# apple service

LEVEL I LISA TECHNICAL PROCEDURES #072-0085

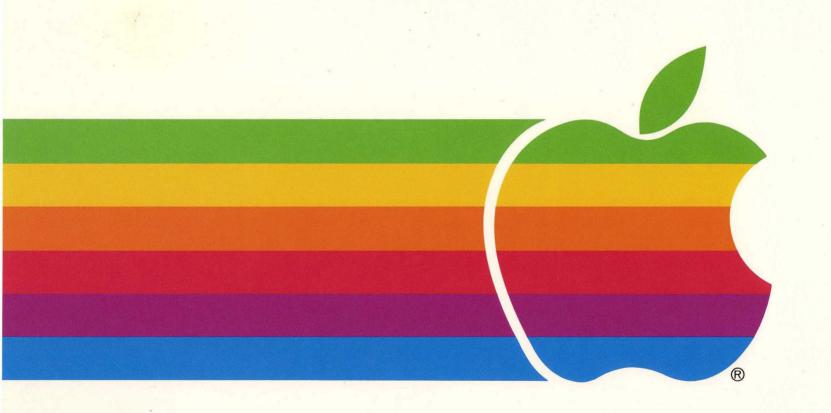

# Lisa Level I Technical Procedures

#072-0085

Copyright 1983 by Apple Computer, Inc.

Revision: March 1985

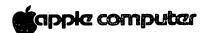

## LISA TECHNICAL PROCEDURES MANUAL

## Table of Contents

## June 1985

| Lisa 1.0                                |          |
|-----------------------------------------|----------|
| Table of Contents                       | 8/23/83  |
| Takeapart                               | 7/29/83  |
| Setup                                   | 7/29/83  |
| Video Take-apart                        | 7/23/83  |
| (except 3.9, 3.10)                      | 12/07/83 |
| Video Adjustments                       | 8/09/83  |
| Diagnostics                             | 7/23/83  |
| (except 5.3)                            | 01/85    |
| Troubleshooting                         | 8/22/83  |
| (except 6.1, 6.4, 6.7, 6.8, 6.12        | 4/84     |
| 6.13, 6.24, 6.30-6.32)                  |          |
| (except 6.6, 6.15, 6.19-6.22, 6.26      | 1/06/84  |
| 6.33-6.41, 6.45, 6.46, 6.48, 6.50,      |          |
| 6.52)                                   |          |
| Lisa 2/Macintosh XL                     |          |
| Table of Contents                       | 3/85     |
| (except page 0.2)                       | 8/84     |
| Take-apart                              | 12/14/83 |
| HDA Packaging for Shipment              | 3/85     |
| Video Take-apart Chart                  | no date  |
| Video Take-apart                        | 2/27/84  |
| Video Adjustments                       | 2/13/84  |
| Diagnostics                             | 5/84     |
| (except 5.3, 5.6)                       | 2/85     |
| (except 5.2)                            | 6/85     |
| Troubleshooting                         | 1/07/84  |
| Upgrade and Retrofit                    |          |
| Table of Contents                       | 2/5/84   |
| Lisa 2/5 Inventory Upgrade Instructions | 1/04/84  |
| Lisa 2 Upgrade                          | 2/28/84  |
| Lisa 2/10 Upgrade                       | 4/84     |
| (except page 7)                         | 10/84    |
| Illustrated Parts Lists                 |          |
| Table of Contents                       | 4/85     |
| Lisa 1.0 Illustrated Parts              | 4/85     |
| (except 1.3, 1.14, 1.16)                | 6/85     |
| Lisa 2 Illustrated Parts                | 4/85     |
| (except 2.3, 2.5, 2.18, 2.20)           | 6/85     |
| Macintosh XL Illustrated Parts          | 4/85     |
| (except 3.3, 3.5, 3.7, 3.9, 3.18, 3.20) | 6/85     |

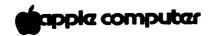

## LISA TECHNICAL PROCEDURES

## TABLE OF CONTENTS

| Section 1: Take-Apart                         |
|-----------------------------------------------|
| Introduction                                  |
| Introduction                                  |
| M. Before You Leave: Getting the User Started |

CONTINUED ON NEXT PAGE

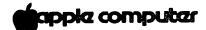

## Section 3: Video Take-apart

| Safety Precautions           |
|------------------------------|
| Section 4: Video Adjustments |
| Introduction                 |
| Section 5: Diagnostics       |
| Interpreting the Boot ROM    |

CONTINUED ON NEXT PAGE

|  | · |
|--|---|
|  |   |

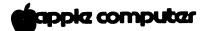

## Section 6: Troubleshooting

| Introduction6.                                | 2          |
|-----------------------------------------------|------------|
| Troubleshooting Table6.                       | 3          |
| Procedures:                                   |            |
| Power Repair Procedure6.                      | 11         |
| Start-up Repair Procedures and Error Tones6.  | 13         |
| Start-up Error Icons6.                        |            |
| Start-up Error Codes6.                        |            |
| Video Repair Procedure6.                      |            |
| Mouse Repair Procedure6.                      |            |
| System Hang Repair Procedure6.                |            |
| Profile Repair Procedure6.                    |            |
| Keyboard Repair Procedure6.                   |            |
| Printer Repair Procedure6.                    |            |
| Disk Drive Repair Procedure6.                 |            |
| Annondin A Office Custom Bureau Massacras     | <b>ว</b> ว |
| Appendix A. Office System Error Messages6.    |            |
| Appendix B. Operating System Error Messages6. | 41         |

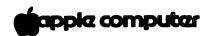

## Lisa Technical Procedures

## Section 1

## Take-Apart

## Contents:

| Introductionl                                         | 3     |
|-------------------------------------------------------|-------|
| Replacing the Disk Drivesl                            |       |
| Removing a Diskette from a Malfunctioning Disk Drivel |       |
| The Glare Filterl                                     |       |
| The Mousel                                            |       |
| The Keyboardl                                         | 7     |
| Replacing a CPU Board: Transferring the Video State   |       |
| Machine ROMl                                          | 8     |
| Packing Instructionsl                                 | . • 9 |

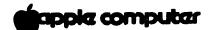

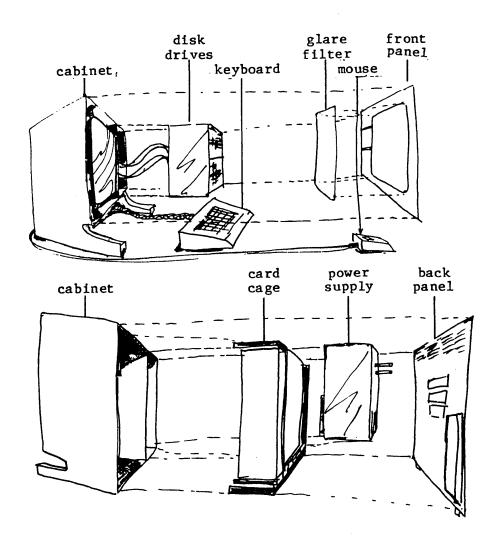

Lisa, Exploded View

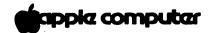

#### INTRODUCTION

Lisa has been designed so that users can do most of the servicing themselves, by removing and replacing faulty parts and by installing their own expansion cards. All the basic removal/replacement tasks are extremely easy, require no tools, and are described in the Service Section of the Lisa Owner's Guide. If you are new to Lisa service, use that section to guide you in taking a Lisa apart before you read further.

This section of the Technical Procedures contains take-apart procedures not found in the Owner's Guide, including removing a single disk drive from the set of two, retrieving a diskette from a malfunctioning drive, and transferring the Video State Machine ROM (6309 chip) from the old CPU board to the new board when replacing the CPU board.

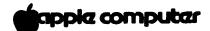

## REPLACING THE DISK DRIVES

The disk drive assembly consists of the following components:

| Drive carrier       | P/N | 805-4014 |
|---------------------|-----|----------|
| Drive carrier shelf | P/N | 805-4013 |
| Disk drives (2)     | P/N | 653-6110 |

The Drive carrier is the metal casing that holds the two drives. The carrier shelf is the metal shelf that supports the top drive. The upper and lower disk drives are identical.

To replace the bottom drive, remove the four Phillips screws on the underside of the assembly and slide the drive out. Simply slide the new drive in, screw it down, and reinsert the assembly into the Lisa.

To replace the top drive, remove the six Phillips screws that hold the carrier shelf in the middle of the assembly (three on each side). Grasp the drive by one of its metal ledges and slide drive and shelf out of the carrier. Then remove the four Phillips screws from the bottom of the carrier shelf and transfer the shelf to the new drive.

Test the new drives with the LisaTest disk test before returning the unit to the customer.

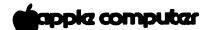

## REMOVING A DISKETTE FROM A MALFUNCTIONING DRIVE

If a drive malfunctions and locks onto a diskette, you will have to try to retrieve the diskette for the customer. Use the following method.

- 1. First, with the Lisa on, push the disk release button.
- 2. If the drive does not eject the diskette, turn the Lisa off; the diskette should be ejected as part of the power-down operations.
- 3. If the diskette is still stuck in the drive, turn off the Lisa and transfer the drives into a known-good Lisa. Then try pushing the disk release button and powering off.

If all these methods fail, you will have to force apart the jaws of the drive as follows:

- Locate the black plastic arm attached to a spring (rear of drive, beneath the analog card).
- 2. Gently push down on the arm while pulling the diskette out the front of the drive. BE CAREFUL: Too much force will snap the arm right off.

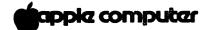

#### INSTALLING AND REMOVING THE GLARE FILTER

The glare filter is only needed when lighting conditions make the video screen hard to read. The glare filter will come with the Lisa accessories. You will not be expected to install it for the customer, but you should know how to install it, in case a customer needs help.

#### To Install:

- Place the front panel of the Lisa face down on a flat surface.
- 2. Hold the glare filter so that the beveled side of the border is facing down. Place one long edge of the filter along the upper edge of the front panel, so that it slides under the small metal clip at the center of the frame.
- 3. Push the filter down so that it lies flat on the front panel, and flex the lower edge until it slides under the lower metal clip.

#### To Remove:

- 1. Push the frame of the glare filter out from under the metal clip at the bottom center of the frame.
- 2. Grasp the frame by the lower edge, and lift the lower edge up until the top edge pops out from beneath the upper clip.

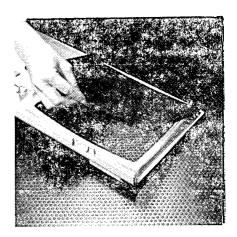

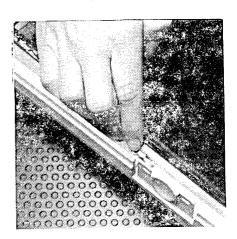

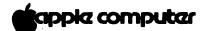

## REMOVING AND REPLACING THE MOUSE

The mouse cord should be attached to its socket on the back of the Lisa. If it is not attached, simply center the connector on the socket and push it in.

Removing it is more difficult, because if it is done incorrectly, you may cause the mouse socket to break off. Remove it as follows:

 With one finger on either side of the mouse plug, squeeze in on the soft plastic surrounding the connector.

IMPORTANT: You must squeeze the sides of the connector while unplugging it, or you may damage the socket.

Pull the cord free from the socket.

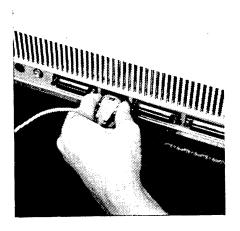

#### CONNECTING AND DISCONNECTING THE KEYBOARD

The keyboard plugs into the Lisa just under the ON-OFF button on the front of the chassis (under the disk drives). To disconnect it, simply pull on the rubber connector, as close as possible to the head of the connector. To connect it, just push the connector into its socket.

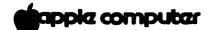

INSTALLING A NEW CPU BOARD: TRANSFERRING THE VIDEO STATE MACHINE ROM

The Video State Machine ROM (6309 chip) is found at position C6 on the CPU board (see Figure 1, below). This ROM contains the serial number of the Lisa, which is used as its address for any network applications. This chip is also used in the software protection system. Whenever you change the CPU board on a Lisa, you must transfer this chip from the old board to the new board; otherwise the user's software will not run on the Lisa.

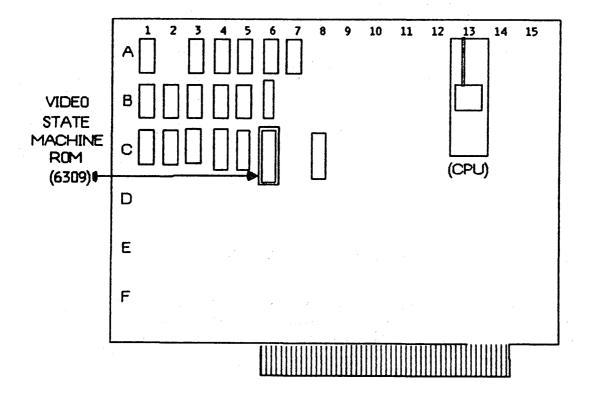

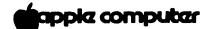

## LISA PACKING INSTRUCTIONS

There are only two, but they are important.

- 1. Use the box it came in.
- 2. THE CRT MUST FACE DOWN!!

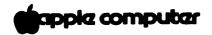

## Lisa Technical Procedures

## Section 2

## Set-up

## Contents:

| Introduction2.3                                        |
|--------------------------------------------------------|
| Material Requirements                                  |
| A. Unboxing the Lisa                                   |
| B. Installing the Pull-out Reference Cards2.5          |
| C. Checking the Battery Switch                         |
| D. Installing the Lisa Accessories                     |
| E. Installing the ProFile                              |
| F. Installing the Office System Software               |
| G. Putting the Icons in Order                          |
| H. Installing an Apple Daisy Wheel Printer2.17         |
| I. Installing an Apple Dot Matrix Printer              |
| J. Setting Preferences2.19                             |
| K. Setting the Clock                                   |
| L. Testing the System: Printing a Document2.20         |
| M. Before You Leave: Getting the User Started2.2]      |
|                                                        |
| Appendix 1: Replacing a Single Tool on the ProFile2.22 |
| Appendix 2: Set-up Checklist                           |

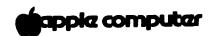

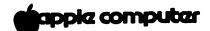

## INTRODUCTION

This job aid includes all the steps in a Lisa installation. Appendix 2, a checklist, is a summary of the procedure.

If you have had Lisa Level 1 training, you will have all the background you need for these procedures. If you have not had that course, be sure to go through LisaGuide and the Service section of the Lisa Owner's Guide before you attempt these procedures.

Before you leave the users' site, be sure to give them the Lisa Customer Orientation card and get them started on the Lisa.

## MATERIAL REQUIREMENTS:

| <u>Item</u>                                             | Part Number            |
|---------------------------------------------------------|------------------------|
| Lisa,<br>with Lisa Accessories Kit                      | A6P0001<br>(A6M0101)   |
| ProFile,<br>with Lisa ProFile Accessories Kit           | (A9M0005)<br>(A6C0005) |
| Apple Dot Matrix Printer with Lisa DMP Accessories Kit  | A2M0058<br>(A6C0350)   |
| or                                                      |                        |
| Apple Daisy Wheel Printer with Lisa DWP Accessories Kit | A3M0025<br>(A6C0351)   |

IMPORTANT: The Lisa accessories kit that comes with each peripheral contains the cables necessary to connect the peripheral to a Lisa. In most cases, the peripherals will not work correctly if you try to use cables meant for an Apple II or other computer. If you don't have the proper Lisa accessories kits, get them!

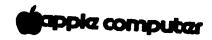

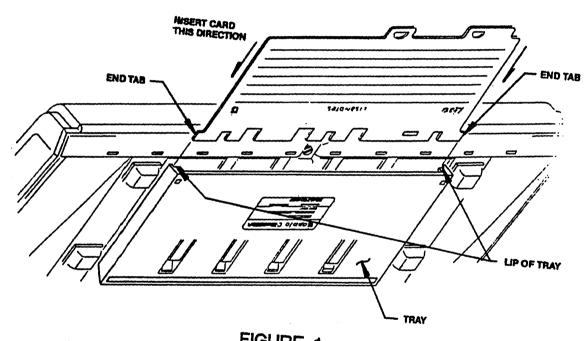

FIGURE 1
INSTALLING PULL-OUT REFERENCE CARDS

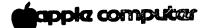

#### UNBOXING THE LISA

The Lisa comes in two boxes. One holds the Lisa itself; the other holds the accessories kit, including the keyboard, the mouse and the power cord.

- Slide the Lisa out of its carton. Remove the foam padding.
- Set the cabinet on a hard, flat surface. (Watch your 2. back - it's heavy.) Leave at least 2 inches of clearance on each side, to allow for proper ventilation.
- 3. Unbox the keyboard, the mouse and the power cord.

## INSTALLING THE PULL-OUT REFERENCE CARDS

A set of pull-out reference cards is packed in the accessories box of every new Lisa. These cards fit into the tray under the Lisa keyboard.

IMPORTANT: BEFORE INSTALLING THE CARDS, FILL OUT THE "SUPPORT INFORMATION" SECTION OF CARD 4, "CONFIGURATION/ SUPPORT". CUSTOMERS NEED THIS INFORMATION FOR ANY WARRANTY REPAIRS AND PHONE SUPPORT THEY MAY REQUEST.

- 1. Prop up the keyboard so that the bottom is facing you.
- Start with the Configuration/Support card, labelled 4 on the front and 1 on the back.
  - a) Hold the card upside down as shown in Figure 1, with the blank side facing you and the end tabs next to the keyboard.
  - Align the two end tabs with the lips at the ends of b) the tray.
  - Using both hands, simultaneously push both end tabs behind the lips of the tray so that the card slides into the tray.
- Repeat with the Windows/Text card (labelled 3 on the front and 2 on the back), installing it behind the Configuration/Support card.
- Repeat with the Icons card (labelled 2 on the front and 3 on the back), and then with the Keyboard card (labelled 1 on the front and 4 on the back).

## **mapple** computer

To remove the pull-out reference cards (in case of error):

- a) Prop up the keyboard so that the bottom is facing you (see Figure 1).
- b) Starting with the card closest to the keyboard, pull the card out as far as it will go.
- c) Hold the card firmly on either the right or left side, as close to the keyboard as possible.
- d) Insert a straightened paper clip (or any other pointed tool) into the square hole in the tray at whichever side you are holding.
- e) Push in the paper clip while pulling the card out of the tray. When the end tab of the card clears the lip of the tray, the card can be removed from the tray.
- f) Repeat steps b through e for each card, always removing the card closest to the keyboard.

## C. CHECKING THE BATTERY SWITCH

- 1. Remove the back panel and find the set of four batteries on the lower right side of the I/O board.
- 2. Find the switch next to the batteries, and make sure the switch is set to ON (toward the left).

If you are installing a Dot Matrix Printer, leave the back cover off until you have installed the Parallel Interface Card (see next page).

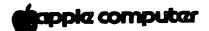

## D. INSTALLING LISA ACCESSORIES

- If you have a Dot Matrix Printer to install, you must first install a Parallel Interface Card (PIC) in a Lisa expansion slot, following the steps below.
  - a) Install the PIC in expansion slot 2 at the right rear of the Lisa. Be sure to remove the slot cover and store it on the back panel.
  - b) Replace the back panel.
- 2. Attach the mouse cord to the mouse socket on the back panel of the Lisa.
- 3. Attach the keyboard cord to the front panel of the Lisa, under the square white Soft Switch (below the disk drives).
- 4. With the back panel replaced, connect the power cord to the Lisa; then plug it into the wall.

# mapple computer

## E. INSTALLING THE PROFILE

- 1. Unbox the ProFile and its cables. (The power cord and interface cable are in a small box within the main ProFile box.)
- 2. Connect the ribbon cable to the ProFile and to the built-in parallel port at the back of the Lisa.
- 3. With the ProFile power switch OFF, connect the power cord to ProFile and to wall current.
- 4. Turn on the ProFile and wait for the red ready light to become steady (about a minute).

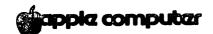

#### F. INSTALLING THE OFFICE SYSTEM SOFTWARE

The Lisa Office System can be loaded on to the ProFile from two diskettes, called Office System 1 and 2, which are packaged with the Lisa Owner's Guide. Once the Office System is on the ProFile, you can copy the six basic Lisa tools (LisaDraw, LisaCalc, etc.) onto the ProFile from tool master diskettes. (The tool master diskettes are packaged with the tool manuals.) Thereafter, the tool master diskettes are only needed as a backup to the ProFile, in case the software needs to be reinstalled after a system crash.

Follow these procedures ONLY if your ProFile is blank or if you want to replace or reinstall all the software. (If you are replacing only one or two tools, use the method given in Appendix 1.)

#### NOTES:

a. If you are installing a new Lisa system, make sure that you are using new (i.e. never before copied) tool master diskettes, and that the diskettes you are copying are meant to be used on this particular Lisa. Tool master diskettes that have been copied by one Lisa can never thereafter be copied onto another Lisa, and copies made from them (whether on ProFile or on diskette) can never be used on another Lisa.

If you have more than one Lisa, you need a separate set of tool master diskettes for each. (This does not apply to the Office System 1 and 2 diskettes, nor to LisaTest, Lisaquide or data diskettes.)

- b. Do not attempt to install LisaTest, LisaGuide or data diskettes onto the ProFile using this method. LisaTest and LisaGuide must be run from diskette and cannot be copied onto ProFile by this method.
- c. Be careful to avoid accidentally trying to install a tool twice; attempting to do so will wipe out most of the software already installed, and you will have to repeat the entire process.
- d. Start with the Lisa power off. If the Lisa is already on, turn it off by pressing the ON-OFF button.

# apple computer

Turn on the Lisa by pressing the ON-OFF button once. After a few seconds, you should hear a click, as the Lisa begins its self-test sequence. When you hear the click (or after about 15 seconds), hit any key (except CAPS LOCK).

After a few moments, the screen will prompt you to specify the startup device. (If you do not hit a key before the Lisa double-clicks, the Lisa will try to start up from the ProFile or one of the disk drives. If that happens, wait until the process is finished; then press the ON-OFF button to turn the Lisa off. Then repeat this step.)

- Insert the diskette labelled "Office System 1" into 2. drive 1 (the upper built-in drive). (Hold the diskette so that the cutout parts enter the drive first.)
- Insert "Office System 2" into drive 2 (the lower built-3. in drive).
- 4. Use the mouse to select the icon of drive 1.
- 5. A screen like Figure 2 will appear (but with only three options). Roll the mouse on your desk until the pointer is over the box that says "Install".
- Click the mouse button once. Now the Lisa will install the system software on the ProFile. (This will take several minutes.)
- 7. When the installation is finished, the lower disk drive will eject its diskette and the screen will say "The startup software has been installed." Take out the ejected diskette, put it in its envelope, and click "OK".

# mapple computer

8. The next screen will ask if you have another diskette to add to the ProFile. Insert a new (i.e., never before copied or installed) tool master diskette into drive 2 (see NOTES at top of this section). When you insert a new diskette you will see this message:

The Lisa is about to make the first copy of the [tool name]. This copy and all future copies can be run only on this Lisa. Is that what you want?

If you want to proceed, click "Copy". (If not, click "Cancel".)

Lisa will automatically install the contents of the diskette on the ProFile, eject the diskette, and ask if you have another. Continue until all tool master diskettes have been installed. Then click "Done".

- 9. Now the Lisa will display the screen shown in Figure 2. This time, click "Finished".
- 10. Next the Lisa will ask if you want it to turn off or to start up from the ProFile. Select "Start up".

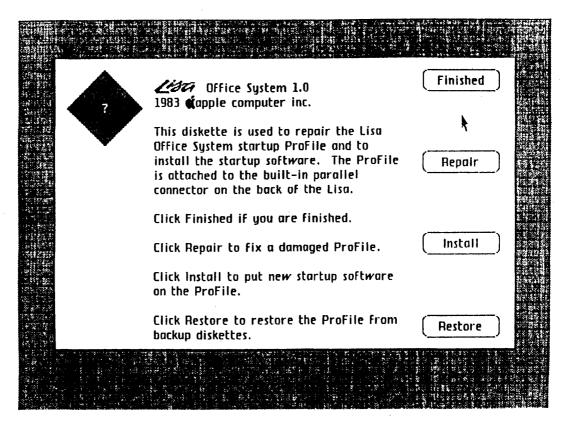

FIGURE 2

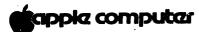

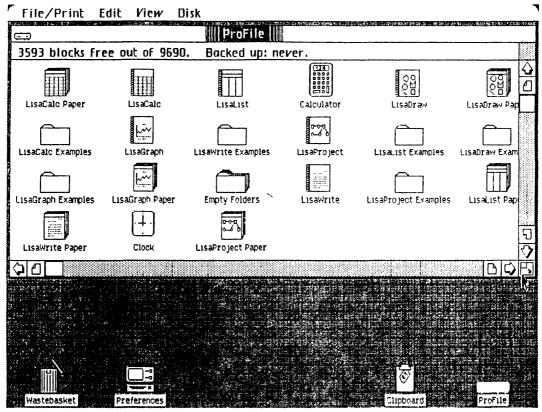

FIGURE 3

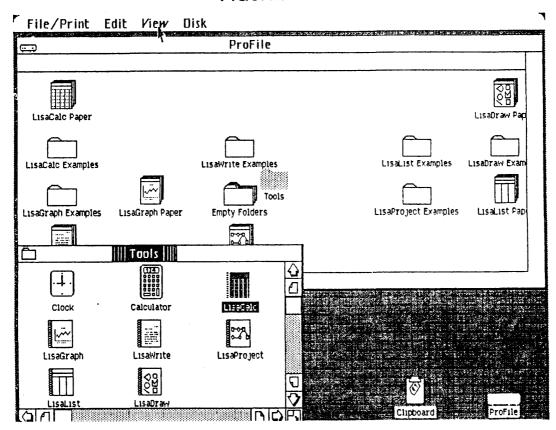

FIGURE 4

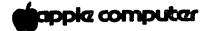

## G. PUTTING THE ICONS IN ORDER

Each tool diskette puts three icons onto the ProFile: a pad of paper (e.g. "LisaCalc Paper"), a file folder of examples (e.g. "LisaCalc Examples"), and a spiral notebook (e.g. "LisaCalc"). (Find these items in Figure 4 to see what the different icons look like.) When you first open the ProFile window after installing the software, these icons will be stacked one on top of another, so that many will not be visible. They need to be unstacked and repositioned to match the diagrams in the user training materials. To do that, follow the steps below.

- 1. Open the ProFile icon (double-click). Use the mouse to enlarge the ProFile window to the approximate shape and size shown in Figure 3.
- 2. Pull down the View menu and select "Straighten Up Icons". (This will unstack any stacked icons and straighten the rows and columns of the display.)
- If necessary, use the mouse to enlarge the ProFile window so that you can see all the icons (see Figure 3).
- 4. Find the "Empty Folders" icon and double-click on it. The Lisa will create a new folder with the label "Untitled".
- 5. Make sure that "Untitled" is selected (black); if not, click once on the icon. Then type <u>Tools</u>, and that word will replace "Untitled" on the title line.
- 6. Open the new Tools folder (double-click), and use the mouse to give the Tool and ProFile windows the size and shape shown in Figure 4. Position them so that they overlap as little as possible.
- 7. The tool icons are the spiral pads labelled "LisaWrite," "LisaDraw," etc. You can identify them by the spiral along the left side of the icon. Use the mouse to move the tool icons, and the Clock and Calculator, from the ProFile window onto the Tool window, in the positions shown in Figure 4.
- 8. Make sure the Tools window is active (title should be white-on-black as in Figure 4; if not, click once anywhere on Tools window). Pull down the View menu and select "Straighten Up Icons". (If the icons rearrange themselves into more or fewer columns than you had planned, the window is too wide or too narrow: use the mouse to change its size. Then repeat steps 7 and 8.)

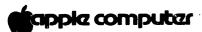

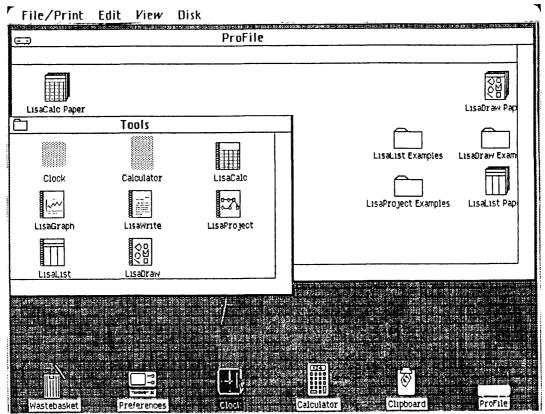

FIGURE 5

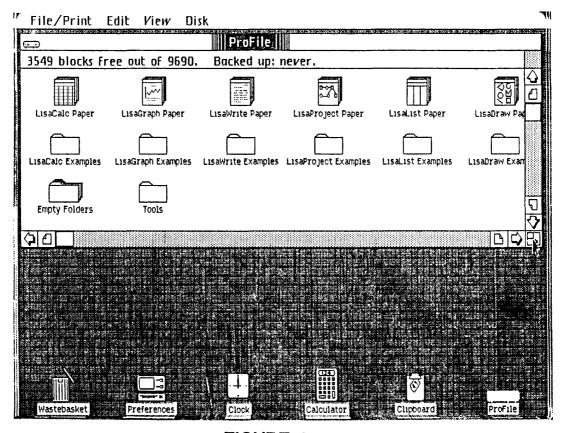

FIGURE 6

## mapple computer

- 9. Move the Tools window into the position shown in Figure 5.
- 10. Use the mouse to move the Clock and Calculator from the Tools window onto the desktop. Position them as in Figure 5.
- 11. Put away "Tools" on ProFile (double-click on small room at upper left corner of Tools window).
- 12. Move the remaining icons into the positions shown in Figure 6.
- 13. Make the ProFile window the size and shape shown in Figure 6.
- 14. Make sure the ProFile window is active (title should be white-on-black; if not, click once anywhere on the window.) Then open the View menu and select "Straighten up Icons". Now the Lisa will straighten up the icons in the ProFile window.
- 15. Set aside ProFile (double-click on small icon at upper left corner of ProFile window).
- 16. Make sure the icons on the desktop are in the order shown in Figure 6. Open the View menu and select "Straighten up Icons".

Lisa Set-up rev. 07/29/83 page 2.15

# mapple computer

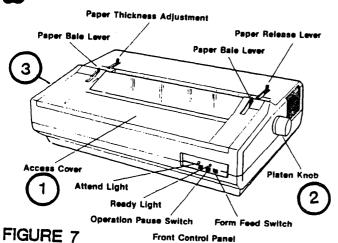

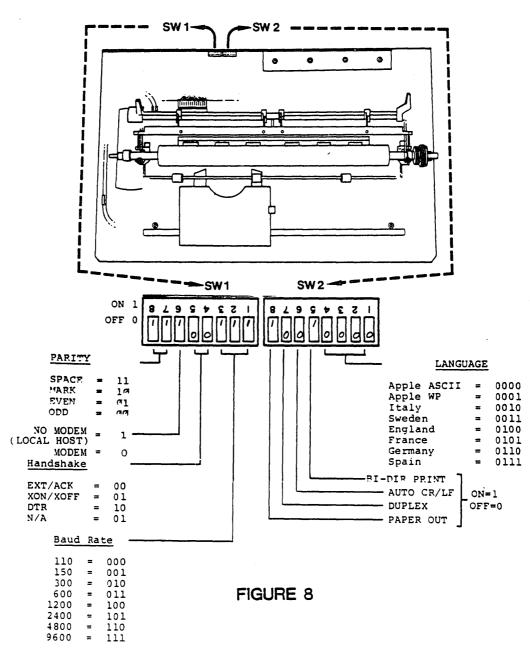

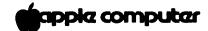

#### H. CONFIGURING AND INSTALLING AN APPLE DAISY WHEEL PRINTER

Before you attach a DWP to a Lisa, you must set the configuration switches inside the DWP to be compatible with the Lisa. If you are not installing a DWP, skip this section.

- 1. Open the printer as follows:
  - a) With power off, remove the access panel (Figure 7, #1) by pulling it forward.
  - b Remove the two screws inside the front panel of the printer (one on each side).
  - c Remove the two screws at the rear of the printer.
  - d) Pull off the platen knob (Figure 7, #2).
  - e) Lift off the cover (Figure 7, #3).
- Locate the two sets of configuration switches at the back of the DWP (see Figure 8). Set them as pictured in Figure 8.
- Locate the user-accessible DIP switch just inside the front of the printer. Make sure it is set as follows.

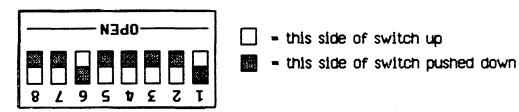

- 4. Return cover, screws, platen knob and access cover. Insert paper.
- 5. Connect the DWP to either serial port at the back of the Lisa, using an RS 232 cable and a modem eliminator cable.
- 6. Make sure DWP power switch is set to OFF. Then connect power cord to DWP and to wall current.
- 7. Install paper. IMPORTANT: Do not turn on the DWP yet. When you turn the Lisa on, its internal I/O test sends signals to the serial ports. If the printer is on at that time, it will print garbage and seem to have gone crazy. This does not indicate a printer problem.

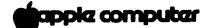

#### I. INSTALLING AN APPLE DOT MATRIX PRINTER

If you are not installing a DMP, skip this section.

- 1. With power OFF, remove the front access panel from the DMP by lifting up on the front edge.
- 2. Inside the printer, under a plastic strip at the right, are two green DIP switches. On each switch, switch #7 should be closed and all the rest open. The switches should look like this:

### Oindicates switch position

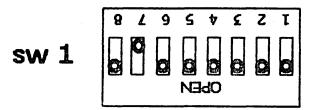

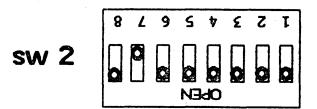

- 3. Connect DMP cable connector to back of DMP and to upper connector of Parallel Interface Card in Lisa.
- 4. Make sure DMP power switch is set to OFF. Then connect power cord to DMP and wall current.
- 5. Install paper and turn printer on.

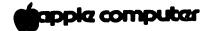

#### J. SETTING PREFERENCES

"Preferences" gives you control over Lisa's input-output devices. Whenever you connect or disconnect a device from the Lisa, you must inform the Lisa of that fact by means of the "Device Connections" menu in Preferences.

- Open Preferences icon (by double-clicking with the mouse). Note the three choices at the top of the Preferences window: "Convenience Settings," "Startup," and "Device Connections".
- 2. Move pointer to "Device Connections". When the pointer becomes a check mark, click once on the mouse button.
- 3. On the next screen, choose "Parallel" (click once).
- 4. When asked what device you intend to connect, click on "ProFile".
- 5. When Note screen appears, click "OK".
- 6. If you have installed a Dot Matrix Printer, choose "Expansion 2 upper" (click once).
- 7. When asked what device you intend to connect, click on "Dot Matrix Printer".
- 8. When Note screen appears, click "OK".
- 9. When "Setup of Apple Dot Matrix Printer" appears, select appropriate settings.
- 10. If you have installed a Daisy Wheel Printer, choose the box for the Serial Port (A or B) to which you connected it. When asked what device you intend to connect, check "Apple Daisy Wheel Printer".
- 11. When Note screen appears, click "OK".
- 12. When "Setup of Apple Daisy Wheel Printer" appears, select appropriate settings.
- 13. Choose "Startup" from top of Preferences window.
- 14. On the Startup screen, choose "Start Up From Disk Attached to Parallel Connector" (i.e., the ProFile). Then choose "Brief Memory Test".
- 15. Set aside Preferences by double-clicking at the upper left-hand corner of the window.

#### CONTINUED ON NEXT PAGE

# **mapple** computer

- 16. To cause the Lisa to use the Preferences you have just selected, use the following procedure:
  - a) Press the ON-OFF button. Wait for the light in the ON-OFF button to go out.
  - b) Press the ON-OFF button again. Now Lisa will come on again, with your Preferences operating.

#### K. SETTING THE CLOCK

- Open the clock icon (select with mouse and doubleclick).
- 2. Move the mouse over desired time or date item and click once. When item is highlighted, type correct value. Continue until all items on clock are up to date.
- 3. Set aside the clock (double-click in upper left corner).

#### L. TESTING THE SYSTEM: PRINTING A DOCUMENT

- 1. Make sure printer(s) are on.
- 2. Open ProFile icon with mouse (double-click).
- 3. Open examples folder for any application (LisaDraw is good for graphics demonstration).
- 4. Double-click on one of the examples, to create a new document ("Untitled"). Then double-click on "Untitled," to open it.
- 5. Pull down the File/Print menu and select "Format for Printer". Make the appropriate settings for the system at hand. Then click in the "OK" box.
- 6. Pull down the File/Print menu and select "Print". Make the appropriate settings. Then click in the "OK" box.

If the document prints, the Lisa is functional. If not, check the printer cables. If they are properly seated and the document still will not print, check the Troubleshooting section of Lisa Owner's Guide or Level 1 Technical Procedures.

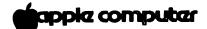

#### M. GETTING THE USER STARTED

After setting a system up for a customer, give the new owners the Lisa Customer Orientation Card (see illustration below) and go over it with them, to help them get started with their Lisa. You should make sure that they can turn the system on and off properly and that they can start up LisaGuide before you leave.

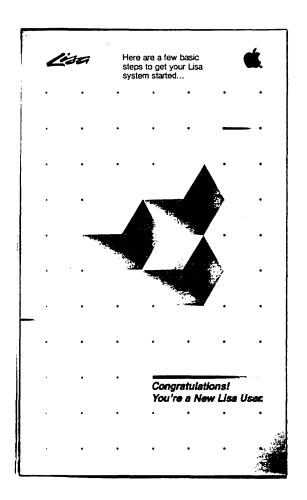

Lisa Set-up rev. 07/29/83 page 2.21

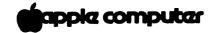

#### APPENDIX 1

#### Replacing a Single Tool on the ProFile

If you accidentally discard a tool icon or pad-of-paper icon and want to replace it, you should use the method described here rather than the method given in section D (using the Office System 1 and 2 diskettes).

- 1. Turn the Lisa on and start up from the ProFile.
- 2. Insert the tool master diskette in either drive.
- 3. When the diskette icon appears on the screen, open it (double-click with mouse). Select and duplicate the desired icon (use the File/Print menu).
- 4. Move the highlighted duplicate icon into the ProFile. (If it is a tool icon (spiral notebook), open the ProFile icon and the Tools folder, and move the tool icon into the Tools folder.)

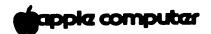

#### APPENDIX 2

#### Set-up Checklist

- 1- Serial number and support information written on pullout cards?
- 2- Pull-out cards installed?
- 3- I/O board batteries on?
- 4- Parallel Interface Card installed in expansion slot 2
   (for DMP)?
- 5- Software loaded onto ProFile from this Lisa's tool master diskettes?
- 6- Icons put in correct order?
- 7- Daisy Wheel Printer:
  - a) All three internal switches set correctly?
  - b) Correct cable and modem eliminator cable?
- 8- Dot Matrix Printer
  - a) Both internal switches set correctly?
  - b) Correct cable?
  - c) Connected to upper connector of Parallel Interface Card?
- 9- Preferences set correctly?
- 10- Clock set?
- 11- Document prints properly?
- 12- Customer knows how to begin working with Lisa?

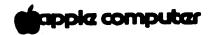

### Lisa Technical Procedures

### Section 3

# Video Take-apart

#### Contents:

| Safety Precautions3.3                               |
|-----------------------------------------------------|
| Discharging the CRT3.5                              |
| Removing the CRT3.9                                 |
| Installing the CRT3.10                              |
| Removing the Video Board                            |
| Replacing the the Video Board                       |
| Removing the Flyback Transformer3.13                |
| Replacing the Flyback Transformer3.13               |
| Removing the Disk Drive Cable Assembly              |
| Replacing the Disk Drive Cable Assembly             |
| Locating the Power-Supply-to-Card-Cage Assembly3.15 |

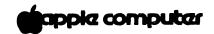

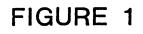

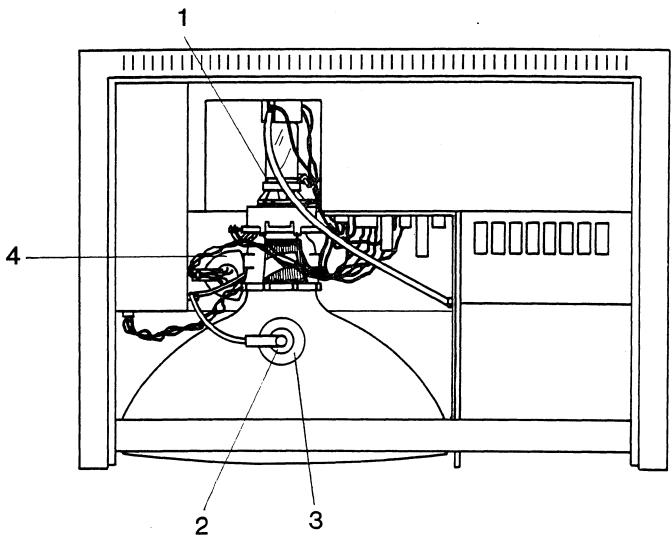

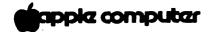

#### SAFETY PRECAUTIONS

The CRT in Lisa, like any other CRT, can be a dangerous piece of equipment. It runs at over 15,000 volts DC and contains a high vacuum. HANDLE IT WITH GREAT CARE.

In particular,

1. ALWAYS WEAR SAFETY GOGGLES WHEN WORKING WITH A CRT.

Aside from electric shock, the most serious danger in working with CRT's is that you may break the tube and cause it to implode. Since the tube contains a high vacuum, a serious break can cause the tube to collapse into itself violently, and then rebound as a fountain of splintered glass. This will not always happen when the tube is broken, but it is always possible and you must be prepared for the worst case.

Because of the danger of implosion, you should take every precaution against breaking the tube, especially at the neck, where it is thinnest. So the second rule is,

2. NEVER SUBJECT THE TUBE TO MORE THAN MODERATE PRESSURE, AND NEVER HANDLE A TUBE BY ITS NECK. Similarly, be careful not to tighten the yoke clamp (Figure 1, #1) more than is necessary to prevent the yoke from rotating.

If you should ever break a CRT and be injured,

3. CLEAN THE WOUND QUICKLY AND THOROUGHLY. Otherwise, you run the risk of it healing improperly because of the phospherous in the CRT.

The other major danger is electric shock. So when removing parts,

4. SHUT THE POWER OFF, THEN REMOVE THE AC POWER CORD FROM THE LISA WHEN REMOVING OR REPLACING PARTS OF THE VIDEO ASSEMBLY.

You must adjust the CRT while power is on, so you must be careful not to touch the "live" elements in the assembly. In particular,

5. NEVER TOUCH THE ANODE, THE ANODE CONNECTOR, OR THE FLYBACK TRANSFORMER (see Figure 1, #2, #3, and #4).

Do not touch the anode even after the CRT has been removed. The CRT can continue to recharge itself for several hours after being discharged and give you a

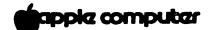

healthy shock if you touch the anode.

Even if you avoid touching these parts, you may put yourself in danger of a shock if you are wearing any metal and it makes electrical contact, so rule number 6 is:

6. ALWAYS REMOVE ALL RINGS, WRISTWATCHES, BRACELETS, ETC., BEFORE WORKING WITHIN THE VIDEO ASSEMBLY.

And, whenever you are adjusting a live CRT,

- 7. **KEEP ONE HAND IN YOUR POCKET OR BEHIND YOUR BACK.**This will insure that your body does not become part of a complete high voltage electric circuit.
- 8. All screwdrivers used in video work should have insulated handles. And except for the long screwdriver used in the discharge procedure below, all screwdrivers used in video work should also have insulated shafts. If you cannot find screwdrivers with insulated shafts, you can make them by putting a double layer of shrink tubing on the shaft of a normal screwdriver with an insulated handle.

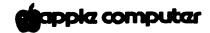

#### DISCHARGING THE CRT

#### WARNING! WHEN WORKING ON A LISA THE FOLLOWING STEPS CAN BE DANGEROUS IF NOT EXECUTED PROPERLY.

- 1. If the Lisa is on, press the ON-OFF switch. When it is finished powering down, unplug the Lisa.
- 2. Remove the back panel, card cage, and front panel.
- 3. Remove the top of the Lisa. It is joined to the chassis by screws which are permanently attached to the chassis. These two screws are found 'hidden' on the underside of the roof of the card cage chamber toward the back of the machine. To access them you have to poke your phillips screw driver up through the round holes in the flap which is part of the roof of the card cage chamber. See Figure 2, #1.

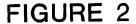

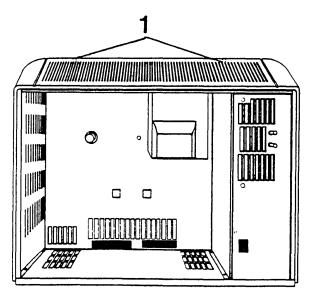

- 4. Lift off the top panel from the back of the Lisa.
- 5. Put on the safety goggles.
- 6. Remove any rings, wristwatches, and bracelets.
- 7. Attach the alligator lead to the large screw driver three inches from the handle on one end, and to the metal chassis on the other end.

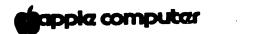

# FIGURE 3

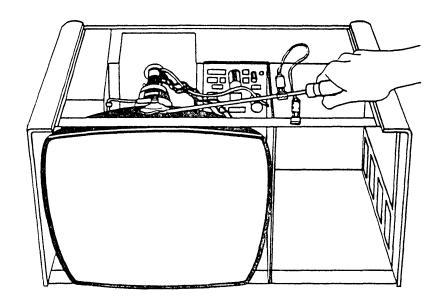

# FIGURE 4

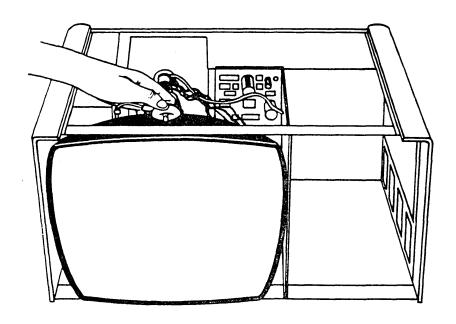

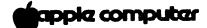

Put one hand in your pocket or behind your back. With your other hand grasping ONLY the insulated handle of the screwdriver, insert the screwdriver under the CRT anode cap. See Figure 3. Be sure the blade comes into contact with the anode ring.

CAUTION: DO NOT USE FORCE. If it is difficult to get the screwdriver under the anode cap, put down the large screwdriver and use a smaller screwdriver to loosen the suction of the anode cap on the tube. Remember, keep one hand behind your back while loosening the suction. Once the suction is relieved, proceed to discharge the anode with the large screwdriver as described above.

- 9. Remove the screwdriver.
- 10. Remove the alligator clips.
- 11. With one hand behind your back remove the anode cap. (Pull back on the rubber of the anode cap. First push one way then the other to loosen and remove it.) See Figure 4.

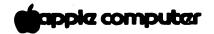

# FIGURE 5

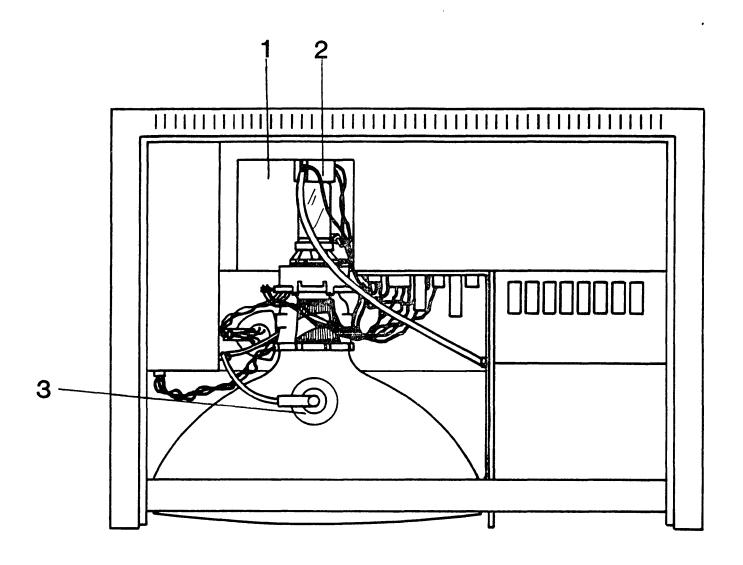

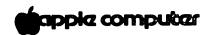

#### REMOVING THE CRT

1. Discharge the CRT

CAUTION: When working in the video chamber avoid touching the anode and the anode cap even after the CRT has been discharged. (You can receive a shock through the anode cap.)

The CRT cup is the piece of the chassis which surrounds the CRT neck (Figure 5, # 1). In the following steps you will remove the cables, screws, and ground wire that are attached to it. The ground wire (the single white wire that runs from the yoke to the contact on the chassis) is particularly difficult to remove safely. You will do that last so that you can orient the CRT cup away from the CRT neck.

Remove the wires from the clamps on the side of the CRT cup.

Turn the computer so that the back is facing you. Do the next three steps in this orientation.

- Hold the cup so that it does not fall free and remove the four screws that attach the cup to the chassis. (Three screws are accessed through the video chamber and one through the card cage chamber.)
- 4. With gentle pressure remove the round plug from the socket at the end of the CRT neck (See Figure 5, #2). (If the black guide comes off the tube with the plug, put it back on the CRT.)
- Move the CRT cup so you can grasp the ground terminal and remove it safely from the contact on the floor of the CRT cup.
- Remove the two yoke plugs (upper connectors) from the video board. Be careful not to injure the 25V capacitor directly above the second plug. These connectors can be difficult to remove.

In the following steps be sure to avoid touching the red painted area of the CRT where the anode was inserted (See Figure 5, #3).

Use the magnetic nutdriver to remove the four bolts from the four front corners of the CRT removing the top screws last. Use one hand to steady the CRT while removing the top two bolts.

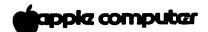

8. Carefully remove the CRT by pulling it towards you.

NOTE: If some time has elapsed since you discharged the CRT, discharge it immediately prior to its removal. (This is important since the CRT can recharge itself for several hours.)

CAUTION: Do not hit the tube against the chassis frame. Do not break seal of the yoke to the neck.

9. Place CRT out of your way on a flat soft surface.

#### INSTALLING THE CRT

- 1. Put the flyback cable (high voltage wire) and ground wire through the CRT cup hole.
- Carefully place the CRT where it is to be mounted (remember the anode should be facing up).
- Hold the CRT in place with one hand and install the bolts. Start all four bolts first; then tighten them down.
- Attach the round socket to the end of the CRT neck. Make sure the pins are aligned correctly with the connector before pushing it on. The neck connector only fits one way.
- Connect the wires from the yoke to the connectors on the video board. When facing the front of the Lisa, the yellow and green wires go on the left side of the board and the red and blue wires go on the right side of the board.

Warning: Do not mix these up or you will damage the CRT.

- Replace the high voltage wire which runs from the flyback to the anode through the clamps on the video chamber side of the power supply chamber.
- Clip in the anode cap.
- 8. Replace the ground.
- Replace the CRT cup. 9.
- 10. Replace the top.
- Replace the card cage.

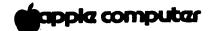

#### REMOVING THE VIDEO BOARD

- 1. Discharge the CRT.
- 2. Remove the two yoke plugs (upper connectors) from the video board. Be careful not to injure the 25V capacitor directly above the second plug. These connectors can be difficult to remove.
- 3. Remove the flyback transformer connector from the video board. Squeeze the release catches on the top and bottom of the connector and use a rocking motion to pull the connector free.
- 4. Remove the two phillips head screws that attach the video board to the CRT.

NOTE: If the screws drop and remain on the bottom, the flyback may short when the computer is turned on.

5. Pull out the video board.

#### REPLACING THE VIDEO BOARD

- 1. Slide in the video board into its connector.
- 2. Screw in the two screws which hold the video board in place.
- 3. Connect the wires from the yoke to the connectors on the video board. When facing the front of the Lisa, the yellow and green wires go on the left side of the board and the red and blue wires go on the right side of the board.
- 4. Attach the flyback transformer connector.
- 5. Replace the top.

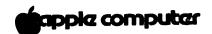

# FIGURE 6

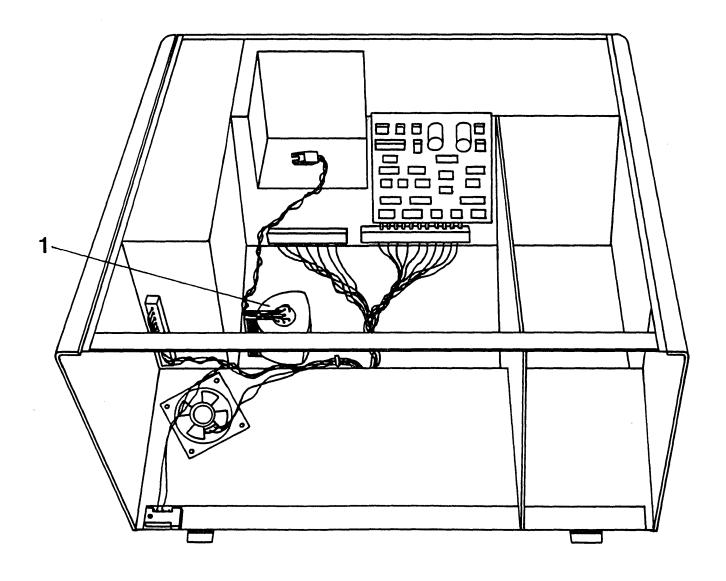

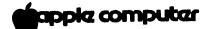

#### REMOVING THE FLYBACK TRANSFORMER

- 1. Discharge the CRT.
- 2. Remove the CRT.
- 3. Remove the power supply
- 4. Face the back of the Lisa. Remove bottom pan by removing 6 flathead phillips screws; four from the card cage chamber floor, and two from the power supply chamber floor.
- 5. Tilt the back of the Lisa forward and the bottom pan will fall free.
- 6. Pull the high voltage wire loose from the clamps on the side of the chassis.
- 7. Turn the chassis upside down.
- 8. Orient yourself to the front of the Lisa.
- 9. While holding the flyback (See Figure 6, #1) from underneath with one hand, remove the two nuts which attach the flyback to the chassis from the bottom of the machine (which is now facing up) using a number 6 nutdriver.
- 10. Turn the chassis right side up.

#### REPLACING THE FLYBACK TRANSFORMER

1. With the chassis lying on its back, orient the flyback so that the screws are sticking through the bottom of the chassis. Gently tighten down the bolts.

Caution: These bolts are delicate. If you tighten down the nuts too much the bolts may break off.

- 2. Replace the bottom plate. Slide the little feet of the bottom plate up into the bottom of the chassis. Carefully set the Lisa right side up. Replace the 6 screws, starting all of them first before tightening each one down.
- 3. Replace CRT.

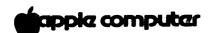

#### REMOVING THE DISK DRIVE CABLE ASSEMBLY

- 1. Remove the disk drive cables from the two clamps on the bottom of the disk drive chamber. Apply downward pressure to the tab on the right side of the clamp (perhaps with the handle of a screwdriver) and simultaneously pull up on the body of the clamp.
- 2. Remove the cable from the board of the ON-OFF switch. (Push the tabs apart to release the cable.)
- 3. Remove the disk-drive-to-card-cage connector from the bottom back panel of the disk drive chamber. It is attached with two screw/starwasher/bolt assemblies. Access the bolt on the left side of this connector through the video chamber. The screws are accessible through the card cage chamber. Hold the bolt steady with a 1/4" crescent wrench or needlenose pliers from inside the video chamber and loosen the screw from inside the card cage chamber. The bolt on the right hand side of the connector is accessible through the disk drive chamber.

#### REPLACING THE DISK DRIVE CABLE ASSEMBLY

- 1. Replace the disk-drive-to-card-cage connector. Push the screw in from the card cage side, hold the nut and starwasher in place, and tighten down the screw.
- 2. Plug ON-OFF switch cable into ON-OFF switch/keyboard assembly board.
- 3. Place the left disk drive cable on top of the right disk drive cable and insert both into the clamps on the bottom of the disk drive chamber. Lock the clamps.

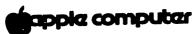

# LOCATING THE POWER-SUPPLY-TO-CARD-CAGE-ASSEMBLY

The power-supply-to-card-cage-assembly winds its way through the video chamber from the power supply chassis frame to where it splits and supplies power to both the card cage and the video board.

- 1. The safety interlock switch which is attached by one screw to the front, bottom, left of the video chamber is located at Figure 7, #1.
- 2. The speaker-to-assembly connector is located at Figure 7, #2.
- 3. The connector to the power supply chassis frame is located at Figure 7, #3. When you are replacing the connector be sure to replace the ground under the star washer when replacing the screw.
- 4. The video board connector is located at Figure 7, #4. When you are replacing the connector be sure to replace the ground under the star washer when replacing the screw.
- 5. The assembly is attached to the card cage at Figure 7, #5.

# FIGURE 7

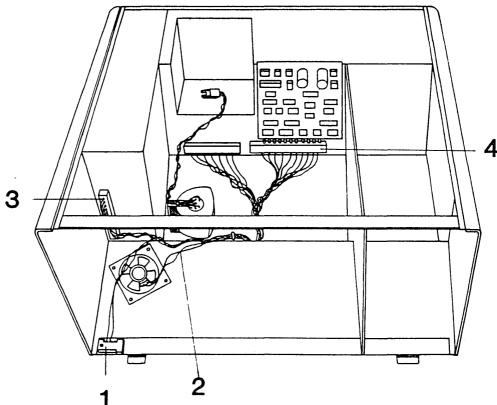

Lisa Video Take-apart

rev. 7-23-83

page 3.15

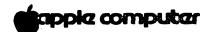

#### Lisa Technical Procedures

#### Section 4

# Video Adjustments

#### Contents:

| Introduction4.3                                       |
|-------------------------------------------------------|
| Tools and Equipment Needed4.3                         |
| Accessing the Video Assembly and the Test Patterns4.4 |
| Summary: Problems and Corrections4.5                  |
| Horizontal Phase Adjustment4.7                        |
| Brightness and Contrast Adjustments4.8                |
| Calling up the Video Grid Pattern4.9                  |
| Yoke Adjustment4.10                                   |
| Height, Width, Vertical Linearity Trimpots            |
| and Centering Rings4.11                               |
| Magnet Adjustments4.12                                |
| Finishing up4.13                                      |

CAUTION: BEFORE PERFORMING THESE ADJUSTMENTS, REVIEW THE SAFETY PROCEDURES IN THE VIDEO TAKE-APART TECHNICAL PROCEDURE.

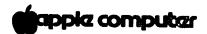

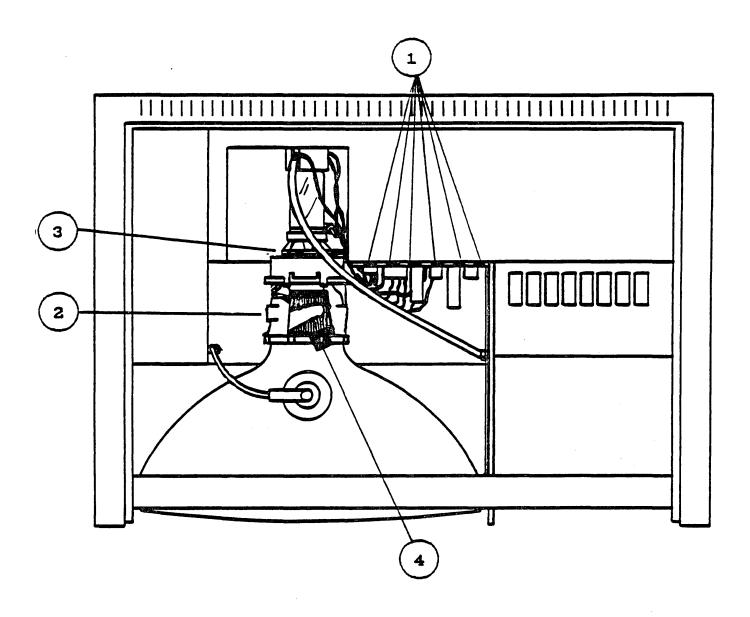

Figure 1

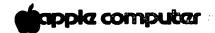

#### INTRODUCTION

Before you sell or install a Lisa, you should inspect it at your shop to make sure, first, that it works, and second, that the video functions are properly adjusted. The video adjustments can slip during shipping, and, except for brightness and focus (at the upper rear of the Lisa, above the power cord socket), and contrast (software-controlled through the Preferences window), customers have no access to the controls. The controls are inside the Lisa video assembly, near high voltage areas, where we cannot allow customers to go. So if anything goes amiss during shipping, you will have to correct it for the customer. You will also need to perform the video adjustments if you replace the CRT assembly, the flyback transformer, or the video board.

There are four major types of adjustment: the video board potentiometers (Figure 1, #1), and the CRT yoke, centering rings, and magnets (Figure 1, #2, 3, and 4). Using an alignment graticule etched with centering marks, which you can lay over the screen, you will make all four adjustments by matching a video grid pattern to the graticule.

CRT's used in the final production model will have yokes with plastic collars; these collars have spokes on which you can fit magnets. Alpha (and some Beta) Test CRT's will not have collars, and to add magnets to them you will have to use Funtak (available at Gemco, Woolworth's, etc.) or an equivalent adhesive.

#### TOOLS AND EQUIPMENT NEEDED

LisaTest Diskette (P/N 682-0002)
Alignment graticule (P/N 652-3520)
Diagonal cutters ("dikes")
Medium Phillips screwdriver with insulated handle and shaft
Medium or small flatblade screwdriver with insulated handle and shaft
Safety goggles with closed side panels
Long rubber gloves with fingertips cut out
Adjustment magnets (P/N 652-452Q)
Glue: Torque Seal, Glyptol or equivalent

IMPORTANT: All screwdrivers used in video work should have insulated handles and shafts. If you cannot find screwdrivers with insulated shafts, you can make them by putting a double layer of shrink tubing on the shaft of a normal screwdriver with insulated handle.

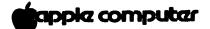

#### ACCESSING THE VIDEO ASSEMBLY AND THE TEST PATTERNS

NOTE: In this and the following sections, we will give you directions for using mouse commands rather than keyboard commands. However, the keyboard can always be used instead of the mouse if you prefer it. To find the appropriate keyboard command, look to the right of the icon you are selecting. You will see the Apple symbol with a number or letter next to it. Press the APPLE key (on pre-release keyboards this was COMMAND) along with the number or letter shown next to the Apple symbol, and the Lisa will act as if you had selected the icon with the mouse.

IMPORTANT: Since the picture may expand and change position slightly as the Lisa warms up, you should let it warm up for 10 - 15 minutes before you adjust it.

- Make sure power is off. Remove the front and rear panels from the Lisa.
- 2. Remove the card cage and unscrew and remove the top panel.
- 3. Replace the card cage and the front and rear panels.
- 4. Insert the LisaTest diskette into drive 1.
- Turn on the Lisa by pushing the ON-OFF button, and, 5. when you hear the first click, hit any key (except CAPS LOCK). This interrupts the automatic startup sequence and lets you specify the startup drive.
- Use the mouse to select the icon for drive 1.
- 7. If the Lisa was cold, allow it to warm up for 10-15 minutes.
- 8. Examine the Lisa picture for the problems listed in the Summary of Video Adjustments (next page).

### If there are no problems, do not continue with these procedures.

- If you need to adjust the video functions, pull down 9. the 'Options menu and choose "Check".
- 10. From the Check window, select the icon for a grey screen and click in the "OK" box. Then, when the next window appears, click in the OK box again. Now the screen will be a uniform grey.

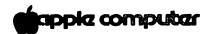

### SUMMARY OF VIDEO ADJUSTMENTS

| Problem                                                                              | Correction                                                                   |
|--------------------------------------------------------------------------------------|------------------------------------------------------------------------------|
| Screen dark.                                                                         | Brightness, contrast.                                                        |
| Letters on screen look smudged, appear to have "shadows".                            | Turn down contrast trimpot.                                                  |
| Bent or distorted lines on crosshatch pattern or edges of picture.                   | Adjust magnets on yoke.                                                      |
| Entire picture tilted (rotated around center).                                       | Adjust yoke.                                                                 |
| "Shadow band" visible at left side of screen.                                        | Horizontal Phase Adjustment.                                                 |
| Picture is too far to one side of the screen.                                        | Horizontal Phase Adjustment.                                                 |
| Vertical distortions or distortions of scale from one part of the screen to another. | Adjust Width, Height,<br>Vertical Linearity trimpots<br>and centering rings. |
| Vertical and horizontal lines not perpendicular.                                     | Make sure yoke is pushed fully forward on CRT neck.                          |

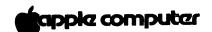

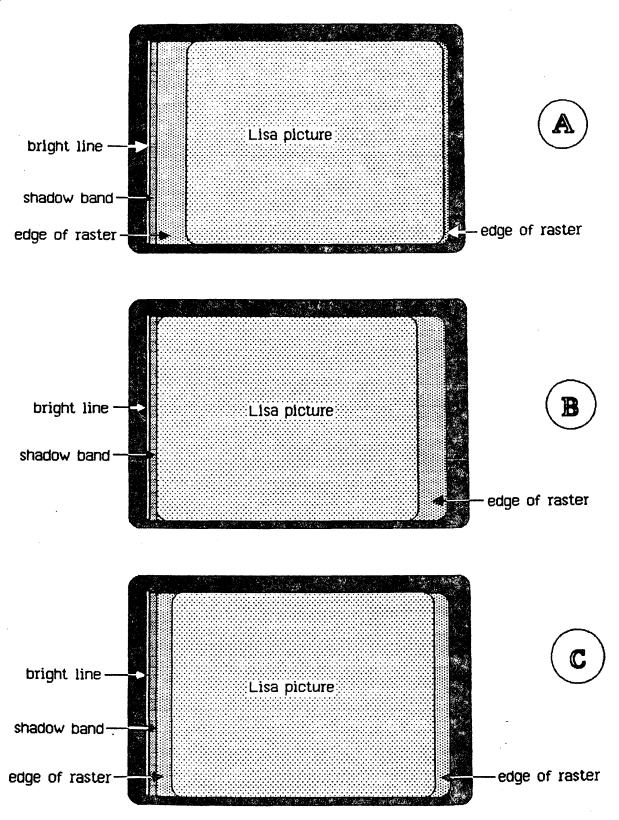

Figure 2

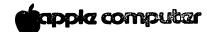

#### HORIZONTAL PHASE ADJUSTMENT

If the Lisa picture is not properly centered in the raster (illuminated field on the screen), there will be a slight distortion at the left edge of the picture, in the form of a narrow band that is slightly darker than the rest of the screen. By adjusting the Horizontal Phase trimpot, you can move the picture outside the area of distortion ("shadow band") and center it in the undistorted part of the raster.

- Remove all metal objects from your hands and arms. Put on the safety goggles to protect your eyes. Put on the rubber gloves to protect your hands from scratches. Keep one hand in your pocket or behind your back during these adjustments.
- 2. Turn up the brightness control on the back of the Lisa as far as it will go. (If the picture becomes distorted, turn down the brightness until it resumes normal shape.) Note that the Lisa picture is slightly smaller than the raster (illuminated field on the screen), so that the edges of the raster can now be seen around the picture.
- 3. Find the Horizontal Phase trimpot on the top of the video board and use it to move the picture all the way to the right (Figure 2A).
- 4. At the extreme left side of the raster you will see a bright line. To the right of the bright line is a vertical band of shadow (about 1/16 inch wide) slightly darker than the rest of the raster edge. (See Figure 2A. If you cannot see the shadow band, use the Horizontal Phase trimpot to move the picture left, until it reaches the bright line. You should be able to see the shadow then.)
- 5. Using the trimpot, move the left edge of the picture flush with the right edge of the shadow band (see Figure 2B, #1).
- 6. Now observe the space between the right edge of the picture and the right edge of the raster (Figure 2B, #2). Use the Horizontal Phase trimpot to move the picture halfway through that space (see Figure 2C).
- 7. Put a small drop of the specified glue on the trimpot, to hold it in place. Be careful not to cover up the name of the trimpot or the resistor number (e.g., R34, R22).

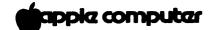

#### BRIGHTNESS AND CONTRAST ADJUSTMENTS

- 1. Turn down the brightness control on the back of the Lisa until the raster just disappears and only the Lisa picture is visible.
- 2. Find the contrast trimpot (CONT) on the top of the video board. Turn the contrast trimpot to the maximum setting that does not distort the shape of the screen. If this causes the edges of the raster to become visible again, turn down the <u>brightness</u> control on the back of the Lisa until the raster is invisible again.
- 3. Turn down the <u>contrast</u> until the screen looks right. Then turn it down just a little more, so that the screen looks slightly darker than you would want it for actual use.
- 4. Put a small drop of the specified glue on the contrast trimpot, to hold it in place. Be careful not to cover up the name of the trimpot.

These are the proper hardware settings for brightness and contrast. From this point on, the contrast of the screen should be changed only by using the Preferences menu.

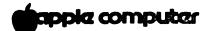

#### CALLING UP THE VIDEO CROSSHATCH PATTERN

The rest of the video adjustments require that you match a crosshatch pattern on the CRT screen to an alignment graticule placed over the screen. To call up the video crosshatch pattern from LisaTest, use the following procedure.

- 1. If the grey test screen is still displayed, first hit any key to return to the "desktop". Then click in the box that says "OK", and the box will disappear.
- Next, pull down the Options menu and choose "Check". From the "Check" window choose the crosshatch icon and click "OK". When the Note screen appears, read the note and then click "OK". The crosshatch pattern will then appear on the screen. (To return to the desktop, press any key.)
- 3. Place the alignment graticule (Figure 3) on the Lisa screen. Note that for each crosshatch line there are three marks on the graticule: the middle mark is the ideal setting, the two outer marks define the tolerance. Always try to get as close as possible to the ideal mark, as the adjustments will probably shift somewhat after you make them.

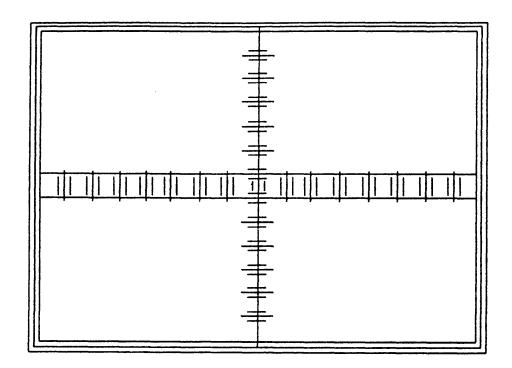

Figure 3

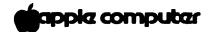

#### YOKE ADJUSTMENT

The yoke affects the orientation of the picture on the physical screen: if you rotate the yoke, the entire picture rotates around its center. (Turning the yoke does not affect the shape or focus of the picture, only its orientation.) If the center vertical of the crosshatch pattern is not parallel to the graticule's center vertical, adjust the yoke as follows.

- Remove all metal objects from your hands and arms. Put on the safety goggles to protect your eyes. Put on the rubber gloves to protect you from scratches in case you draw your hand out quickly. Keep one hand in your pocket or behind your back during these adjustments.
- 2. With a medium or small flatblade screwdriver, carefully loosen the yoke clamp screw (Figure 4, #1). Rotate the yoke by gripping it on the plastic section near the centering rings, until the center vertical of the crosshatch is parallel to the center vertical on the graticule.
- 3. Make sure the yoke is pushed fully forward on the CRT neck; then carefully tighten the screw on the yoke clamp: it should be tight enough to prevent the yoke from turning, but not so tight as to crack the tube.

IMPORTANT: If the yoke is not pushed forward sufficiently, the vertical and horizontal lines of the crosshatch pattern will not be perpendicular to each other.

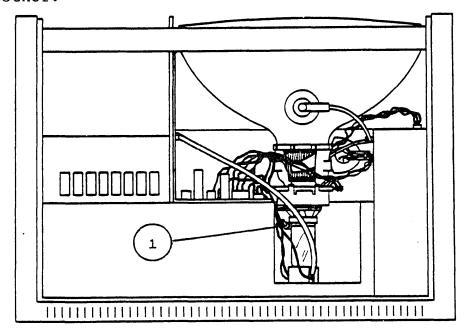

Figure 4

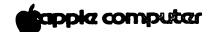

#### HEIGHT, WIDTH, VERTICAL LINEARITY TRIMPOTS AND CENTERING RINGS

By adjusting the video board height, width, and vertical linearity trimpots in combination with the centering rings, you should be able to make the crosshatch pattern fit within the graticule's tolerance markings. You may notice curves or bends in the pattern at various points; don't worry about them at this point. You can correct for such distortions by adding small magnets to the yoke collar (see next section).

The rings are magnets that control the position of the picture on the screen. Each time you adjust a trimpot, you will have to recenter the picture using the rings, because the trimpots affect the centering. It is easier to recenter the picture after each trimpot adjustment than to wait until all adjustments are made. The following has proved to be the easiest and most efficient method for making these adjustments.

- Using yoke and centering rings, make sure the center vertical on the video crosshatch is parallel to the center vertical on the graticule, and within the tolerance markings.
- 2. Using the Width trimpot, adjust the picture until the left and right borders are within graticule tolerance.
- 3. Recenter the picture using the rings and yoke, if necessary; use the center vertical as your guide.
- 4. Adjust the upper and lower borders of the picture to graticule tolerance using the Height trimpot. Readjust width and recenter picture if necessary.

NOTE: You will probably see some slight distortion at the upper and lower right corners. Don't worry about this; you will correct for it later.

- 5. Check the height, width, centering and orientation of the picture against the graticule again. Repeat steps 1-4 if necessary.
- 6. Adjust the Vertical Linearity trimpot so that the horizontal lines of the crosshatch pattern are within graticule tolerance.
- 7. Readjust height and recenter picture if necessary. (The vertical linearity adjustment will affect height and centering.) If you did have to readjust height or centering, then recheck vertical linearity and readjust if necessary. Then recheck height and centering.... et cetera. These controls affect each other, so they must be adjusted and readjusted in this way.

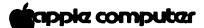

- Step away from the unit and look away for a moment. Then inspect the picture again. Readjust if necessary.
- 9. If you see bent or distorted lines in the crosshatch pattern, adjust the magnets on the yoke (see next section). If not, put a small drop of the specified glue on the rings and one on each trimpot, to hold them in place. Be careful not to cover up the name of the trimpot or the resistor number (e.g., R34, R22).

### MAGNET ADJUSTMENTS

After adjusting the picture as well as you can with the trimpots and rings, examine the crosshatch pattern for any distortions: curves or bends in the lines can be corrected by placing magnets around the yoke.

The magnets come in four strengths, according to the following color code:

> yellow = 5 gauss red = 7 gauss blue = 11 gauss = 15 gauss areen

On yokes with spokes, simply place the magnet on the appropriate spoke and rotate the magnet until the distortion is corrected. If your weakest magnet is too strong for the correction you need, cut pieces off it with the dikes until it is the proper strength.

To apply magnets on spokeless yokes, put a small piece of magnet in a wad of Funtak. Find the spot on the yoke corresponding to the distorted area of the crosshatch, and stick the magnet on.

To apply magnets to the bottom of the yoke, you may need to rotate the yoke so that the area is accessible. To do this, loosen the yoke collar screw and rotate the yoke as far as necessary. When finished, rotate the yoke back to normal position and retighten the screw.

Once you have adjusted the magnets, use a drop of the specified glue to hold each in place. Then recheck the trimpot adjustments. When you are satisfied with the adjustments, put a small drop of the specified glue on the rings and one on each trimpot. Be careful not to cover up the name of the trimpot or the resistor number (e.g. R34, R22).

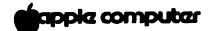

# FINISHING UP

Turn off the Lisa. Let it sit in your shop overnight, to give the glue time to dry. In the morning, turn it on, let it warm up for 10 to 15 minutes, and check it with the alignment graticule to make sure that the adjustments have held.

|  |  |  |  | , |  |
|--|--|--|--|---|--|
|  |  |  |  |   |  |
|  |  |  |  |   |  |
|  |  |  |  |   |  |
|  |  |  |  |   |  |
|  |  |  |  |   |  |
|  |  |  |  |   |  |
|  |  |  |  |   |  |
|  |  |  |  |   |  |
|  |  |  |  |   |  |
|  |  |  |  |   |  |
|  |  |  |  |   |  |

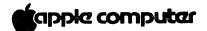

### Lisa 2 Technical Procedures

# Section 5

# Diagnostics

### Contents:

| Introduction5.2             |
|-----------------------------|
| Interpreting the Boot ROM   |
| Using LisaTest5.2           |
| Booting LisaTest5.3         |
| Customer Level5.3           |
| Service Level5.4            |
| Running Individual Tests5.5 |
| Brief Test Descriptions     |
| Run System Check            |
| Set Diagnostic Controls     |
| Lisa 2 Functional Test      |

NOTE: LisaTest for Lisa 2 is a set of two diagnostic diskettes. These diskettes can be used to test Lisa 2, Lisa 2/5, and Lisa 2/10. (See the diagrams below to distinguish among the three Lisas).

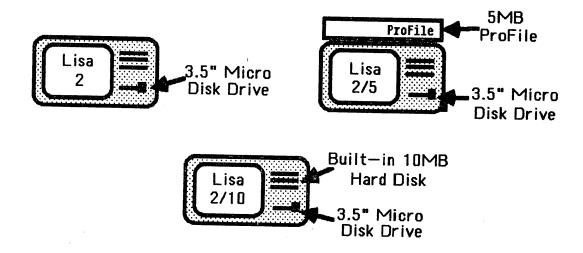

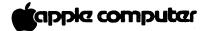

### INTRODUCTION

The Lisa 2 has two diagnostic test series available for Level I service: the boot ROM and the LisaTest diskettes. The boot ROM on the CPU board acts as the first test of the Lisa system. It contains diagnostics that are executed each time the system is turned on.

LisaTest includes two diskettes. LisaTest for Lisa 2 contains tests for the CPU, memory boards, I/O board, diskette drive, built-in hard disk, ProFile, expansion cards, and tools for video adjustments (the video grid and gray screen). LisaTest for Lisa peripherals contains tests of the mouse, keyboard, printers, and parallel interface card. It cannot be used without first booting LisaTest for Lisa 2.

NOTE: Release 2.0 of LisaTest diagnostics will NOT work with these procedures.

### INTERPRETING THE BOOT ROM

On power-up the Lisa will automatically perform a self-test using the program in its boot ROM. As the CRT warms up (approximately 30 seconds after power-up), the monitor will display four icons representing the CPU, I/O, memory, and expansion cards as they are being tested. Each icon will be highlighted in sequence as the boot ROM checks it.

The boot ROM diagnostics are an overview of the system. If the system passes, you can use LisaTest for further testing. If one of the cards is faulty, its icon will be presented on the screen with an "X" through it. The testing will stop. Upon failure you should reseat the board, power-up, and if you get that error message again, swap out the board.

### USING LISATEST

NOTE: LisaTest is copy-protected. Do not attempt to copy this diskette. LisaTest can be used in any Lisa 2 configuration (Lisa 2, 2/5, 2/10). In order to use LisaTest, the Lisa must have two memory boards installed.

LisaTest can be used in two ways, in the "Customer Level" or the "Service Level." "Customer Level" allows you to set up and run a continuous sequence of tests. In "Service Level" you can choose to test individual modules. When you boot up LisaTest Vol. 1 you are in the "Customer Level." To enter the "Service Level," press APPLE-SHIFT-S simultaneously. You can enter "Service Level" before running the first "Customer Level" test.

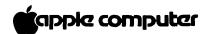

# INTERPRETING THE BOOT ROM

On power-up, the Lisa will automatically perform a self-test using the program in its boot ROM. As the CRT warms up (approximately 30 seconds after power-up), the monitor will display 4 icons representing the CPU, I/O, memory, and expansion cards as they are being tested. Each icon will be highlighted in sequence as the boot ROM checks them.

The boot ROM diagnostics are an overview of the system. If the system passes, you can use LisaTest for further testing. If one of the cards is faulty, its icon will be presented on the screen with an "X" through it. The testing will stop. You should try to reseat the board and power-up again. If you get that error message again, swap out the board.

## USING LISATEST

NOTE: IN ORDER TO USE THE LISATEST DISKETTES, THE LISA MUST HAVE TWO MEMORY BOARDS INSTALLED.

- 1. If the Lisa is turned on, turn it off by pressing the on-off button once.
- 2. Power up the Lisa.
- 3. When you hear the first click, (when the four boot ROM icons are on the screen but have not all been checked off yet), press SPACEBAR.

A startup menu with disk drive 1, 2, and ProFile icons will appear on the screen.

- 4. Insert the LisaTest diskette in drive 1.
- 5. Select the disk drive 1 icon.
- 6. Select CONTINUE.

The diskette boots and the Lisa displays a page of instructions.

(You can return to the instructions by selecting "Hints" from the options menu.)

7. To access the options menu hit any key or use the mouse to pull down the options menu.

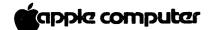

# SETTING DIAGNOSTIC CONTROLS

Here you can change how a test is run, that is, once or continuously. You would select continuously to find intermittent errors.

- 1. Select Set Diagnostic Controls from the options menu.
  - The defaults are," run once" for the diagnostic tests and "do not print error messages to printer."
- 2. To return to the menu bar and therefore the capability of accessing the options menu, select the CANCEL icon.

### RUNNING A COMPLETE SYSTEM CHECK

You would use this selection if you have no idea what is causing an error.

 Select "Run Complete System Check" from the options menu.

NOTE: The first few tests will require input from the user. Follow the instructions displayed on the screen.

### RUNNING INDIVIDUAL TESTS

NOTE: It is possible to select the icons by using the keyboard or the mouse. To use the keyboard, hold down the "Apple" key while pressing the letter or number indicated at the right of the icon you want to select.

1. Select "Check" from the options menu.

Lisa now displays the icons for the diagnostics.

- 2. Selecting the test.
  - 1) Select the icon for the test you are interested in, and
  - 2) Select "OK". (Selecting "Cancel" would return
    you to options.)

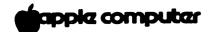

### BRIEF DESCRIPTIONS OF TESTS

**KEYBOARD** verifies the keyboard interface and the operation of all keys. To run this test the "CAPS LOCK" key should be in the up position

This diagnostic requires some input from the user. This includes:

- 1. The user has to select "OK" to the note asking you to avoid pressing any keys when you unplug and plug in the keyboard.
- 2. Unplug and plug-in the keyboard on request from the diagnostic. This request will appear after you have selected "OK" for the note asking you to avoid pressing any keys when you unplug and plug in the keyboard.
- 3. Enter each key individually as it is pointed to by the cursor. Do this carefully. If you hear an error tone you may have depressed an incorrect key. In order to correct this error, depress the key until the arrow goes to the next key. If a wrong key is depressed more than two times the diagnostic assumes the keyboard has failed. To avoid having to complete the entire test after you have received the failure message, press the ON-OFF switch once and the keyboard failure message is displayed. Click "OK." Press the ON-OFF switch again to return to options.

Note: Do not touch the mouse while running the keyboard test.

Note: The "CAPS LOCK" key must be depressed twice (i.e., it must be first locked down and then released) while testing the keys (this is indicated by the arrow).

MOUSE The mouse test is comprehensive and exceedingly sensitive. If the mouse passes the first two subtests you can conclude that the mouse is good. After running these two tests, simultaneously depress the "APPLE" and "." (on the alphanumeric part of the keyboard) to terminate the mouse test.

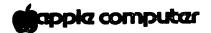

Button test For the button subtest read all of the instructions on the screen before holding down the mouse button. When the button is held down you will receive a "please release the mouse button" message. Follow these instructions. Be sure to wait for the commands to be displayed before acting. Otherwise, the test will assume the mouse has failed.

Basic movement For the basic movement subtest it is only important that you move the cursor so that it touches the four corners of each of the two rectangles. If you do this, the mouse will pass. Note, the coordinates which are displayed in the upper right corner of the screen need not exactly reflect the coordinates displayed at the corners of the rectangles.

Note: Do not depress any keys while running the mouse test.

LOWER DRIVE (The options menu will display "Upper Drive" if you have LisaTest in the lower drive.) The disk drive tests verify the operation of both disk drives by testing that certain parameters are within specifications (e.g., the motor speed). It also verifies the diskette/disk drive operation with a complete diskette surface test. This test takes a while so have patience.

DOT MATRIX verifies the functions of the dot matrix printer. This test requires user input. The last part of the test takes 6 minutes. Simultaneously depress the "APPLE" and "." (on the alphanumeric part of keyboard) to terminate the printer test.

The printer should be on and in select mode when you respond to the LisaTest question concerning the port off which the printer is running. Next, select "Run." The first three steps after you select run can be confusing. Here is what you should do.

- Place the paper at top of form and turn the printer off.
- Select "CONTINUE." 2.

You will receive a technical difficulties message. On a good printer this is supposed to happen.

3. Turn on the printer and select "CONTINUE."

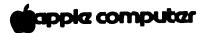

Now you can proceed with step 4 displayed on the CRT.

If the printer stops and displays an "experiencing technical difficulties message" at the Electronic Vertical Format (EVFU) test, select "CONTINUE." This does not necessarily mean the printer is bad. If you receive other such messages, keep selecting "CONTINUE" until the test is complete.

Attached you will find a copy of the printer test. Compare it with the printout you receive from running the test.

DAISY WHEEL verifies the functions of the daisy wheel printer. You must use the tractor feed while running this test. This test requires user input. Be sure the printer switches are set correctly before you run the test. (See the Setup section of these procedures for correct switch settings.)

Early in the test you may receive an extended beep with the printed message "internal loop back test FAILED." If you do, wait for the alert message to be displayed, turn off the printer, turn it back on, and select "CONTINUE." The printer functions will then be exercised for the next 12 minutes. To terminate the printer test early, simultaneously depress the "APPLE" and "." (on the alphanumeric part of the keyboard).

Attached you will find a copy of the printer test. Compare it with the printout you receive from running the test.

CPU verifies the logic on the CPU. It verifies the operation of the boot ROM, the memory management unit of the CPU board, and the video timing circuitry.

MEMORY tests all the RAM chips in both memory boards and identifies the size and location of memory in the Lisa. The memory board test takes about five minutes so have patience.

IOBOARD verifies the operation of the floppy diskette controller, serial and parallel ports, and the keyboard/mouse interface.

PROFILE verifies the Lisa/Profile communication and the RAM buffer, it checks the status block and does a block scan.

CROSSHATCH is the grid used for video adjustments. As

# capple computer

in the Lisa Video Adjustments procedure.

GRAY is also used for video adjustments.

PARALLEL INTERFACE CARD requires a loopback plug to work. Dealers and Service Representatives are not expected to test this module.

BACKUP LISATEST is the LisaTest copy facility.

```
Carriage return test, LF and not LF included.
... This line is printed with CR only.
...These two lines use the CR and LF mode.
    They should each be on a separate line.
Print methods test.
    This line should appear after you click Continue a second time.
Print direction test.
                                              - (bidirectional test)
  This line should come out left-to-right,
  and this line should come out right-to-left.
                                              - (bidirectional test)
  This line should come out left-to-right,
                                              - (bidirectional test)
                                              - (bidirectional test)
  and this line should come out right-to-left.
  This line should come out left-to-right.
                                              -(unidirectional test)
                                              -(unidirectional test)
  This line should come out left-to-right.
  This line should come out left-to-right.
                                              -(unidirectional test)
  This line should come out left-to-right.
                                              -(unidirectional test)
Select control test.
...DC1 and DC3 effective test.
...DC1 and DC3 ineffective test.
Left margin test.
fedcba`_^]\[ZYXWVUTSRQPONMLKJIHGFEDCB;
Line spacing test.
Base
      111111111122222222223333333333444444444
      123456789012345678901234567890123456789012345678
      Paper direction on line feed test.
  1. Written 1st
                               1
                        1
                               2
  2. Written 5th
                        2
 3. Written 6th
                               3
                        3
 4. Written 2nd
                               4
                        4
 5. Written 3rd
                        5
                               5
 6. Written 8th
                               6
 7. Written 7th
                               7
                        7
 8. Written 4th
                               8
                        8
                               9
  9. Written 9th
                        9
10. Written 10th (last). 0
                               0
Alignment test.
         Left>Right and Right>Left alignment.
         Check alignment of H edges within one dot.
Special characters for all languages.
Language Hex-Code >
                     23
                         24
                            40
                               5B
                                    50
                                       50
                                           5E
                                               60
                                                   7B
                                                      70
                                                          7D
                                                              7E
U.S.A.
                     #
                         $
                            3
                                Ε
                                        ]
                                                   {
                                                      1
                                                              ...
U.K.
                     £
                         ≢.
                             Ð
                                Γ
                                        ]
                                                   {
                                                      1
                                                          }
GERMANY
                     #
                         $
                            ξ.
                                Ä
                                    ŏ
                                       Ü
                                                   ä
                                                      ö
                                                          ü
                                                              6
                                0
                     £
                            à
                                       ٤
                                                   é
FRANCE
                         4
                                                      ù
                                    ς
                                .
ITALY
                     £
                            ŝ
                                       é
                                               ù
                                                      Ò
                                                              ì
                         ±
                                    Ç
                                                   à
                                                              ~
                     #
                                       A
SWEDEN
                         $
                            a١
                                Ä
                                    Ö
                                                   ä
                                                      ö
                                                          å
```

Print pitch test.

£

\$

٤

Ñ

نے

ñ

SPAIN

```
Proportional print. . ABCDEFGHIJKLMNOPQRSTUVWXYZabcdefghijklmnopqrstuvwxyz
             1234567890!@#$%^&*()- =+[{]};:,.<>/?

    ABCDEFGHIJKLMNOPQRSTUVWXYZabcdefghijklmnopqrstuvwxyz

PICA (80).
             1234567890!@#$%^&*()~_=+[{]};:,.<>//?
ELITE (96).
             . ABCDEFGHIJKLMNOPQRSTUVWXYZabcdefghijklmnopqrstuvwxyz
             1234567890!@#$%^&*()- =+[{]};:,.<>/?
             . ABCDEFGHIJKLMNOP@RSTLWWXYZabcdefghijklmnopgrstuvwxyz
Compressed.
             1234567890!2#$%*&*()-_=+[{]};:,.<}/?
SPECIAL (120). ABCDEFGHIJKLMNOPQRSTUVWXYZabodefqhijklmnopqrstuvwxyz
             1234567890!@#$%^&*()- =+[(]);:,.<)/?
SPECIAL (72).
            . ABCDEFGHIJKLMNOPQRSTUWXYZabcdefohijklmnopgrstuvwxyz
             1234567890!@#$%^&*()-_=+[(]);:,.<>/?
             . ABCDE FGHIJKLMNOPQRSTUVWXYZabcdefghijklmnopgrstuvwxyz
SPECIAL (144).
              1234567890!@#$%^&*()+__=+E{J};:,.<>/?
...Double width.
Proportional print. ABCDEFGHIJKLMNOPQRSTUVWXYZab#
PICA (80). ABCDEGHIJKLMNOPQRSTUVWXYZa#
ELITE (96). ABCDEFGHIJKLMNOPQRSTUVWXYZabcdef#
Compressed. ABCDEFGHIJKLMNOPQRSTUVWXYZabcdefghijklmnopqrstuvwxy#
SPECIAL (120). ABCDEFGHÍJKLMNOPQR‡
SPECIAL (72). ABCDEFGHIJKLMNOPQRSTUVWXYZabcdefghijklmnopq#
SPECIAL (144). ABCDEFGHIJKLMNOPQRSTUVWXYZ#
Proportional print with dots between characters set.
   123456789:;<=>?@ABCDEFGHIJKLMNOPQRSTUVWXYZ[\]^ '
   abcdefghijklmnopqrstuvwxyz{i}~
  123456789:;<=>?@ABCDEFGHIJKLMNOPQRSTUVWXYZ[\]^ '
   abcdefqhijklmnopqrstuvwxyz{I}~
  123456789:;<=>?@ABCDEFGHIJKLMNOPQRSTUVWXYZ[\]^__`
  abcdefghijklmnopgrstuvwxyz{|}~
  123456789:;<=>?@ABCDEFGHIJKLMNOPQRSTUVWXYZ[\]^__`
  abcdefghijklmnopgrstuvwxyz{I}~
  123456789:;<=>?@ABCDEFGHIJKLMNOPQRSTUVWXYZ[\]^__`
  abcdefghijklmnopgrstuvwxyz{I}~
  123456789:;<=>?@ABCDEFGHIJKLMNOPQRSTUVWXYZE\]^_'
  abcdefghijklmnopgrstuvwxyz{I}~
Bit image graphics test.
...Scale IIII
Bit Mapped Characters
Proportional #1 Bit Manged Characters
PICA (80) Bit Mapped Characters
ELITE (96) Bit Mapped Characters
Compressed Bit Mapped Characters
SPECIAL (120) Bit Mapped Characters
SPECIAL (72) Bit Mapped Characters
Proportional #2 Bit Happed Characters
Down-loaded character set test.
...Standard character set.
!"#$%&^()*+,-./0123456789:;<=>?@ABCDEFGHIJKLMNOP
QRSTUVWXYZ[\]^_\abcdefghijklmnopqrstuvwxyz(I)~
...Down-loaded character set, 1-to-8 bits.
!"#歩冬&「<)業+;-./0123456789;;<=>?@ABCDEFGHIJKLMNOP
QRSTUVWXYZ[\]^_\abadelghijklmnopgrstuvw?qz)I(^
IIIIIII | T
```

...Down-loaded character set, 1-to-16 hits.

```
abs test.
.. Set and clear all tabs test.
     2345678901234567890123456789012345678901234567890123456789012345678901234567890123456789012345678901234
.. Selectively clear tabs test.
     2345678901234567890123456789012345678901234567890123456789012345678901234567890123456789012345678901234
abc
              abc
                  abc
                      a.bc
                           abc
                              abc
                                   abc
                                       abc
                                           abc
                                               abc
abc
                        abc
                                 abc
                                     abc
                                         abc
               abc
                    abc
                            abc
                                             abc
    abc
       abc
                                                 abc
                                     _10
                                 _9___
                            8_
                   _6_
ONE TWO THREE FOUR FIVE SIX SEVEN EIGHT NINE TEN
ancel line command test.
he line between this and the header was cancelled.
'rint enhancement test.
old off. This line is written with BOLD turned on. Bold off again.
Inderline is off. This line will be underlined. Underline is off again.
ero slashed/not slashed test.
.. These zeros are printed slashed: 0 0 0 0 0 0 0 0 0 0 0 0
                        0 0 0 0 0 0 0 0 0 0 0 0
.. These are printed not slashed:
lackspace test. APPLE should be underlined.
       These characters require backspacing: - : 8 8 0 å
lepeat function command test.
..Character repeat test.
                   . 1234567890123456789012345678901234567890
 A will be repeated 10 times: AAAAAAAAAA
 C wiill be repeated 18 times: CCCCCCCCCCCCCCCCC
 D will be repeated 5 times: DDDDD
 E will be repeated 2 times: EE
..Dot column repeat test.
 Repeat column for 25 times:
 Repeat column for 70 times:
 Repeat column for 140 times:
 Repeat column for 165 times:
 Repeat column for 300 times:
                               HH
..Dot addressing test.. H H
                       Η
                          Н
                             Н
                                   Н
                                      H H
                                              Н
                 H H
                             Н
                               HH
                                   Н
                                      H H
                                              Н
Nectronic Vertical Format Unit (EVFU) test.
.. Expect a form feed after this line is printed.
```

abc

Date: 3-Jan-1998

MEMO

To:

Mr. Jones

From:

Your Favorite Company

Subject:

Payment

Regarding your letter dated  $\quad$  June 12, 1977 , your check was mailed  $\quad$  Nov 23, 1981 . Please wait 3 weeks from this date.

Signed,

Your fiend

#### Enhancement test.

l. Written 1st.

3. Written 6th.

5. Written 3ed.

7. Written 7th.

9. Written 9th.

Bold test.

Bold off. This line is written with BOLD turned on. Bold off again.

2. Written 5th.

4. Written 2nd.

6. Written 8th.

8. Written 4th.

10. Written 10th (last).

This entire line is written with BOLD2 turned on. This entire line is written with BOLD3 turned on. This entire line is written with BOLD4 turned on. Underscore test. Underscore is off. This line will be underlined. Underscore is off again. This entire line is written with Underscore turned on. ABCDEFGHIJKLMNOP ABCDEFGHIJKIMNOPQRSTUVWXYZabcdefghijklmnopqrstuvwxyz 12345678901@#\$%^&\*()- =+[{]};:,.<>/? Shadow test. Shadow is off. This line will be shadowed. Shadow is off again. This entire line is written with Shadow turned on. ABCDEFGHIJKLMNOP ABCDEFGHIJKLMNOPQRSTUVWXYZabcdefghijklenopqrstuvwxyz 12345678901@#\$%\()-\_=+[{]};:,.<>/? No Print test. No Print is off. No Print is off again. This password: should not be printed. Backspace test. APPLE should be underlined. Special made characters follow:- : 0 0 0 a 123456789:; <=>?@ABCDEFGHIJKLMNOPQRSTUVWXYZ[\]^ abcdefghijklmnopqrstuv This line is printed using 1/120 backspace. Carriage return test, LF (line feed) and not LF included. ... This line is printed with CR mode only. ... These two lines use the CR and LF mode. They should each be on a separate line. Left margin test. 1 2 3 4 5 6 7 8 9 : ; < = > ? @ A B C D E F G H I J K L M N O P Q R S T U V W 1 2 3 4 5 6 7 8 9 : ; < = > ? @ A B C D E F G H I J K L M N O P Q R S T U V W 1 2 3 4 5 6 7 8 9 : : < -> ? @ A B C D E F G H I J K L M N O P Q R S T U V W 1 2 3 4 5 6 7 8 9 : ; < = > ? @ A B C D E F G H I J K L M N O P Q R S T U V W Horizontal tab stop test. AAABBBCCCDDDEEEFFFGGGHHHIIIJJKKKLLLMMMNNOOOPPPQQQRRRSSSTTTUUUVVVwwwXXXYYY Tabs test. ... Set and all clear test. ... Selectively clear tab test. 

Vertical spacing test.

| Base | # 2 The inching of many of the state of the state of the |
|------|----------------------------------------------------------------------------------------------------|
|      |                                                                                                    |
|      | •••••                                                                                                    |
|      | 1111111112222222223333333                                                                                                    |
|      | 123456789012345678901234567890123456                                                                                                    |
|      | ***************************************                                                                                                    |

Alternate vertical spacing test.

| Base |                                      |
|------|--------------------------------------|
| Ħ    |                                      |
|      | •••••••••                            |
| ı    | 11111111112222222223333333           |
|      | 123456789012345678901234567890123456 |
| I    |                                      |

Right margin and auto CR/LF Test.

123456789:;<=>?@ABCDEFGHIJKLMNOPQRSTUVWXYZ[@]@ \*abcdefghijklm

Bell test.

Absolute horizontal tab test.

AAAAABBBBCCCCCDDDDDEEEEEFFFFFCGGGGIRHRIIIIIIIJJJJKKKKKLLLLLMMMHMNNNNOOOOOPPPPPQQQQQRRRRR
RRRRQQQQQPPPPPOOOOONNNNMHMMLLLLLKKKKKJJJJIIIIIHHHHHGGGGGFFFFEEEEEDDDDCCCCCBBBBBAAAAA
Alternate absolute horizontal tab test.

AAAAABBBBBCCCCCDDDDDEEEEEFFFFFGGGGGHHHHIIIIIJJJJJKKKKKLLLLLMMMMNNNNOOOOOPPPPPQQQQQRRRRR
RRRRRQQQQQPPPPPOOOOONNNNNMMMMLLLLKKKKKJJJJIIIIIHHHHHGGGGGFFFFFEEEEEDDDDCCCCCBBBBBAAAAA

Relative horizontal motion test.

13579; =?ACEGIKMOQSUWY[]\_acegikmoq pnljhfdb`^\ZXVTRPNLJHFDB@><:86420

Graphic modes.

1/60 inch graphic mode.

1/120 inch graphic mode.

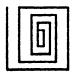

Graphics modes off.

#### Language test.

```
United States !"#$%&'()*+,-./0123456789:;<=>?@ABCDEFGHIJKLMNOPQRSTUVWXYZ
    Apple standard !"#$Z&'()*+.-./0123456789::<=>?@ABCDEFGHIJKLMNOPQRSTUVWXYZ
Apple alternate WP !"E$%&'()*+,-./0123456789:;<=>?$ABCDEFGHIJKLMNOPORSTUVWXYZ
           Sweden !"#$%%'()*+.-./0123456789::<=>?@ABCDEFGHIJKLMNOPQRSTUVWXYZ
           England !"E$%&'()*+.-./0123456789::<=>?@ABCDEFGHIJKLMNOPORSTUVWXYZ
           France !"E$%%'()*+,-./0123456789::<=>?@ABCDEFGHIJKLMNOPORSTUVWXYZ
          Germany !"#$%&'()*+,-./0123456789:; <=>?$ABCDEFGHIJKLMNOPQRSTUVWXYZ
            Spain !"E$%%'()*+,-./0123456789::<=>?$ABCDEFGHIJKLMNOPORSTUVWXYZ
            Italy !"#$7&'()*+,-./0123456789::<=>?@ABCDEFGHIJKLMNOPORSTUVWXYZ
DIFFERENCES IN
     United States [\]^ abcdefghijklmnopqrstuvwxyz{|}~/
    Apple alternate WP ce dabcdefghijklmnopgrstuvwxyzadei/
           Sweden XOA _ abcdefghijklmnopqrstuvwxyzäöå /
           England [\] abcdefghijklmnopgrstuvwxyz[] -/
           France c5 abcdefghilklmnopgrstuvwxyzéue"/
          Germany XOU abcdefghijklmnopqrstuvwxyzäöüR/
            Spain [N2 abcdefghijklmnopqrstuvwxyz nc /
             Italy [\] abcdefghijklmnopqrstuvwxyz[] } /
DIFFERENCES IN
                  ++++ +
     United States !"#$%%'()*+,-./0123456789:;<=>?@fc{\}~~~"|¿XOUAN&aouânedea
    Apple standard !"#$%&'()*+,-./0123456789::<=>?@fc{\}----1;XOUANÆAGUAneuea
Apple alternate WP !"#$%&'()*+,-./0123456789:;<=>?@fc{\}~~~;XOUAN#aouanedea
           Sweden !"#$%&'()*+,-./0123456789::<=>?@Ec{\}^~~"!;XOUANÆBÖUANÆBÖUANEOEA
           France !"#$%%'()*+,-./0123456789:;<=>?@Ec{\}^~~"|;XOUANÆAGUANEAGUANEQEA
          Germany !"#$%%'()*+,-./0123456789:;<=>?@fc[\}'~~"¡¿XOUĀÑÆäöuåñéùèa
Spain !"#$%%'()*+,-./0123456789:;<=>?@fc[\}'~~"¡¿XOUĀÑÆäöuåñéùèa
            Italy !"#$%&'()*+,-./0123456789:;<=>?@fc{\}~~~~;¿%DUAN&abuanedea
NO DIFFERENCES.
     United States [®] © *ìòæıç8-•ijklmnopqrstuvwxyz$¶↑™/
    Apple standard [0] o idancs - ijklmnopgrstuvwxyz ft"/
Apple alternate WP [@] o idæicB-•ijklmnopgrstuvwxyz5 1 "/
           Sweden [ ] *ideicB-•ijklmnopgrstuvwxyz5¶ */
          England [ o] o ideic B- ijklmnopqrstuvwxyz f t "/
           France [ ] C · idæicB - · i | klmnopgrstuvwxyz [ ] "/
          Germany [@] o ideic8-*ijklmnopgrstuvwxyz911 "/
            Spain [ o] o idaicB-oijklmnopgrstuvwxyz [ ] "/
            Italy [8] *idarcB-*ijklmnopqrstuvwxyz$¶1 "/
NO DIFFERENCES.
```

```
Vertical tab test.

1 2
2 3
3 4
4 5
5 6
6 7
7 8
8 9
   8
9
10
             12
13
   14
15
16
17
   18
19
  20
21
  22
  23
24
25
26
27
  28
  29
  30
31
  32
33
  34
35
36
37
  38
  39
40
41
  42
43
  44
45
46
47
48
   49
  50
51
   52
53
54
55
56
57
```

Horizontal spacing test.
Standard horizontal spacing test.
01234567890123456789012456789012456789012456789012456789012456789012456789012456789012456789012456789012456789012456789012456789012456789

Alternate horizontal spacing test.
01234567890123456789012345678901234567890123456789012345678901234567890123456789012345678901234567890123456789012345678901234567890123456789012345678901234567890123456789012345678901234

Carriage print direction.

This text line is printed using normal foward print mode.

This text line is printed using special Backward print mode.

This text line is printed using both Foward and Backward print modes.

This line is printed using no escapement mode.

Vertical relative motion test.

111111111111222222

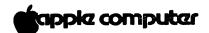

# Lisa Technical Procedures

# Section 6

# Troubleshooting

# Contents:

| Introduction                                    |  |
|-------------------------------------------------|--|
| Froubleshooting Table                           |  |
|                                                 |  |
| Procedures:                                     |  |
| Power Repair Procedure6.11                      |  |
| Start-up Repair Procedures and Error Tones6.13  |  |
| Start-up Error Icons6.14                        |  |
| Start-up Error Codes6.16                        |  |
| Video Repair Procedure6.19                      |  |
| Mouse Repair Procedure6.24                      |  |
| System Hang Repair Procedure6.25                |  |
| Profile Repair Procedure6.26                    |  |
| Keyboard Repair Procedure6.27                   |  |
| Printer Repair Procedure6.28                    |  |
| Disk Drive Repair Procedure6.30                 |  |
|                                                 |  |
| Appendix A. Office System Error Messages6.33    |  |
|                                                 |  |
| Appendix B. Operating System Error Messages6.41 |  |
|                                                 |  |
|                                                 |  |

These procedures are appropriate for use with the Lisa 1.0, Lisa 2, Lisa 2/5, and Lisa 2/10. (See diagrams below to distinguish among the four Lisas.)

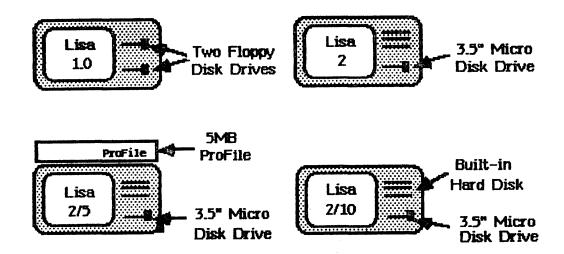

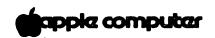

#### LTSA

### TROUBLESHOOTING GUIDE

The Troubleshooting Guide has two parts: the Troubleshooting Table and the Procedures. If you have an idea where the problem lies go directly to the appropriate procedure. If you have no idea what the problem may be or if you were unsuccessful when using the procedures, use the Troubleshooting Table.

The table and the procedures will often list more than one "correction", "fix", or "probable failure" per symptom. Attempt the corrective actions in sequence, testing to see if you have fixed the problem after each one.

When a procedure gives a list of modules or boards that may be at fault, swap out the suspect module and replace it with a known good one from your spares kit. Then power-up and run the test again. If you still receive the error return the original module to the Lisa and try swapping out the next item on the list. Repeat the procedure until you do not receive the error. The module you replaced just prior to receiving no error was the faulty one.

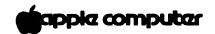

#### TROUBLESHOOTING TABLE

The Troubleshooting Table, which begins on the following page, examines the Lisa system sequentially, starting with the most central functions. The table is laid out in four columns across two facing pages and should be read from left to right. The four columns, from left to right, are as follows:

- 1) TROUBLESHOOTING STEP: what action you are to perform;
- 2) EXPECTED INDICATIONS: what is supposed to happen to the system as a result of the action you just performed, assuming everything is functioning correctly;
- 3) PROBLEM INDICATION: what might have happened to the system as a result of performing the Troubleshooting Step if the system is not functioning correctly; and,
- 4) CORRECTIVE ACTION: what you should do if you have experienced a problem (as noted in the previous column).

When using this table you will be working down the page through column one, looking at column two to see if everything is correct so far, and looking at columns three and four only if things are not occurring as expected.

The Troubleshooting Table will sometimes refer you to the procedures which follow the table.

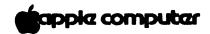

#### TROUBLESHOOTING STEP

- If the Lisa is not already off, turn it off by using the soft power switch or program instructions.
- 2. \*a) Clear parameter memory by removing the back panel, then toggling SWl on the I/O board to the OFF position. Do not remove the I/O board.
  - b) Toggle it back after approximately 5 seconds. (NOTE: Clearing parameter memory erases all preference settings. This means that after repair, you will have to use the Office System to reinstate your preference settings.)
  - c) Reinstall the back panel, making sure that the knobs are finger tight.
- 3. Turn the Lisa on.

### EXPECTED INDICATIONS

- 1. ON/OFF Lamp should go out.
- 2. No indications expected.

- 3. a) ON/OFF Lamp should come on.
  - b) Lisa will be silent for about 3 seconds, and then will emit a single click.
  - c) As the picture tube warms up (approximately 30 seconds after power on), the monitor should display 4 icons representing the CPU, I/O, Memory, and Expansion cards. Each icon will be highlighted in sequence as the Boot ROM Test checks them.
  - d) If a card fails, you will hear error tones, and its icon will be displayed with a big "X" through it.
  - e) Or, and error icon and error code will be displayed.
- \* Lisa 2/10 I/O board does not have a switch.

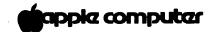

#### PROBLEM INDICATIONS

- 1. System may hang or the software may not be resident to perform the turn off function.
- 2. No indications expected.

CORRECTIONS

- 1. Go to System Hang Procedure.
- 2. No corrective action.

- come on.
  - b) The single "click" does not occur and/or unexpected tones are emitted.
  - c) No picture after 30 seconds
- 3. a) The ON/OFF Lamp may not 3. a) Go to Power Repair Procedures.
  - b) Push reset on back panel. If still does not boot go to Start-Up Repair Procedures.
    - c) Go to Video Repair Procedures

d) Error Icon is displayed.

d) Go to Start-Up Icon Error Messages.

e) Error Icon and Error Code are displayed.

e) Go to Start-Up Error Codes.

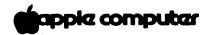

### TROUBLESHOOTING STEP

# EXPECTED INDICATIONS

- 4. Insert LisaTest into the Drive.
- 4. The drive accepts and positions the heads on the diskette.

- 5. For Lisa 1, hold down APPLE and 5. Drive should load diagnostic press 1 or 2 depending on which drive LisaTest is in. For Lisa 2, hold down APPLE and press 2.
  - and finally display instructions on the use of the diagnostic.

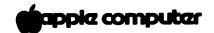

### PROBLEM INDICATIONS

4. a) Diskette difficult or impossible to insert

- b) Disk drive makes very unusual noises.
- 5. a) Disk drive does not start loading, and you do not get the instruction page.

- b) Error icon and code displayed.
- c) "Warning test cannot be loaded" displayed on screen.

\* In Lisa 2.0 replace the disk drive.

#### CORRECTIONS

- 4. Check that:
  - a) Diskette is properly inserted.
     Lisa 1 label top right side
     Lisa 2 arrow toward drive
  - If still have problem, insert diskette in other drive
    - If diskette is accepted in second drive, replace first drive
    - If cannot insert diskette in second drive you probably have a bad diskette. Otherwise both disk drives are bad.
  - b) Replace drive.
- 5. a) Use mouse to select
  "STARTUP FROM". If disk
  drive works, replace
  keyboard.
  - If neither the keyboard nor mouse works, turn off the Lisa, reseat the I/O board, and try procedure again.
  - Replace I/O board.
  - b) Go to Start-Up Error Codes.
  - c) Insert another known good Diagnostic Disk and rerun procedure.
  - \* If unsuccessful, insert
     the diskette in the other
     drive and rerun this
     procedure.

If the procedure works with this drive, then replace the drive it did not work with.

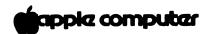

## TROUBLESHOOTING STEP

### EXPECTED INDICATIONS

- 6. Use the mouse to select "Run Complete System Check."
- 7. Using the mouse, select "CONTINUE".
- 6. The Lisa will display the "TEST" and "CONTINUE" buttons and description of the test.
- 7. Diagnostic sequentially tests each module.

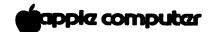

### PROBLEM INDICATIONS

d) Diskette does not boot completely, or the system may hang while booting.

#### CORRECTIONS

- If you still have the same problem, then replace memory board 2, and rerun this procedure.
- If you still have the same problem, replace memory board 1.
- d) Replace LisaTest diskette and rerun this procedure.
  - If unsuccessful, insert the diskette into the other drive and rerun this procedure.

If the procedure works with this drive, then replace the drive it did not work with.

- If you still have the same problem, replace the CPU board.

- 6. The mouse is properly connected to the Lisa but it does not work or the cursor is not displayed.
- 6. Go to Mouse Repair Procedures.

7. If a module fails its icon will be displayed.

7. Turn off the Lisa and replace the module.

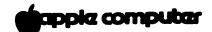

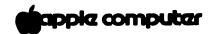

### POWER REPAIR PROCEDURES

If you think the Lisa is having power problems, attempt the following fixes in the order presented.

- 1. Check cables and power cord.
- 2. Verify that front and back panels are installed securely so interlock switches are active.
- 3. Verify wall outlet is functioning.
- 4. Verify secure connection of ribbon cable from motherboard to softswitch/keyboard assembly.
- 5. Verify 2" ventilation space around the Lisa.
- 6. If system may have overheated (90 C or 195 F), unplug the Lisa and let it cool down for an hour.
- 7. Swap out the modules in the following order:
  - a) power supply
  - b) I/O board
  - c) softswitch/keyboard assembly
  - d) front interlock switch
  - e) disk drive to card cage connector
  - f) motherboard
  - g) videoboard

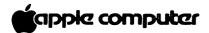

### START-UP REPAIR PROCEDURES AND ERROR TONES

NOTE: Prior to diagnosing any problems in this section you should remove any expansion cards or other attachments from your Lisa and then push the reset button on the back. If the problem remains after the expansion cards have been removed, proceed to the troubleshooting chart below. If the problem disappears, replace the cards or attachments one at a time, restarting the system after each replacement. When the problem occurs again, the last module replaced is the module causing it.

| SYMPTOM                                                                         | PROBABLE FAILURE                                                                                  |
|---------------------------------------------------------------------------------|---------------------------------------------------------------------------------------------------|
| Incorrect or no video, no "clicks", and no error tones.                         | <ul><li>CPU</li><li>I/O</li><li>(Go to Video<br/>Repair Procedures)</li><li>Motherboard</li></ul> |
| No "clicks" and the display indicates that the Boot ROM rest found no problems. | - Speaker connections<br>- I/O<br>- Speaker                                                       |
| Blank screen and start-up "clicks."                                             | - (Go To Video<br>Repair Procedures)                                                              |
| Error tones with incorrect or no                                                |                                                                                                   |
| video.                                                                          |                                                                                                   |
|                                                                                 | CPU<br>Memory 1<br>Memory 2                                                                       |
| video.                                                                          | Memory 1                                                                                          |
| Lo                                                                              | Memory 1                                                                                          |
| Lo  Lo,Lo                                                                       | Memory 1 Memory 2  Memory 2 CPU  Card Cage (swap out                                              |

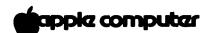

| SYMPTOM    | PROBABLE FAILURE                  |
|------------|-----------------------------------|
|            | Peripheral Card                   |
| Lo, Hi, Hi | Memory 1 Memory 2                 |
| Hi, Lo, Lo | Expansion Boards                  |
| Hi, Lo, Hi | Keyboard                          |
| Hi, Hi, Lo | Keyboard or Mouse<br>disconnected |

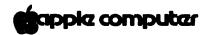

# START-UP ERROR ICONS

Swap out the module indicated by the Icon. If that is not successful swap out the subsequent modules listed here or look up the message code number in Start-up Error Codes.

| ICON    | MODULE AND OTHER POSSIBLE<br>REPLACEMENTS                                                             |
|---------|----------------------------------------------------------------------------------------------------|
|         | - CPU                                                                                                 |
|         | - 1/0                                                                                                 |
|         | - Memory                                                                                              |
|         | - Keyboard - I/0 - Cable from motherboard to softswitch/keyboard assembly - Motherboard               |
| <u></u> | - Check Profile with LisaTest. If unsuccessful: - Replace profile - Replace I/O - Replace Motherboard |

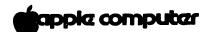

| ICON                                   | MODULE AND OTHER POSSIBLE<br>REPLACEMENTS                                                                             |
|----------------------------------------|----------------------------------------------------------------------------------------------------|
| ************************************** | - Replace Internal Hard Disk                                                                                          |
|                                        | - Reseat Expansion Card<br>- Try card in other slot<br>- Swap in new card                                             |
| Micro<br>diskette                      | - Bad diskette * - If other drive works replace: - Drive - Cable - I/0 - Motherboard - If other drive fails try back- |
| Floppy 5 1/4 inch diskette             | up diskette - If still fails then replace: - I/O - Cable - Drive                                                      |
| 〒<br>〒                                 | - Insert diskette                                                                                                    |

<sup>\*</sup> Lisa 2 has one micro diskette and Lisa 1 has two 5 1/4 inch floppy diskettes.

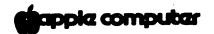

# APPENDIX D START-UP ERROR CODES

| NUMBER | PROBLEM                    | FIX                                                                                             |
|--------|----------------------------|-------------------------------------------------------------------------------------------------|
| 22     | Unable to clamp diskette   | Refer to start-up<br>error messages for<br>"bad diskette icon"                                  |
| 23     | Unable to read diskette    | 11 11                                                                                           |
| 25     | Unable to unclamp diskette | 11 11                                                                                           |
| 38     | No boot file on diskette   | 11                                                                                              |
| 39     | Disk controller timeout    | 1. Replace I/O board 2. Replace CPU board 3. Replace Motherboard                                |
| 40     | MMU                        | Replace CPU board                                                                               |
| 41     | CPU selection logic        | Replace CPU board                                                                               |
| 42     | Video circuitry            | Replace CPU board                                                                               |
| 43     | Parity circuitry           | 1. Replace CPU board 2. Replace Memory board 1 3. Replace Memory board 2 4. Replace Motherboard |
| 44     | NMI error                  | 1. Replace CPU board 2. Replace I/O board 3. Replace Motherboard                                |
| 45     | BUS error                  | 1. Replace I/O board 2. Replace CPU board 3. Replace Motherboard                                |

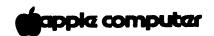

| NUMBER | PROBLEM             | FIX                                                                                       |
|--------|---------------------|-------------------------------------------------------------------------------------------|
| 46     | Address error       | 1. Replace CPU board 2. Replace Memory board 1 3. Replace Memory board 2                  |
| 47     | Exception           | 1. Replace CPU board 2. Replace Motherboard                                               |
| 48     | Illegal instruction | 1. Replace CPU board 2. Replace Memory board 1 3. Replace Memory board 2                  |
| 49     | 1010 or 1111 trap   | 1. Replace CPU board 2. Replace Memory board 1 3. Replace Memory board 2                  |
| 50     | COPs VIA            | 1. Replace I/O board 2. Replace CPU board 3. Replace Motherboard                          |
| 51     | Parallel port VIA   | 1. Replace I/O board 2. Replace CPU board 3. Replace Motherboard                          |
| 52     | I/O board COPs      | Replace I/O board                                                                         |
| 53     | Keyboard COPs       | 1. Replace Keyboard 2. Replace I/O board 3. Replace Keyboard cable 4. Replace Motherboard |
| 54     | Clock error         | Replace I/O board                                                                         |
| 55     | RS232 port A        | Replace I/O board                                                                         |
| 56     | RS232 port B        | Replace I/O board                                                                         |

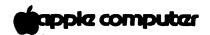

| NUMBER   | PROBLEM                            | FIX                                                                                                    |
|----------|------------------------------------|----------------------------------------------------------------------------------------------------|
| 57       | Disk controller                    | <ol> <li>Replace I/O board</li> <li>Replace Disk Drive</li> <li>Replace Disk Drive cables</li> <li>Replace CPU board</li> <li>Replace Motherboard</li> </ol> |
| 58       | I/O board access                   | <ol> <li>Replace I/O board</li> <li>Replace CPU board</li> <li>Replace Motherboard</li> </ol>                                                                |
| 59       | I/O board COPs code                | Replace I/O board                                                                                                    |
| 60       | I/O or Keyboard error              | <ol> <li>Replace Keyboard</li> <li>Replace I/O board</li> <li>Replace Keyboard cable</li> <li>Replace Motherboard</li> </ol>                                 |
| 70<br>71 | Memory data<br>or<br>Memory parity | Replace the Memory board specified by the icon displayed.                                                                                                    |
| 75       | Boot failure                       | Refer to start-up error<br>messages for the icon<br>shown                                                                                                    |
| 80-85    | Profile errors                     | Refer to start-up error messages for "bad profile icon"                                                                                                    |
| 90-93    | Expansion card error               | Refer to start-up error messages for "bad expansion card icon"                                                                                               |

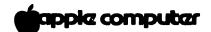

## VIDEO REPAIR PROCEDURES

WARNING: If you have never been taught how to adjust and replace the Lisa video modules do not attempt to do video repairs.

If you do not remember how to make one of the following video adjustments or replacements refer to the Video Adjustments job aid.

If the proposed procedures do not work see second note at the end of the table.

| SYMPTOM                                                               | FIX                                                                                                    |
|-----------------------------------------------------------------------|----------------------------------------------------------------------------------------------------|
| A sizzling noise coming from LISA                                     | Replace power supply Adjust brightness Adjust contrast hardware Replace videoboard Replace flyback                                                                                    |
| Power supply trips (turns off & on)                                   | Adjust brightness Adjust contrast hardware Replace power supply Replace videoboard Replace flyback                                                                                    |
| Blank screen and the CRT filament is NOT on when the LISA power is on | Check connections * Adjust brightness & contrast hardware Replace videoboard Replace CPU board Replace I/O board Replace power supply Replace flyback Replace CRT Replace motherboard |
| Blank screen and the CRT filament IS on when LISA power is on         | Check connections * Adjust contrast hardware to middle range Replace power supply Replace videoboard Replace CRT Replace flyback Replace CPU board Replace motherboard                |

<sup>\*</sup> See notes at the end of this table.

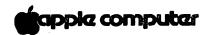

| SYMPTOM                                                                         | FIX                                                                                                    |
|---------------------------------------------------------------------------------|----------------------------------------------------------------------------------------------------|
| CRT too bright or too dim                                                       | Power LISA off & on again. Adjust brightness & contrast pots (Do not adjust contrast via software until the brightness and contrast are adjusted.) |
| Unable to adjust brightness                                                     | Replace power supply<br>Replace videoboard<br>Replace CRT<br>Replace CPU board                                                                     |
| Unable to adjust contrast on the videoboard                                     | Replace videoboard Check the connections * Replace CRT Replace flyback Replace CPU board Replace power supply                                      |
| Unable to adjust contrast by the software                                       | Replace I/O board Replace CPU board Replace videoboard Check keyboard with keyboard diagnostics Replace motherboard                                |
| Blurred screen                                                                  | Adjust focus                                                                                                    |
| Unable to adjust focus                                                          | Replace power supply Replace videoboard Replace CRT Check connections Replace flyback                                                              |
| Rolling screen                                                                  | Adjust vertical hold                                                                                                    |
| Unable to adjust vertical hold (Picture keeps flipping or will not flip at all) | Replace videoboard<br>Replace CPU board<br>Replace I/O board<br>Replace motherboard                                                                |

<sup>\*</sup> See notes at the end of this table.

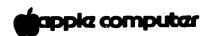

| SYMPTOM                             | FIX                          |
|-------------------------------------|------------------------------|
| SIRTION                             |                              |
| Picture locked in wrong vertical    | Replace CPU board            |
| position (i.e., picture begins in   | Replace videoboard           |
| the middle of the screen)           | Check connections *          |
|                                     | Adjust yoke                  |
| Small picture on CRT                | Adjust height & width        |
| •                                   | Adjust brightness & contrast |
|                                     | Replace videoboard           |
|                                     | Replace flyback              |
| Unable to adjust height with video  | Replace videoboard           |
| pot                                 | Replace CPU board            |
| r                                   | Replace I/O board            |
|                                     | Replace CRT                  |
|                                     | nop2000 one                  |
| Unable to adjust width              | Replace videoboard           |
| onable to aajabt widen              | Replace CPU board            |
|                                     | Replace I/O board            |
|                                     | Replace CRT                  |
|                                     | Replace ON                   |
| Only a horizontal line on screen    | Lower brightness & contrast  |
|                                     | Replace videoboard           |
|                                     | Replace CRT                  |
| Unable to adjust horizontal phase   | Replace videoboard           |
| •                                   | Replace CPU board            |
|                                     | Replace I/O board            |
|                                     | Replace flyback              |
|                                     | Replace motherboard          |
|                                     | Replace CRT                  |
|                                     |                              |
| Unable to adjust vertical linearity | Replace videoboard           |
| •                                   | Replace CPU board            |
|                                     | Replace I/O board            |
|                                     | Replace CRT                  |
|                                     | Replace motherboard          |

<sup>\*</sup> See notes at the end of this table.

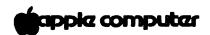

| SYMPTOM                                   | FIX                                                                                                    |
|-------------------------------------------|----------------------------------------------------------------------------------------------------|
| Scalloped picture                         | Adjust video controls Replace videoboard Replace power supply Replace flyback Make magnetic adjustments |
| Image on CRT not centered or not straight | Adjust yoke controls and magnets                                                                        |
| Bad deflection                            | Replace videoboard<br>Replace CRT                                                                       |
| No horizontal stability (out of phase)    | Replace videoboard<br>Replace CPU board<br>Replace I/O board<br>Replace CRT                             |
| Double images                             | Replace CPU board<br>Check connections                                                                  |
| Inverse video                             | Replace CPU board                                                                                       |
| No video content                          | Replace CPU board<br>Replace I/O board<br>Replace videoboard<br>Check connections                       |
| Smeared screen                            | Replace CPU board<br>Replace I/O board<br>Replace videoboard<br>Check connections                       |
| Burns on screen                           | Replace CRT and turn down contrast, brightness, and software                                            |

Notes will be found on following page.

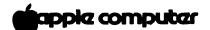

- \* To "check connections" do the following:
  - 1. Turn off the Lisa,
  - 2. Unplug the Lisa power cord from the wall outlet,
  - 3. Discharge the CRT and remove the flyback anode wire from the CRT,
  - 4. Reconnect the flyback anode wire,
  - 5. Remove and replace the video board,
  - 6. Disconnect and reconnect each of the connectors that go to the video board,
  - 7. Remove and replace the ground wire going from the back of the CRT to the chassis.
  - 8. Make sure the connection on the back of the CRT tube is on snugly,
  - 9. Remove and replace the power supply,
- 10. Remove the card cage,
- 11. Remove and reseat the CPU board,
- 12. Remove and reseat the I/O board.
- 13. Replace the card cage,
- 14. Plug the power cord into the Lisa, and
- 15. Plug the power cord into the wall outlet.
- \*\* If the Proposed Procedures do not work, check the video circuitry in the following order:
  - 1. Adjust video controls,
  - 2. Check the connections,
  - 3. Replace the video board,
  - 4. Replace the flyback,
  - 5. Replace the CPU board,
  - 6. Replace the I/O board,
  - 7. Replace the power supply,
  - 8. Replace the CRT, and
  - 9. Replace the mother board.

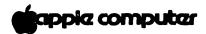

# MOUSE REPAIR PROCEDURES

| - Remove and reinsert mouse plug - Replace mouse - Remove and reinsert mouse plug - Try keyboard plug |
|----------------------------------------------------------------------------------------------------|
| - Remove and reinsert mouse plug                                                                      |
| · -                                                                                                   |
| - iry keyboard biug                                                                                   |
| - If keyboard input is successful,                                                                    |
| replace mouse                                                                                         |
| <ul> <li>If keyboard and mouse do not<br/>work replace:</li> </ul>                                    |
| - I/O                                                                                                 |
| - CPU                                                                                                 |
| - Motherboard                                                                                         |
| - Remove and reinsert mouse plug                                                                      |
| - Replace mouse                                                                                       |
| - Replace I/O                                                                                         |
| - kepiace 1/0                                                                                         |
|                                                                                                    |

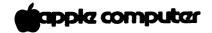

#### SYSTEM HANG PROCEDURE

Sometimes, usually because of software failures, Lisa ignores all input. The usual solution is to turn off the system and start over. Since Lisa's on-off button is channeled through the computer, however, turning the system off is not always possible.

Note: The reset button, marked <!> on the back of the Lisa, is the backup technique for bringing the system back up when the software fails. Pushing the reset button clears the computer's memory and reinitiates the system startup procedures. Anything on the desktop that has not been put away is lost during a reset.

Before you push reset, make every effort to save any work that was on the desktop:

- 1. If the mouse is not working, try the alternative keyboard commands for putting away active documents. (See the manual for the software you are using.)
- 2. Try pressing the disk-release buttons, which should cause LISA to save all documents and release the diskettes.
- 3. Try turning the system off by pressing the on-off button once, which should trigger a series of verification and storage procedures.
- 4. If the system does not respond to any of these techniqes, you will not be able to recover whatever you were working on when the system failed.
- 5. Press the reset button once.
- 6. If the system starts up normally, you probably do not have a hardware problem. See Section E: Desktop Manager Reference Guide, under "Repair a Disk After a System Crash", in any tool manual.
- 7. If LISA displays an error message or error tones, refer to the Start-up Repair Procedures, Start-up Error Icons, and Start-up Error Codes.
- 8. If the LISA still "hangs," unplug the system from the wall outlet. Turn it back on, and listen carefully for error tones.

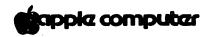

# PROFILE OR INTERNAL HARD DISK REPAIR PROCEDURES \*

| SYMPTOM                                                                                                    | FIX                                                                                                    |
|----------------------------------------------------------------------------------------------------|----------------------------------------------------------------------------------------------------|
|                                                                                                    | NOTE: Do not attach or detach a Profile while either the Lisa or the Profile is on.                                                         |
| <ol> <li>Profile or internal hard<br/>disk error icon is<br/>displayed while trying<br/>to boot.</li> </ol> | a. Verify that your Profile or internal hard disk is properly attached. If Profile is not attached and it should be, follow this procedure: |
|                                                                                                    | 1) Turn off the Profile.                                                                                                    |
|                                                                                                    | 2) Turn off Lisa.                                                                                                    |
|                                                                                                    | 3) Attach the Profile.                                                                                                    |
|                                                                                                    | 4) Turn on Profile                                                                                                    |
|                                                                                                    | 5) Turn on Lisa.                                                                                                    |
|                                                                                                    | b. If your Profile or internal hard disk is attached:                                                                                       |
|                                                                                                    | 1) Turn off the Lisa.                                                                                                    |
|                                                                                                    | 2) Turn off the Profile.                                                                                                    |
|                                                                                                    | 3) Turn Profile back on. With internal hard disk turn on the Lisa. The disk's ready light flickers while it perform its self check.         |
|                                                                                                    | 4) The ready light comes on steadily after a successful self check.                                                                         |
|                                                                                                    | 5) If it does not, turn off and replace the hard disk.                                                                                      |
|                                                                                                    | 6) Use LisaTest to test hard disk.                                                                                                    |
|                                                                                                    | 7) If hard disk fails, replace it.                                                                                                    |
|                                                                                                    | 8) If the hard disk passes LisaTes<br>but still fails when the system<br>running, replace the hard disk.                                    |

<sup>\*</sup> Hard disk refers to both the internal hard disk and the Profile.

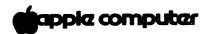

# KEYBOARD REPAIR PROCEDURES

| SYMPTOM                                                                                       | FIX                                                                                                    |
|-----------------------------------------------------------------------------------------------|----------------------------------------------------------------------------------------------------|
| 1. The CPU will receive no inputs from the keyboard.                                          | a. Remove keyboard plug<br>completely from its jack and<br>reinsert.                                                                                 |
|                                                                                               | b. Try using the mouse.                                                                                                    |
|                                                                                               | c. If "b" works, replace keyboard.                                                                                                    |
|                                                                                               | d. If neither "b" nor "c" works,<br>depress Lisa's soft power<br>switch.                                                                             |
|                                                                                               | e. If Lisa turns off, reseat the I/O board, CPU board, and motherboard and try again. If no improvement swap these boards in sequence one at a time. |
|                                                                                               | f. If Lisa does not turn off when you push the on/off button, go to the System Hang Procedure.                                                       |
| one or more of the keys on<br>the keyboard does not seem<br>to be working but the rest<br>do. | a. Replace the keyboard.                                                                                                    |

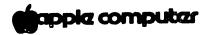

# PRINTER REPAIR PROCEDURE

| SYMPTOM                                                       | FIX                                                                                                    |
|---------------------------------------------------------------|----------------------------------------------------------------------------------------------------|
| 1. The printer misprints characters or will not print at all. | a. Check the connectors between<br>the printer and Lisa for proper<br>seating.                                          |
|                                                               | b. Check the software to see if<br>your printer is included in<br>your configuration under<br>"Preferences".            |
|                                                               | c. If your configuration is correct and you have an Apple <u>DWP</u> :                                                  |
|                                                               | 1) Turn off the DWP and<br>while pressing the form<br>feed button, turn it<br>back on.                                  |
|                                                               | 2) Release the form feed button and the following text should print out. If it does not, repair or replace the printer. |

# DWP SELF CHECK PRINTOUT

+,-./0123456789:;<=>?@ABCDEFGHIJKLMNOPQRSTUVWXYZ[@] abcdefghij ,-./0123456789:;<=>?@ABCDEFGHIJKLMNOPQRSTUVWXYZ[®] abcdefghij -./0123456789:; <=>?@ABCDEFGHIJKLMNOPQRSTUVWXYZ[®] © \*abcdefghijk] ./0123456789:; <=>?@ABCDEFGHIJKLMNOPQRSTUVWXYZ[@] abcdefghijklm /0123456789:; <=>?@ABCDEFGHIJKLMNOPQRSTUVWXYZ[®] © Tabcdefghijklmri 0123456789:; <=>?@ABCDEFGHIJKLMNOPQRSTUVWXYZ[@] abcdefghijklmno 123456789:; <=>?@ABCDEFGHIJKLMNOPQRSTUVWXYZ[®] abcdefghijklmnop 23456789:; <=>?@ABCDEFGHIJKLMNOPQRSTUVWXYZ[@]@ abcdefghijklmnopg 3456789:; <=>?@ABCDEFGHIJKLMNOPORSTUVWXYZ[@]@ abcdefghijklmnopgr

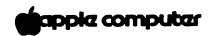

| SYMPTOM | FIX                                                                                                    |
|---------|----------------------------------------------------------------------------------------------------|
|         | d. If your configuration is correct and the printer is an Apple DMP:                                                  |
|         | 1) Turn off the DMP, and while pressing the T.O.F. button turn it back on.                                            |
|         | 2) Release the T.O.F. button, and the following text should print out. If it does not, repair or replace the printer. |

## DMP SELF CHECK PRINTOUT

RSTUVWXYZ[\]'\_'abcdefghijk:mnopgrstuvwxyz(i)'' '"#\$%&'()\*+,-./012345;STUVWXYZ[\]'\_\abcdefghijklmnopgrstuvwxyz{|}" !"#\$%&'()\*+,-./0123456;TUVWXYZ[\]'\_\abcdefghijklmnopgrstuvwxyz{|}" !"#\$%&'()\*+,-./0123456; TUVWXYZ[\]^\_\abcdefghijklmnopqrstuvwxyz{|}^ !"#\$%&^()\*+,-./0123456? \*\*UVWXYZ[\]^\_\abcdefghijklmnopqrstuvwxyz{|}^ !"#\$%&^()\*+,-./012345678 \*\*WWXYZ[\]^\_\abcdefghijklmnopqrstuvwxyz{|}^ !"#\$%&^()\*+,-./0123456789 \*\*WXYZ[\]^\_\abcdefghijklmnopqrstuvwxyz{|}^ !"#\$%&^()\*+,-./0123456789 \*\*XYZ[\]^\_\abcdefghijklmnopqrstuvwxyz{|}^ !"#\$%&^()\*+,-./0123456789; [N1^\_`abcdefghijklmnopqrstuvwxyz(|}~ !"#\$%&^()\*+,-./0123456789:;<= \]^ \square abcdefqhijklmnopqrstuvwxyz{|}^ !"#\$%&^()\*+,-./0123456789:;<=> .l^\_`abcdefghijklmnopqrstuvwxyz{|}~ !"#\$%&^()\*+,-./0123456789:;<=>? `\_`abcdefghijklmnopqnstuvwxyz{|}~ !"#\$%&^()\*+,-./0123456789:;<=>?@ `abcdefghijklmnopgrstupwxyz(|}~ !"#\$%&/()\*+,-,/0123456789:;<=>?@A ->hodefoh.uklmnopgrstuvwxyz(l)~ !"#\$%&/()\*+.-./0123456789:;<=>?WAB

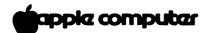

### DISK DRIVE REPAIR PROCEDURE

NOTE: IF THE THE DISK DRIVE PROBLEM IS NOT DESCRIBED IN THE TABLE BELOW GO TO THE FLOWCHART ON PAGE 6.32.

# FIX a) For Lisa 1 check that the disk 1. The diskette is difficult or impossible to insert label is on the top right side of the disk when inserted. For the Lisa 2 micro diskette, make sure the arrow on the diskette is pointing toward the drive. b) Try inserting the disk in the other drive if applicable. c) If you can properly insert the disk in the other drive, then replace the original drive. d) If you cannot properly insert the disk in either drive, then try another disk. 2. system displays a a) Go to the Start-Up Error Codes. bad disk icon, and an error code on startup. 3. You got a bad disk icon a) Go to the Office System Error and an error code while Messages in Appendix A. operating your system on line. \*4. While your system is running a) Check the cable connections one disk drive operates but inside Lisa between the the other one does not. problem drive and the motherboard. b) If the drive ribbon cable is secured properly to the motherboard and the drive, then replace the problem drive. c) Replace I/O Board. d) Replace motherboard. \* Lisa 2, 2/5, and 2/10 have

only one disk drive.

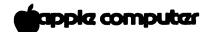

### SYMPTOM

## FIX

- \*5. While your system is running neither disk drive will operate but the keyboard and/or mouse seem to work.
- a. Check the cable connections between the drives and the motherboard.
- b. Replace I/O board.
- \*\*c. Replace motherboard.
- 6. While your system is running the disk will not eject.
- a. Check to see if you can input from the keyboard, mouse, disk eject button or the soft on/off button.
- b. Go to the System Hang Procedure.
- \*\*c. Try loading a disk into the other drive and then ejecting it.
  - d. If "c" works, replace original drive, if not, replace I/O board.

- \* Lisa 2, 2/5, and 2/10 have only one disk drive.
- \*\* For Lisa 2, remove the front cover and manually eject the disk. Then, follow the flowchart on page 6.32.

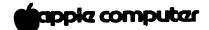

NOTE: Lisa must have two memory boards to use the Lisa Diagnostic diskette! Turn on Lisa Press [Apple], [2] when you hear first click Connect cables Insert proper properly Diagnostic disk & select Micro Drive no Hear Check to see that Are no drive motor drive cables are cables running? properly connected O.K? yes yes S W Does disk yes Lisa 2/10 **eutometically** Α eject? Lisa 2 P or 2/5 no SWAP D 1) Adaptor Card 2) Disk Drive Lisa 2 or 2/5 See S menu? K Lisa 2/10 **V88**  $\mathsf{D}$ Run "SHORT" test & check Micro Disk Drive

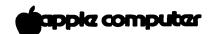

## APPENDIX A

### OFFICE SYSTEM ERROR MESSAGES

This appendix contains a series of discussions covering the error messages generated by the Lisa Office System. The discussions are grouped into four general categories, with specific entries under each major heading. If you have encountered an error message, go to the specific entry mentioned in that message. If you think you may have a physical problem with your system, refer to Troubleshooting in this manual.

> Disk Problems Insufficient Room on Disk Damaged Disk Difficulty Accessing Disk Disk Drive Problems

Document Problems Damaged Document Difficulty Opening Document Difficulty Saving Document

Tool Problems Tool Failure Difficulty Starting Tool Incompatible Version

System Problems Insufficient Memory System Restart Desktop State Difficulty Printing

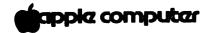

## DISK PROBLEMS

### INSUFFICIENT ROOM ON DISK

Many common desktop operations -- opening or saving documents, for example -- require a certain amount of free disk space. When your disks become crowded, you can make more room in several ways:

Discarding Obsolete Documents Discard obsolete documents by moving their icons to the Wastebasket. The last thing you discard from a disk stays in the Wastebasket — and on the storage disk — until something else from the same disk is also discarded or you choose the Empty "Wastebasket" item in the Housekeeping menu after discarding the documents. Sometimes the Lisa destroys objects in the Wastebasket if it needs the disk space. Usually, however, the space occupied by an object is not actually reclaimed until you have thrown away another object from the same disk or chosen Empty "Wastebasket" in the Housekeeping menu. Therefore, if you are discarding a group of documents in order to make more room on the disk, choose Empty "Wastebasket" from the Housekeeping menu afterward.

**Moving Objects** You can move some objects to a different storage disk. Do not duplicate the object, because that will not remove the copy from the original disk.

Repairing the Disk You can repair the disk, following the procedures in Section C, Troubleshooting, under Disk Repair in the Lisa 2 Owner's Guide.

Special Case If you are using LisaList, choose Show Entire List from the List menu.

If, after you have made more space on the disk that holds the document, the Lisa still indicates that there is not enough room on the disk, check the Status panel of the start disk window to verify that there is also space available on the startup disk.

### DAMAGED DISK

The Lisa may tell you that one of your disks is "damaged." This could mean either that some of the information stored on the disk has been altered or that the disk itself is physically damaged.

First, repair the disk following the procedures in Section C, Troubleshooting, under Disk Repair in the Lisa 2 Owner's Guide. The repair process verifies that all information on the disk is usable and that the record of where things are stored on the disk surface matches the actual contents of the disk. Unreadable information may be altered or removed; the names of some documents may change.

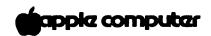

If the Lisa is unable to repair the disk, either the disk or the disk drive probably has a physical problem. If the disk in question is a floppy try inserting it in another drive in the same Lisa or (for Lisa 1) or another Lisa (for Lisa 2). If the other drive has no trouble with the diskette, then there may be something wrong with the first disk drive. If the other drive cannot read the diskette either, then the disk may have suffered physical damage. Use a backup copy of the diskette.

### DIFFICULTY ACCESSING DISK

First, try restarting the system: put away all open documents, and then turn the Lisa off and back on again. When the desktop returns, try again to access the disk.

If this procedure works, your system was probably in a temporary error condition caused by the interaction of different tools and documents.

If restarting the system doesn't solve the problem, the most likely cause is a damaged document, disk, or tool. If you are trying to access a document, see Damaged Document. If that discussion does not address your problem, see Damaged Disk, and then, as a last resort, Tool Failure and Disk Drive Problems.

### DISK DRIVE PROBLEMS

Sometimes a mechanical failure in a disk drive results in errors that appear to come from your documents or disks. You can verify that the drive in question is working properly by trying the disk in the other drive or in another drive in another Lisa.

If you find that the disk drive and not the diskette is at fault, have the drive repaired and repair any disks that were used in the damaged drive. A faulty disk drive could have permanently damaged a disk. If this is the case, you'll need to use the backup copy of the disk.

#### DOCUMENT PROBLEMS

#### DAMAGED DOCUMENT

A document can be damaged in a number of ways. The disk on which the document is stored could be wearing out, for example, or the document may have been damaged during a power failure. Sometimes a software failure leaves a document unreadable.

First, restart the system if you have not already done so. Put away all documents, and then turn the Lisa off and on again. Try again to open the document.

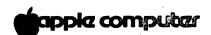

If the document still won't open, try to duplicate the document and put the duplicate on a different disk. If this works, the original disk is probably not damaged. Try to open the copy. If the Lisa reports that the copy is also damaged, the document itself probably contains some inconsistent or unreadable information. The Tool could also be damaged. If you are using LisaList, repair the document with the LisaList repair facility.

If you cannot make a duplicate of the document, try to make a copy of the entire disk. Whether or not the copy procedure works, repair the original disk following the instructions in Section C, Troubleshooting, under Disk Repair in the Lisa 2 Owner's Guide. If you are using LisaList, you will probably have to repeat the LisaList repair procedure. Be sure to make a new backup of the list first.

If the document is still damaged after the disk is repaired, discard the document and replace it with a backup copy.

### DIFFICULTY OPENING DOCUMENT

Check the status panel of the document's storage disk to see how much free space is left on the disk. If the number of free blocks is approaching 200 or fewer, see Insufficient Room on Disk.

If the disk contains adequate free space, your document or the tool used to create it could be damaged. See Damaged Document; see also Tool Failure.

### DIFFICULTY SAVING DOCUMENT

Check the status panel of the document's storage disk to see how much free space is left on the disk. If you have saved an earlier version of the document, change the disk display to an alphabetical view, and see how many blocks the document required in its earlier version. Estimate how much space the document now needs, on the basis of whether you have added or removed information. If there is inadequate space available, see Insufficient Room on Disk.

If disk space is not the problem, or if you do not want to remove anything to make room on the storage disk, you may be able to save the document by setting it aside and then moving it to another disk. Because some tools will not let you move a document that has not been saved, you may not be able to use this technique.

Difficulty saving a document could also indicate a damaged document. See Damaged Document.

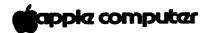

### TOOL PROBLEMS

#### TOOL FAILURE

Before you conclude that a tool is actually damaged, restart the system and try to repeat the failure. To restart the system, put away all documents, and then turn the Lisa off and on again. If the procedure works after a restart, the system was probably in a temporary error condition caused by the interaction of various tools and documents.

If the tool still fails, discard the working copy from your internal hard disk (or ProFile) and replace it with a duplicate of the master tool. If your dealer set up your startup disk, the working copies of all tools are stored in the folder labeled Tools on your startup disk. A diskette containing the master tool is stored in the manual that comes with each tool.

The calculator, the clock, the Preferences, and some of the printing routines are all part of the system software. If replacing the tool doesn't work, or if the problem was with this software in the first place, reinstall the system software on your startup disk. Instructions for reinstalling system software appear in Section C, Troubleshooting, under Procedure E, Disk Repairing and Reinstalling System Software in the Lisa 2 Owner's Guide.

### DIFFICULTY STARTING TOOL

Check the status panel in the window of the disk that holds the tool and, if it is different, in the window of your startup device. If the number of free blocks is approaching 200 or fewer, see Insufficient Room on Disk.

If disk space is not the problem, see Tool Failure.

### INCOMPATIBLE VERSION

From time to time, Apple releases updated versions of the Lisa software. If you buy an additional Lisa system more than six months after you bought your first Lisa System, the computers may come with different versions of the software. (If you have a support agreement, you will always have the most recent updates of all software.)

Old documents are usually compatible with new revisions of the tools. New documents, however, may not be compatible with old versions of the tools; and once you have worked on an old document with a more recent version of the tool, you may no longer be able to work on that document with the old tool. If the Lisa cannot work on a document because the tool and the document are incompatible, take the document to a Lisa that has a more recent revision of the tool. To find out the release date of a tool, display an alphabetical or chronological view of the folder in which the tool is stored.

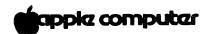

#### SYSTEM PROBLEMS

#### INSUFFICIENT MEMORY

Insufficient room in memory usually means either that too many documents are open on the desktop or that the document you are actually working on has gotten too big.

First, put away all documents with which you currently are not working, especially if the documents were created with a different tool from the one you are using.

If the Lisa still cannot perform the task, restart the system: put away all documents, and turn the Lisa off and on again. Then open only the document you want to work on, and try the operation again.

If you are using LisaList, try changing to a larger font or shrinking the document window.

If none of these techniques works, then your document is probably too big. Split it into two smaller documents if possible.

#### SYSTEM RESTART

Sometimes the Lisa Office System encounters an error condition that it cannot handle. In this case, the Lisa shuts down the desktop and starts over. If possible, any open documents are suspended in their current states so that you can continue where you left off after the system started again.

If the problem recurs, either your software or your hardware may be damaged.

Try reinstalling your system software and replacing the working copies of the tools you were using when the Lisa shut down the desktop. Instructions for reinstalling system software appear in Section C, Troubleshooting, under Disk Repair in the Lisa 2 Owner's Guide. If your dealer transferred the software to your startup disk, the working copies of all tools are stored in the folder labeled Tools. A diskette containing the master copy of the tool is stored in the manual that comes with each tool.

If the problem recurs after reinstalling your system software, your system hardware may need repair.

# DESKTOP STATE

When you are using the Lisa Office System, pressing a disk-release button triggers a series of storage procedures. Before ejecting the diskette, the computer records the "desktop state" of the diskette. The desktop state includes a list of all documents from that disk that are currently on the desktop, the size and location of any open windows, all changes to the documents since they were last saved, and the current selection or insertion point in each open document.

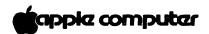

If the Lisa is unable to save the desktop state for a disk, check the Status panel of the disk to see how much space is available. If you have several open documents and not much disk space left, see Insufficient Room on Disk for suggestions for making more room on the disk. Alternatively, you can put away some of the documents by choosing Save & Put Away from the File/Print menu or by clicking twice on the document's title bar icon. This way the Lisa has less information to record on the state of the desktop.

If disk space is not the problem, you may have a faulty disk drive. See Disk Drive Problems.

During a sudden power loss or an unexpected software failure, the normal power-down and disk-release procedures described above do not occur. The disks are left in an in-between state, which requires repair. See Section C, Troubleshooting, under Disk Repair in the Lisa 2 Owner's Guide.

Usually, losing the desktop state is not a problem. Simply open the disks yourself, and then open any documents you want to work on. However, you may have lost any work you have done since last saving your documents.

#### DIFFICULTY PRINTING

The Lisa can have difficulty printing a document for a number of reasons, from simple mechanical problems to software failures.

First, verify that the printer is turned on and that all connections are secure. See Section C, Troubleshooting, in the Lisa 2 Owner's Guide for a checklist of possible mechanical problems.

If your system setup checks out, the Lisa may have insufficient room in memory or insufficient free space on the startup disk. See Insufficient Memory and Insufficient Room on Disk.

If none of these strategies solves the problem either the tool you were using or your system software may have failed. See Tool Failure.

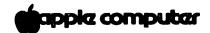

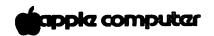

#### APPENDIX B

### OPERATING SYSTEM ERROR MESSAGES

Operating system error messages may help you find the problem, but always double-check using the usual troubleshooting procedures.

- -6081 End of exec file input
- -6004 Attempt to reset text file with typed-file type
- -6003 Attempt to reset nontext file with text type
- -1885 Profile not present during driver initialization
- -1882 ProFile not present during driver initialization
- -1176 Data in the object have been altered by Scavenger
- -1175 File or volume was scavenged
- -1174 File was left open or volume was left mounted, and system crashed
- -1173 File was last closed by the OS
- -1146 Only a portion of the space requested was allocated
- -1063 Attempt to mount boot volume from another Lisa or not most recent boot volume
- -1060 Attempt to mount a foreign boot disk following a temporary unmount
- -1059 The bad block directory of the diskette is almost full or difficult to read
- -876 (from CLOSE\_OBJECT) The file just closed. May be damaged or contain corrupted data because an I/O error occurred when writing a part of the file that was buffered by the file system
- -696 Printer out of paper during initialization
- -660 Cable disconnected during ProFile initialization
- -626 Scavenger indicated data are questionable, but may be OK
- -622 Parameter memory and the disk copy were both invalid
- -621 Parameter memory was invalid but the disk copy was valid
- -620 Parameter memory was valid but the disk copy was invalid
- -413 Event channel was scavenged
- -412 Event channel was left open and system crashed
- -321 Data segment open when the system crashed. Data possibly invalid.
- -320 Could not determine size of data segment
- -150 Process was created, but a library used by program has been scavenged and altered
- -149 Process was created, but the specified program file has been scavenged and altered
- -125 Sepcified process is already terminating
- -120 Specified process is already active
- -115 Specified process is already suspended
- 100 Specified process does not exist
- 101 Specified process is a system process
- 110 Invalid priority specified (must be 1..225)
- 130 Could not open program file
- 131 File System error while trying to read program file
- 132 Invalid program file (incorrect format)
- 133 Could not get a stack segment for new process
- 134 Could not get a syslocal segment for new process
- 135 Could not get sysglobal space for new process

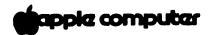

- Could not set up communication channel for new process
- 138 Error accessing program file while loading
- 141 Error accessing a library file while loading program
- 142 Cannot run protected file on this machine
- 143 Program uses an intrinsic unit not found in the Intrinsic Library
- 144 Program uses an intrinsic unit whose name/type does not agree with the Intrinsic Library
- 145 Program uses a shared segment not found in the Intrinsic Library
- 146 Program uses a shared segment whose name does not agree with the Intrinsic Library
- 147 No space in syslocal for program file descriptor during process creation
- 148 No space in the shared IU data segment for the program's shared IU globals
- 190 No space in syslocal for program file description during List LibFiles operation
- 191 Could not open program file
- 192 Error trying to read program file
- 193 Cannot read protected program file
- 194 Invalid program file (incorrect format)
- 195 Program uses a shared segment not found in the Intrinsic Library
- 196 Program uses a shared segment whose name does not agree with the Intrinsic Library
- 198 Disk I/O error trying to read the intrinsic unit directory
- 199 Specified library file number does not exist in the Intrinsic Library
- 201 No such exception name declared
- 202 No space left in the system data area for Declare Excep Hdl or Signal Excep
- 203 Null name specified as exception name
- 302 Invalid LDSN
- 303 No data segment bound to the LDSN
- 304 Data segment already bound to the LDSN
- 306 Data segment too large
- 307 Input data segment path name is invalid
- 308 Data segment already exists
- 309 Insufficient disk space for data segment
- 310 An invalid size has been specified
- 311 Insufficient system resources
- 312 Unexpected File System error
- 313 Data segment not found
- 314 Invalid address passed to Info Address
- 315 Insufficient memory for operation
- 317 Disk error while trying to swap in data segment

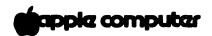

- 401 Invalid event channel name passed to Make Event Chn
- 402 No space left in system global data area for Open Event Chn
- 403 No space left in system local data area for Open Event Chn
- 404 Non-block-structured device specified in pathname
- 405 Catalog is full in Make Event Chn or Open Event Chn
- 406 No such event channel exists in Kill Event Chn
- 410 Attempt to open a local event channel to send
- 411 Attempt to open event channel to receive when event channel has a receiver
- 413 Unexpected File System error in Open Event Chn
- 416 Cannot get enough disk space for event channel in Open Event Chn
- 417 Unexpected File System error in Close\_Event\_Chn
- 420 Attempt to wait on a channel that the calling process did not open
- 421 Wait Event Chn returns empty because sender process could not complete
- 422 Attempt to call Wait Event Chn on an empty event-call channel
- Cannot find corresponding event channel after being blocked
- 424 Amount of data returned while reading from event channel not of expected size
- 425 Event channel empty after being unblocked, Wait\_Event\_Chn
- 426 Bad request pointer error returned in Wait Event Chn
- 427 Wait List has illegal length specified
- 428 Receiver unblocked because last sender closed
- 429 Unexpected File System error in Wait Event Chn
- 430 Attempt to send to a channel which the calling process does not have
- 431 Amount of data transferred while writing to event channel not of expected size
- 432 Sender unblocked because receiver closed in Send Event Chn
- 433 Unexpected File System error in Send Event Chn
- 440 Unexpected File System error in Make Event Chn
- 441 Event channel already exists in Make\_Event\_Chn
- 445 Unexpected File System error in Kill\_Event\_Chn
- 450 Unexpected File System error in Flush Event Chn
- 530 Size of stack expansion request exceeds limit specified for program
- 531 Cannot perform explicit stack expansion due to lack of memory
- 532 Insufficient disk space for explicit stack expansion
- 600 Attempt to perform I/O operation on non I/O request
- 602 No more alarms available during driver initialization
- 605 Call to nonconfigured device driver
- 606 Cannot find sector on floppy diskette (disk unformatted)
- 608 Illegal length or disk address for transfer
- Call to nonconfigured device driver 609

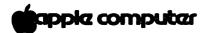

- 610 No more room in sysglobal for I/O request
- 613 Unpermitted direct access to spare track with sparing enabled on floppy drive
- 614 No disk present in drive
- 615 Wrong call version to floppy drive
- 616 Unpermitted floppy drive function
- 617 Checksum error on floppy diskette
- 618 Cannot format, or write protected, or error unclamping floppy diskette
- 619 No more room in sysglobal for I/O request
- 623 Illegal device control parameters to floppy drive
- 625 Scavenger indicated data are bad
- 630 The time passed to Delay\_Time, Convert\_Time, or Send\_Event\_Chn has invalid year
- 631 Illegal timeout request parameter
- 632 No memory available to initialize clock
- 634 Illegal timed event id of -1
- 635 Process got unblocked prematurely due to process termination
- 636 Timer request did not complete successfully
- 638 Time passed to Delay\_Time or Send\_Event\_Chn more than 23 days from current time
- 639 Illegal date passed to Set\_Time, or illegal date from system clock in Get\_Time
- 640 RS-232 driver called with wrong version number
- 641 RS-232 read or write initiated with illegal parameter
- 642 Unimplemented or unsupported RS-232 driver function
- 646 No memory available to initialize RS-232
- 647 Unexpected RS-232 timer interrupt
- 648 Unpermitted RS-232 initialization, or disconnect detected
- 649 Illegal device control parameters to RS-232
- 652 N-port driver not initialized prior to ProFile
- 653 No room in sysglobal to initialize ProFile
- 654 Hard error status returned from drive
- 655 Wrong call version to ProFile
- 656 Unpermitted ProFile function
- 657 Illegal device control parameter to ProFile
- 658 Premature end of file when reading from driver
- 659 Corrupt File System header chain found in driver
- 660 Cable disconnected
- 662 Parity error while sending command or writing data to ProFile
- 663 Checksum error or CRC error or parity error in data read
- 666 Timeout
- 670 Bad command response from drive
- 671 Illegal length specified (must = 1 on input)
- 672 Unimplemented console driver function

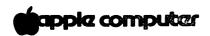

- 673 No memory available to initialize console
- 674 Console driver called with wrong version number
- 675 Illegal device control
- 680 Wrong call version to serial driver
- 682 Unpermitted serial driver function
- 683 No room in sysglobal to initialize serial driver
- 685 Eject not allowed this device
- 686 No room in sysglobal to initialize n-port card driver
- 687 Unpermitted n-port card driver function
- 688 Wrong call version to n-port card driver
- 690 Wrong call version to parallel printer
- 691 Illegal parallel printer parameters
- 692 N-port card not initialized prior to parallel printer
- 693 No room in sysglobal to initialize parallel printer
- 694 Unimplemented parallel printer function
- 695 Illegal device control parameters (parallel printer)
- 696 Printer out of paper
- 698 Printer offline
- 699 No response from printer
- 700 Mismatch between loader version number and Operating System version
- 701 OS exhausted its internal space during startup
- 702 Cannot make system process
- 703 Cannot kill pseudo-outer process
- 704 Cannot create driver
- 706 Cannot initialize floppy disk driver
- 707 Cannot initialize the File System volume
- 708 Hard disk mount table unreadable
- 709 Cannot map screen data
- 710 Too many slot-based devices
- 724 The boot tracks do not know the right File System version
- 725 Either damaged File System or damaged contents
- 726 Boot device read failed
- 727 The OS will not fit into the available memory
- 728 SYSTEM.OS is missing
- 729 SYSTEM.CONFIG is corrupt
- 730 SYSTEM.OS is corrupt
- 731 SYSTEM.DEBUG or SYSTEM.DEBUG2 is corrupt
- 732 SYSTEM.LLD is corrupt
- 733 Loader range error
- 734 Wrong driver is found. For instance, storing a diskette loader on a ProFile
- 735 SYSTEM.LLD is missing

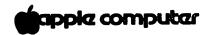

736 SYSTEM.UNPACK is missing 737 Unpack of SYSTEM.OS with SYSTEM.UNPACK failed 791 Configurable driver (CD) code file not executable 792 Could not get code space for the CD 793 IO error reading CD code file 794 CD code file not found 795 CD has more than 1 segment 796 Cound not get temporary space while loading CD 801 IO Result <> 0 on I/O using the Monitor 802 Asynchronous I/O request not completed successfully 803 Bad combination of mode parameters 806 Page specified is out of range 809 Invalid arguments (page, address, offset, or count) 810 The requested page could not be read in 816 Not enough sysglobal space for File System buffers 819 Bad device number 820 No space in sysglobal for asynchronous request list 821 Already initialized I/O for this device 822 Bad device number 825 Error in parameter values (Allocate) 826 No more room to allocate pages on device 828 Error in parameter values (Deallocate)
829 Partial deallocation only (ran into unallocated region) 835 Invalid s-file number 837 Unallocated s-file or I/O error 838 Map overflow: s-file too large 839 Attempt to compact file past PEOF 840 The allocation map of this file is truncated 841 Unallocated s-file or I/O error 843 Requested exact fit, but one could not be provided 847 Requested transfer count is <= 0 848 End of file encountered 849 Invalid page or offset value in parameter list 852 Bad unit number 854 No free slots in s-list directory (too many s-files) 855 No available disk space for file hints 856 Device not mounted 857 Empty, locked, or invalid s-file 861 Relative page is beyond PEOF (bad parameter value) 864 No sysglobal space for volume bitmap 866 Wrong FS version or not a valid Lisa FS volume 867 Bad unit number 868 Bad unit number 869 Unit already mounted (mount)/no unit mounted 870 No sysglobal space for DCB or MDDF 871 Parameter not a valid s-file ID 872 No sysqlobal space for s-file control block 873 Specified file is already open for private access 874 Device not mounted 875 Invalid s-file ID or s-file control block 879 Attempt to postion past LEOF

881 Attempt to read empty file

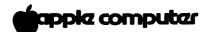

882 No space on volume for new data page of file 883 Attempt to read past LEOF 884 Not first auto-allocation, but file was empty 885 Could not update filesize hints after a write 886 No syslocal space for I/O request list Catalog pointer does not indicate a catalog (bad parameter) 888 Entry not found in catalog 890 Entry by that name already exists 891 Catalog is full or is damaged 892 Illegal name for an entry 894 Entry not found, or catalog is damaged 895 Invalid entry name 896 Safety switch is on--cannot kill entry 897 Invalid bootdev value 899 Attempt to allocate a pipe 900 Invalid page count or FCB pointer argument 901 Could not satisfy allocation request 921 Pathname invalid or no such device 922 Invalid label size 926 Pathname invalid or no such device 927 nvalid label size 941 Pathname invalid or no such device 944 Object is not a file 945 File is not in the killed state 946 Pathname invalid or no such device 947 Not enough space in syslocal for File System refdb 948 Entry not found in specified catalog 949 Private access not allowed if file already open shared 950 Pipe already in use, requested access not possible or dwrite not 951 File is already opened in private mode 952 Bad refnum 954 Bad refnum 955 Read access not allowed to specified object 956 Attempt to position FMARK past LEOF not allowed 957 Negative request count is illegal 958 Nonsequential access is not allowed 959 System resources exhausted 960 Error writing to pipe while an unsatisfied read was pending 961 Bad refnum 962 No WRITE or APPEND access allowed 963 Attempt to position FMARK too far past LEOF 964 Append access not allowed in absolute mode 965 Append access not allowed in relative mode

966 Internal inconsistency of FMARK and LEOF (warning)

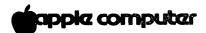

967 Nonsequential access is not allowed 968 Bad refnum 971 Pathname invalid or no such device 972 Entry not found in specified catalog 974 Bad refnum 977 Bad refnum 978 Page count is nonpositive 979 Not a block-structured device 981 Bad refnum 982 No space has been allocated for specified file 983 Not a block-structured device 985 Bad refnum 986 No space has been allocated for specified file 987 Not a block-structured device 988 Bad refnum 989 Caller is not a reader of the pipe 990 Not a block-structured device 994 Invalid refnum 995 Not a block-structured device 999 Asynchronous read was unblocked before it was satisfied 1021 Pathname invalid or no such entry 1022 No such entry found 1023 Invalid newname, check for '-' in string 1024 New name already exists in catalog 1031 Pathname invalid or no such entry 1032 Invalid transfer count 1033 No such entry found 1041 Pathname invalid or no such entry 1042 Invalid transfer count 1043 No such entry found 1051 No device or volume by that name 1052 A volume is already mounted on device 1053 Attempt to mount temporarily unmounted boot volume just unmounted from this Lisa 1054 The bad block directory of the diskette is invalid 1061 No device or volume by that name 1062 No volume is mounted on device 1071 Not a valid or mounted volume for working directory 1091 Pathname invalid or no such entry 1092 No such entry found 1101 Invalid device name 1121 Invalid device, not mounted, or catalog is damaged 1122 (from RESET CATALOG) There is no space available in the process' local data area to allocate the catalog scan buffer 1124 (from GET NEXT-ENTRY) There is no space available in the process' local data area to allocate the catalog scan buffer 1128 Invalid pathname, device, or volume not mounted 1130 File is protected; cannot open due to protection violation

1131 No device or volume by that name

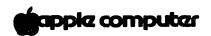

- 1132 No volume is mounted on that device
- 1133 No more open files in the file list of that device
- 1134 Cannot find space in sysglobal for open file list
- 1135 Cannot find the open file entry to modify
- 1136 Boot volume not mounted
- 1137 Boot volume already unmounted
- 1138 Caller cannot have higher priority than system processes when calling ubd
- 1141 Boot volume was not unmounted when calling rbd
- 1142 Some other volume still mounted on the boot device when calling rbd
- 1143 No sysglobal space for MDDF to do rbd
- 1144 Attempt to remount volume which is not the temporarily unmounted boot volume
- 1145 No sysglobal space for bit map to do rbd
- 1158 Track-by-track copy buffer is too small
- 1159 Shutdown requested while boot volume was unmounted
- 1160 Destination device too small for track-by-track copy
- 1161 Invalid final shutdown mode
- 1162 Power is already off
- 1163 Illegal command
- 1164 Device is not a diskette device
- 1165 No volume is mounted on the device
- 1166 A valid volume is already mounted on the device
- 1167 Not a block-structured device
- 1168 Device name is invalid
- 1169 Could not access device before initialization using default device parameters
- 1170 Could not mount volume after initialization
- 1171 '-' is not allowed in a volume name
- 1172 No space available to initialize a bitmap for the volume
- 1176 Cannot read from a pipe more than half of its allocated physical size
- 1177 Cannot cancel a read request for a pipe
- 1178 Process waiting for pipe data got unblocked because last pipe writer closed it
- 1180 Cannot write to a pipe more than half of its allocated physical size
- 1181 No system space left for request block for pipe
- 1182 Writer process to a pipe got unblocked before the request was satisfied
- 1183 Cannot cancel a write request for a pipe
- 1184 Process waiting for pipe space got unblocked because the reader closed the pipe
- 1186 Cannot allocate space to a pipe while it has data wrapped around
- 1188 Cannot compact a pipe while it has data wrapped around
- 1190 Attempt to access a page that is not allocated to the pipe

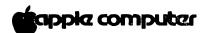

1191 Bad parameter 1193 Premature end of file encountered 1196 Something is still open on device--cannot unmount 1196 Something is still open on device—cannot uni 1197 Volume is not formatted or cannot be read 1198 Negative request count is illegal 1199 Function or procedure is not yet implemented 1200 Illegal volume parameter 1201 Blank file parameter 1202 Error writing destination file 1203 Invalid UCSD directory 1204 File not found 1210 Boot track program not executable 1211 Boot track program too big 1212 Error reading boot track program 1213 Error writing boot track program 1214 Boot track program file not found 1215 Cannot write boot tracks on that device 1216 Could not create/close internal buffer 1217 Boot track program has too many code segments 1218 Could not find configuration information entry 1219 Could not get enough working space 1220 Premature EOF in boot track program 1221 Position out of range 1222 No device at that position 1225 Scavenger has detected an internal inconsistency symptomatic of a software bug 1226 Invalid device name 1227 Device is not block structured 1228 Illegal attempt to scavenge the boot volume 1229 Cannot read consistently from the volume 1230 Cannot write consistently to the volume 1231 Cannot allocate space (Heap segment) 1232 Cannot allocate space (Map segment) 1233 Cannot allocate space (SFDB segment) 1237 Error rebuilding the volume root directory 1240 Illegal attempt to scavenge a non-OS-formatted volume 1295 The allocation map of this file is damaged and cannot be read 1296 Bad string argument has been passed 1297 Entry name for the object is invalid (on the volume) 1298 S-list entry for the object is invalid (on the volume) 1807 No disk in floppy drive 1820 Write-protect error on floppy drive 1822 Unable to clamp floppy drive 1824 Floppy drive write error

1882 Bad response from ProFile 1885 ProFile timeout error

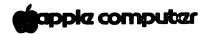

- 1998 Invalid parameter address 1999 Bad refnum 6001 Attempt to access unopened file
- 6002 Attempt to reopen a file which is not closed using an open FIB (file info block)
- 6003 Operation incompatible with access mode with which file was opened
- 6004 Printer offline
- 6005 File record type incompatible with character device (must be byte sized)
- 6006 Bad integer (read)
- $6010\,$  Operation incompatible with file type or access mode  $6081\,$  Premature end of exec file
- 6082 Invalid exec (temporary) file name
- 6083 Attempt to set prefix with null name
- 6090 Attempt to move console with exec or output file open
- 6101 Bad real (read)
- 6151 Attempt to reinitalize heap already in use
- 6152 Bad argument to NEW (negative size)
- 6153 Insufficient memory for NEW request
- 6154 Attempt to RELEASE outside of heap

#### Operating System Error Codes

The error codes listed below are generated only when a nonrecoverable error occurs while in Operating System code.

- 10050 Request block is not chained to a PCB (Unblk Reg)
- 10051 Bld Req is called with interrupts off
- 10100 An error was returned from SetUp\_Directory or a Data Segment Routine Setup IUInfo)
- 10102 Error > 0 trying to create shell (Root)
- 10103 Sem Count > 1 (Init Sem)
- 10104 Could not open event channel for shell (Root)
- 10197 Automatic stack expansion fault occurred in system code (Check Stack)
- 10198 Need Mem set for current process while scheduling is disabled SimpleScheduler)
- 10199 Attempt to block for reason other than I/O while scheduling is disabled (SimpleScheduler)
- 10201 Hardware exception occurred while in system code
- 10202 No space left from Sigl Excep call in Hard Excep
- 10203 No space left from Sigl Excep call in Nmi Excep
- 10205 Error from Wait Event Chn called in Excep\_Prolog
- 10207 No system data space in Excep Setup
- 10208 No space left from Sigl Excep call in range error
- 10212 Error in Term Def Hdl from Enable Excep
- 10213 Error in Force Term Excep, no space in Enq Ex Data

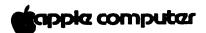

10401 Error from Close Event Chn in Ec Cleanup 10582 Unable to get space in Freeze Seg 10590 Fatal memory parity error 10593 Unable to move memory manager segment during startup 10594 Unable to swap in a segment during startup 10595 Unable to get space in Extend MMlist 10596 Trying to alter size of segment that is not data or stack (Alt DS Size) 10597 Trying to allocate space to an allocated segment (Alloc\_Mem) 10598 Attempting to allocate a nonfree memory region (Take Free) 10599 Fatal Disk error trying to read system code into memory 10600 Error attempting to make timer pipe 10601 Error from Kill Object of an existing timer pipe 10602 Error from second Make\_Pipe to make timer pipe 10603 Error from Open to open timer pipe 10604 No syslocal space for head of timer list 10605 Error during allocate space for timer pipe, or interrupt from nonconfigured device 10609 Interrupt from nonconfigured device 10610 Error from info about timer pipe 10611 Spurious interrupt from floppy drive #2 10612 Spurious interrupt from floppy drive #1, or no syslocal space for timer list element 10613 Error from Read Data of timer pipe 10614 Actual returned from Read Data is not the same as requested from timer pipe 10615 Error from open of the receiver's event channel 10616 Error from Write Event to the receiver's event channel 10617 Error from Close\_Event\_Chn on the receiver's pipe 10619 No sysglobal space for timer request block 10624 Attempt to shut down floppy disk controller while drive is still 10637 Not enough memory to initialize system timeout drives 10675 Spurious timeout on console driver 10699 Spurious timeout on parallel printer driver 10700 Mismatch between loader version number and Operating System version number 10701 OS exhausted its internal space during startup 10702 Cannot make system process 10703 Cannot kill pseudo-outer process 10704 Cannot create driver 10706 Cannot initialize floppy disk driver 10707 Cannot initialize the File System volume 10708 Hard disk mount table unreadable 10709 Cannot map screen data 10710 Too many slot-based devices 10724 The boot tracks do not know the right File System version 10725 Either damaged File System or damaged contents 10726 Boot device read failed 10727 The OS will not fit into the available memory 10728 SYSTEM.OS is missing 10729 SYSTEM.CONFIG is corrupt

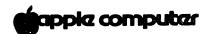

- 10730 SYSTEM.OS is corrupt
- 10731 SYSTEM. DEBUG or SYSTEM. DEBUG2 is corrupt
- 10732 SYSTEM.LLD is corrupt
- 10733 Loader range error
- 10734 Wrong driver is found. For instance, storing a diskette loader on a ProFile
- 10735 SYSTEM.LLD is missing
- 10736 SYSTEM. UNPACK is missing
- 10737 Unpack of SYSTEM.OS with SYSTEM.UNPACK failed
- 11176 Found a pending write request for a pipe while in Close\_Object when it is called by the last writer of the pipe
- 11177 Found a pending read request for a pipe while in Close\_Object when it is called by the (only possible) reader of the pipe
- 11178 Found a pending read request for a pipe while in Read\_Data from the pipe
- 11180 Found a pending write request for a pipe while in Write\_Data to the pipe
- 118xx Error xx from diskette ROM (See OS errors 18xx)
- 11901 Call to Getspace or Relspace with a bad parameter, or free pool is bad

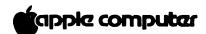

# LISA 2 / MACINTOSH XL TECHNICAL PROCEDURES

#### Name Change

The Lisa 2/10 is now called the Macintosh XL. All references to the Lisa 2/10 contained in these procedures refer as well to those machines designated as the Macintosh XL.

|  | · |  |  |
|--|---|--|--|
|  |   |  |  |
|  |   |  |  |
|  |   |  |  |
|  |   |  |  |
|  |   |  |  |
|  |   |  |  |
|  |   |  |  |
|  |   |  |  |
|  |   |  |  |
|  |   |  |  |
|  |   |  |  |
|  |   |  |  |

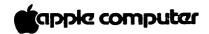

#### LISA 2

#### TECHNICAL PROCEDURES

#### TABLE OF CONTENTS

| Section 1: Take-Apart                        |
|----------------------------------------------|
| The Front Panel                              |
| Section lA: HDA Packaging for Shipmentl.A.l  |
| Section 2: See Lisa 1.0 Section 2, "Set-up." |
| Section 3: Video Take-apart                  |
| Safety Precautions                           |
| Section 4: Video Adjustments                 |
| Introduction                                 |

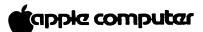

| Height, Wi<br>Magnet Adj | tmentdth, Vertical Linearity, and Cente | ring4.12 |
|--------------------------|-----------------------------------------|----------|
| J                        | Up Diagnostics                          | 4 . 1 4  |
| Introducti               | .on                                     | 5.2      |

Calling up the Video Corsshatch Pattern......4.9

#### 

#### Section 6: Troubleshooting

See the Troubleshooting section for the Lisa 1.0. It has been updated to include the Lisa 2 differences.

<sup>©</sup>Apple Computer, Inc., 1984.

No part of this document may be reproduced in any form without the written permission of Apple Computer, Inc.

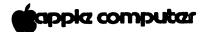

#### Lisa 2 Technical Procedures

#### Section 1

#### Take-Apart

#### Contents:

|                                                          | Panel ing the Front Pa cing the Front P                                                                                                 |                       |                       |               |
|----------------------------------------------------------|----------------------------------------------------------------------------------------------------|-----------------------|-----------------------|---------------|
| Remov  **Insta  *Remov  **Remov  *Insta  **Insta  *Remov | Drive Module ing the Disk Dri lling the Disk D ing the HDA ing the Micro Di lling the HDA lling the New Mi ing the Fan lling a New Fan. | sk Drive.<br>cro Disk | le                    |               |
| The Rear<br>Remov<br>Repla                               | <b>Panel</b><br>ing the Rear Pan<br>cing the Rear Pa                                                                                    | el<br>nel             | • • • • • • • • • • • |               |
|                                                          | <b>Cards</b><br>lling Expansion<br>ing Expansion Ca                                                                                     |                       |                       |               |
| Remov<br>Remov<br>Insta                                  | Cage and Boards ing the Card Cag ing Boards lling Boards cing the Card Ca                                                               |                       |                       |               |
|                                                          | procedures appl<br>procedures appl                                                                                                    |                       |                       | 2/10          |
|                                                          | ocedures not mar<br>ll versions of L                                                                                                    |                       | an asterisk           | apply to Lisa |

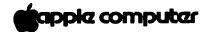

| Contents ( | continued) | _ |
|------------|------------|---|
|            | CONCINCO   | , |

| The | Removing the Motherboard                                                                      |
|-----|-----------------------------------------------------------------------------------------------|
| The | Power Supply Removing the Power Supply                                                        |
| The | Softswitch Assembly Removing the Softswitch Assembly24 Installing a New Softswitch Assembly24 |
| * * | Disk Drive Cable Assembly (Lisa 2 and Lisa 2/10 only) Removing the Disk Drive Cable Assembly  |
|     | the procedures not listed, refer to the Lisa 1.0 nnical Procedures.                           |

\*\* These procedures apply to Lisa 2 and Lisa 2/10

NOTE: Procedures not marked with an asterisk apply to Lisa 1.0 and all versions of Lisa 2.

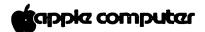

#### REMOVING AND INSTALLING THE FRONT PANEL

#### Removing the Front Panel

- Turn off the Lisa by pressing the on-off button (see Figure 1). Wait until the light inside the on-off button is out.
- 2. Turn off all peripheral devices. Unplug the Lisa and all peripherals from the wall outlet.
- 3. Place one finger on each of the two dished pads beneath the front panel (see Figure 2).
- 4. Push the pads up and pull the bottom of the panel forward and down.

#### Replacing the Front Panel

- 1. Hold the panel with one finger on each dished pad along the bottom edge.
- 2. Insert the upper edge of the panel behind the lip of the top housing on the Lisa.
- 3. Pressing the dished pads up, push the bottom edge of the panel against the Lisa until the panel snaps into place.

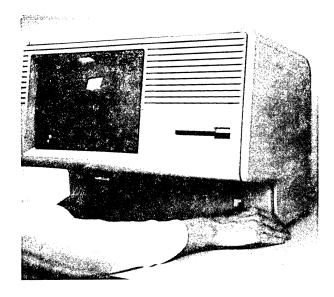

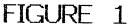

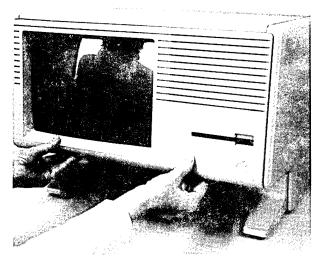

FIGURE 2

### apple computer

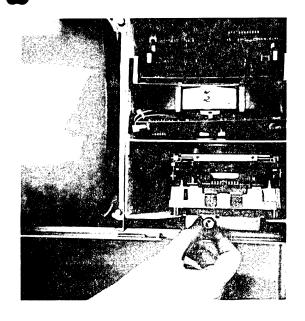

FIGURE 3

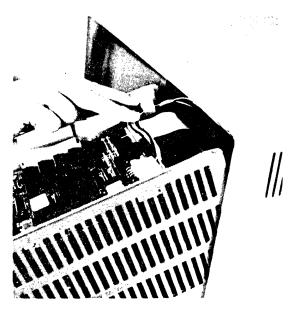

FIGURE 4

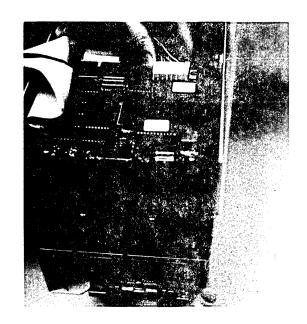

FIGURE 5

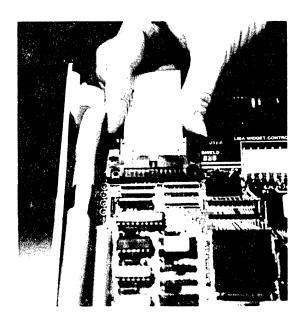

FIGURE 6

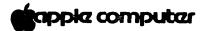

#### REMOVING AND INSTALLING THE DISK DRIVE MODULE

#### Removing the Disk Drive Module

- 1. Power down. Turn off and disconnect all peripherals from the Lisa.
- 2. Remove the front cover.
- 3. Loosen the thumbscrew at the base of the disk drive carrier by turning it counterclockwise. (See Figure 3.)

This screw loosens but does not come free from the carrier. When it's loose, you can feel the pressure of the spring at the base of the screw, and the screw can be pulled slightly in and out.

4. Grasp the thumbscrew and slowly pull the disk drive module out until you can see the cable connectors at the back edge of the uppermost PC board.

LISA 1.0: Place the module face down and disconnect the cable connectors from both drives (pull the ejection tabs apart). Disregard the following procedures.

LISA 2: Go to step 10.

LISA 2/10: Continue with step 5.

- 5. Locate the plastic cable clamp glued to the inner left wall of the carrier, just behind the uppermost PC board.
- 6. While supporting the bottom of the carrier with one hand, pry open the plastic cable clamp and remove the power cable (see Figure 4).
- Locate the plastic power connector at the right side of the uppermost PC board (see Figure 5). Gently work it out of its socket.
- 8. Identify the HDA connector located at the left of the power connector. It has ejection latches on either side of the connector. (See Figure 6.)
- 9. Pull the latches apart to eject the cable connector from its socket.
- 10. Carefully rotate the disk drive module downward until you can see the micro disk drive connector (mounted on the back of the carrier, next to the fan). Disconnect the micro disk drive connector.

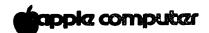

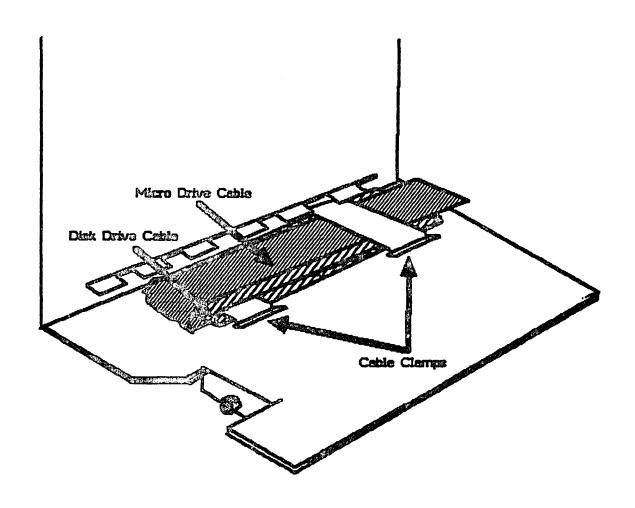

FIGURE 7

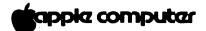

#### Installing the Disk Drive Module (Lisa 2 and 2/10)

- 1. Make sure that the disk drive (ribbon) cables are routed through both cable clamps as shown in Figure 7.
- 2. Set the Disk Drive Module face down in front of the Lisa 2 disk drive compartment.
- 3. Rotate the disk drive module about 1/4 of the way into the drive chamber of the Lisa.
- 4. Connect the shortest ribbon cable inside the Lisa to the micro disk drive connector (mounted on the back of carrier, next to the fan).
  - LISA 2: Slide the disk drive module all the way into its compartment and secure it by tightening the thumbscrew. Disregard the following procedures
- 5. Rotate the module about a third of the way into its compartment and place the longer of the cable connectors into the latched (HDA) connector socket. Push in firmly on the cable connector until the ejection latches snap into place.
- 6. Tuck the power cable under the cable clamp located on the left inner wall of the carrier.
- 7. Connect the nylon power connector to its socket located at the right of the latched (HDA) connector.
- 8. Fold down the ribbon cable on the top left side as you slide the disk drive module all the way into its compartment.
- 9. Secure the module by pushing in on the thumbscrew at the base of the carrier and turning it clockwise until it is snug.

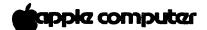

#### Removing the HDA (Lisa 2/10)

- Remove the disk drive module. 1.
- Disconnect the two-pin fan connector (see Figure 8) 2. located on the right side of the controller card (upper board).
- Turn the carrier over on its vented side. Remove the 3. three screws from the solid side.
- Set the carrier on its solid side with the front (mouth of micro drive) facing you. Remove the three Phillips screws on the vented side.
- Locate the fan wire cable clamp (see Figure 9) on the 5. vented wall of the carrier, just above the power connector.
- 6. Carefully pry open the clamp and remove the fan wire. Then gently lift up on the vented wall and move the fan wire back and completely out of the way.
- With one hand, gently lift up on the vented wall of the carrier and carefully slide the HDA out toward the front of the carrier.
- 8. Set the HDA on a foam pad.

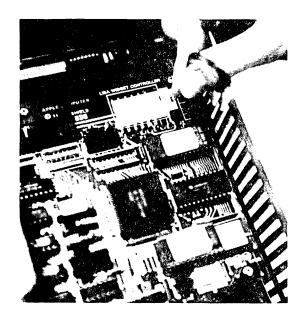

FIGURE 8

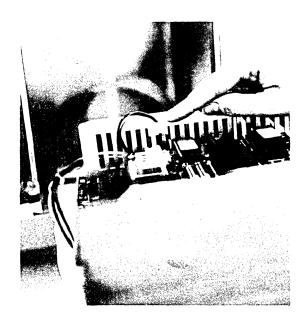

FIGURE 9

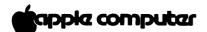

Removing the Micro Disk Drive (Lisa 2 and Lisa 2/10)

CAUTION: ALWAYS REMOVE THE HDA MODULE BEFORE REMOVING THE MICRO DISK DRIVE TO PREVENT DAMAGE TO THE HDA MOTOR ASSEMBLY.

- 1. Remove the HDA.
- 2. Turn the carrier on its solid side with the front (mouth of micro disk drive) facing you.
- 3. While supporting the micro drive with one hand, remove the four mounting screws located at the bottom of the carrier. When the last mounting screw has been removed, gently rest the micro disk drive against the lower wall of the carrier. Do not remove the micro disk drive from the carrier yet.
- 4. Disconnect the ribbon cable connector (see Figure 10) from the back of the micro disk drive (not from back of carrier).

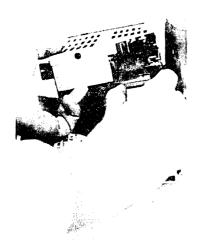

FIGURE 10

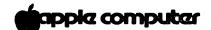

#### Installing the HDA (Lisa 2/10)

- 1. Remove the HDA from the carrier.
- 2. Install the customer's micro disk drive.
- 3. Pry open the fan wire cable clamp and move the fan wire back and completely out of the way.
- 4. Place the carrier on its vented side and orient it so that the top (open side) of the carrier is facing you. (See Figure 11B.)
- 5. Set the HDA down to the left of the carrier. Orient it so that the uppermost PC board is facing you and the ribbon cable is at the top. (See Figure 11A.)
- 6. Fold the ribbon cable (see Figure 7A, #1) over the PC board. Slide the HDA straight into the carrier from left to right. Make sure that the ribbon cable does not get caught between the HDA and the wall of the carrier.

NOTE: At this point, the rounded side of the HDA should be on the same side as the mouth of the micro disk drive.

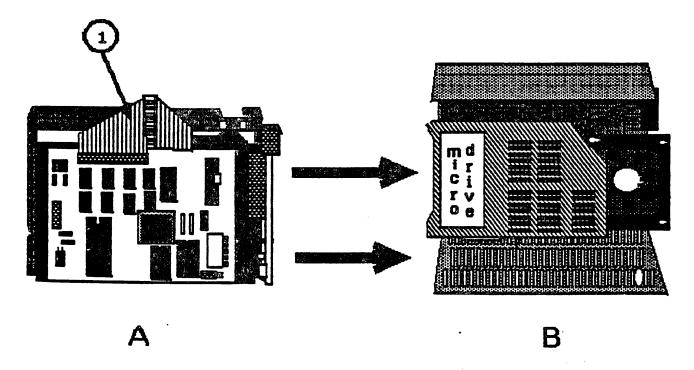

### FIGURE 11

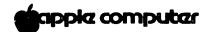

- 7. Line up the three holes on the side of the base plate with those on the carrier wall. Tighten the three mounting screws.
- 8. Place the carrier on its solid side.
- 9. Gently pull up on the vented wall of the carrier and place the fan wire in the base plate notch, just next to the screw hole above the fan.
- 10. Tuck the fan wire back under the cable clamp on the vented wall of the carrier and reconnect the two-pin fan connector.
- 11. Grasp the fan wire closest to the fan and carefully pull it down, tucking any excess fan wire between the fan and the vented wall of the carrier.
- 12. Tighten the three mounting screws on the vented side of the carrier.

CAUTION: BE SURE THAT THE FAN WIRE REMAINS IN THE BASE PLATE NOTCH TO AVOID DAMAGING THE WIRE.

13. Tuck the ribbon cable between the HDA and the solid wall of the carrier.

#### Installing the New Micro Disk Drive (Lisa 2 and Lisa 2/10)

- 1. Remove the HDA.
- 2. Place the micro disk drive inside the carrier.
- Reconnect the ribbon cable connector to the 20-pin socket on the back of the micro disk drive.
- 4. While supporting the micro disk drive with one hand, turn the carrier on its solid side. Align the spacer (leg) holes with the carrier screw holes and tighten the four mounting screws.

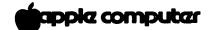

#### Removing the Fan (Lisa 2/10)

- 1. Remove the HDA.
- 2. Remove the micro disk drive.
- 3. Turn the carrier so that the back is facing you and lay it on its solid side.
- 4. Remove the three screws (see Figure 12, #1) that attach the fan to the carrier.
- 5. Set the fan aside.

#### Installing a New Fan (Lisa 2/10)

- Place the fan back over the proper carrier screw holes and orient it so that the fan wire (see Figure 12, #2) comes out against the vented wall of the carrier.
- 2. Replace and tighten the three fan mounting screws.

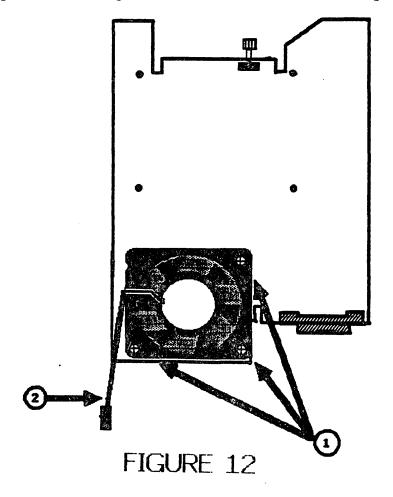

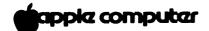

#### REMOVING AND REPLACING THE REAR PANEL

#### Removing the Rear Panel

 Turn the two thumbscrews (see Figure 13, #1) along the upper edge of the rear panel counterclockwise until they won't turn any further.

These screws loosen but do not come free from the rear panel.

2. Pull the panel up and toward you.

#### Replacing the Rear Panel

- Make sure that the metal prongs attached to the two screws are pointed to the left.
- 2. Insert the tabs along the lower edge of the back panel into the slots at the base of the Lisa.
- 3. Push the panel flat against the back of the Lisa. If you encounter resistance, check to make sure that the power supply is pushed as far into the Lisa as it will go.
- 4. Turn the two thumbscrews clockwise until they are snug.

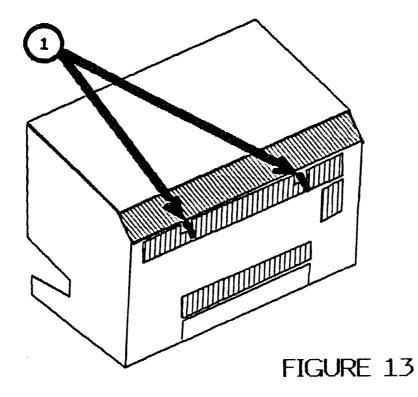

### apple computer

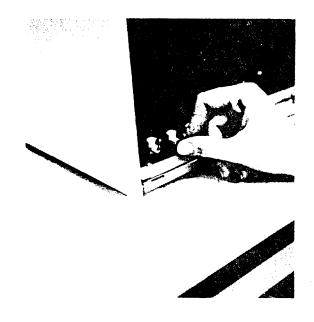

FIGURE 14

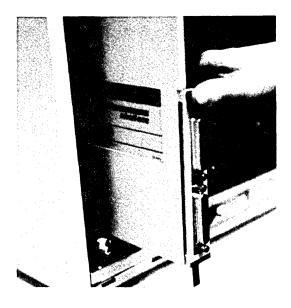

FIGURE 15

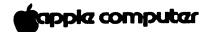

#### INSTALLING AND REMOVING EXPANSION CARDS

#### Installing Expansion Cards

- 1. Remove the rear panel.
- 2. Determine which of the three expansion slots (on the lower lift of the card cage) will hold the card.
- 3. Pull out the metal lever extending from the plastic cap at the bottom of the card slot. (See Figure 14.)
- 4. Turn the lever clockwise 90 degrees, to the 3 o'clock position.
- 5. Hold the expansion card by the metal edge, with the green plastic facing right and the white cover facing left. Insert the bottom of the card into the connector slot and the top of the card into the plastic slot above the connector. Slide the card into the cage as far as it will go. (See Figure 15.)
- 6. Turn the metal lever counterclockwise 90 degrees, back to the 12 o'clock position.
- 7. Push the lever back into the plastic cap.
- 8. A set of slot covers on Lisa's back panel blocks the electromagnetic emissions from inside Lisa. If you have just installed a card into a slot that did not previously contain a card, follow steps a through e for removing the cover that protects that slot.
  - a. On the back panel, locate the slot cover for the card you have just installed.
  - b. Loosen the screw at the top of the metal plate.
  - c. Pull the plate over the head and out from behind the retaining notch.
  - d. Loosen one of the three screws in the middle of the back panel.
  - e. Slide the metal plate behind the retaining tab and over the screw head, and tighten both screws.

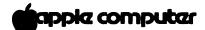

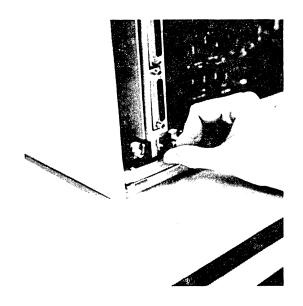

FIGURE 16

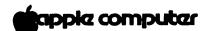

#### Removing Expansion Cards

- 1. Turn off the Lisa and disconnect the AC cord.
- 2. Remove the rear panel.
- 3. Pull out the metal lever extending from the plastic cap at the bottom of the card you want to remove. (See Figure 16.)
- 4. Turn the lever clockwise 90 degrees, to the 3 o'clock position.
- 5. Holding the card by the metal edge, pull it straight out of the slot.
- 6. The slot covers are designed to block the electromagnetic field generated by Lisa. Each expansion slot should be covered either by an expansion card or by one of the slot covers. If you do not intend to install an expansion card in the slot from which you remove one, then follow steps a through e.
  - a. Locate the slot cover, stored on the inside rear panel.
  - b. Loosen the screw just enough to let the metal plate slide over the screw head and out of the restraining notch. Remove the cover and retighten the screw.
  - c. Locate and loosen the screw over the opening in the rear panel where your expansion card used to be.
  - d. Slide the metal plate into the restraining notch and over the screw head.
  - e. Tighten the screw to secure the slot cover.

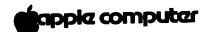

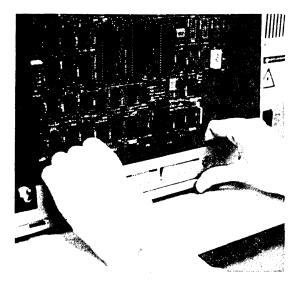

FIGURE 17

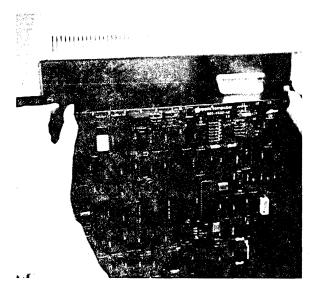

FIGURE 18

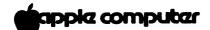

#### REMOVING AND INSTALLING THE CARD CAGE AND BOARDS

#### Removing the Card Cage

- 1. Remove the rear panel.
- 2. Brace your thumbs against the lower edge of Lisa and pull hard on the bar that runs just above the row of connectors along the bottom of the card cage. (See Figure 17.)

CAUTION: Be careful not to put any pressure on the small components just behind the bar.

3. Pull the cage straight out and set it aside.

#### Removing Boards

- 1. Remove the rear panel.
- 2. Remove the card cage.
- 3. Identify the board to be removed.

NOTE: The colored levers on the upper left side of the boards match the colored pointers imprinted on the cage next to the board levers.

- a. The CPU board has a brown lever on the right and a blue lever on the left.
- b. The I/O board has a brown lever on the right and a red lever on the left.
- c. The memory boards have brown levers on the right and yellow levers on the left.

NOTE: Handle the boards by the levers and plastic edges only.

4. Place one thumb on either lever and simultaneously flip up the colored locking levers at the top of the board; then pull the board up and out of its slot. (See Figure 18.)

CAUTION: If you are servicing a memory board and there is an expansion card in slot 3, be careful not to scrape the yellow lever against the expansion card. If you have trouble handling the levers in the tight space, remove the expansion card before servicing the memory boards.

5. Place the board carefully on a flat surface.

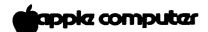

IMPORTANT! IF YOU ARE SERVICING A CPU BOARD, READ PAGE 1.8 OF THE LISA 1.0 TECHNICAL PROCEDURE FOR INFORMATION ON TRANSFERRING THE VIDEO STATE MACHINE ROM!

#### Installing Boards

Identify the slot into which the board will be inserted. All boards are installed with brown locking levers on the right.

If you have only one memory board, install it in the slot labeled MEM 1.

- If the colored tabs on the board are not already in an up position, flip them up.
- Holding the board by the levers, with the brown lever on the right, slide it into the thin grooves located on the inner walls of the card cage.

NOTE: The slots' connectors in the bottom of the cage are staggered to prevent you from inserting the board into the wrong slot.

The tabs on the CPU and I/O boards should be resting in the notches along the top of the cage.

The tabs on the memory boards should be resting on the card cage frame.

Push down the levers simultaneously to lock the board into place. You may have to center the bottom edge of the board in the slot connector. If so, touch only the plastic edges of the board. Do not touch the copper strips at the edge of the board.

NOTE: At this point, the rounded tabs below the levers should be set in the lower notches on the plastic card cage.

#### Replacing the Card Cage

- 1. Slide the card cage back into the Lisa.
- The cage will offer some resistance for the last 1/4 inch, while the cage connectors slide into their slots inside the Lisa. You might have to hold the frame with your fingers and press with your thumbs against the bottom of the cage.
- 3. Replace the rear panel.

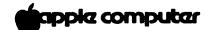

#### REMOVING AND INSTALLING THE MOTHERBOARD:

#### Removing the Motherboard

- Disconnect the AC power cord from the wall outlet and from the back of the Lisa.
- Disconnect all peripheral connectors from the back of the Lisa.
- 3. Remove the rear panel.
- 4. Remove the card cage.
- 5. Remove all expansion cards. Note that the colored levers on the left side of the cage boards match the indicator arrows imprinted on the card cage right next to the levers.
- 6. Remove the I/O, CPU, and Memory boards from the card cage.
- 7. Turn the card cage upside down and remove all six Phillips screws.
- 8. Lift off the motherboard (with pan).

#### Installing a New Motherboard

- Place the empty card cage so that the bottom is facing up.
- Place the motherboard (with pan) on the card cage and orient it so that the row of external connectors is just above the cage bar (see Figure 8, #4).
- Replace, but do not tighten, all six Phillips mounting screws.
- 4. Tighten the six mounting screws.
- 5. Turn the card cage right side up.
- 6. Replace the CPU, I/O, and Memory boards.
- 7. Replace any expansion cards previously removed.
- 8. Replace the card cage.
- 9. Replace the back panel.

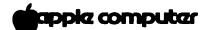

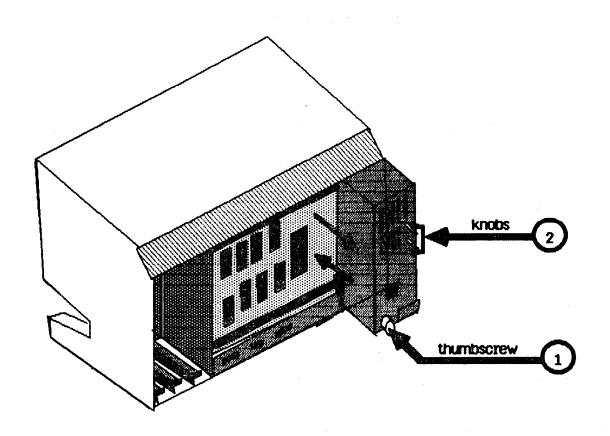

FIGURE 19

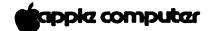

#### REMOVING AND REPLACING THE POWER SUPPLY:

#### Removing the Power Supply

- 1. Turn off the Lisa and disconnect the AC power cord.
- 2. Turn off and disconnect all peripheral connectors from the back of the Lisa.
- 3. Remove the rear panel.
- 4. Turn the thumbscrew (see Figure 19, #1) at the base of the power supply counterclockwise.

The screw loosens but does not come free from the module.

5. Hold the module by the metal tab and pull it out of the cabinet. You might have to jiggle the module to loosen it.

#### Replacing the Power Supply

 Orient the new power supply with the two white knobs (see Figure 19, #2) pointed toward you, and the edge connector pointed towards the Lisa.

CAUTION: Do not touch the edge connector fingers.

- Holding the power supply by the metal tab, slide it into the Lisa.
- 3. For the last 1/4 inch, the module will resist insertion. Put one thumb on the bottom and one thumb on the top of the module, and jiggle the power supply into place. It is in place when the top is even with the frame and the bottom is about 1/4 inch inside the frame.
- 4. Push the thumbscrew down, and then turn it clockwise until it is tight.
- 5. Replace the rear panel.

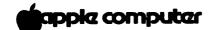

# REMOVING AND INSTALLING THE SOFTSWITCH ASSEMBLY (ON-OFF SWITCH)

#### Removing the Softswitch Assembly

- 1. Remove the front panel.
- 2. Remove the rear panel.
- 3. Remove the card cage.
- 4. Remove the top panel.
- 5. Remove the disk drive assembly.
- 6. Remove the disk drive cables from the two clamps on the bottom of the disk drive chamber. Apply downward pressure to the tab on the right side of the clamp and simultaneously pull up on the body of the clamp. Move the two cables back and out of the way.
- 7. Locate the softswitch assembly in the well of the disk drive chamber (right behind ON-OFF switch).
- 8. Remove the cable from the softswitch PC board connector. (Push the tabs apart to release the cable.)
- 9. The softswitch is attached to the floor of the Lisa by two Phillips screws, one on each side of the softswitch assembly. Remove the screws and lift the softswitch out.

#### Installing a New Softswitch Assembly

- Place the new softswitch inside the well of the disk drive chamber and position it so that the switch and keyboard jack fit through the openings at the lower front of the Lisa.
- 2. Replace the two Phillips screws.

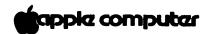

## REMOVING AND INSTALLING THE DISK DRIVE CABLE ASSEMBLY (Lisa 2 and Lisa 2/10)

#### Removing the Disk Drive Cable Assembly

- 1. Turn off the Lisa.
- 2. Turn off and disconnect all peripherals.
- 3. Remove all the parts listed below to access the disk drive cable:
  - a. Front panel
  - b. Disk drive module
  - c. Rear panel
  - d. Card cage
  - e. Top panel

WARNING: THE CRT MUST BE DISCHARGED BEFORE REMOVING IT.

- f. CRT
- e. Video board
- 4. Remove the disk drive cables from the two clamps on the bottom of the disk drive chamber. Push down on the tab at the right side of the clamp and simultaneously pull up on the body of the clamp.
- 5. Remove the cable from the board of the ON-OFF switch (push the tabs apart to release the cable).
- 6. Use a 1/4 inch nutdriver to remove the nuts from the card cage side of the connector.
- 7. Lift the connector out through the disk drive chamber.

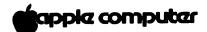

Installing the Disk Drive Cable Assembly (Lisa 2 and Lisa 2/10)

- Place the edge connector in the cutout closest to the disk drive chamber. Tighten the nuts from the card cage side.
- Plug the softswitch cable connector into the PC board just behind the ON-OFF switch. Press down firmly on the connector until the locking latches snap into place.
- 3. Follow steps a through b d to route the two drive cables properly through the cable clamps on the floor of the disk drive chamber.
  - a. Place the smaller ribbon cable underneath the larger one.
  - b. Route the cables through the clamp nearest the back of the drive chamber, leaving the clamp open.
  - c. Carefully place the cables in the clamp nearest you and push down on the body of the clamp to lock it.
  - d. Route the cables back through the rearmost cable clamp and lock into place.

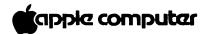

### Lisa 2 Technical Procedures Section 1.A

#### HDA Packing For Shipment

| Con  | +   | +-  | _ |
|------|-----|-----|---|
| COII | Len | にしら | - |

 ${\bf NOTE:}$  This procedure applies only to the HDA in the Macintosh XL (Lisa 2/10) computer.

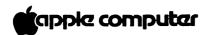

### HDA Packing For Shipment

### Introduction:

The HDA is a Winchester type hard disk drive and must be packaged properly to avoid damage to the media during shipment.

It is often not intuitively obvious how the HDA fits into its packaging materials.

To perform this task, patiently follow the instructions in this procedure and pay particular attention to the illustrations.

### Equipment Needed:

Lisa Technical Procedures Manual Service HDA Packaging Kit

#### Procedure:

- 1. Remove the disk drive module from the Macintosh XL (Lisa 2/10) following the Lisa Technical Procedures.
- 2. Remove the Micro disk drive from the disk drive module following the Lisa Technical Procedures (in the process of removing the Micro disk drive the HDA must be removed).
- Reinstall the HDA into the carrier following the Lisa Technical Procedures.

(continued on the next page).

### apple computer

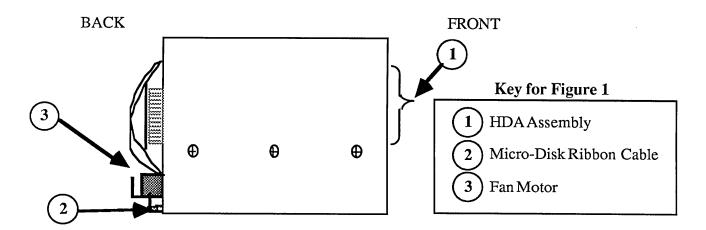

FIGURE 1: CARRIER VIEWED FROM THE LEFT SIDE

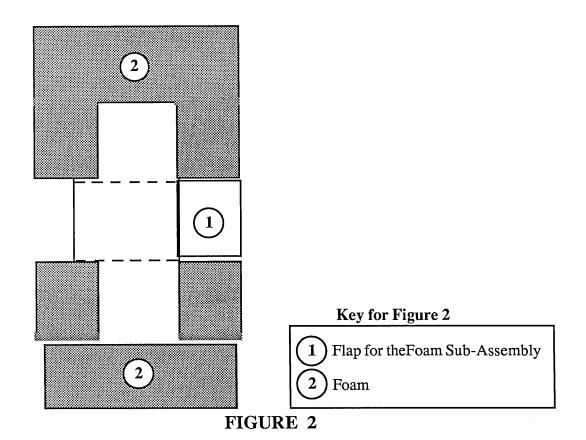

### **E**apple computer

- 4. Check the disk drive carrier to ensure that the following items are installed.
  - a. The entire HDA assembly (including five PCBs; Figure 1, #1).
  - b. The Micro disk drive's multicolored ribbon cable (Figure 1, #2).
  - c. The disk drive module fan motor with its two-pin fan connector inserted into J2 of the top HDA PCB (Figure 1, #3).
- 5. Obtain the foam sub-assembly from the HDA packing kit and lay it flat on the floor as shown in Figure 2.

NOTE: The grey area in all illustrations of the foam subassembly indicate foam.

### rapple computer

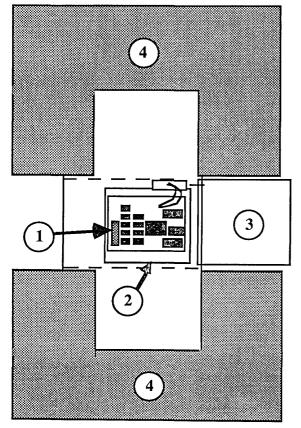

**Key for Figure 3** 

- J3 Ribbon Cable Connector
- Front of Carrier
- Flap for Foam Sub-Assembly
- Foam

FIGURE 3

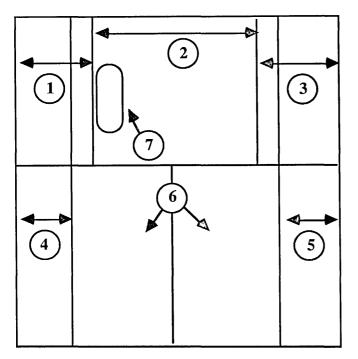

**Key for Figure 4** 

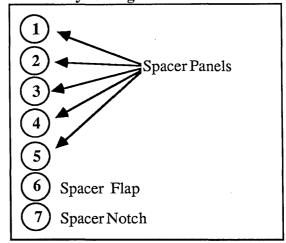

FIGURE 4: SPACER

### Eapple computer

Position the disk drive carrier on the foam sub-assembly as shown in Figure 3.

NOTE: The cardboard spacer from the HDA packing kit will be used to protect the top of the HDA.

7. Hold the spacer panel in front of you as shown in Figure4. Remove the notch (Figure 4, #7) from its cutout and become familiar with the spacer panels as labelled in Figure 4.

# Mapple computer

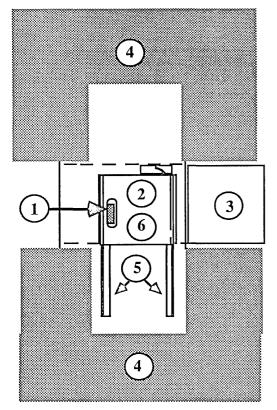

### **Key for Figure 5**

- J3 Ribbon Cable Connector
- Spacer Panel 2
- Flap for the Foam Sub-Assembly
- Foam
- Spacer Panel's 4, 5, and Spacer Flaps
- Spacer Panels 1 and 3 Folded Up

### FIGURE 5

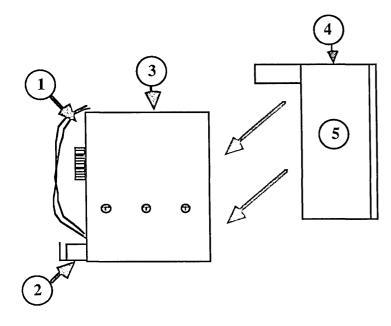

FIGURE 6

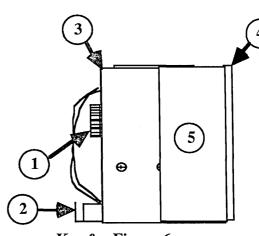

**Key for Figure 6** 

- Ribbon Cable
  - Fan
- Disk Drive Carrier
- Spacer
- Spacer Flap

Page 1.A.8

HDA Packing For Shipment

# **E**apple computer

NOTE: The following step will have you install the spacer into the top of the carrier. This will require a little maneuvering and the spacer may tend to pop out because it is a tight fit.

- Insert panel 2 into the top of the carrier so that the 8. notch hole fits over the J3 ribbon cable connector on the top PCB (Figure 5, #1). You will have to fold panels 1 and 3 up to do this step. (view the folded spacer from the top and compare it to Figure 5 to ensure a correct fit).
- Leave the spacer in the carrier and fold panels 1 and 3 in until they meet and are flat over the HDA. At this point panels 1, 2, and 3 should form a small box in the top of the carrier with panels 1 and 3 meeting on the top.
- 10. While holding panels 1 and 3 together fold the flaps down so that panels 4 and 5 cover the front of the carrier and the flaps are wrapped around its sides (view the foam sub-assembly and the carrier and spacer setting on it from the side and compare it to Figure 6 to ensure a correct installation).

# apple computer

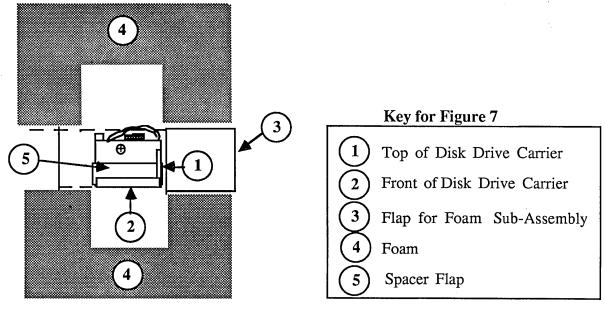

FIGURE 7

### rapple computer

11. While holding the flaps next to the sides of the carrier, lay the carrier on its side on the foam subassembly (Figure 7).

NOTE: The following step will require some force because the foam sub-assembly is sized slightly smaller than the carrier.

12. Fold the foam sub-assembly's flap (not a spacer flap) up against the carrier and hold it there while you fold the sides of the foam sub-assembly up over the carrier and spacer.

NOTE: The carrier should now be fully encased in the foam sub-assembly.

13. Hold the foam sub-assembly together while you put it into the box (it may be a tight fit).

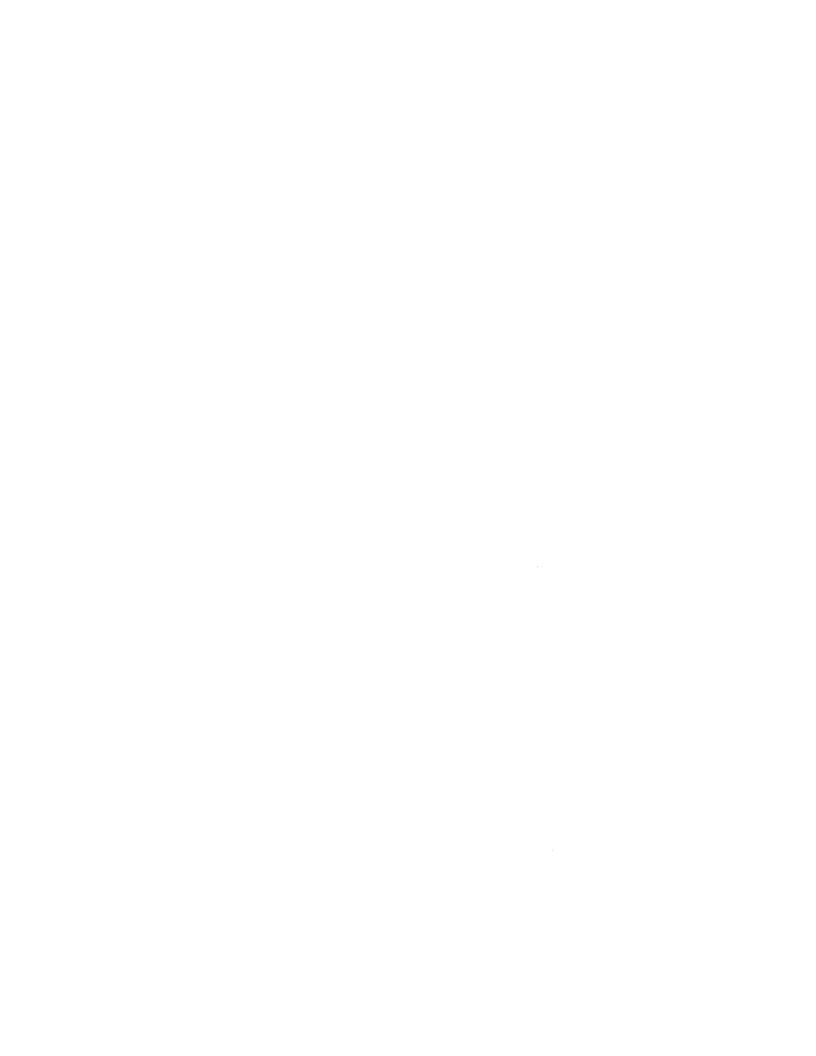

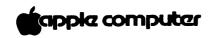

# Lisa Video Take-Apart Reference Chart

Use this Chart with Section 3 of the Lisa 1.0 Job Aids and the Lisa 2 Videotape

| SECTION | TITLE                                | PAGE | STEPS        |
|---------|--------------------------------------|------|--------------|
| Α       | Discharging the CRT                  | 3.5  | 1 – 6        |
| В       | Discharging the CRT                  | 3.7  | 7 – 11       |
| C       | Removing the CRT                     | 3.9  | 2 - 7        |
| D       | Removing the CRT                     | 3.10 | 8 – 10       |
| E       | Removing the Video Board             | 3.12 | 3 <b>-</b> 5 |
| F       | Removing the Flyback<br>Transformer  | 3.14 | 3 - 10       |
| G       | Replacing the Flyback<br>Transformer | 3.14 | 1 - 3        |
| Н       | Replacing the Video Board            | 3.12 | 1,2,3 & 5    |
| I       | Installing the CRT                   | 3.11 | 1 - 12       |
|         |                                      |      |              |
|         |                                      |      |              |

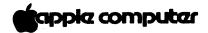

### Lisa Technical Procedures

### Section 3

### Video Take-apart

### Contents

| Safety Precautions3.3                               |
|-----------------------------------------------------|
| Discharging the CRT                                 |
| Removing the CRT3.9                                 |
| Installing the CRT                                  |
| Removing the Video Board                            |
| Replacing the the Video Board                       |
| Removing the Flyback Transformer                    |
| Replacing the Flyback Transformer                   |
| Removing the Disk Drive Cable Assembly              |
| Replacing the Disk Drive Cable Assembly             |
| Locating the Power-Supply-to-Card-Cage Assembly3.16 |

A videotape of these procedures is available. Refer to the Prices section of your Service Programs binder for part number and price.

NOTE: The letters in the margin refer to sections of the videotape. The circled step numbers following those letters mark steps that are demonstrated in corresponding sections of the videotape.

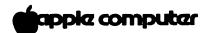

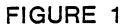

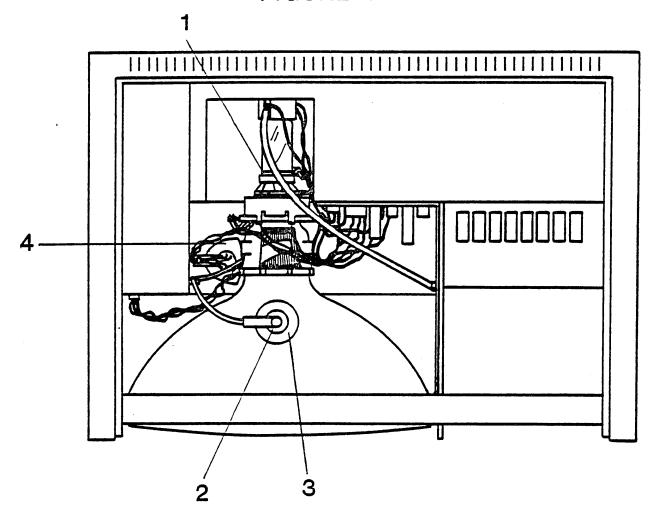

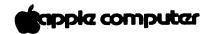

### SAFETY PRECAUTIONS

The CRT in the Lisa, like any other CRT, can be a dangerous piece of equipment. It runs at over 15,000 volts DC and contains a high vacuum. HANDLE IT WITH GREAT CARE.

In particular,

1. ALWAYS WEAR SAFETY GOGGLES WHEN WORKING WITH A CRT.

Aside from electric shock, the most serious danger in working with CRTs is that you might break the tube and cause it to implode. Since the tube contains a high vacuum, a serious break can cause the tube to collapse into itself violently, and then rebound as a fountain of splintered glass. This will not always happen when the tube is broken, but it is always possible, and you must be prepared for the worst case.

Because of the danger of implosion, you should take every precaution against breaking the tube, especially at the neck, where it is thinnest. So, the second rule is,

2. NEVER SUBJECT THE TUBE TO MORE THAN MODERATE PRESSURE AND NEVER HANDLE A TUBE BY ITS NECK. Similarly, be careful not to tighten the yoke clamp (Figure 1, #1) more than is necessary to prevent the yoke from rotating.

If you should ever break a CRT and be injured,

CLEAN THE WOUND QUICKLY AND THOROUGHLY. Otherwise, you run the risk of it healing improperly because of the phosphorous in the CRT.

The other major danger is electric shock. So when removing parts,

SHUT THE POWER OFF, THEN REMOVE THE AC POWER CORD FROM THE LISA WHEN REMOVING OR REPLACING PARTS OF THE VIDEO ASSEMBLY.

You must adjust the CRT while the power is on, so you must be careful not to touch the "live" elements in the assembly. In particular,

NEVER TOUCH THE ANODE, THE ANODE CONNECTOR, OR THE FLYBACK TRANSFORMER (see Figure 1, #2, #3, and #4).

Do not touch the anode even after the CRT has been

### **dapple** computer

Do not touch the anode even after the CRT has been removed. The CRT can continue to recharge itself for several hours after being discharged and give you a deadly shock if you touch the anode.

Even if you avoid touching these parts, you may put yourself in danger of a shock if you are wearing any metal and it makes electrical contact. So rule number 6 is:

6. ALWAYS REMOVE ALL RINGS, WRISTWATCHES, BRACELETS, ETC., BEFORE WORKING WITHIN THE VIDEO ASSEMBLY.

And, whenever you are adjusting a live CRT,

- 7. KEEP ONE HAND IN YOUR POCKET OR BEHIND YOUR BACK.
  This will ensure that your body does not become part of a complete high voltage electric circuit.
- 8. All screwdrivers used in video work should have insulated handles. And except for the long screwdriver used in the discharge procedure below, all screwdrivers used in video work should also have insulated shafts. If you cannot find screwdrivers with insulated shafts, you can make them by putting a double layer of shrink tubing on the shaft of a normal screwdriver with an insulated handle.

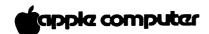

#### DISCHARGING THE CRT

WARNING! WHEN WORKING ON A LISA THE FOLLOWING STEPS CAN BE DANGEROUS IF NOT EXECUTED PROPERLY.

- If the Lisa is on, press the ON-OFF switch. When it is finished powering down, unplug the Lisa.
  - Remove the front panel, back panel, and card cage.
  - Remove the top of the Lisa. It is joined to the chassis by screws, which are permanently attached to the chassis. These two screws are found 'hidden' on the underside of the roof of the card cage chamber toward the back of the machine. To access them you have to poke your Phillips screwdriver up through the round holes in the flap that is part of the roof of the card cage chamber. See Figure 2, #1.

### FIGURE 2

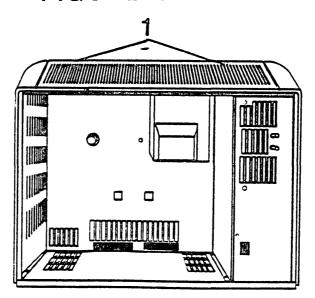

- Lift off the top panel from the back of the Lisa.
- Put on the safety goggles.
- Remove any rings, wrist watches, and bracelets.

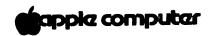

### FIGURE 3

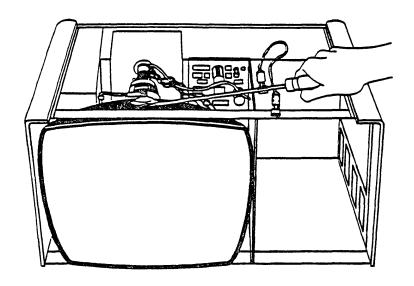

FIGURE 4

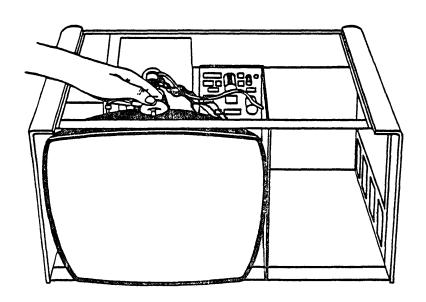

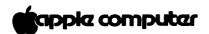

- Attach one alligator clip to the screwdriver two inches from the handle, and the other to the metal chassis.
  - Put one hand in your pocket or behind your back. With your other hand grasping ONLY the insulated handle of the screwdriver, insert the screwdriver under the CRT anode cap. See Figure 3. Be sure the blade comes into contact with the anode ring.

CAUTION: DO NOT USE FORCE. If it is difficult to get the screwdriver under the anode cap, put down the large screwdriver and use a smaller screwdriver to loosen the suction of the anode cap on the tube. Remember, keep one hand behind your back while loosening the suction. Once the suction is relieved, proceed to discharge the anode with the large screwdriver as described above.

- Remove the screwdriver.
- Remove the alligator clips.
- With one hand behind your back remove the anode cap. (Pull back on the rubber of the anode cap. First push one way, then the other, to loosen and remove it.) See Figure 4.

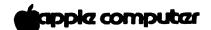

### FIGURE 5

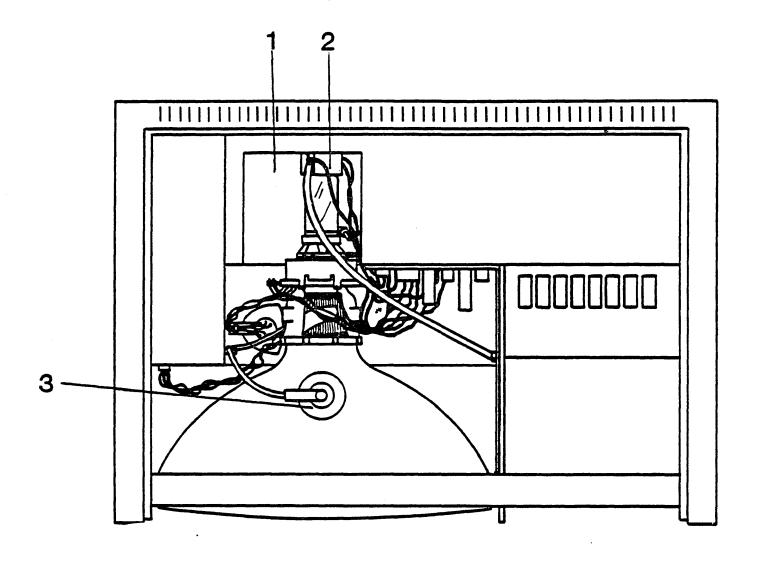

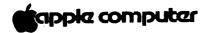

### REMOVING THE CRT

1. Discharge the CRT

CAUTION: When working in the video chamber avoid touching the anode and the anode cap even after the CRT has been discharged. (You can receive a shock through the anode cap.)

The CRT cup is the piece of the chassis that surrounds the CRT neck (Figure 5, # 1). In the following steps you will remove the cables, screws, and ground wire that are attached to it. The ground wire (the single white wire that runs from the yoke to the contact on the chassis) is particularly difficult to remove safely. You will do that last so that you can orient the CRT cup away from the CRT neck.

- C 2. Turn the Lisa so that the back is facing you. Remove the wires from the clamps on the side of the CRT cup.
  - 3. Hold the cup so that it does not fall free, and remove the four screws that attach the cup to the chassis. (Three screws are accessed through the video chamber and one through the card cage chamber.)
  - With gentle pressure, remove the round plug from the socket at the end of the CRT neck (See Figure 5, #2). (If the black guide comes off the tube with the plug, put it back on the CRT.)
  - Move the CRT cup so you can grasp the ground terminal and remove it safely from the contact on the floor of the CRT cup.
  - 6.) Turn the Lisa so that the front is facing you.
  - 7. Remove the two yoke plugs (upper connectors) from the video board. Be careful not to injure the 25V capacitor directly above the second plug. These connectors can be difficult to remove.

# mapple computer

In the following steps be sure to avoid touching the red painted area of the CRT where the anode was inserted (see Figure 5, #3).

- Use the magnetic nutdriver to remove the four bolts from the four front corners of the CRT, removing the top screws last. Use one hand to steady the CRT while removing the top two bolts.
  - 9. Carefully remove the CRT by pulling it toward you.

NOTE: If some time has elapsed since you discharged the CRT, discharge it immediately prior to its removal. (This is important since the CRT can recharge itself for several hours.)

CAUTION: Do not hit the tube against the chassis frame. Do not break the seal of the yoke to the neck.

10. Place the CRT out of your way, face down on a flat soft surface.

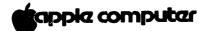

### INSTALLING THE CRT

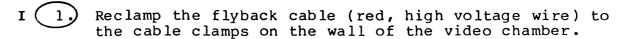

- Reconnect the ground wire (extending from the round yoke connector) to the contact on the floor of the CRT cup.
- 3. Reclamp the yoke socket cables to the cable clamps located on the wall of the CRT cup.
- 4. Carefully place the CRT where it is to be mounted (remember, the anode should be facing up).
- 5. While holding the CRT in place with one hand, attach the round yoke socket to the end of the CRT neck. Make sure that the pins are aligned correctly with the connector before pushing it on. The yoke connector only fits one way.
- 6. While supporting the CRT with one hand, install the bolts. Start all four bolts first; then tighten them down.
- 7. Connect the wires from the yoke to the connectors on the video board. When facing the front of the Lisa, the yellow and green wires go on the left side of the board and the red and blue wires go on the right side of the board.

Warning: Do not mix these up or you will damage the CRT.

- (8) Clip the anode cap into the CRT.
- 9.) Replace the top.
- 10. Replace the card cage.
- (11.) Replace the back panel.
- 12.) Replace the front panel.

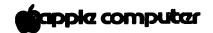

#### REMOVING THE VIDEO BOARD

- 1. Remove the CRT.
- Remove the two yoke plugs (upper connectors) from the video board. Be careful not to injure the 25V capacitor directly above the second plug. These connectors can be difficult to remove.
- Remove the flyback transformer connector from the video board. Squeeze the release catches on the top and bottom of the connector and use a rocking motion to pull the connector free.
  - Remove the two Phillips screws that attach the video board to the CRT.

NOTE: If the screws drop and remain on the bottom, the flyback may short when the computer is turned on.

Pull out the video board.

### REPLACING THE VIDEO BOARD

IGNORE STEP 1 IF THE CRT IS ALREADY INSTALLED.

- Replace the CRT cup.
  - Slide the video board into its connector.
  - Screw in the two screws that hold the video board in place.
    - Connect the wires from the yoke to the connectors on the video board. When facing the front of the Lisa, the yellow and green wires go on the left side of the board and the red and blue wires go on the right side of the board.
  - Attach the flyback transformer connector.
    - 6. Replace the top.

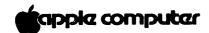

# FIGURE 6

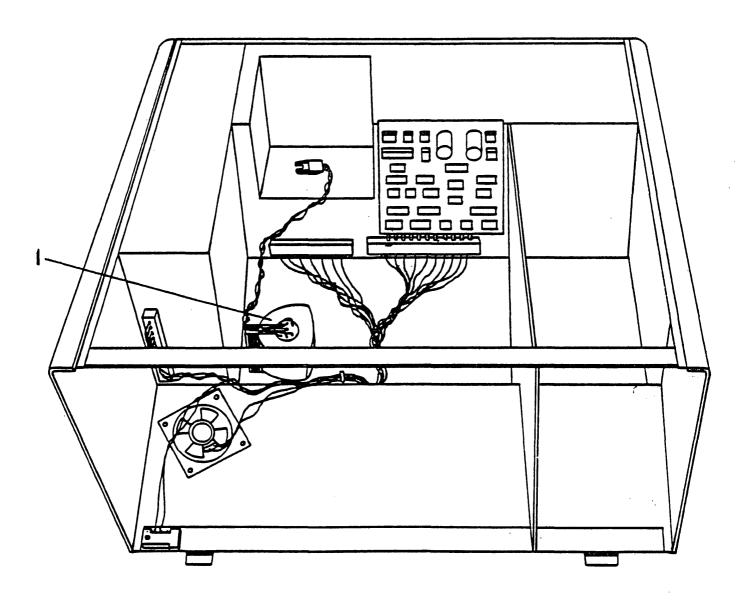

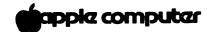

### REMOVING THE FLYBACK TRANSFORMER

- 1. Discharge the CRT.
- 2. Remove the CRT.
- $\mathbf{F}$  (3.) Remove the power supply
  - Remove the bottom pan by removing six phillips screws; four from the card cage chamber floor, and two from the power supply chamber floor.
  - 5. Tilt the back of the Lisa forward and the bottom pan will fall free.
  - 6. Turn the Lisa so that the front is facing you.
  - 7. Pull the high voltage wire loose from the clamps on the side of the chassis.
  - 8. Remove the flyback connector wires from the cable clamp near the floor of the video chamber.
  - 9. Turn the chassis upside down with the front facing you.
  - While holding the flyback (See Figure 6, #1) from underneath with one hand, remove the two nuts that attach the flyback to the chassis from the bottom of the machine (which is now facing up) using a number 6 nutdriver.
    - 11. Turn the chassis right side up.

#### REPLACING THE FLYBACK TRANSFORMER

G 1. With the chassis lying upside down, orient the flyback so that the screws are sticking through the bottom of the chassis. Gently tighten the bolts.

Caution: These bolts are delicate. If you tighten the nuts too much the bolts may break off.

- Replace the bottom plate. Slide the little feet of the bottom plate up into the bottom of the chassis. Carefully set the Lisa right side up. Replace the six screws, starting all of them first before tightening each one.
- 3. Replace the power supply.
  - 4. Replace the CRT.

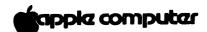

### REMOVING THE DISK DRIVE CABLE ASSEMBLY

- 1. Remove the disk drive cables from the two clamps on the bottom of the disk drive chamber. Apply downward pressure to the tab on the right side of the clamp (perhaps with the handle of a screwdriver) and simultaneously pull up on the body of the clamp.
- 2. Remove the cable from the board of the ON-OFF switch. (Push the tabs apart to release the cable.)
- 3. Remove the disk-drive-to-card-cage connector from the bottom back panel of the disk drive chamber. It is attached with two screw/starwasher/bolt assemblies. Access the bolt on the left side of this connector through the video chamber. The screws are accessible through the card cage chamber. Hold the bolt steady with a 1/4" crescent wrench or needlenose pliers from inside the video chamber and loosen the screw from inside the card cage chamber. The bolt on the right hand side of the connector is accessible through the disk drive chamber.

### REPLACING THE DISK DRIVE CABLE ASSEMBLY

- 1. Replace the disk-drive-to-card-cage connector. Push the screw in from the card cage side, hold the nut and starwasher in place, and tighten the screw.
- Plug ON-OFF switch cable into ON-OFF switch/keyboard assembly board.
- 3. Place the left disk drive cable on top of the right disk drive cable and insert both into the clamps on the bottom of the disk drive chamber. Lock the clamps.

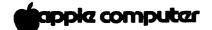

#### LOCATING THE POWER-SUPPLY-TO-CARD-CAGE-ASSEMBLY

The power-supply-to-card-cage-assembly winds through the video chamber from the power supply chassis frame to where it splits and supplies power to both the card cage and the video board.

- The safety interlock switch, which is attached by one 1. screw to the front, bottom, left of the video chamber, is located at Figure 7, #1.
- The speaker-to-assembly connector is located at 2. Figure 7, #2.
- 3. The connector to the power supply chassis frame is located at Figure 7, #3. When you are replacing the connector be sure to replace the ground under the star washer when replacing the screw.
- 4. The video board connector is located at Figure 7, #4. When you are replacing the connector, be sure to replace the ground under the star washer when replacing the screw.
- 5. The assembly is attached to the card cage at Figure 7, #5.

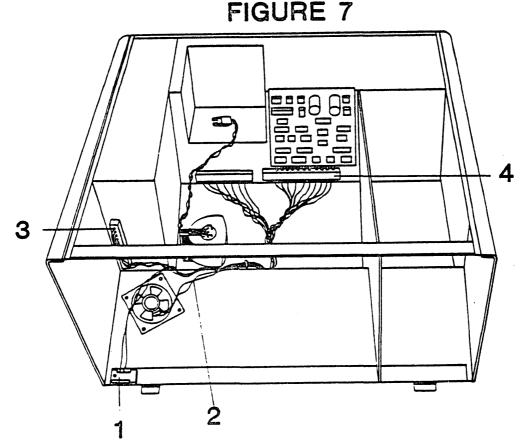

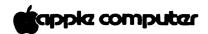

### Lisa 2 Technical Procedures

### Section 4

### Video Adjustments

### Contents:

| Introduction4.3                                           |
|-----------------------------------------------------------|
| Tools and Equipment Needed4.3                             |
| Accessing the Video Assembly and the Test Patterns4.4     |
| Summary of Video Adjustments: Problems and Corrections4.5 |
| Horizontal Phase Adjustment4.7                            |
| Brightness and Contrast Adjustments4.8                    |
| Calling up the Video Crosshatch Pattern4.9                |
| Yoke Adjustment4.11                                       |
| Height, Width, Vertical Linearity, and Centering4.12      |
| Magnet Adjustments4.13                                    |
| Finishing up4.14                                          |

CAUTION: BEFORE PERFORMING THESE ADJUSTMENTS, REVIEW THE SAFETY PROCEDURES IN THE LISA VIDEO TAKE-APART TECHNICAL PROCEDURE.

> A videotape of these procedures is available. Refer to the Prices section of your Service Programs binder for part number and price.

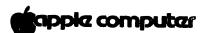

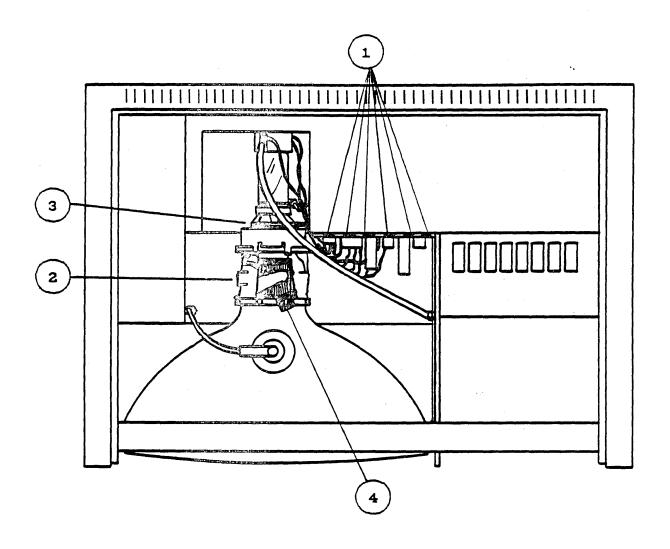

Figure 1

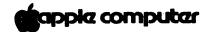

#### INTRODUCTION

You will need to perform video adjustments if you replace the CRT assembly, the flyback transformer, or the video board.

There are four major types of adjustment: the video board potentiometers (Figure 1, #1), and the CRT yoke, centering rings, and magnets (Figure 1, #2, 3, and 4). Using an alignment graticule etched with centering marks, which you can lay over the screen, you will make all four adjustments by matching a video crosshatch pattern to the graticule.

Some very old Lisa CRTs will not have spoke collars for magnet adjustments, and to add magnets to them you will have to use Funtak (available at Gemco, Woolworth's, etc.) or an equivalent adhesive.

### TOOLS AND EQUIPMENT NEEDED

LisaTest 2.0 Diskette (P/N 077-8140-A)
Alignment graticule (P/N 077-8043-A)
Diagonal cutters ("dikes")
Medium Phillips screwdriver with insulated handle and shaft
Medium or small flatblade screwdriver with insulated handle and shaft
Safety goggles with closed side panels
Adjustment magnets (P/N 652-4520)
Glue: Torque Seal, Glyptol, or equivalent

WARNING: All screwdrivers used in video work should have insulated shafts as well as insulated handles. If you cannot find screwdrivers with insulated shafts, you can make them by putting a double layer of shrink tubing on the shaft of a normal screwdriver with insulated handle. Make sure the shrink tubing extends up to the insulated handle and covers all parts of the shaft that you might touch.

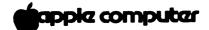

### A. ACCESSING THE VIDEO ASSEMBLY AND THE TEST PATTERNS

IMPORTANT: Since the picture may expand and change position slightly as the Lisa warms up, you should let it warm up for 10 - 15 minutes before you adjust it.

- Make sure the power is off. Remove the front and rear panels from the Lisa.
- 2. Remove the card cage and unscrew and remove the top panel.
- 3. Install the alignment graticule (pictured below) on the front panel, just as you would install a glare filter (see Take-Apart procedures).
- 4. Replace the card cage and the front and rear panels.
- 5. Insert the LisaTest diskette into the disk drive.
- 6. Turn on the Lisa by pushing the ON-OFF button, and, when you hear the first click, hold down the <APPLE> key while typing 2. (This interrupts the automatic startup sequence and tells the Lisa to start up from the disk drive.)
- 7. If the Lisa was cold, allow it to warm up for 10-15 minutes.
- 8. Examine the Lisa picture for the problems listed in the Summary of Video Adjustments (next page).

If there are no problems, do not continue with these procedures.

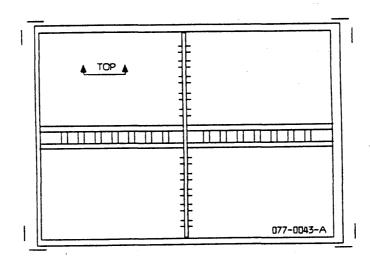

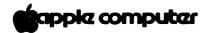

### SUMMARY OF VIDEO ADJUSTMENTS

| Problem                                                                              | Correction                                                                   |
|--------------------------------------------------------------------------------------|------------------------------------------------------------------------------|
| Screen is dark.                                                                      | Brightness, contrast.                                                        |
| Letters on screen look smudged, appear to have "shadows".                            | Turn down contrast trimpot.                                                  |
| Bent or distorted lines on crosshatch pattern or edges of picture.                   | Adjust magnets on yoke.                                                      |
| Entire picture tilted (rotated around center).                                       | Adjust yoke.                                                                 |
| "Shadow band" visible at left side of screen.                                        | Horizontal Phase Adjustment.                                                 |
| Picture is too far to one side of the screen.                                        | Horizontal Phase Adjustment.                                                 |
| Vertical distortions or distortions of scale from one part of the screen to another. | Adjust Width, Height,<br>Vertical Linearity trimpots<br>and centering rings. |
| Vertical and horizontal lines not perpendicular.                                     | Make sure yoke is pushed fully forward on CRT neck.                          |

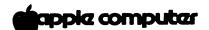

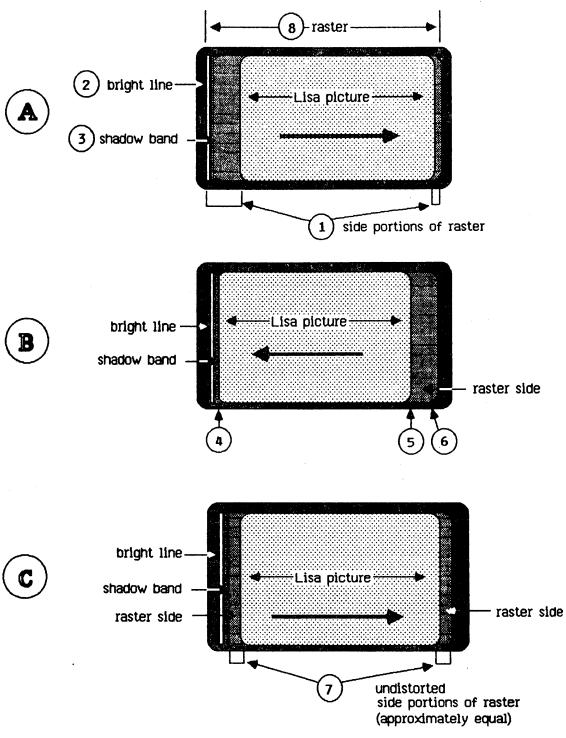

Figure 2

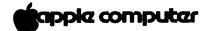

### HORIZONTAL PHASE ADJUSTMENT

When you turn up the Lisa's brightness, you can see entire raster (that is, the area of illumination) on the screen (see Figure 2A, #8). At the left edge of the raster is a narrow band that is slightly darker than the rest of the screen (Figure 2A, #3); you will have to try hard to notice it. You will use the Horizontal Phase trimpot to move the picture outside this area of darkness ("shadow band") and center it in the undistorted part of the raster.

- 1. Remove all metallic objects (including your wedding ring, your watch, and any jewelry) from your hands and arms. Put on the safety goggles to protect your eyes. Keep one hand in your pocket or behind your back during these adjustments.
- Turn up the brightness control on the back of the Lisa 2. until the side portions of the raster appear around the Lisa picture (see Figure 2A, #1). If the picture or the raster become enlarged or distorted, turn down the brightness until normal size and shape are restored.
- Find the Horizontal Phase trimpot on the top of the video board and use it to move the picture all the way to the right (Figure 2A).
- At the extreme left side of the raster you will see a bright line (Figure 2A, #2). To the right of the bright line is a vertical band of shadow about 1/16 inch wide (see Figure 2A, #3: the shadow band is very slightly darker than the rest of the raster edge. If you cannot see the shadow band, use the Horizontal Phase trimpot to move the picture all the way to the left. If you still cannot see the shadow band, adjust the Brightness until you can see it.)
- Using the trimpot, move the left edge of the picture flush with the right edge of the shadow band (see Figure 2B, #4).
- Now observe the space between the right edge of the picture (Figure 2B, #5) and the right edge of the raster (Figure 2B, #6). Move the picture halfway through that space, so that the undistorted portions of the raster on either side of the picture are equal (see Figure 2C, #7).
- Put a small drop of the specified glue on the trimpot, to hold it in place. Be careful not to cover up the name of the trimpot or the resistor number (e.g., R34, R22).

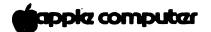

#### C. BRIGHTNESS AND CONTRAST ADJUSTMENTS

- Turn down the brightness control on the back of the Lisa 1. until the side portions of the raster just disappear and only the Lisa picture is visible.
- 2. Find the contrast trimpot (CONT) on the top of the video board. Turn it to the maximum setting that does not enlarge or distort the picture. If this causes the side portions of the raster to become visible again, turn down the brightness control on the back of the Lisa until only the Lisa picture is visible.
- Turn down the contrast until the screen looks right. Then turn it down just a little more, so that the screen looks slightly darker than you would want it for actual use.
- Put a small drop of the specified glue on the contrast trimpot, to hold it in place. Be careful not to cover up the name of the trimpot.

These are the proper hardware settings for brightness and contrast. From this point on, the contrast of the screen should be changed only by using the Preferences menu.

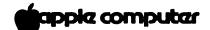

#### D. CALLING UP THE VIDEO CROSSHATCH PATTERN

The rest of the video adjustments require that you match a crosshatch pattern on the CRT screen to the alignment graticule. To call up the video crosshatch pattern from LisaTest, use the following procedure.

- 1. Access the Options menu by holding down <APPLE> and <SHIFT> and typing S.
- Pull down the Options menu and choose "Check". From the "Check" window choose the crosshatch icon and click "OK". The crosshatch pattern will then appear on the screen. (To return to the desktop, press any key.)
- Note that for each crosshatch line on the video display there are two marks on the graticule (Figure 3, #1) to define the limits of tolerance. Always try to center the video line between the two tolerance marks, as the adjustments will probably shift somewhat after you make them.

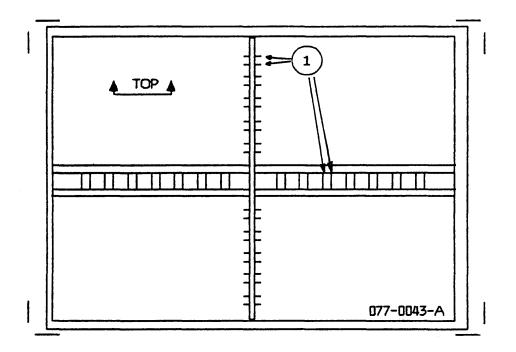

Figure 3

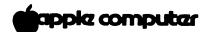

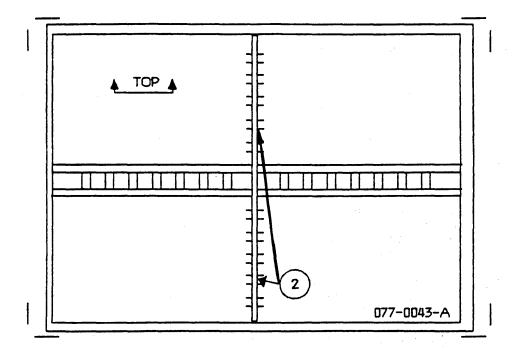

Figure 3

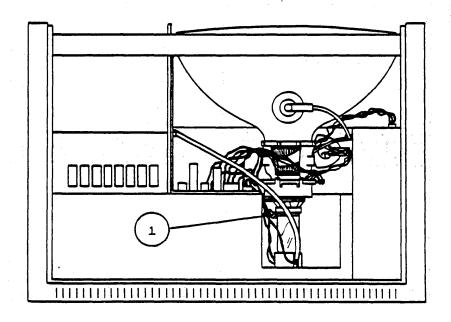

Figure 4

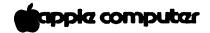

# E. YOKE ADJUSTMENT

The yoke controls the orientation of the picture on the screen: if you rotate the yoke, the entire picture rotates around its center. (Turning the yoke does not affect the shape or focus of the picture, only its orientation.) If the central vertical line of the crosshatch pattern is not parallel to the central vertical line of the graticule (see Figure 3, #2), adjust the yoke as follows.

- 1. Remove all metallic objects (including your wedding ring, your watch, and any jewelry) from your hands and arms. Put on the safety goggles to protect your eyes. Keep one hand in your pocket or behind your back during these adjustments.
- With a medium or small flatblade screwdriver, carefully loosen the yoke clamp screw (Figure 4, #1). Rotate the yoke by gripping it only on the plastic section near the centering rings, until the center vertical of the crosshatch is parallel to the center vertical on the graticule.
- 3. Make sure the yoke is pushed fully forward on the CRT neck; then carefully tighten the screw on the yoke clamp: it should be tight enough to prevent the yoke from turning, but not so tight as to crack the tube.

IMPORTANT: If the yoke is not pushed fully forward, the vertical and horizontal lines of the crosshatch pattern will not be perpendicular to each other.

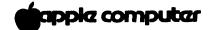

### F. HEIGHT, WIDTH, VERTICAL LINEARITY, AND CENTERING

By adjusting the video board Height, Width, and Vertical Linearity trimpots, along with the centering rings, you should be able to make the crosshatch pattern fit within the graticule's tolerance markings. You may notice curves or bends in the lines of the pattern; don't worry about them at this point. You can correct them later by adding small magnets to the yoke collar (see next section).

- Adjust the yoke and centering rings until the central vertical line on the video crosshatch is parallel to the central vertical line on the graticule, and within the tolerance markings.
- Adjust the Width trimpot until the left and right borders are within graticule tolerance.
- 3. Recenter the picture using the rings and yoke, if necessary; use the central vertical line as your guide.
- Adjust the Height trimpot until the upper and lower borders of the picture are within graticule tolerance. Readjust the width and recenter the picture if necessary.

NOTE: You will probably see some slight distortion at the upper and lower right corners. Don't worry about this; you will correct for it later.

- Check the height, width, centering and orientation of the picture against the graticule again. Repeat steps 1-4 if necessary.
- Adjust the Vertical Linearity trimpot until the horizontal lines of the crosshatch pattern are evenly spaced and within graticule tolerance.
- Readjust the height and recenter the picture if necessary. Then recheck the vertical linearity and readjust that trimpot if necessary. Then recheck height and centering.... et cetera. These controls affect each other, so they must be adjusted and readjusted in this way.
- Rest your eyes for a moment. Then inspect the picture again. Readjust if necessary.

#### CONTINUED ON NEXT PAGE

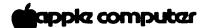

If you see bent or distorted lines in the crosshatch pattern, adjust the magnets on the yoke (see next section). If not, put a small drop of the specified glue on the rings and one on each trimpot, to hold them in place. Be careful not to cover up the name of the trimpot or the resistor number (e.g., R34, R22).

#### G. MAGNET ADJUSTMENTS

After adjusting the picture as well as you can with the trimpots and rings, examine the crosshatch pattern for any distortions: curves or bends in the lines can be corrected by placing magnets around the yoke.

The magnets come in four strengths, according to the following color code:

> vellow = 5 gauss = 7 gauss red blue = 11 gauss = 15 gauss green

On yokes with spokes, simply place the magnet on the appropriate spoke and turn the magnet until the distortion is corrected. If your weakest magnet is too strong for the correction you need, cut pieces off it with the dikes until it is the proper strength.

To apply magnets on spokeless yokes, put a small piece of magnet in a wad of Funtak. Find the spot on the yoke corresponding to the distorted area of the crosshatch, and stick the magnet on.

NOTE: To apply magnets to the bottom of the yoke, you may need to rotate the yoke so that the area is accessible. To do this, loosen the yoke collar screw and rotate the yoke as far as necessary. When finished, rotate the yoke back to normal position and retighten the screw.

Once you have adjusted the magnets, use a drop of the specified glue to hold each in place. Then recheck the trimpot adjustments. When you are satisfied with the adjustments, put a small drop of the specified glue on the rings and one on each trimpot. Be careful not to cover up the name of the trimpot or the resistor number (e.g. R34, R22).

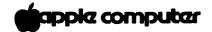

### H. FINISHING UP

Turn off the Lisa. Let it sit in your shop overnight, to give the glue time to dry. In the morning, turn it on, let it warm up for 10 to 15 minutes, and check it against the alignment graticule to make sure that the adjustments have held. If there are no problems, turn off the Lisa, remove the alignment graticule, replace the customer's glare filter (if there was one), and return the Lisa to the customer.

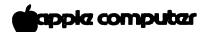

# Lisa 2 Technical Procedures

### Section 5

# **Diagnostics**

#### Contents:

| Introduction5.2              |
|------------------------------|
| Interpreting the Boot ROM5.2 |
| Using LisaTest5.2            |
| Booting LisaTest5.3          |
| Customer Level5.3            |
| Service Level5.4             |
| Running Individual Tests5.5  |
| Brief Test Descriptions5.6   |
| Run System Check             |
| Set Diagnostic Controls5.10  |
| Lisa 2 Functional Test5.11   |

NOTE: LisaTest for Lisa 2 is a set of two diagnostic diskettes. These diskettes can be used to test Lisa 2, Lisa 2/5, and Lisa 2/10. (See the diagrams below to distinguish among the three Lisas).

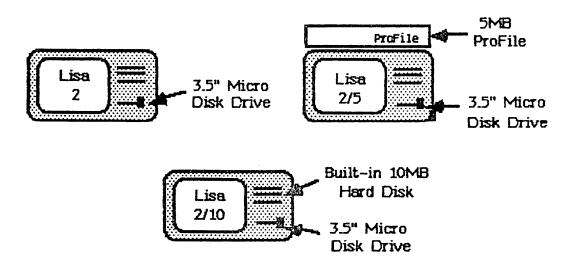

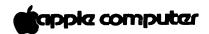

#### INTRODUCTION

The Lisa 2 has two diagnostic test series available for Level I service: the boot ROM and the LisaTest diskettes. The boot ROM on the CPU board acts as the first test of the Lisa system. It contains diagnostics that are executed each time the system is turned on.

LisaTest includes two diskettes. LisaTest for Lisa 2 contains tests for the CPU, memory boards, I/O board, diskette drive, built-in hard disk, ProFile, expansion cards, and tools for video adjustments (the video grid and gray screen). LisaTest for Lisa peripherals contains tests of the mouse, keyboard, printers, and parallel interface card. It cannot be used without first booting LisaTest for Lisa 2.

NOTE: Release 2.0 of LisaTest diagnostics will NOT work with these procedures.

#### INTERPRETING THE BOOT ROM

On power-up the Lisa will automatically perform a self-test using the program in its boot ROM. As the CRT warms up (approximately 30 seconds after power-up), the monitor will display four icons representing the CPU, I/O, memory, and expansion cards as they are being tested. Each icon will be highlighted in sequence as the boot ROM checks it.

The boot ROM diagnostics are an overview of the system. If the system passes, you can use LisaTest for further testing. If one of the cards is faulty, its icon will be presented on the screen with an "X" through it. The testing will stop. Upon failure you should reseat the board, power-up, and if you get that error message again, swap out the board.

#### USING LISATEST

NOTE: LISATEST CAN BE USED IN ANY LISA 2 CONFIGURATION (LISA 2, 2/5, 2/10), BUT IN ORDER TO USE THE LISATEST DISKETTES, THE LISA MUST HAVE TWO MEMORY BOARDS INSTALLED.

LisaTest can be used in two ways, in the "Customer Level" or the "Service Level." "Customer Level" allows you to set up and run a continuous sequence of tests. In "Service Level" you can choose to test individual modules. When you boot up LisaTest Vol. 1 you are in the "Customer Level." To enter the "Service Level," press APPLE-SHIFT-S simultaneously. You can enter "Service Level" before running the first "Customer Level" test.

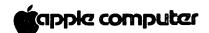

BOOTING LISATEST

CAUTION: DO NOT WRITE-PROTECT THE LISATEST DISKETTES!

NOTE: LISATEST VERSION 2.2 WILL REPORT AN I/O ERROR IF THE CPU BOARD BOOT ROMS ARE PRIOR TO REV. F.

Use "Customer Level" to run a continuous test of the Lisa system (not including mouse, keyboard, CRT, or printers).

NOTE: IF YOU ATTEMPT TO USE THE LISATEST DISKETTE WHILE ANY APPLICATION IS RUNNING, THE LISA WILL PROBABLY DISPLAY A "DAMAGED DISKETTE" ERROR MESSAGE.

- If the Lisa is turned on, turn it off by pressing the onoff button once.
- Insert the LisaTest Vol. 1 diskette.
- Power up the Lisa. When you hear the first click (when 3. the four boot ROM icons are on the screen but have not yet all been checked off) hold down the APPLE key and press 2 on the alphanumeric keyboard.

#### CUSTOMER LEVEL

The Lisa reads the diskette. You are then presented with a series of menu screens offering several options for the configuration of the test sequence. You can choose either a "Short" or an "Overnight" (long) test sequence. (The overnight test is preferable for intermittent problems.) You can also choose to test the disk drive, the built-in hard disk (for Lisa 2/10), and the ProFile. To make these choices, select the appropriate decision box using the mouse.

If you abort a test early (i.e., hold down the "APPLE" key and press the main keyboard's ".") you will be given the options "Continue", "Summary", or "Turn Off".

"Continue" proceeds with the testing of the next module in the sequence.

"Summary" lists the modules tested and whether they passed or failed.

NOTE: LisaTest Version 2.2 sometimes displays a confusing failure message: upon completion of the test, the diagnostic announces a failure has been found, yet lists all modules as passing. The failure message should be ignored (the message that all modules have passed is the correct one).

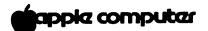

#### SERVICE LEVEL

Use the "Service Level" to run tests of individual modules. This is useful when you have some idea where in the system the problem may be located. From the "Service Level" you can also set diagnostic controls, run a system check, and access LisaTest Vol. 2 (which contains the mouse, keyboard, and printer tests).

To enter the "Service Level", hold down the "APPLE" and "SHIFT" keys and press "S". Then, to see the Options menu, pull it down with the mouse or press any key on the keyboard. The choices listed in the Options menu are defined below:

- a ) Check - to run individual tests.
- Run System Check to enter the first menu of the b) "Customer Level".
- Eject Diskette to eject LisaTest Vol. 1 so that you c) can insert LisaTest Vol. 2 (for keyboard, mouse, and printers).
- d) Set Diagnostic Controls to set testing modes and error controls.
- e) Set Customer Level to get out of the "Service Level".
- f) Turn Off to turn off the Lisa.

"Service Level" may be used with either mouse or keyboard input. To use the keyboard, hold down the "APPLE" key while pressing the letter or number indicated at the right of the option you want to select.

AFTER THE LISATEST DISKETTES VERIFY THAT THE SYSTEM IS NOTE: GOOD, RUN A LISA FUNCTIONAL TEST (SEE PAGE 5.11) BY BOOTING THE OFFICE SYSTEM AND RUNNING ANY OFFICE SYSTEM APPLICATION.

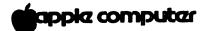

#### Running Individual Tests

Select "Check" from the Options menu.

Lisa now displays the icons for the diagnostics. (The mouse, keyboard, and printer tests are located on LisaTest Vol. 2.)

- Selecting the test. (See Brief Test Descriptions for specific tests and additional instructions on how to run them.)
  - Select the icon for the test you are interested in by moving the pointer over the icon, and pressing the mouse button once.

NOTE: The mouse, keyboard, and printer tests are located on the LisaTest Vol. 2 diskette. To run them, select "Eject Diskette" from the Options menu and then remove LisaTest Vol. 1 and insert the LisaTest Vol. 2. Then select the test from the Options menu.

3. Test results are displayed either as an icon with a check by it, indicating the module passed, or as an error message suggesting which modules may be at fault and the order in which to swap them.

The "Gray" and "Crosshatch" tests are use for video adjustments. When either of these icons is selected, the Lisa displays the corresponding pattern. You must push the mouse button to return to the Options menu.

4. To return to the "Check" menu to continue testing, select "OK" from the results screen and then select "OK" from the subsequent Note. To see the Options menu use the mouse to pull it down or press any key on the keyboard.

NOTE: Results from previous tests may be displayed on the screen while you are returning to the Options menu. Don't be confused. Ignore this and follow the above instructions to return to the "Check" menu.

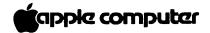

# Brief Test Descriptions

Below are brief explanations of what each diagnostic examines and instructions that help clarify its use.

CPU verifies the logic on the CPU: the operation of the boot ROM, the memory management unit of the CPU board, the video timing circuitry, and the error logic.

MEMORY tests all the RAM chips in both memory boards. The memory board test takes about sixteen minutes, so have patience. This test does not destroy any memory data.

IO BOARD test verifies the operation of the Clock/Calendar, versatile interface adaptor, and diskette controller logic. While this test is running, do not move the mouse or press any keys on the keyboard.

DISKETTE DRIVE test verifies the operation of the disk drive, testing that certain parameters are within specifications (e.g., the motor speed). It also verifies the diskette drive operation with a complete nondestructive diskette surface test. This test takes a while, so have patience.

GRAY can be used for video adjustments.

CROSSHATCH is used for video adjustments. (See Section 4, "Lisa Video Adjustments," in the Lisa Technical Procedures.)

BUILT-IN HARD DISK test scans the entire data surface, checking for bad blocks. This test lasts about five minutes and is nondestructive.

NOTE: The Handshaking Subtest sometimes displays an invalid error message, ERROR 3 STEP \$4. Ignore it.

PARALLEL INTERFACE CARD tests the first parallel interface card that is installed in an expansion slot (scanning for a card from innermost to outermost slot).

PROFILE test verifies the Lisa/ProFile communication and the RAM buffer; it also checks the status block and does a block scan.

# **dapple** computer

**KEYBOARD** verifies the keyboard interface and the operation of all keys. To run this test, the "CAPS LOCK" key should be in the up position.

This diagnostic requires some input from the user. This includes:

1. Unplug and plug in the keyboard (at the Lisa end) on request from the diagnostic. Avoid pressing any keys when doing so. If you press any keys or have any other difficulty you will get the message:

To continue, the keyboard must first be unplugged. Reinsert the cable then disconnect it again. Do not press any keys!

To terminate the test at this time, press the on-off switch until the failure box appears.

It may not be possible to follow either instruction. You may have to press the on-off switch several times to abort the test.

Note: Do <u>not</u> touch the mouse while running the keyboard test.

Enter each key individually as it is pointed to by the cursor. Do this carefully. If you hear an error tone, you may have depressed an incorrect key. In order to correct this error, depress the correct key until the arrow goes to the next key. If a wrong key is depressed more than two times the diagnostic assumes the keyboard has failed. To avoid having to complete the entire test after you have received the failure message, press the ON-OFF switch once and the keyboard termination message is displayed. Select "Cancel." Select "OK" to return to the Options menu.

Note: The "CAPS LOCK" key must be depressed twice (i.e., it must be first locked down and then released) while testing the keys (this is indicated by the arrow).

# mapple computer

MOUSE The mouse test is comprehensive and exceedingly sensitive. If the mouse passes the first two subtests you can conclude that the mouse is good. After running these two tests, simultaneously depress the "APPLE" and "." (on the alphanumeric part of the keyboard) to terminate the mouse test.

A mouse that fails may simply be dirty. For a remedy see Section D, Clean or Replace Mouse Ball in the Lisa 2 Owner's Manual.

Note: Do not depress any keys while running the mouse test.

Button test For the button subtest read all of the instructions on the screen before holding down the mouse button. When the button is held down you will receive a "please release the mouse button" message. Follow these instructions. Be sure to wait for the commands to be displayed before acting. Otherwise, the test will assume the mouse has failed.

Basic movement For the basic movement subtest it is only important that you move the cursor so that it touches the four corners of each of the two rectangles. If you do this, the mouse will pass.

Note: The coordinates displayed in the upper right corner of the screen need not exactly match the coordinates displayed at the corners of the rectangles.

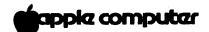

**DOT MATRIX** verifies the functions of the dot matrix printer. This test requires user input. The last part of the test takes six minutes. Simultaneously depress the "APPLE" and "." (on the alphanumeric part of keyboard) to terminate the printer test.

The printer should be on and in "select" mode when you respond to the LisaTest question concerning the port off which the printer is running. Next, select "Run." The first three steps after you select "Run" can be confusing. Here is what you should do.

- Place the paper at top of form and turn the printer off.
- 2. Select "CONTINUE."

You will receive a technical difficulties message. On a good printer this is supposed to happen.

3. Turn on the printer and select "CONTINUE."

Now you can proceed with step 4 displayed on the CRT.

If the printer stops and displays an "experiencing technical difficulties" message at the Electronic Vertical Format (EVFU) test, select "CONTINUE." This does not necessarily mean the printer is bad. If you receive other such messages, keep selecting "CONTINUE" until the test is complete.

A copy of the printer test output is attached to Section 5 (Diagnostics) of the Lisa 1 Technical Procedures. Compare it with the printout you receive from running the test.

**DAISY WHEEL** verifies the functions of the daisy wheel printer. You must use the tractor feed while running this test. This test requires user input. Be sure the printer switches are set correctly before you run the test. (See the **Setup** section of these procedures for the correct switch settings.)

Early in the test you may receive an extended beep with the printed message "internal loop back test FAILED." If you do, wait for the alert message to be displayed, turn off the printer, turn it back on, and select "CONTINUE." The printer functions will then be exercised for the next 12 minutes. To terminate the printer test early, simultaneously depress the "APPLE" and "." (on the main keyboard).

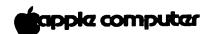

A copy of the printer test output is attached to Section 5 (Diagnostics) of the Lisa 1 Technical Procedures. Compare it with the printout you receive from running the test.

#### Run System Check

You would use this selection if you had no idea what was causing an error and therefore wanted to run a test sequence.

1. Select "Run Complete System Check" from the Options menu.

You are then presented with the same series of menu screens offered in the "Customer Level". These include several options about how you want the test sequence to run. You can choose either a short or long (overnight) test sequence. The long test is preferable for intermittent problems. You are also given the choice of testing the disk drives. To make these choices, select the appropriate decision box using the mouse.

If you abort a test early (hold down the "APPLE" key and press "."), you are given the options "Continue" or "Turn Off". "Continue" allows you to make further selections from the Options menu.

### Set Diagnostic Controls

Here you can change how a test is run, that is, once or continuously. You would select "continuously" to find intermittent errors.

- 1. Select Set Diagnostic Controls from the Options menu.
  - The defaults are numbers 1, 3, 5, 8, and 9.
- To change a default setting select the box to the left of your choice.
- 3. To cancel changes select "Cancel". To accept changes select "OK".

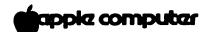

### LISA 2 PUNCTIONAL TEST

Whenever you receive a defective Lisa, the first thing to do is boot the LisaTest diagnostic diskette to check the system. If the LisaTest program fails one or more boards, swap the board(s) with known-good board(s) and check to see if the problem is still there. When LisaTest passes all the system boards, follow the instructions below to perform a Lisa functional test before returning the system to the customer.

A functional test requires testing the Lisa system by running the LisaDraw Office System application.

NOTES: The Office System, LisaDraw Tool, and LisaDraw application must be installed on the internal hard disk of a Lisa 2/10, or the ProFile of a Lisa 2/5.

The ProFile connector must be plugged into the builtin parallel port in the back of the Lisa.

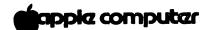

Connect the power cord to the back of the Lisa and to the wall outlet.

LISA 2/10 -- GO TO STEP 3

If the you are using the Lisa 2/5 (Lisa with ProFile) 2. configuration, turn on the ProFile and wait until the ready light is stable.

CAUTION: DO NOT TURN ON THE LISA UNTIL THE PROFILE READY LIGHT IS STABLE!

Turn the Lisa on. If your Lisa has not already been set 3. up to boot the Office System automatically, the Lisa will display either the Environments window or the Start Up menu on the screen.

If the Environments window is displayed, use the mouse to select "Office System". Then select "Set Default". A message will appear at the top of the screen telling you that "The Environments window is setting the default to the Office System". Select "OK". When the default message disappears from the top of the screen, select "Start". The Lisa will now display the Office System menu, and it has been set up to start up from the Office System every time you turn it on.

If you do not see the Office System menu or the Environments window on the screen, you should see the "STARTUP FROM" menu. For Lisa 2/10, use the mouse to select the first icon (hard disk drive). For Lisa 2/5, select the ProFile icon. In a little less than two minutes you should see the Office System menu on the screen.

When the Office System menu comes up, position the pointer over the device containing the Office System and click the mouse button twice to access the device. icons pictured below indicate the Lisa 2/10 internal hard disk (see Figure 1 a) and the Lisa 2/5 ProFile (see Figure 1 b).

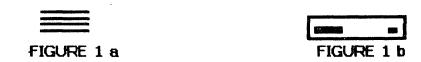

Position the pointer over the LisaDraw paper and click the mouse button twice to tear off one sheet of LisaDraw paper.

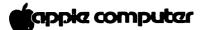

- 6. Name the LisaDraw document by typing your initials.
- 7. Position the pointer over your new LisaDraw document and click the mouse button twice to open it.

The main elements of the LisaDraw screen are shown in Figure 1. The palette is the column along the left side containing a number of symbols and the word "Text."

Does the display look similar to Figure 2?

- yes -- Continue on the next page.
- no -- Swap the board(s) being tested, one at a time,
   with known-good boards to verify the test results.

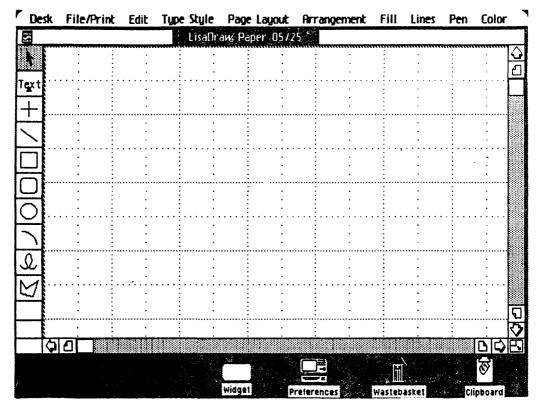

FIGURE 2

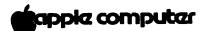

8. Move the pointer to the "box" symbol (see Figure 3).
Click the mouse button once. Move the pointer, which
takes the shape of a cross as you move it, to the drawing
area.

The box symbol in the palette should now be shaded indicating that it is active (that is, you can draw a box).

Does the display look similar to Figure 3?

yes -- Continue!

no -- Swap the board(s) being tested, one at a time,
with known-good boards to verify the test results.

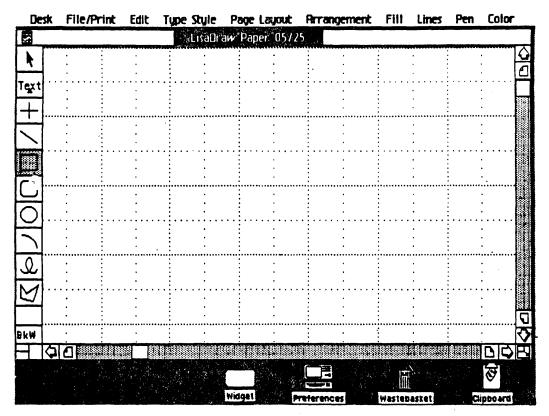

FIGURE 3

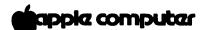

9. Hold the mouse button down while you move the pointer diagonally in any direction.

LisaDraw should create a box around the diagonal you draw.

10. When the box is the size and shape you want, release the mouse button.

Does the display look similar to Figure 4?

yes -- Continue on the next page.

no -- Swap the board(s) being tested, one at a time, with known-good boards to verify the test results.

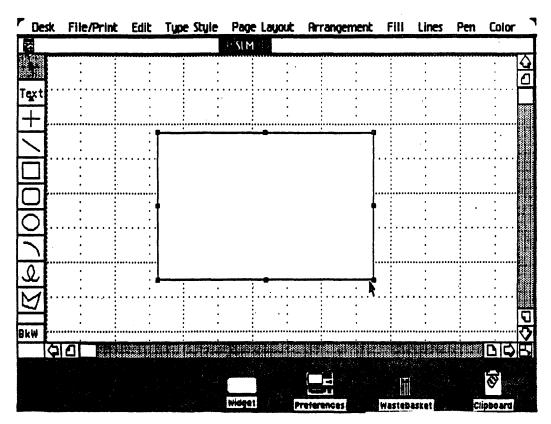

FIGURE 4

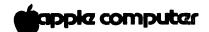

11. Use the mouse to pull down the "File/Print" menu and select "Save and Put Away". (See Figure 5, below).

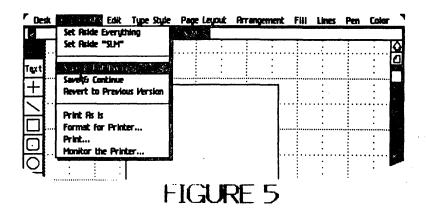

Does the display look similar to Figure 6?

yes -- Continue on the next page.

no -- Swap the boards being tested, one at a time, with known-good boards to verify the test results.

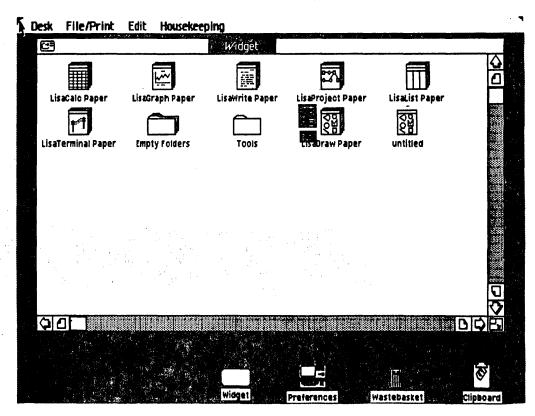

FIGURE 6

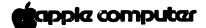

12. Position the pointer over your document and click the mouse button twice to open it again.

Is the LisaDraw document the same as it was before you saved it?

- yes -- The functional test was successful!
- no -- Swap the board(s), one at a time, with known-good boards to verify the test results.

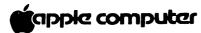

# Lisa Technical Procedures

# Section 6

# Troubleshooting

See the troubleshooting section for the Lisa l. It has been updated to include the Lisa 2 differences.

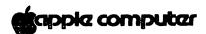

# LISA UPRADE AND RETROFIT

# TABLE OF CONTENTS

Section 1: Lisa 2/5 Inventory Upgrade Intructions

Section 2: Lisa to Lisa 2 Upgrade

Section 3: Lisa to Lisa 2/10 Conversion

|  | · |  |  |
|--|---|--|--|
|  |   |  |  |
|  |   |  |  |
|  |   |  |  |
|  |   |  |  |
|  |   |  |  |
|  |   |  |  |
|  |   |  |  |
|  |   |  |  |
|  |   |  |  |
|  |   |  |  |
|  |   |  |  |
|  |   |  |  |
|  |   |  |  |
|  |   |  |  |

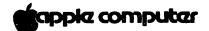

### Lisa 2/5 Inventory Upgrade Instructions

#### CPU

- 1) Order and receive A6Pl001 Lisa 2/5 upgrade kit.
- 2) Open mainframe package and upgrade the hardware, using the directions in the service procedures binder, or the directions in the upgrade kit.
- 3) Take out either 1/2 megabyte memory board. Sell it separately as part number A6B0204.
- 4) Repackage the Lisa, clearly labelling the package "Lisa 2". It is now equivalent to part number A6S0304 Lisa 2.

#### Accessory Kit

- 5) Open the Lisa accessory kit.
- 6) Open the plastic bag from the accessory kit.
  - -Discard the gray sheet entitled "Setup Procedures".
  - -Discard the packing list.
  - -Pull out the shrink-wrapped blank binder and set it aside.
  - -Pull out the shrink-wrapped Owner's Guide.
    - -Open the Owner's Guide.
    - -Pull out the 5 1/4" Office System diskettes and set them aside.
    - -Take out the pages and throw them away.
    - -Insert the new Lisa 2 Owner's Guide pages from the upgrade kit.
    - -Insert the new Lisa 2 Owner's Guide errata sheets from the upgrade kit.
    - -Put the Owner's Guide back in the binder box.
    - -Return the Owner's Guide in binder box to the accessory kit.
  - -Reclose the accessory kit. Label the Lisa 2 accessory kit A6M0009.

#### Office System

7) Take the four plastic sleeves from the upgrade kit, containing:

Office System 1 & 2

Office System 3 & 4

LisaGuide

two blank diskettes.

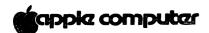

Put them in the blank binder that you removed from the accessory kit and return the binder into its binder box. This is now the finished good part A6D0270, Lisa Office System.

# **Applications**

- 8) For each application package that you have in stock:
  - -Find the diskette in plastic sleeve and errata sheet for that application.
  - -Attach them to the appropriate Lisa application package.
    - -Open the shrink wrap.
    - -Remove the sleeve.
    - -Take the binder out of the box.
    - -Pull out the 5 1/4" diskette for return to Apple.
    - -Insert the plastic holder with micro diskette in the front of the manual.
    - -Remove errata sheets presently in the manual.
    - -Insert the errata sheets from the upgrade kit.
    - -Return the manual to the manual box.
    - -Replace the plastic sleeve.
    - -Label the package with the appropriate Lisa 2 part number.
  - -Sell as Lisa 2 finished goods.

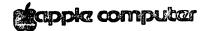

### Lisa to Lisa 2 Upgrade

Upgrading a Lisa 1.0 to a Lisa 2 requires three major steps:

- 1. Save Lisa 1.0 diskette information onto the ProFile.
  - a. If you choose to save the customer's diskette files, have the customer bring in the ProFile along with the Lisa 1.0. Refer to Appendix 1 (page 3) of the Customer Instructions that came with Upgrade Kit.
  - b. Be sure that the customer has obtained updates to the language products (Basic +, Pascal, COBOL,) that he previously owned.

NOTE: The Language product updates can be obtained by sending the master diskettes (with a return address) to:

Apple/Logo 1531 Almaden Rd. San Jose, Ca. 95125

- 2. Perform the Lisa 2 hardware installation (procedures provided on the following pages).
- 3. Transfer data files previously saved on the ProFile to microdiskettes.
  - a. Make sure that the customer purchases enough microdiskettes to carry all of the data files previously saved on the ProFile. This would be a maximum of eight for each ProFile; two are included with the Upgrade Kit.
  - b. If you choose to reload the customer's data files onto the microdiskettes, then refer to page 2, step B, of the Customer Instructions that came with the Upgrade Kit.

# spple computer

The hardware procedures for upgrading a Lisa 1.0 to a Lisa 2 are listed on the table below. Follow the procedures in the order in which they are listed in the first column of the conversion table. The second column of the table tells you which section of the Lisa 2 Technical Procedures contains the specific instructions for the procedure. The third and fourth columns list the page numbers and specific steps to follow to complete the procedures necessary for the upgrade.

(Lisa to Lisa 2 Conversion Table)

| PROCEDURE                                                           | SECTION /TITLE                        | PAGE | STEPS |  |  |
|---------------------------------------------------------------------|---------------------------------------|------|-------|--|--|
| 1. Power Down and Remove AC Cord                                    |                                       |      |       |  |  |
| 2. Remove Rear Panel                                                | 1-Take Apart Removing Rear Panel 13 1 |      |       |  |  |
| 3. Remove Card Cage                                                 | 1-Take Apart Removing Cage Cage 19 2  |      |       |  |  |
| 4. Remove I/O and CPU<br>Boards                                     | 1-Take Apart Removing Boards 19 3     |      |       |  |  |
| 5. Remove Old ROMs and<br>Install New ROMs in<br>CPU Board          | Go To Page 3 Attached                 |      |       |  |  |
| 6. Remove Old Controller<br>ROM and Install New<br>ROM in I/O Board | Go To Page 4 Attached                 |      |       |  |  |
| 7. Clip Both Leads from<br>R 47 and R41 on I/O Board                |                                       |      |       |  |  |
| 8. Reinstall CPU and I/O<br>Boards                                  | 1—Take Apart<br>Installing Boards     | 20   | 5 – 4 |  |  |
| 9. Replace Card Cage and<br>Rear Panel                              | 1—Take Apart<br>Replacing Card Cage   | 20   | 1 – 3 |  |  |
| 10. Remove Front Panel                                              | 1—Take Apart<br>Removing Front Panel  | 3    | 1 – 4 |  |  |
| 11. Remove Drive Module                                             | 1—Take Apart<br>Removing Drive Module | - 5  | 1 – 4 |  |  |
| 12. Install Lisa 2 Drive Module                                     | Go To Page 5 Attached                 |      |       |  |  |
| 13. Install New Front Panel                                         | 1—Take Apart<br>Replacing Front Panel | 3    | 1 – 3 |  |  |

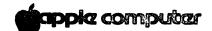

# Changing ROMs

- 1. Follow steps a through c to complete step 5 listed on the conversion table.
  - a. Use an IC puller to remove both boot ROMs from the CPU board. (See Diagram below.)
  - b. Insert the low address ROM (labeled "L") into the 28-pin socket nearest the right edge of the CPU board.
  - c. Insert the high address ROM (labeled "H") into the socket at the left of the low address ROM socket.

CAUTION: Be sure to orient the ROMs so that the notch is facing the same direction as the notches on the surrounding chips.

# CPU BOARD

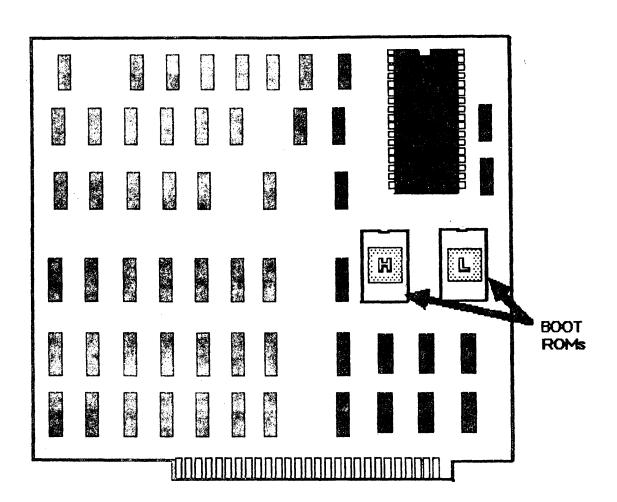

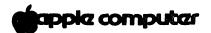

- 2. Follow steps a though d to complete steps 6 and 7 listed on the conversion table.
  - a. Use an IC puller to remove the 24-pin controller ROM shown in the diagram below.
  - b. Insert the new Lisa 2 controller ROM into the socket from which you removed the old ROM.

**CAUTION:** Be sure to orient the ROM so that the notch is facing the same direction as the notches on the surrounding I/O board chips.

- c. Cut both leads of resistor R47 at location F3 (on the lower left side of the I/O board). (See Diagram below.)
- d. Cut both leads of resistor R41 at location F5 on the I/O board. (See Diagram below.)

# I/O BOARD 2 3 4 5 6 7 8 9 10 11 12 13 14 1 DISK CONTROLLER В **ROM** C D RESISTOR (R41) -F RESISTOR (R47)

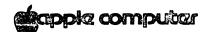

# Installing the Micro Disk Drive Hodule

- 1. Locate the drive cables that are fastened to the floor of the disk drive chamber by two cable clamps.
- 2. Roll the top cable half way up and carefully tuck it back into the well of the disk drive chamber.
- 3. Locate the connector at the rear of the inferface card mounted on the inner wall of the Lisa 2 disk drive carrier.
- 4. Connect the lower ribbon cable to the connector so that the stripe is facing downward. (See Diagram below).

NOTE: The stripe should should be at the left hand side of the ribbon cable. If there is no stripe on the cable, then connect the lower ribbon cable so that the left side of the connector is facing downward. (See Diagram below).

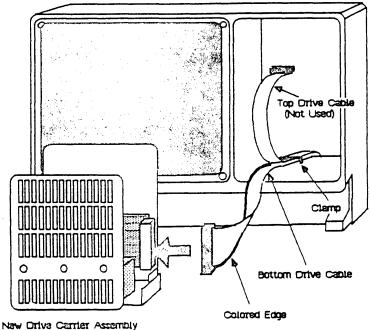

CAUTION: Connecting the lower ribbon cable backward could cause damage to the micro disk drive.

- 5. Slide the disk drive module all the way into its compartment.
- 6. Secure the module by pushing in on the thumbscrew at the base of the carrier and turning it clockwise until it is snug.

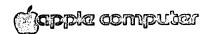

### LISA TO LISA 2/10 UPGRADE

#### SAVING FLOPPY DISK FILES

If you are upgrading a Lisa 1.0, save your floppy disk data on the ProFile, so that your files can be transferred onto 3.5" micro diskettes. Follow the procedures below if you do not know how to do this.

If you are upgrading a Lisa 2.0, or 2.5, go to Page 3, Lisa 2/10 Hardware Installation.

Note for Programmers: The language product versions that ran with the old Office System (version 1.0) will NOT run with the new Office System (version 3.0). So, before upgrading your Lisa, you should make sure that you have received the update to the Pascal Workshop.

- 1. Connect the ProFile to the Lisa 1.0.
- 2. Turn on the ProFile and wait until the ready light is stable.
- 3. Turn on the Lisa and insert a diskette containing files to be saved.
- 4. When the diskette icon appears on the screen, use the mouse to pull down the "File/Print" menu at the upper left corner of the screen. Select "Open" to display the contents of the diskette.
- 5. If you want to save all the files on the diskette, use the mouse to pull down the "EDIT" window and select "Select All Icons". Go to Step 6.

If you wish to save only certain files on the diskette, hold down the "SHIFT" key while you use the mouse to select all the icons representing the files you wish to save. (Be sure not to miss icons that may not be visible in the window.)

- 6. Use the mouse to pull down the "File/Print" menu and select "Duplicate".
- 7. Move the pointer to one of the flashing icons. Hold down the mouse button while you move the pointer to the ProFile, and release the button. All selected files will automatically be copied, one at a time, onto the ProFile.
- 8. Repeat Steps 3 through 7 above for all of your diskettes.

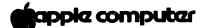

10. Turn off the Lisa and remove the diskette(s).

CAUTION: DO NOT TURN OFF THE PROFILE UNTIL THE "LISA" ON/OFF BUTTON LIGHT IS OUT!

11. Turn off the ProFile and any other peripheral devices.

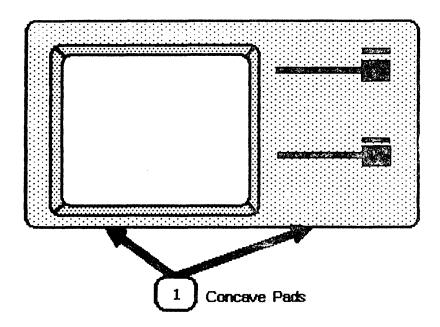

FIGURE 1

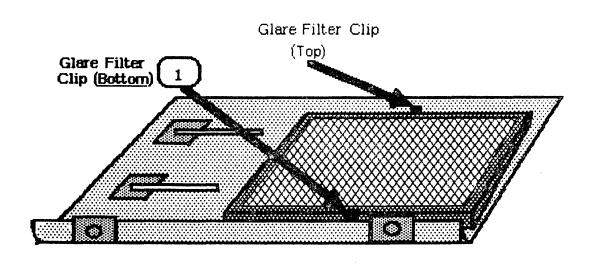

FIGURE 2

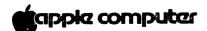

### LISA 2/10 HARDWARE INSTALLATION

The Keyboard, Mouse, AC Cord, Glare Filter, CPU Board, Memory Boards, and Expansion Cards must be removed from the Lisa 1.0 or 2.0. After all these modules have been removed, they must be installed inside the Lisa 2/10.

NOTE: YOU MUST HAVE A PARALLEL EXPANSION CARD IN ORDER TO RECONNECT THE PROFILE TO THE LISA 2/10.

### Remove the Front Panel from the Lisa 1.0 (2.0)

- 1. Turn the Lisa off.
- Disconnect the Lisa 1.0 (2.0) and all peripherals from the wall outlet.

CAUTION: ALWAYS GRASP THE HOUSING (THE PART THAT PLUGS INTO THE CONNECTING SOCKET) OF A CABLE CONNECTOR WHEN DISCONNECTING OR CONNECTING IT. NEVER PULL ON THE CABLE ITSELF.

- 3. Disconnect the AC cord and all peripheral connectors, including the mouse and keyboard, from the Lisa.
- 4. Place one finger on each of the two concave pads beneath the front panel (see Figure 1, #1).
- 5. Push the pads up and pull the bottom of the panel forward and down.

#### Removing the Glare Filter

- 1. Set the front panel on a flat surface, face down.
- Push the frame of the glare filter out from under the metal clip (see Figure 2, #1) located at the bottom center of the front panel.
- 3. Grasp the frame by the lower edge, and lift the lower edge up until the top edge pops out.

### Replacing the Front Panel

- Hold the panel with one finger on each concave pad along the bottom edge.
- 2. Insert the upper edge of the panel behind the lip of the top housing on the Lisa.
- 3. Pressing the concave pads up, push the bottom edge of the panel against the Lisa until the panel snaps into place.

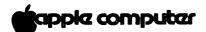

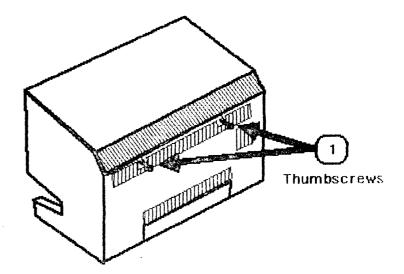

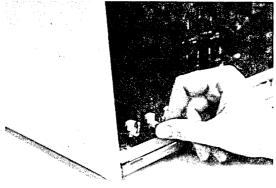

FIGURE 3

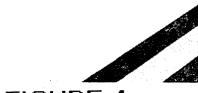

FIGURE 4

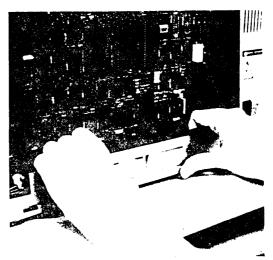

FIGURE 5

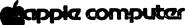

### Removing the Rear Panel

- 1. Turn the back of the Lisa toward you.
- 2. Turn the two thumbscrews (see Figure 3, #1) along the upper edge of the rear panel counterclockwise until they won't turn any further.

These screws loosen but do not come free from the rear panel.

3. Tilt the panel slightly toward you and lift it away from the Lisa.

### Removing Expansion Cards

Follow the procedures below to remove each expansion card from the Lisa.

- 1. Pull out the metal lever extending from the plastic cap at the bottom of the card. (See Figure 4.)
- 2. Turn the lever clockwise 90 degrees, to the 3 o'clock position. If you encounter too much resistance while turning the lever, use a pair of pliers.
- 3. Holding the card by the edge, pull it straight out of the slot.
- 4. Turn the lever counterclockwise 90 degrees, back to the 12 o'clock position.
- 5. Push the lever back into the plastic cap.

### Removing the Card Cage

1. Brace your thumbs against the lower edge of the Lisa and pull hard on the bar that runs just above the row of connectors along the bottom edge of the card cage. (See Figure 5.)

CAUTION: BE CAREFUL NOT TO PUT ANY PRESSURE ON THE SMALL COMPONENTS JUST BEHIND THE BAR.

2. Pull the cage straight out.

## **dapple** computer

### Removing the CPU and Memory Boards

- 1. Orient the card cage so that the expansion slots are at the left, as shown in Figure 6.
- 2. Identify the CPU board and the two memory boards.
  - a) The CPU board has a brown lever on the right and a BLUE lever on the left. (See Figure 6, #1.)
  - b) The memory boards have brown levers on the right and YELLOW levers on the left. (See Figure 6, #2.)

CAUTION: TOUCH THE METAL CHASSIS IN THE BACK OF THE LISA BEFORE HANDLING ANY BOARDS OR CHIPS. THIS IS TO PREVENT CHIP DAMAGE FROM STATIC ELECTRICITY THAT YOU MAY BE CARRYING.

### Card Cage (Top View)

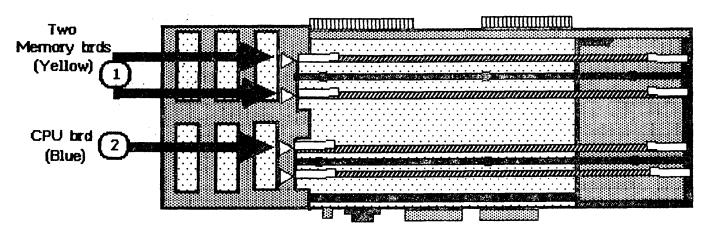

### FIGURE 6

- 3. Place one thumb on either lever and simultaneously flip up the colored locking levers at the top of the CPU board.
- 4. Pull the board straight up, and remove it from the card cage.
- 5. Remove both memory boards the same way.
- 6. Slide the card cage (minus the CPU and memory boards) back into the Lisa.

The cage will offer some resistance for the last 1/4 inch, while the cage connectors slide into their slots inside the Lisa. You might have to hold the frame with your fingers and press with your thumbs against the bottom of the cage.

# **E**abble combater

- 7. Follow Steps a through d to replace the rear panel.
  - a) Make sure that the metal prongs attached to the two thumbscrews are pointed to the left.
  - b) Insert the tabs along the lower edge of the back panel into the slots at the base of the Lisa.
  - c) Push the panel flat against the back of the Lisa.
  - d) Turn the two thumbscrews clockwise until they are snug.

IMPORTANT: PEEL THE SERIAL NUMBER LABEL OFF THE LISA 1.0 (2.0) AND ATTACH IT TO THE 2/10 UNIT. IF ANYTHING SHOULD HAPPEN TO THE MACHINE ROM ON THE CPU BOARD, THIS SERIAL NUMBER WILL ENABLE APPLE TO REPALCE IT.

### Installing Modules In the Lisa 2/10

Now that you have removed the necessary modules from the Lisa  $1.0\ (2.0)$ , you can begin installing those modules inside the Lisa 2/10.

- 1. Remove the plastic pouch containing two ROMs that is taped to the top of the Lisa 2/10.
- 2. Remove the anti-static foam caps from both sides of the Lisa 2/10.
- 3. Place the anti-static foam caps on both sides of the Lisa 1.0 (2.0).

Do not pack the Lisa 1.0 (2.0) inside the box yet.

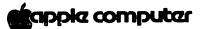

### Installing the Glare Filter

- Remove the front panel from the Lisa 2/10. Set the panel on a flat surface, face down. Refer to the procedure (Removing the Front Panel) on page 3 of this manual if you need to.
- 2. Center the glare filter over the opening inside the front panel, with the raised side of the frame facing you.
  - Hold the glare filter against the clip (see Figure 7, #1) along the upper edge of the front panel, at a 45 degree angle.
- 3. While pressing down on the frame (panel) at the upper clip, rotate the lower edge until the frame slides up under the upper clip (see Figure 7).
  - Continue rotating the glare filter downward until it lies flat against the panel.
- 4. Push the lower edge of the glare filter in until it clears the lower clip, and let it slide into place under the clip.
- 5. Replace the front panel. Refer to the procedure (Replacing the Front Panel) on page 3 of this manual if you need to.

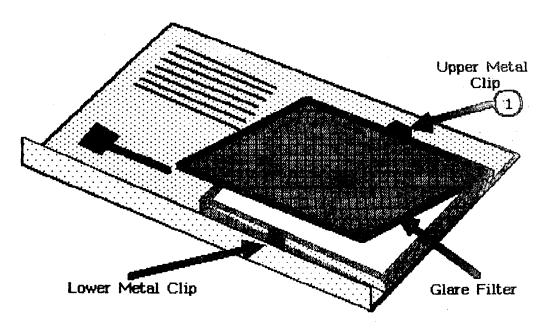

FIGURE 7

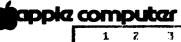

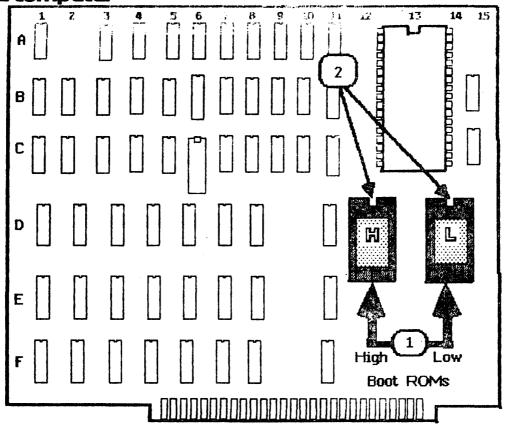

FIGURE 8

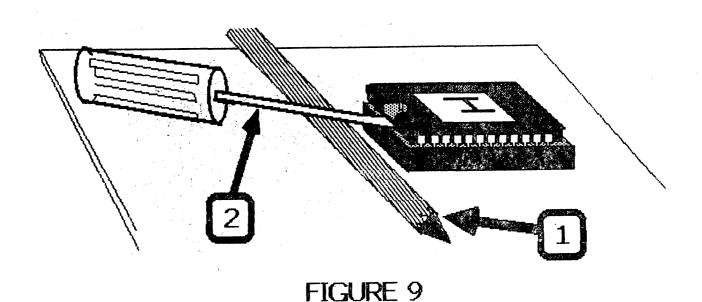

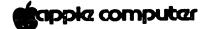

### Preparing the CPU Board for the Lisa 2/10

You must replace two ROMs (chips) on the CPU board before it can work inside the Lisa 2/10.

- Locate the Boot ROMs on the CPU board (see Figure 8, #1).
- 2. Follow steps a through d to remove each of the two Boot ROMs.
  - a) Lay a pencil across the CPU board directly in front the ROM (see Figure 9, #1).
  - b) Lay a small to medium flatblade screwdriver over the pencil, and between the ROM and its socket (see Figure 9, #2).
  - c) Using the pencil as a fulcrum, gently pry at one end, and then the other, until the ROM is loose enough to lift out of its socket.

CAUTION: DO NOT ATTEMPT TO PRY THE ROM COMPLETLY OUT OF ITS SOCKET. YOU MAY DAMAGE THE CONNECTING PINS.

- d) Lift the ROM out of its socket and set it aside.
- 3. Remove the new Boot ROMs from the plastic pouch and pull them off of the foam pad.
- 4. Place the old Boot ROMs on the foam pad and push them in.
- 5. Place the foam pad, with the old Boot ROMs on it, back inside the plastic pouch.
- 6. Tape the plastic pouch to the top of the Lisa 1.0 (2.0) (between the foam side caps).
- 7. Pack the Lisa 1.0 (2.0) inside the box from which the Lisa 2/10 was removed. Do not close the box yet.

Capple computer

Follow steps a through d to install the two Boot ROMs on the CPU board.

a) Orient the chip so that the notch (see Figure 8, #2) is facing the same direction as the notches on the surrounding chips.

NOTE: The Low address ROM (labeled "L") goes into the socket nearest the right edge of the board. The high address ROM (lableled "H") goes into the socket located to the left of the low address ROM.

b) With the chip at an angle, line the row of pins up with one side of the socket (see Figure 10, below).

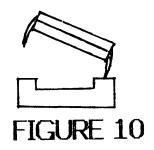

- c) Press down gently, but with enough force to bend the row of pins slightly, so that the other row of pins lines up with the other side of the socket.
- d) Press down firmly on the chip to make sure that it is securely seated.
- 5. Check closely to make sure that all the chip's pins are in the socket, and that none of the pins are bent under.

# Installing the Cage Boards in the Lisa 2/10

- 1. Remove the rear panel from the Lisa 2/10 and set it aside. Refer to the procedure (Removing the Rear Panel) on page 5 of this manual if you need to.
- 2. Remove the card cage. Refer to the procedure (Removing the Card Cage) on page 5 of this manual if you need to.
- 3. Identify the CPU and memory board slots into which the boards will be inserted.

All boards are installed with the brown locking lever on the right. The colored arrow on the card cage matches the color of the left tab on the board that goes in each slot.

CAUTION: Handle the boards by the levers and plastic edges only.

- 4. If the colored levers on the board are not already in the up position, flip them up.
- 5. With the brown lever on the right, slide the board into the thin grooves in the card cage.

You may have to center the bottom edge of the board in the slot. If so, touch only the plastic edge of the board. Do not touch the gold connector.

The tabs on the CPU board should be resting in the notches along the top of the cage.

The tabs on the memory boards should be resting on the black plastic frame.

6. Push down on the levers simultaneously to lock the board into place.

If this requires excessive force, check to see that the gold connector along the bottom of the board is aligned over the slot.

At this point, the lower part (rounded end) of the levers should be set in the lower notches on the plastic card cage.

7. Slide the card cage back into the Lisa. The cage may offer some resistance for the last 1/4 inch, while the cage connectors slide into their slots inside the Lisa. You might have to hold the frame with your fingers and press with your thumbs against the bottom of the cage.

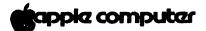

Installing Expansion Cards in the Lisa 2/10

NOTE: YOU MUST INSTALL A PARALLEL EXPANSION CARD IN ORDER TO CONNECT THE PROFILE TO THE LISA 2/10.

- 1. Pull out the metal lever extending from the plastic cap at the bottom of the card slot. Refer to Figure 4 on page 4 of this manual if you need to.
- 2. Turn the lever clockwise 90 degrees, to the 3 o'clock position.
- 3. Hold the expansion card by the metal edge, with the green plastic facing right and the white cover facing left. Insert the bottom of the card into the connector slot and the top of the card into the plastic slot at the top of the cage. Slide the card into the cage as far as it will go.
- 4. Turn the metal lever counterclockwise 90 degrees, back to the 12 o'clock position. If you encounter too much resistance while turning the lever, use a pair of pliers.
- 5. Push the lever back into the plastic cap.

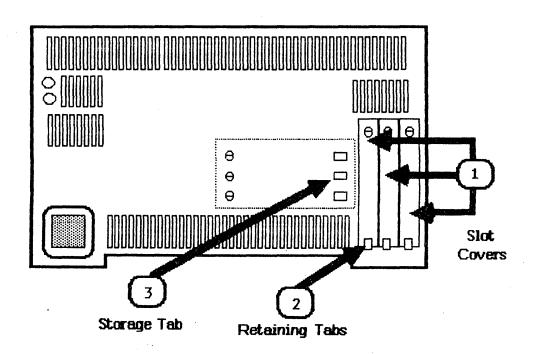

FIGURE 11

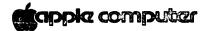

- 6. The slot covers (see Figure 11, #1) on the inside of Lisa's back panel block the electromagnetic emissions from inside the Lisa. If you have just installed any expansion cards, follow steps a through d to remove the cover that protects that slot.
  - a) On the inside of the rear panel, locate the slot cover for the card(s) you have just installed.
  - b) Remove the screw at the top of the slot cover.
  - c) Pull the slot cover out from behind the retaining tab (see Figure 11, #2).
  - d) Slide the slot cover behind the storage tab (see Figure 11, #3) and, using the screw previously removed, secure the other end of the slot cover.
- 7. Replace the rear panel. Refer to Step 6 on Page 7 of this manual if you need to.
- 8. Connect the AC cord in the back of the Lisa 2/10 and plug it into the wall outlet.
- 9. Connect the ProFile to the Lisa 2/10 and plug it into the wall outlet.
- 10. Connect the keyboard, mouse, and any other peripherals to the Lisa 2/10.
- 11. Remove the Office System manual, and the Office System diskettes from the smaller box. Follow the Office System Installation procedures to install your new Office System onto the Lisa 2/10 internal hard disk.

When you finish installing all of the 3.0 software applications, place the old 1.0 or 2.0 Office System diskettes in the box with the Lisa 1.0 (2.0). Close the box, and return it to the Apple Support Center.

|  | · |  |  |
|--|---|--|--|
|  |   |  |  |
|  |   |  |  |
|  |   |  |  |
|  |   |  |  |
|  |   |  |  |
|  |   |  |  |
|  |   |  |  |
|  |   |  |  |
|  |   |  |  |
|  |   |  |  |

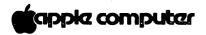

### LISA ILLUSTRATED PARTS LISTS

### TABLE OF CONTENTS

| Section                                                                                   | 1:                                   | Lisa | 1.0         | Illustrate  | d Parts | List   |
|-------------------------------------------------------------------------------------------|--------------------------------------|------|-------------|-------------|---------|--------|
| Chassis<br>Video As<br>Chassis<br>Disk Dri<br>Card Cag<br>CPU Boar                        | 3<br>ssemb<br>l<br>ve <i>P</i><br>ge | oly  | oly.        |             |         |        |
| Section                                                                                   | 2:                                   | Lisa | <b>2</b> I] | llustrated  | Parts L | ist    |
| Top Asse<br>Chassis<br>Video As<br>Chassis<br>Chassis<br>Disk Dri<br>Card Cag<br>CPU Boar | embly 4 ssemb 2 1 ve A               | oly  | oly         |             |         |        |
| Section                                                                                   | 3:                                   | Lisa | 2/10        | ) Illustrat | ed Part | s List |
| Top Asse<br>Chassis<br>Video As<br>Chassis<br>Chassis<br>Disk Dri<br>Card Cag             | sembly<br>2<br>2<br>2<br>2<br>2      | oly  |             |             |         |        |

| \$<br> |   |  |  |
|--------|---|--|--|
|        |   |  |  |
|        | • |  |  |

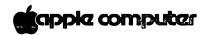

### Lisa Illustrated Parts Lists

### Section 1

### Lisa 1.0 Illustrated Parts List

### Contents

| Top Assembly        |
|---------------------|
| Chassis 3           |
| Video Assembly      |
| Chassis 1           |
| Disk Drive Assembly |
| Card Cagel.         |
| CPU Board           |
| I/O Board           |

# apple computer

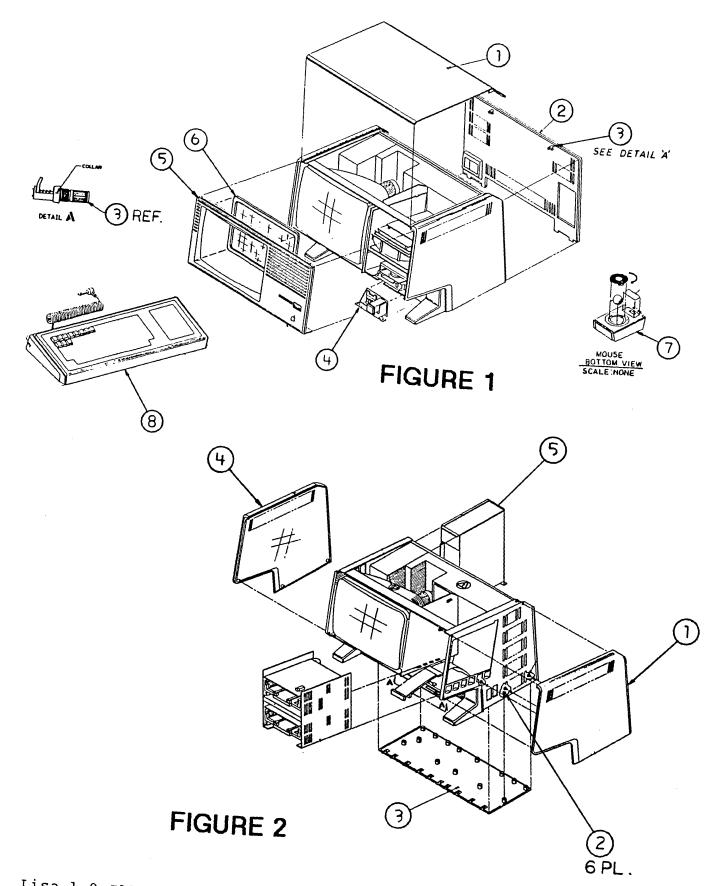

Lisa 1.0 Illustrated Parts List

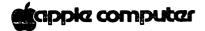

#### LISA 1 ILLUSTRATED PARTS LIST

The figures and lists below include all piece parts that can be purchased separately from Apple for the Lisa 1.0, along with their part numbers. Refer to your Apple Service Programs binder for prices.

Lisa 1.0 Top Assembly (Figure 1)

| Item                            | P/N                                                                               | Description                                                                                                    |
|---------------------------------|-----------------------------------------------------------------------------------|----------------------------------------------------------------------------------------------------|
| 1<br>2<br>3<br>4<br>5<br>6<br>7 | 815-4075<br>620-5105<br>830-0051<br>076-0104<br>815-4110<br>620-6112<br>661-93111 | Top Cover Plastic Lisa Back Subassembly Fastener, 1/4 Turn Lisa Soft Switch Assembly Lisa 1.0 Bezel Subassembly Glare Screen Assembly Lisa Mouse |
| 8                               | 661-93109                                                                         | Lisa Keyboard                                                                                                    |

Lisa 1.0 Chassis 3 (Figure 2)

| Item        | P/N                                | Description                                                         |
|-------------|------------------------------------|---------------------------------------------------------------------|
| 1<br>2<br>3 | 815-4073<br>430-3001<br>815-4090   | Right Side Plastic Bottom Pan Screw, TAP 6-20x0.375 Bottom Pan      |
| 4<br>5      | 815-4074<br>661-93108<br>661-93149 | Left Side Plastic<br>Power Supply (U.S.)<br>Power Supply (European) |

# computer computer

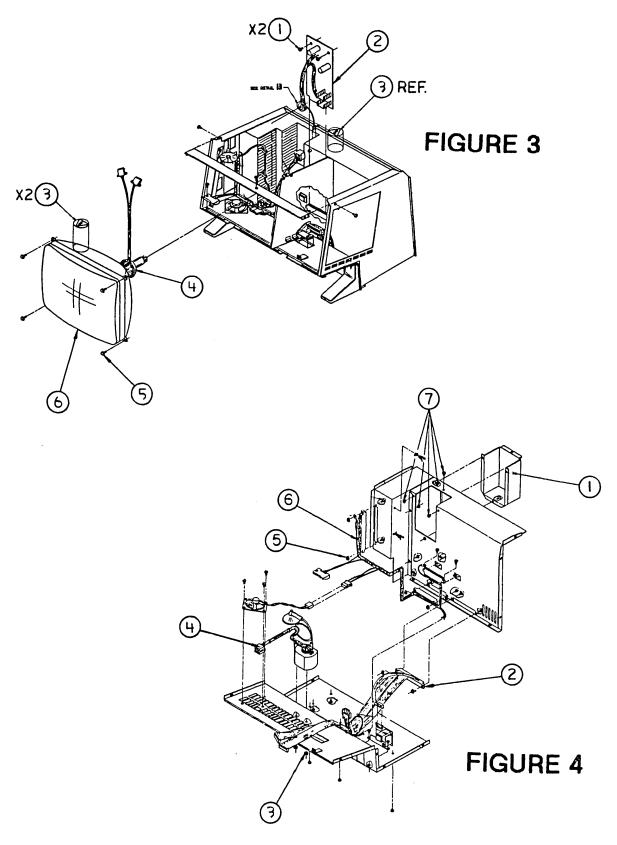

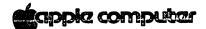

Lisa 1.0 Video Assembly (Figure 3)

| Item | P/N       | Description                       |
|------|-----------|-----------------------------------|
| 1    | 400-1603  | Video Board Screw, 6-32x3/16      |
| 2    | 661-93107 | Lisa Video Board                  |
| 3    | 825-4002  | Label, Danger                     |
| 4    | 159-0015  | Magnet, Yoke Trim                 |
|      | 159-0020  | Magnet, Yoke, Yellow              |
|      | 159-0021  | Magnet, Yoke, Red                 |
|      | 159-0022  | Magnet, Yoke, Green               |
|      | 159-0023  | Magnet, Yoke, Blue                |
| 5    | 450-0020  | SCR Serrated Washer HD 8-32x0.375 |
| 6    | 076-0105  | Lisa CRT/Yoke Assembly            |

Lisa 1.0 Chassis 1 (Figure 4)

| Item | P/N      | Description                             |
|------|----------|-----------------------------------------|
| 1    | 805-4008 | CRT Cup, Lisa                           |
| 2    | 591-0002 | Disk Drive Cable                        |
| 3    | 835-0181 | Nut/Washer Assembly, M3 0.5, Lisa       |
|      |          | Flyback                                 |
| 4    | 076-0106 | Lisa Flyback                            |
| 5    | 835-0150 | Nut/Washer Assembly, Card Cage Assembly |
| 6    | 591-0003 | Power Cable                             |
| 7    | 400-1603 | CRT Cup, Screw, 6-32x3/16               |

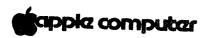

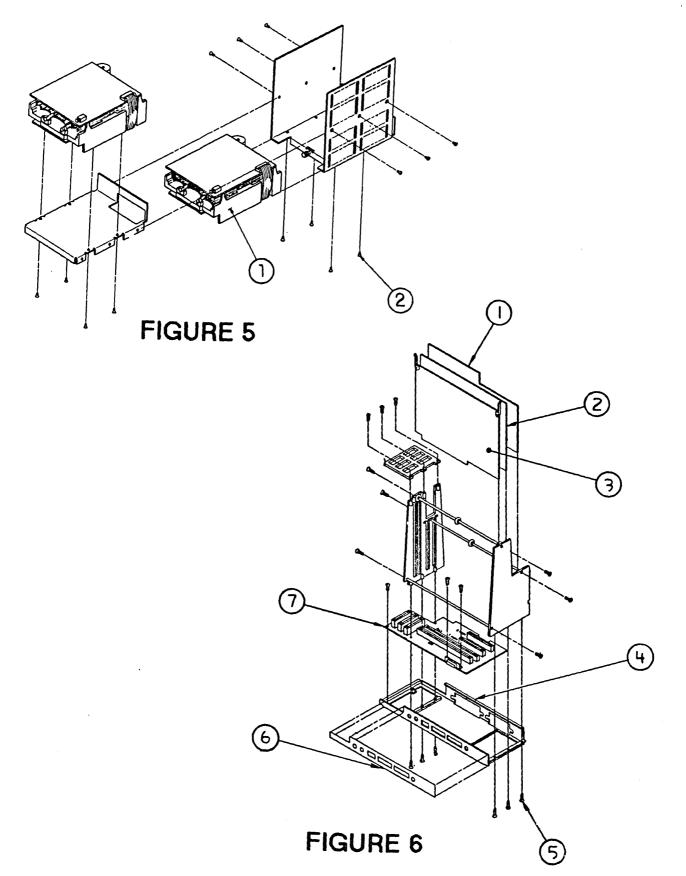

Lisa 1.0 Illustrated Parts List rev. Aug 84

# **E**abble combater

Lisa 1.0 Disk Drive Assembly (Figure 5)

| Item   | P/N                   | Description                                      |
|--------|-----------------------|--------------------------------------------------|
| 1<br>2 | 661-93110<br>400-3604 | Lisa 1.0 Drive Module Disk Drive Screw, 6-32x1/4 |

Lisa 1.0 Card Cage (Figure 6)

| Item | P/N       | Description                |
|------|-----------|----------------------------|
| 1    | 661-93105 | Lisa Memory Board          |
| 2    | 661-93103 | Lisa CPU Board             |
| 3    | 661-93104 | Lisa 1.0 I/O Board         |
| 4    | 805-4046  | Card Cage Chassis          |
| 5    | 400-1405  | Card Cage Screw, 4-40x5/16 |
| 6    | 825-4042  | Connector ID Label         |
| 7    | 661-93106 | Lisa 1.0 Motherboard       |

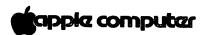

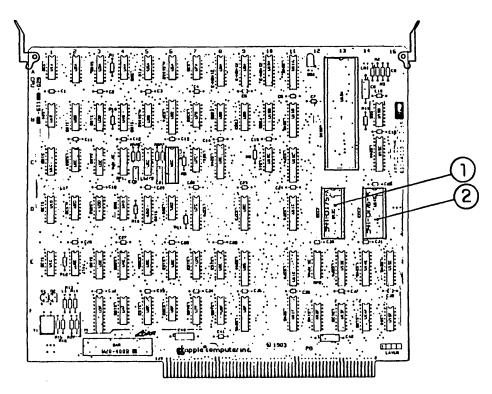

FIGURE 7

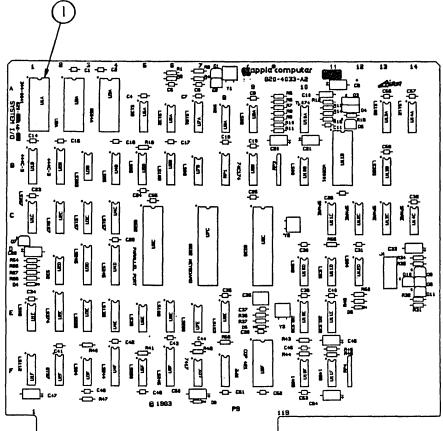

FIGURE 8

# acpple computer

### Lisa CPU Board (Figure 7)

| Item | P/N      | Description        |
|------|----------|--------------------|
| 1    | 341-0175 | Boot ROM, High 64K |
| 2    | 341-0176 | Boot ROM, Low 64K  |

### Lisa 1.0 I/O Board (Figure 8)

| Item | P/N      | Description         |
|------|----------|---------------------|
| 1    | 341-0138 | Disk Controller ROM |

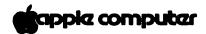

### Lisa Illustrated Parts Lists Section 2

### Lisa 2 Illustrated Parts List

### Contents

| Front Bezel            |   |
|------------------------|---|
| Top Assembly           |   |
| Chassis 4              |   |
| Video Assembly         |   |
| Chassis 2              |   |
| Chassis 1              |   |
| Disk Drive Assembly2.9 |   |
| Card Cage              |   |
| CPU Board2.1           | 1 |
| I/O Board2.1           | 1 |

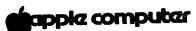

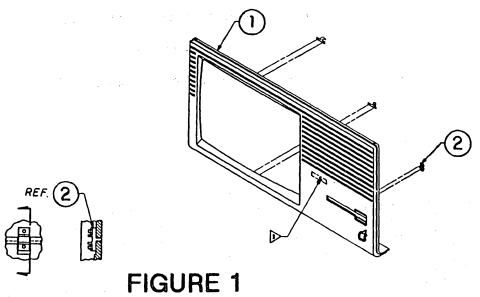

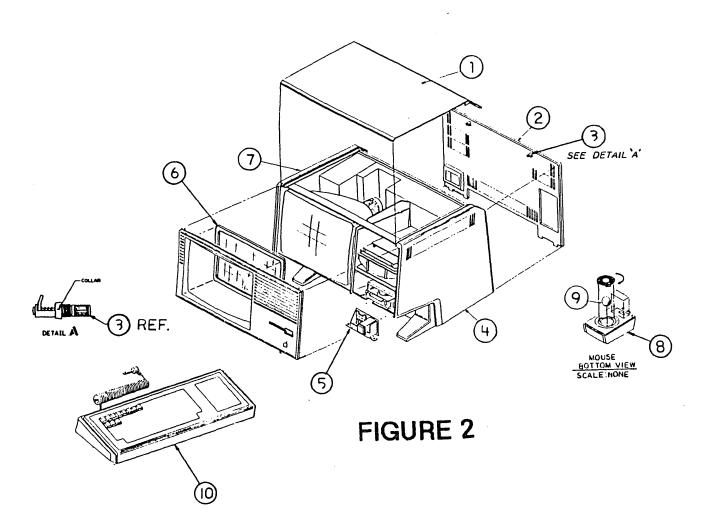

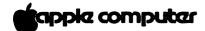

### LISA 2 ILLUSTRATED PARTS LIST

The figures and lists below include all piece parts that can be purchased separately from Apple for the Lisa 2 along with their part numbers. Refer to your Apple Service Programs binder for prices.

Lisa 2 Front Bezel (Figure 1)

| Item | P/N      | Description         |
|------|----------|---------------------|
| 1    | 815-4116 | Subassembly (Bezel) |
| 2    | 815-4120 | Lens, Bezel LED     |

Lisa 2 Top Assembly (Figure 2)

| Item | P/N       | Description            |
|------|-----------|------------------------|
| 1    | 815-4075  | Top Cover Plastic      |
| 2    | 620-5105  | Subassembly, Back Lisa |
| 3    | 830-0051  | Fastener, $1/4$ Turn   |
| 4    | 815-4073  | Right Side Plastic     |
| 5    | 076-0104  | Soft Switch Assembly   |
| 6    | 620-6112  | Glare Screen Assembly  |
| 7    | 815-4074  | Left Side Plastic      |
| 8    | 699-8001  | Mouse Ball             |
| 9    | 661-93111 | Lisa Mouse             |
| 10   | 661-93109 | Lisa Keyboard          |

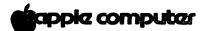

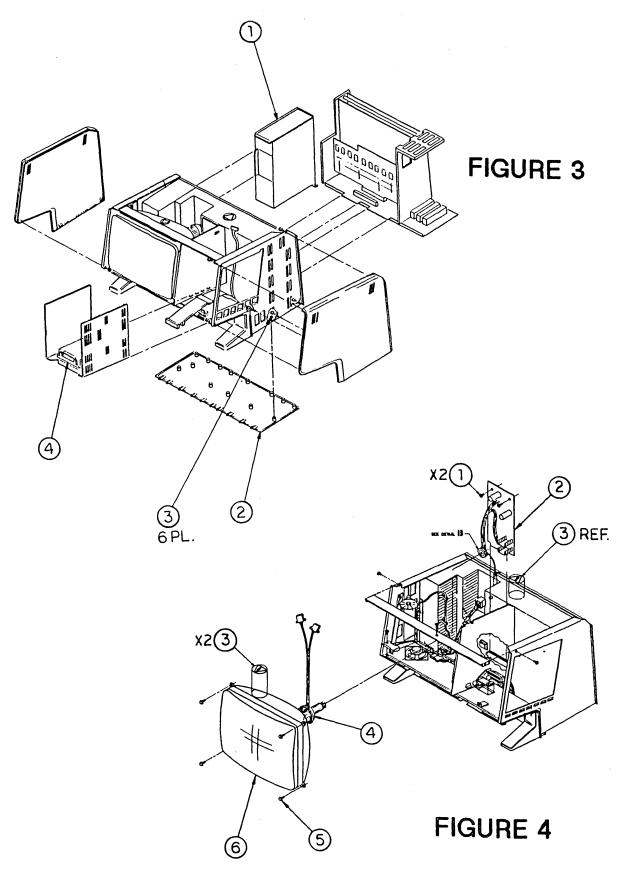

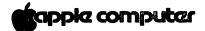

### Lisa 2 Chassis 4 (Figure 3)

| Item | P/N       | Description                      |
|------|-----------|----------------------------------|
| 1    | 661-93108 | Lisa 2 Power Supply              |
| 2    | 815-4090  | Bottom Pan                       |
| 3    | 430-3001  | Screw TAP 6-20x0.375, Bottom Pan |
| 4    | 661-76156 | 3 1/2" Microdisk Assembly        |

### Lisa 2 Video Assembly (Figure 4)

| Item   | P/N                                                      | Description                                                                                                  |
|--------|----------------------------------------------------------|----------------------------------------------------------------------------------------------------|
| 1 2 3  | 400-1603<br>661-93107<br>825-4002                        | Screw, 6-32x3/16, Video Board<br>Lisa Video Board<br>Label, Danger                                           |
| 4      | 159-0015<br>159-0020<br>159-0021<br>159-0022<br>159-0023 | Magnet, Yoke, Trim<br>Magnet, Yoke, Yellow<br>Magnet, Yoke, Red<br>Magnet, Yoke, Green<br>Magnet, Yoke, Blue |
| 5<br>6 | 450-0020<br>076-0150                                     | SCR Serrated Washer HD 8-32x0.375 CRT/Yoke Assembly                                                          |

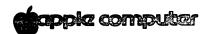

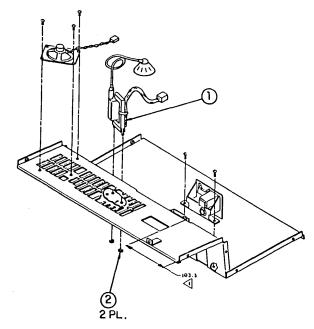

FIGURE 5

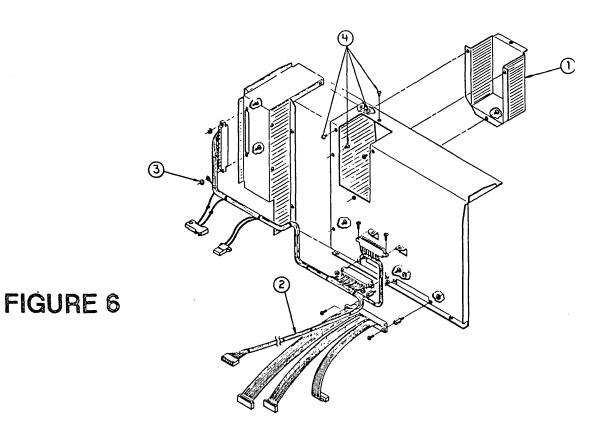

Lisa 2 Illustrated Parts List rev. Aug 84 page 2.6

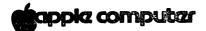

Lisa 2 Chassis 2 (Figure 5)

| Item | P/N                  | Description                                                              |
|------|----------------------|--------------------------------------------------------------------------|
| 1 2  | 076-0106<br>835-0181 | Lisa Flyback Transformer<br>Nut/Washer Assembly, M3 0.5, Lisa<br>Flyback |

### Lisa 2 Chassis 1 (Figure 6)

| Item | P/N      | Description                     |
|------|----------|---------------------------------|
| 1    | 805-4008 | CRT Cup, Lisa                   |
| 2    | 591-0003 | Power Cable, Lisa               |
| 3    | 835-0150 | Nut, Washer Assembly, Card Cage |
| 4    | 400-1603 | Screw, 6-32x3/16, CRT Cup       |

# **t**apple computer

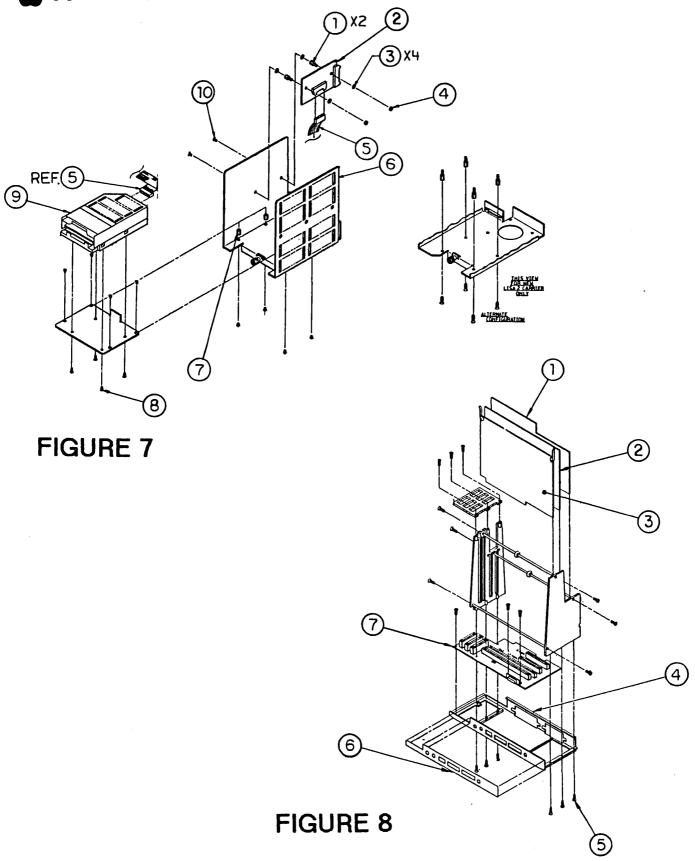

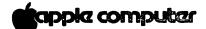

Lisa 2 Disk Drive Assembly (Figure 7)

| Item | P/N       | Description                                 |
|------|-----------|---------------------------------------------|
| 1    | 860-0210  | Microdisk Adapter Standoff                  |
| 2    | 661-93194 | Microdisk Adapter PCB                       |
| 3    | 860-0251  | Microdisk Carrier Washer                    |
| 4    | 835-0116  | Nut, Hex Size 6, Microdisk Adapter PCB      |
| 5    | 590-0086  | Microdisk Adapter Cable (Analog to Digital) |
| 6    | 805-4052  | Microdisk Drive Carrier                     |
| 7    | 860-0009  | Microdisk Drive Standoff                    |
| 8    | 410-1306  | Microdisk Drive Screw M3x0.5x6MM            |
| 9    | 661-76156 | 3 1/2 Inch Microdisk Assembly               |
| 10   | 400-3604  | Adapter Board Screw, $6-32x1/4$             |

Lisa 2 Card Cage (Figure 8)

| Item | P/N       | Description                |
|------|-----------|----------------------------|
| 1    | 661-93105 | Lisa Memory Board          |
| 2    | 661-93103 | Lisa CPU Board             |
| 3    | 661-93198 | Lisa 2/5 I/O Board         |
| 4    | 805-4046  | Lisa 2, Card Cage Chassis  |
| 5    | 400-1405  | Card Cage Screw, 4-40x5/16 |
| 6    | 825-4042  | Label, Connector ID        |
| 7    | 661-93106 | Lisa 2 Motherboard         |

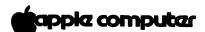

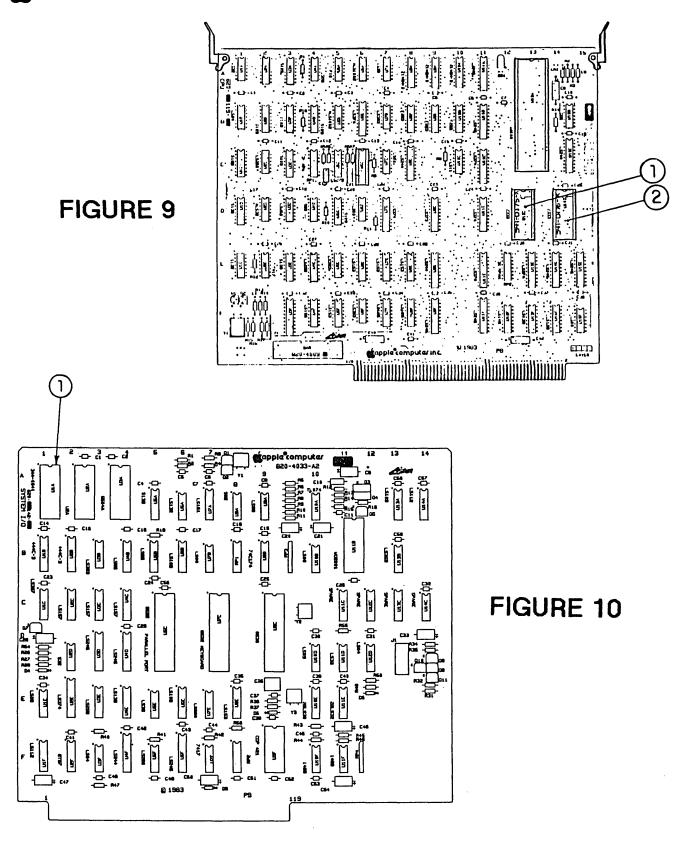

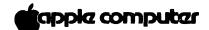

Lisa 2 CPU Board (Figure 9)

| Item | P/N      | Description       |
|------|----------|-------------------|
| 1    | 341-0175 | Boot ROM High 64K |
| 2    | 341-0176 | Boot ROM, Low 64K |

## Lisa 2 I/O Board (Figure 10)

| ltem | P/N      | Description                 |
|------|----------|-----------------------------|
| 1    | 341-0290 | Disk Controller ROM, Lisa 2 |

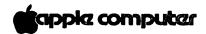

# Lisa Illustrated Parts Lists

## Section 3

### Lisa 2/10 Illustrated Parts List

#### Contents

| Front Bezel     | ,   |
|-----------------|-----|
| Top Assembly3.3 |     |
| Chassis 4       | ,   |
| Video Assembly  |     |
| Chassis 2       |     |
| Chassis l       |     |
| Disk Drive      |     |
| Card Cage       |     |
| CPU Board3.1    |     |
| I/O Board       | . 1 |

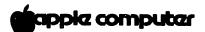

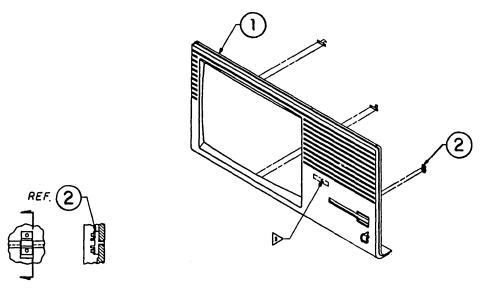

FIGURE 1

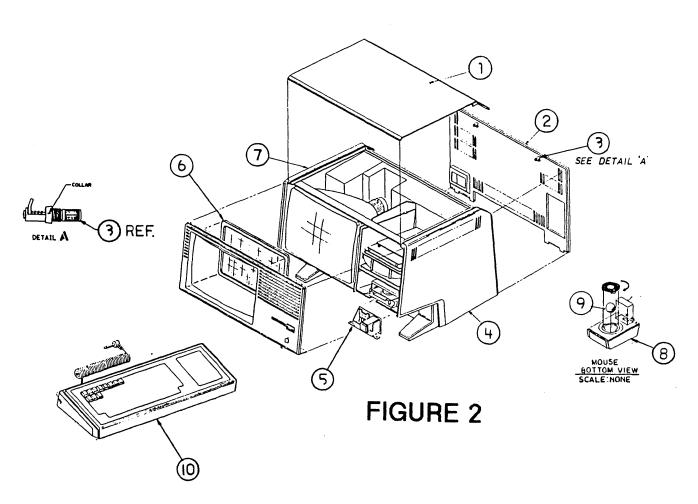

Lisa 2/10 Illustrated Parts List rev. Aug 84 page 3.2

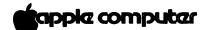

#### LISA 2/10 ILLUSTRATED PARTS DIAGRAM

The figures and lists below include all piece parts that can be purchased separately from Apple for the Lisa 2/10 along with their part numbers. Refer to your Apple Service Programs binder for prices.

### Lisa 2/10 Front Bezel (Figure 1)

| Item | P/N      | Description       |
|------|----------|-------------------|
| 1    | 815-4116 | Subassembly Bezel |
| 2    | 815-4120 | Lens, Bezel LED   |

### Lisa 2/10 Top Assembly (Figure 2)

| Item   | P/N                  | Description                  |
|--------|----------------------|------------------------------|
| 1      | 815-4075             | Top Cover Plastic            |
| 2      | 620-5105             | Subassembly, Back Lisa       |
| 3      | 830-0051             | Fastener, 1/4 Turn           |
| 4      | 815-4073             | Right Side Plastic           |
| 5      | 661-93109            | Lisa Keyboard                |
| 6      | 620-6112             | Glare Screen Assembly        |
| 7<br>8 | 815-4074<br>699-8001 | Left Side Plastic Mouse Ball |
| 9      | 661-96155            | Macintosh-Lisa 2/10 Mouse    |
| 10     | 076-0104             | Lisa Soft Switch Assembly    |

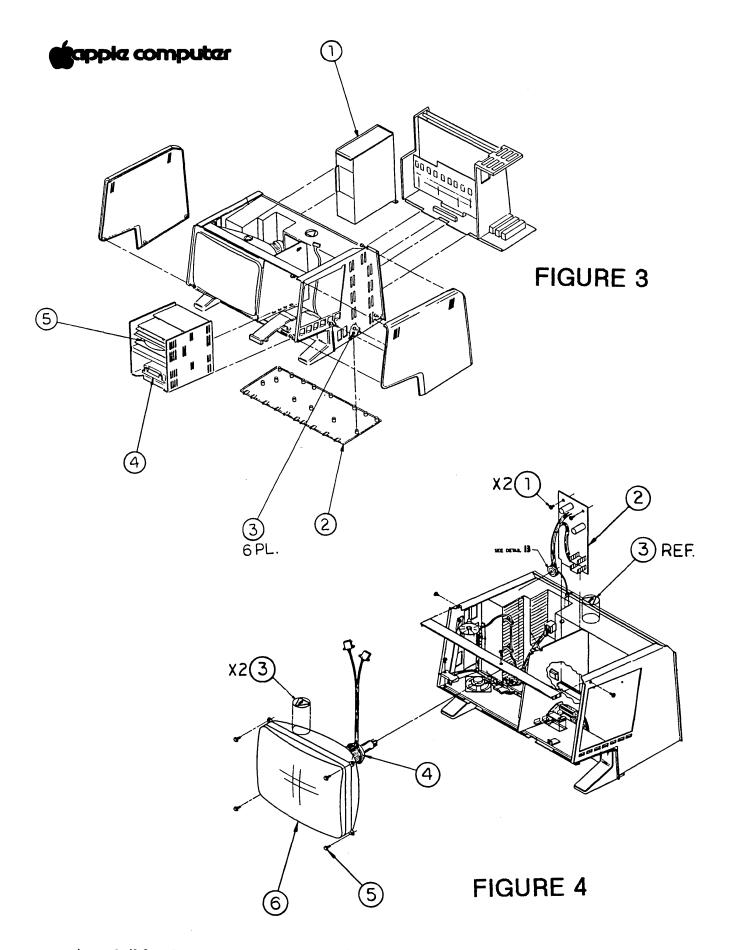

Lisa 2/10 Illustrated Parts List rev. Aug 84 page 3.4

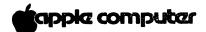

## Lisa 2/10 Chassis 4 (Figure 3)

| Item | P/N       | Description                     |
|------|-----------|---------------------------------|
| 1    | 661-73172 | Lisa 2/10 Power Supply          |
| 2    | 815-4090  | Bottom Pan Lisa                 |
| 3    | 430-3001  | Screw TAP 6-20x.375, Bottom Pan |
| 4    | 661-76156 | 3 1/2 " Microdisk Assembly      |
| 5    | 661-93176 | Lisa 2/10 Hard Disk Assembly    |

## Lisa 2/10 Video Assembly (Figure 4)

| Item | P/N       | Description                       |
|------|-----------|-----------------------------------|
| 1    | 400-1603  | Screw 6-32x3/16 Video Board       |
| 2    | 661-93107 | Lisa Video Board                  |
| 3    | 825-4002  | Label, Danger                     |
| 4    | 159-0015  | Magnet, Yoke Trim                 |
|      | 159-0020  | Magnet, Yoke, Yellow              |
|      | 159-0021  | Magnet, Yoke, Red                 |
|      | 159-0022  | Magnet, Yoke, Green               |
|      | 159-0023  | Magnet, Yoke, Blue                |
| 5    | 450-0020  | SCR Serrated Washer HD 8-32x0.375 |
| 6    | 076-0105  | Lisa CRT/Yoke Assembly            |

# apple computer

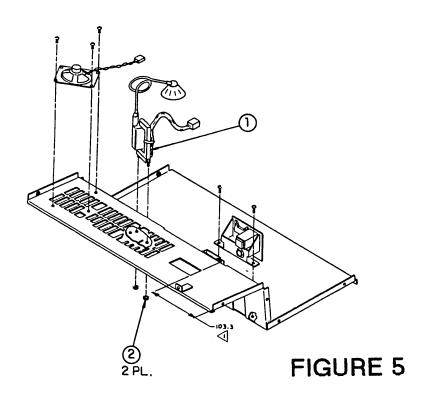

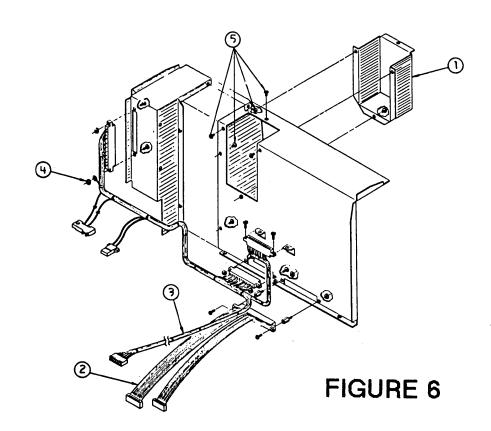

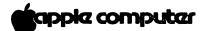

# Lisa 2/10 Chassis 2 (Figure 5)

| Item | P/N       | Description                              |
|------|-----------|------------------------------------------|
| 1    | 076-01064 | Lisa Flyback Transformer                 |
| 2    | 835-0181  | Nut/Washer Assembly M3 0.5, Lisa Flyback |

## Lisa 2/10 Chassis 1 (Figure 6)

| Item       | P/N      | Description                            |
|------------|----------|----------------------------------------|
| 1          | 805-4008 | CRT Cup, Lisa                          |
| 2          | 591-0014 | Drive Cable                            |
| <b>3</b> , | 591-0020 | Power Cable                            |
| 4          | 835-0150 | Nut, Washer Assembly Card Cage Chamber |
| 5          | 400-1603 | Screw, 6-32x3/16, CRT Cup              |

# apple computer

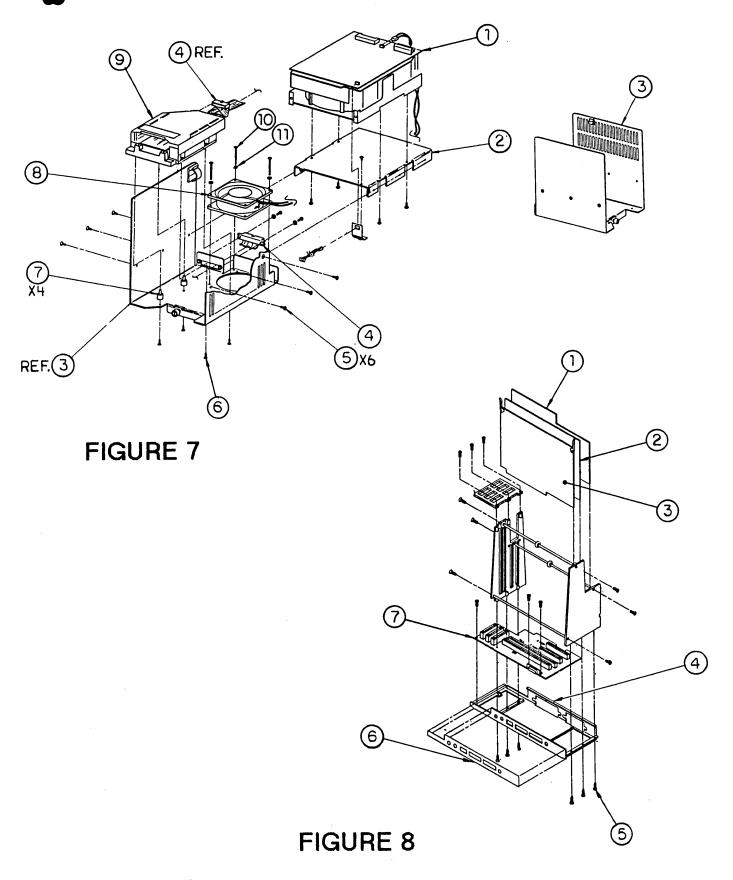

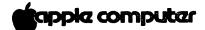

Lisa 2/10 Disk Drive (Figure 7)

| Item   | P/N       | Description                            |
|--------|-----------|----------------------------------------|
| 1      | 661-93176 | Lisa 2/10 Hard Disk Assembly           |
| 2      | 805-4054  | Disk Drive Carrier Shelf               |
| 3      | 805-4052  | Disk Drive Carrier                     |
| 4      | 591-0017  | Microdisk Extender Cable               |
| 4<br>5 | 400-3604  | Microdisk Carrier Side Screw, 6-32x1/4 |
| 6      | 410-2306  | Microdisk Carrier Bottom Screw,        |
|        |           | M3x.5x6MM                              |
| 7      | 860-0009  | Microdisk Standoff                     |
| 8      | 600-0030  | Lisa Fan                               |
| 9      | 661-76156 | 3 1/2" Microdisk Assembly              |
| 10     | 406-1618  | Fan Screw 6-32xl                       |
| 11     | 805-0251  | Fan Washer, INT Tooth                  |

## Lisa 2/10 Card Cage (Figure 8)

| Item | P/N       | Description                    |
|------|-----------|--------------------------------|
| 1    | 661-93105 | Lisa Memory Board              |
| 2    | 661-93103 | Lisa CPU Board                 |
| 3    | 661-93171 | Lisa 2/10 I/O Board            |
| 4    | 805-4051  | Lisa 2/10 Card Cage Chassis    |
| 5    | 400-1405  | Screw, $4-40x5/16$ , Card Cage |
| 6    | 825-4052  | Label, Connector               |
| 7    | 661-93170 | Lisa 2/10 Motherboard          |

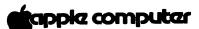

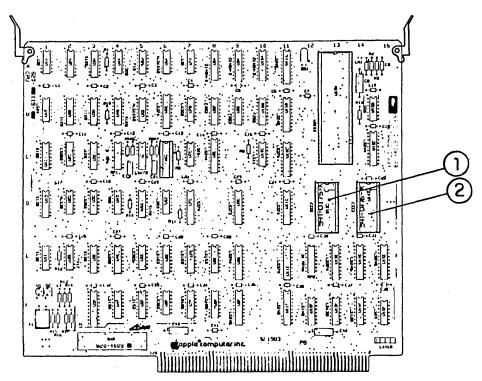

FIGURE 9

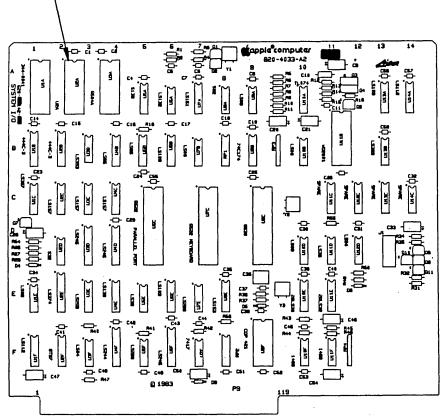

FIGURE 10

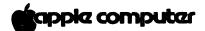

Lisa 2/10 CPU Board (Figure 9)

| Item | P/N      | Description        |
|------|----------|--------------------|
| 1    | 341-0175 | Boot ROM, High 64K |
| 2    | 341-0176 | Boot ROM, Low 64K  |

Lisa 2/10 I/O Board (Figure 10)

| Item | P/N      | Description         |
|------|----------|---------------------|
| 1    | 341-0281 | Disk Controller ROM |

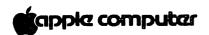

### LISA TECHNICAL PROCEDURES MANUAL

### Table of Contents

## July 1985

| Lisa 1.0                                                                                                    |                                                                                                    |
|----------------------------------------------------------------------------------------------------|----------------------------------------------------------------------------------------------------|
| Table of ContentsTakeapartSetupVideo Take-apart     (except 3.9, 3.10)Video AdjustmentsDiagnostics     (except 5.3)Troubleshooting     (except 6.1, 6.4, 6.7, 6.8, 6.12     6.13, 6.24, 6.30-6.32)     (except 6.6, 6.15, 6.19-6.22, 6.26     6.33-6.41, 6.45, 6.46, 6.48, 6.50, 6.52)                                                              | 8/23/83<br>7/29/83<br>7/23/83<br>12/07/83<br>8/09/83<br>7/23/83<br>01/85<br>8/22/83<br>4/84<br>1/06/84 |
| Lisa 2/Macintosh XL Table of Contents                                                                                                    | 3/85<br>8/84<br>12/14/83<br>3/85<br>no date<br>2/27/84<br>2/13/84<br>5/84<br>2/85<br>6/85<br>1/07/84   |
| Upgrade and RetrofitTable of ContentsLisa 2/5 Inventory Upgrade InstructionsLisa 2 UpgradeLisa 2/10 Upgrade (except page 7)                                                                                                    | 2/5/84<br>1/04/84<br>2/28/84<br>4/84<br>10/84                                                          |
| <pre>Illustrated Parts Lists   Table of Contents   Lisa 1.0 Illustrated Parts         (except 1.3, 1.14, 1.16)   Lisa 2 Illustrated Parts         (except 2.3, 2.5, 2.20)         (except 2.7, 2.8, 2.17, 2.18, 2.21, 2.22)   Macintosh XL Illustrated Parts         (except 3.3, 3.5, 3.20)         (except 3.7-3.10, 3.17, 3.18,3.21, 3.22)</pre> | 4/85<br>4/85<br>6/85<br>4/85<br>6/85<br>7/85<br>4/85<br>6/85<br>7/85                                   |

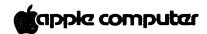

## LISA 2 CHASSIS 4 (Figure 3)

| Item             | Part No.                                       | Description                                                                                    |
|------------------|------------------------------------------------|------------------------------------------------------------------------------------------------|
| 1<br>2<br>3<br>4 | 661-93108<br>815-4090<br>430-3001<br>661-76156 | Lisa 1.0/2.0 Power Supply Bottom Pan Screw Tap 6-20x0.375, Bottom Pan Micro Disk Mech Assembly |

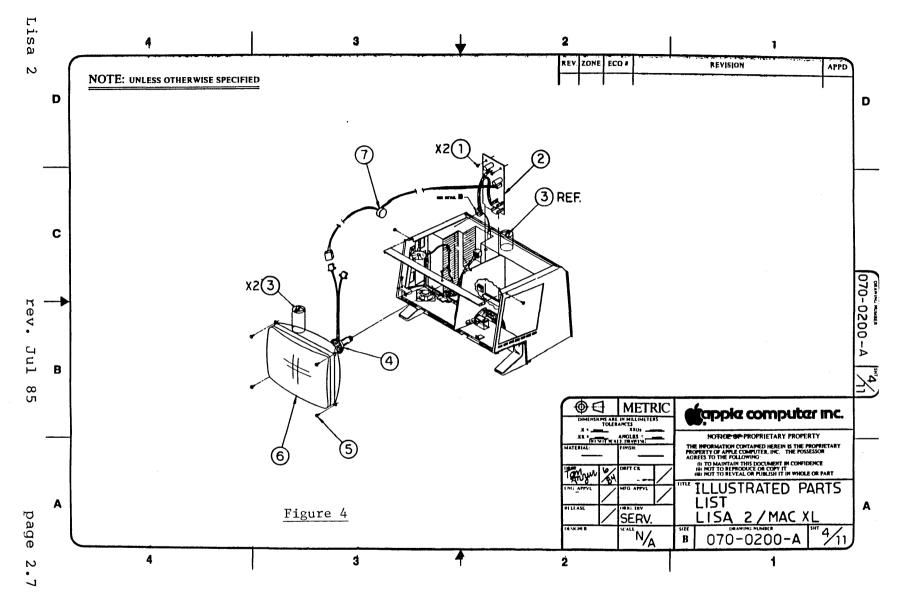

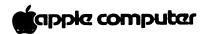

## LISA 2 VIDEO ASSEMBLY (Figure 4)

| Item | Part No.  | Description                         |
|------|-----------|-------------------------------------|
| 1    | 400-1603  | Video Board Screw, 6-32x3/16        |
| 2    | 661-93107 | Lisa/Macintosh XL Video Board       |
| 3    | 825-4002  | Label, Danger                       |
| 4    | 159-0015  | Magnet, Yoke, Trim                  |
|      | 159-0020  | Magnet, Yoke, Yellow                |
|      | 159-0021  | Magnet, Yoke, Red                   |
|      | 159-0022  | Magnet, Yoke, Green                 |
|      | 159-0023  | Magnet, Yoke, Blue                  |
| 5    | 450-0020  | Serrated Washer CRT 8-32x0.375      |
| 6    | 076-0105  | Lisa/Macintosh XL CRT Yoke Assembly |
| 7    | 699-0346  | Transformer                         |

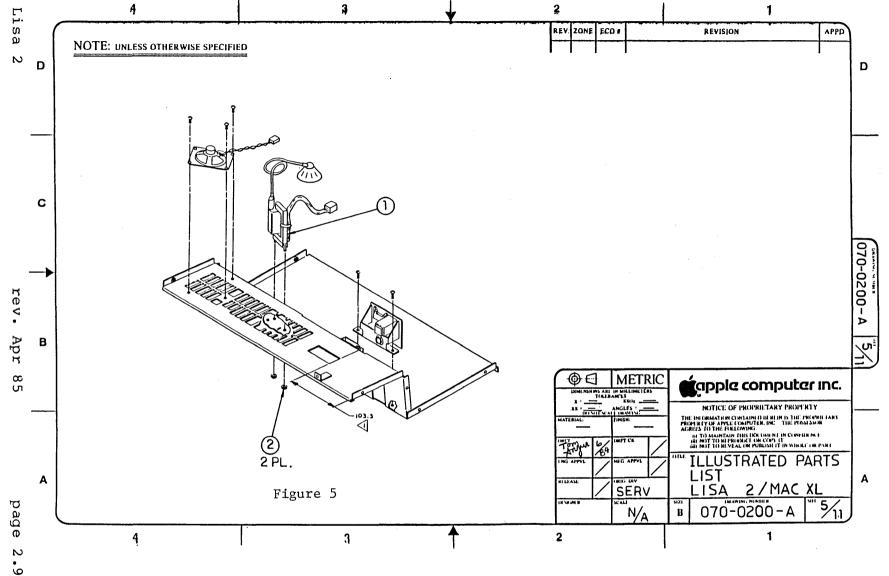

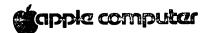

LISA 2 CARD CAGE (Figure 8)

| Item | Part No.  | Description                      |
|------|-----------|----------------------------------|
| 1    | 661-93105 | Lisa/Macintosh XL Memory Board   |
| 2    | 661-93103 | Lisa/Macintosh XL CPU Card       |
| 3    | 661-93198 | Lisa 2.0 I/O Board               |
| 4    | 805-4046  | Lisa $1.0/2.0$ Card Cage Chassis |
| 5    | 400-1405  | Card Cage Screw, 4-40x5/16       |
| 6    | 825-4042  | Label, Connector ID              |
| 7    | 661-93106 | Lisa 1.0/2.0 Motherboard         |

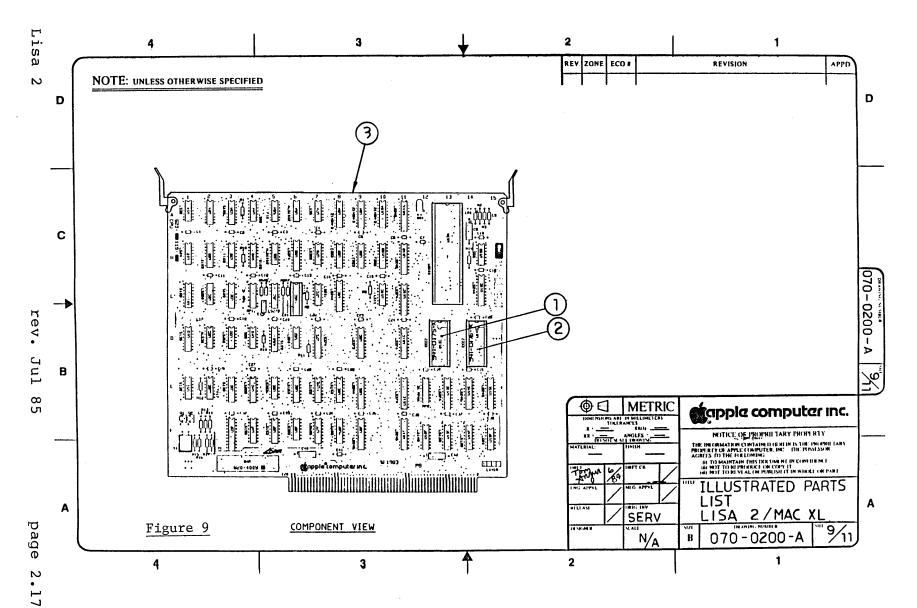

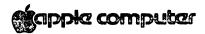

# LISA/MACINTOSH XL CPU BOARD (Figure 9)

| Item | Part No.             | Description                             |
|------|----------------------|-----------------------------------------|
| 1 2  | 341-0175<br>341-0176 | Boot ROM, High 64K<br>Boot ROM, Low 64K |
| 3    | 661-93103            | Lisa/Macintosh XL CPU Card              |

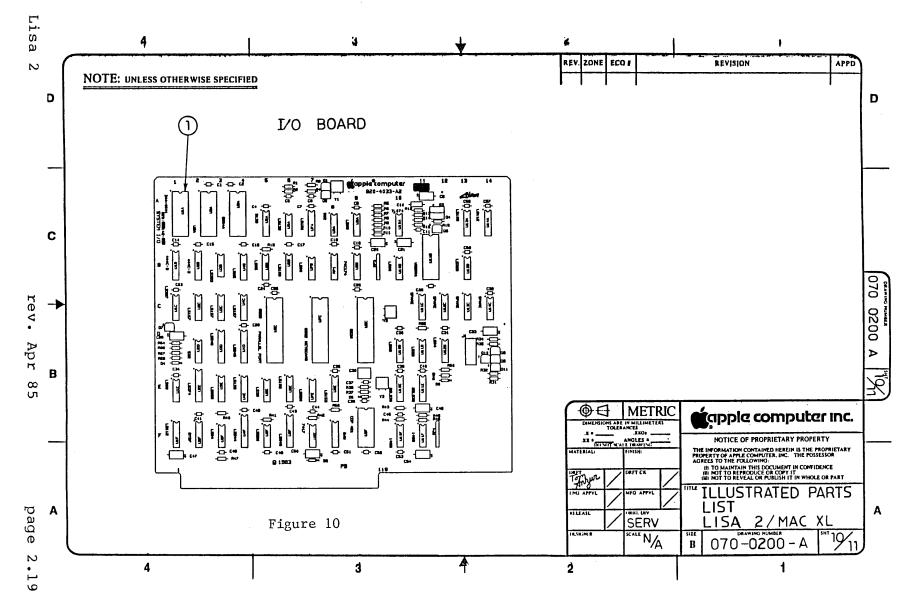

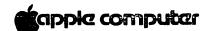

## LISA 2 I/O BOARD (Figure 10)

Item Part No. Description

1 341-0290 Disk Controller ROM, Lisa 2

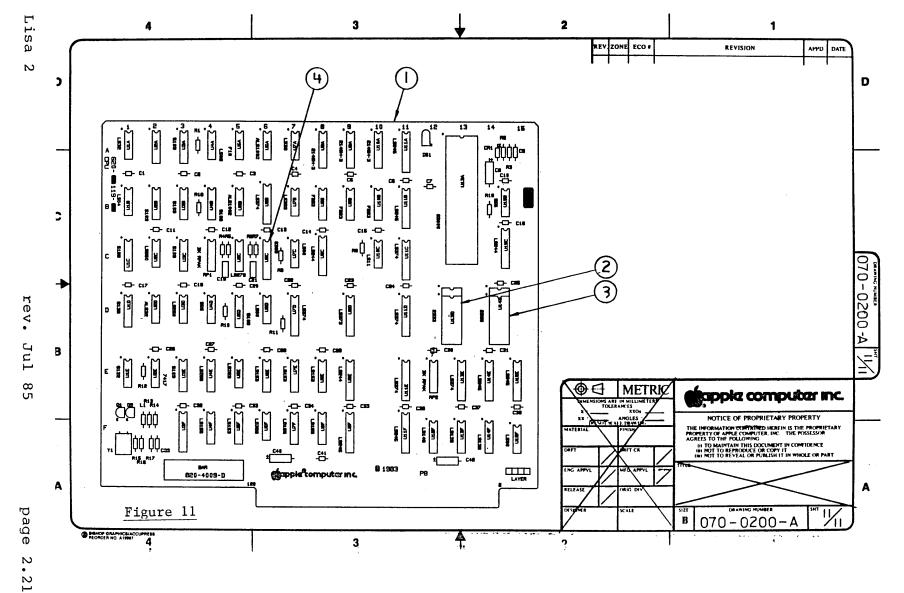

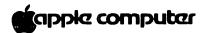

## LISA 2 MODIFIED CPU CARD (Figure 11)

| 1 | 661-0298 | Macintosh | XL Modified | CPU Card |
|---|----------|-----------|-------------|----------|
| 2 | 341-0337 | Boot ROM, | High        |          |
| 3 | 341-0336 | Boot ROM, | Low         |          |
| 4 | 341-0338 | Video ROM |             |          |

Lisa 2 rev. Jul 85 page 2.22

|  |  |  | • |
|--|--|--|---|
|  |  |  |   |
|  |  |  |   |
|  |  |  |   |
|  |  |  |   |
|  |  |  |   |
|  |  |  |   |
|  |  |  |   |
|  |  |  |   |
|  |  |  |   |
|  |  |  |   |
|  |  |  |   |
|  |  |  |   |
|  |  |  |   |
|  |  |  |   |
|  |  |  |   |

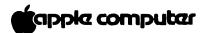

## MACINTOSH XL CHASSIS 4 (Figure 3)

| Item   | Part No.              | Description                             |
|--------|-----------------------|-----------------------------------------|
| 1<br>2 | 661-73172<br>815-4090 | Macintosh XL Power Supply<br>Bottom Pan |
| 3      | 430-3001              | Screw Tap 6-20x0.375, Bottom Pan        |
| 4      | 661-76156             | Micro Disk Mech Assembly                |
| 5      | 661-93176             | Macintosh XL Hard Disk Assembly         |

Macintosh XL rev. Apr 85 page 3.6

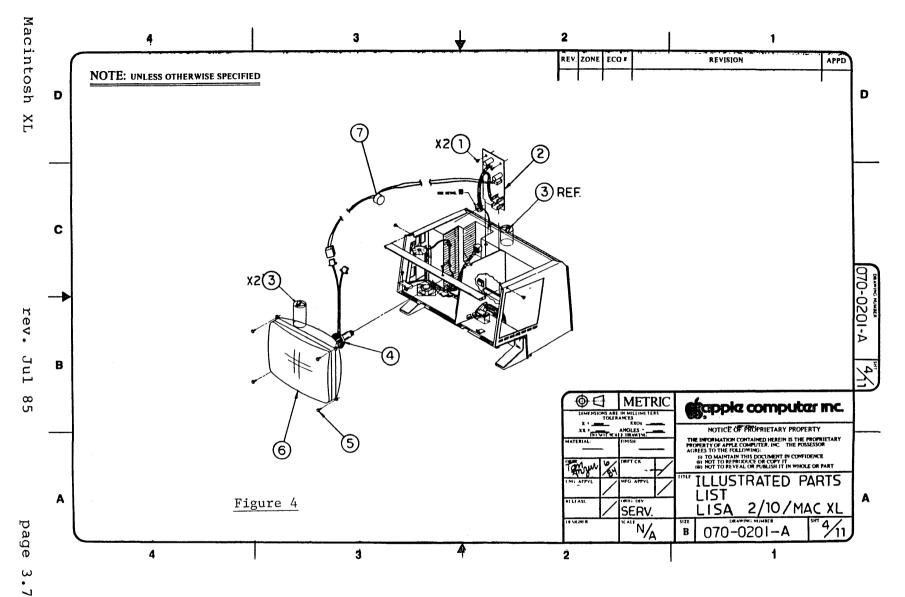

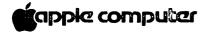

## MACINTOSH XL VIDEO ASSEMBLY (Figure 4)

| Item | Part No.  | Description                         |
|------|-----------|-------------------------------------|
| 1    | 400-1603  | Video Board Screw, 6-32x3/16        |
| 2    | 661-93107 | Lisa/Macintosh XL Video Board       |
| 3    | 825-4002  | Label, Danger                       |
| 4    | 159-0015  | Magnet, Yoke, Trim                  |
|      | 159-0020  | Magnet, Yoke, Yellow                |
|      | 159-0021  | Magnet, Yoke, Red                   |
|      | 159-0022  | Magnet, Yoke, Green                 |
|      | 159-0023  | Magnet, Yoke, Blue                  |
| 5    | 450-0020  | Serrated Washer, CRT 8-32x0.375     |
| 6    | 076-0105  | Lisa/Macintosh XL CRT Yoke Assembly |
| 7    | 699-0346  | Transformer                         |

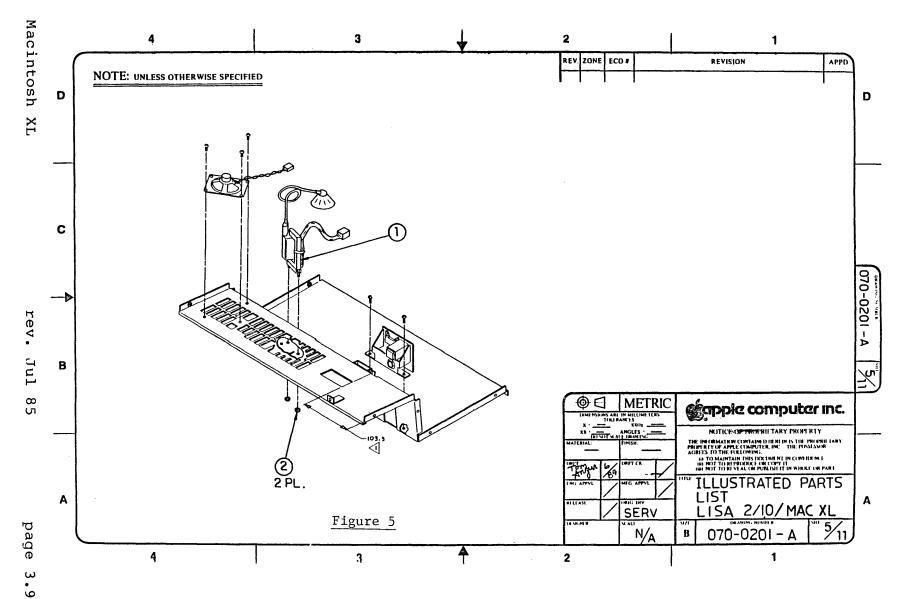

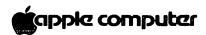

## MACINTOSH XL VIDEO ASSEMBLY (Figure 5)

| Item | Part No. | Description                                                        |
|------|----------|--------------------------------------------------------------------|
| 1    | 076-0106 | Lisa/Macintosh XL Flyback Transformer                              |
| 2    | 835-0181 | <pre>Nut/Washer Assembly M3 0.5,   Lisa/Macintosh XL Flyback</pre> |

Macintosh XL rev. Jul 85 page 3.10

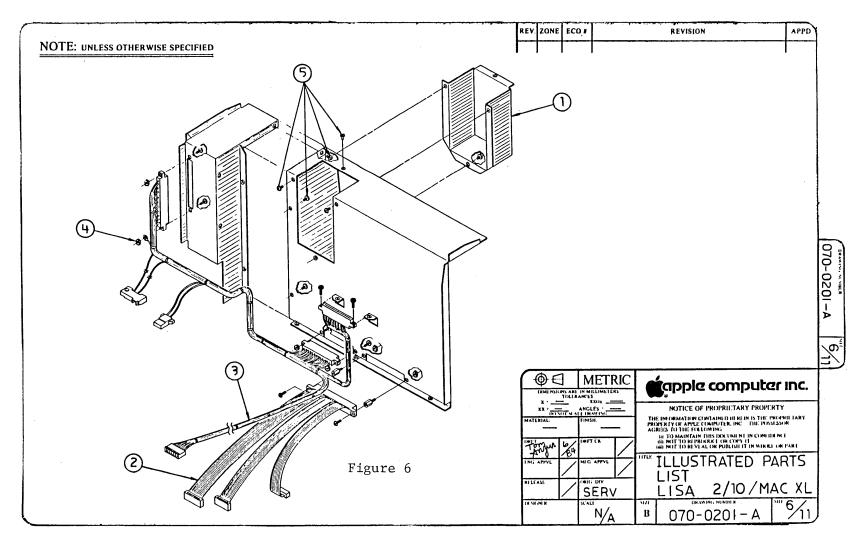

japple computer

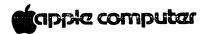

#### MACINTOSH XL CARD CAGE (Figure 8)

| Item | Part No.  | Description                    |
|------|-----------|--------------------------------|
| 1    | 661-93105 | Lisa/Macintosh XL Memory Board |
| 2    | 661-93103 | Lisa/Macintosh XL CPU Card     |
| 3    | 661-93171 | Macintosh XL I/O Board         |
| 4    | 805-4051  | Macintosh XL Card Cage Chassis |
| 5    | 400-1405  | Card Cage Screw, 4-40x5/16     |
| 6    | 825-4052  | Label, Connector               |
| 7    | 661-93170 | Macintosh XL Motherboard       |

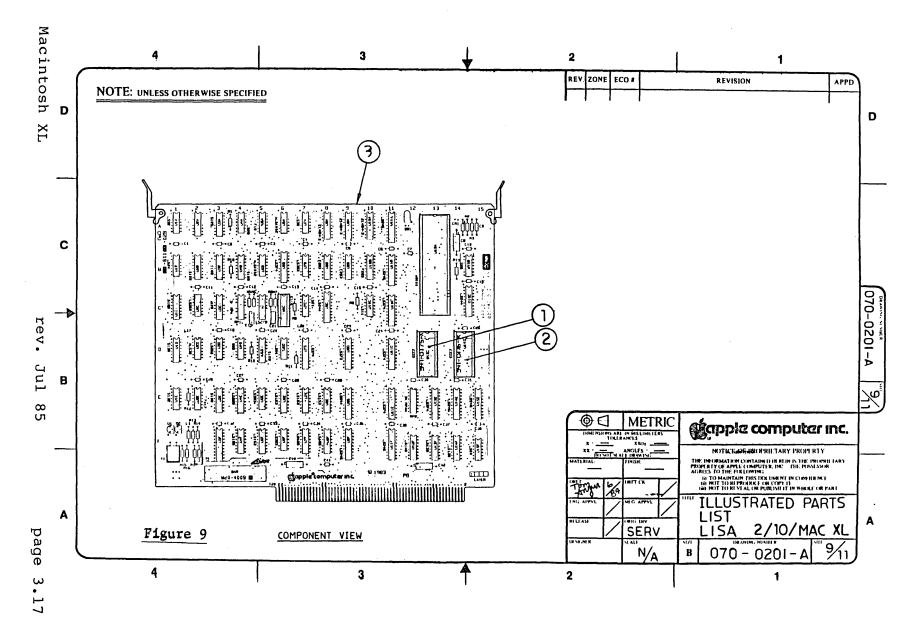

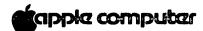

#### LISA/MACINTOSH XL CPU BOARD (Figure 9)

| Item | Part No.             | Description                             |
|------|----------------------|-----------------------------------------|
| 1 2  | 341-0175<br>341-0176 | Boot ROM, High 64K<br>Boot ROM, Low 64K |
| 3    | 661-93103            | Lisa/Macintosh XL CPU Board             |

| NOTE: unless otherwise specified | REV. ZONE | ECO     | REVISION APPD                                                                                                    | }             |
|----------------------------------|-----------|---------|----------------------------------------------------------------------------------------------------|---------------|
| I/O BOARD                        | • ,       | •       | •                                                                                                    |               |
|                                  |           |         |                                                                                                    | 070-0201-A 19 |
|                                  | .x        | TOLERAN | HISH: THE INFORMATION CONTAINED HEARIN IS THE PROPRIETARY PROPERTY OF APPLE COMMITTER, INC. THE POSSESSION AGREES TO THE POSLESSION THE POSLESSION AGREES TO THE POSLESSION THE PROPRIETARY PROPRIETARY OF APPLE THE PROPRIETARY OF APPLE THE PROPRIET |               |
| Figure 10                        | RELEASE . | 1/19    | LIST LISA 2/10/ MAC XL  LISA 2/10/ MAC XL  ALE N/A B 070-0201-A MT19/11                                                                                                    |               |

fcipple computer

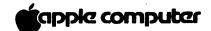

#### LISA/MACINTOSH XL I/O BOARD (Figure 10)

Item Part No. Description

1 341-0281 Disk Controller ROM, Macintosh XL

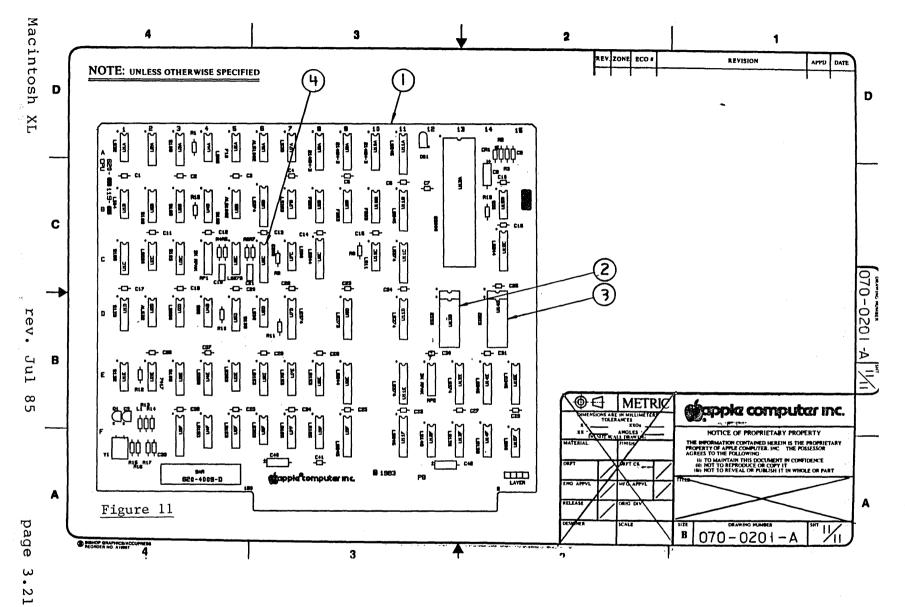

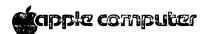

#### LISA/MACINTOSH XL Modified CPU Card (Figure 11)

| 1 | 661-0298 | Macintosh XL Modified CPU Card |
|---|----------|--------------------------------|
| 2 | 341-0337 | Boot ROM, High                 |
| 3 | 341-0336 | Boot ROM, Low                  |
| 4 | 341-0338 | Video ROM                      |

|  |  |  | , |
|--|--|--|---|
|  |  |  |   |
|  |  |  |   |
|  |  |  |   |
|  |  |  |   |
|  |  |  |   |
|  |  |  |   |
|  |  |  |   |
|  |  |  |   |

# APPLE SERVICE LEVEL 1 LISA TECHNICAL PROCEDURES (P/N 072-0085)

#### DOCUMENT CONTROL SHEET June 1985

#### FILING INSTRUCTIONS

| TAB                                          | REMOVE | INSERT   | PAGE NUMBER                                                          |
|----------------------------------------------|--------|----------|----------------------------------------------------------------------|
| Lisa Table of Contents                       | X      | X        | l page                                                               |
| Lisa 2 Table of Contents                     |        | x        | 0.0                                                                  |
| Lisa 2 Diagnostics                           | X<br>X | X        | 5.1<br>5.2.1                                                         |
| Lisa/Macintosh XL<br>Illustrated Parts Lists | X      | <b>X</b> | 1.2,<br>1.14-1.16,<br>2.2-2.5,<br>2.18-2.20,<br>3.2-3.9<br>3.18-3.20 |

Please store this Document Control Sheet behind the Table of Contents at the front of the manual.

NOTE: All changes to Tech Procedures are highlighted by a double solid line | | located in the outside margin.

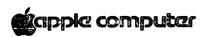

#### LISA TECHNICAL PROCEDURES MANUAL

#### Table of Contents

#### June 1985

| Lisa 1.0Table of Contents               | 8/23/83         |
|-----------------------------------------|-----------------|
| Takeapart                               | 7/29/83         |
| Setup                                   | 7/29/83         |
| Video Take-apart                        | 7/23/83         |
| (except 3.9, 3.10)                      | 12/07/83        |
| Video Adjustments                       | 8/09/83         |
| Diagnostics                             | 7/23/83         |
| (except 5.3)                            | 01/85           |
| Troubleshooting                         | 8/22/83         |
| (except 6.1, 6.4, 6.7, 6.8, 6.12        | 4/84            |
| 6.13, 6.24, 6.30-6.32)                  |                 |
| (except 6.6, 6.15, 6.19-6.22, 6.26      | 1/06/84         |
| 6.33-6.41, 6.45, 6.46, 6.48, 6.50,      |                 |
| 6.52)                                   |                 |
| Lisa 2/Macintosh XL                     |                 |
| Table of Contents                       | 3/85            |
| (except page 0.2)                       | 8/84            |
| Take-apart                              | 12/14/83        |
| HDA Packaging for Shipment              | 3/85            |
| Video Take-apart Chart                  | no date         |
| Video Take-apart                        | 2/27/84         |
| Video Adjustments                       | 2/13/84         |
| Diagnostics                             | 5/84            |
| (except 5.3, 5.6)                       | 2/85            |
| (except 5.2)                            | 6/85            |
| Troubleshooting                         | 1/07/84         |
|                                         |                 |
| Upgrade and Retrofit                    | 0 /5 /0 /       |
| Table of Contents                       | 2/5/84          |
| Lisa 2/5 Inventory Upgrade Instructions | 1/04/84         |
| Lisa 2 Upgrade<br>Lisa 2/10 Upgrade     | 2/28/84<br>4/84 |
| (except page 7)                         | 10/84           |
| (except page //                         | 10/04           |
| Illustrated Parts Lists                 |                 |
| Table of Contents                       | 4/85            |
| Lisa l.O Illustrated Parts              | 4/85            |
| (except 1.3, 1.14, 1.16)                | 6/85            |
| Lisa 2 Illustrated Parts                | 4/85            |
| (except 2.3, 2.5, 2.18, 2.20)           | 6/85            |
| Macintosh XL Illustrated Parts          | 4/85            |
| (except 3.3, 3.5, 3.7, 3.9, 3.18, 3.20) | 6/85            |

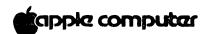

## LISA 2 / MACINTOSH XL TECHNICAL PROCEDURES

#### Name Change

The Lisa 2/10 is now called the Macintosh XL. All references to the Lisa 2/10 contained in these procedures refer as well to those machines designated as the Macintosh XL.

| · |  |  |
|---|--|--|
|   |  |  |
|   |  |  |
|   |  |  |
|   |  |  |
|   |  |  |
|   |  |  |
|   |  |  |

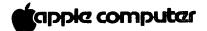

#### Lisa 2 Technical Procedures

#### Section 5

#### Diagnostics

#### Contents:

| Introduction                |
|-----------------------------|
| Interpreting the Boot ROM   |
| Using LisaTest5.2           |
| Booting LisaTest5.3         |
| Customer Level5.3           |
| Service Level               |
| Running Individual Tests5.5 |
| Brief Test Descriptions5.6  |
| Run System Check            |
| Set Diagnostic Controls5.10 |
| Lisa 2 Functional Test5.11  |

NOTE: LisaTest for Lisa 2 is a set of two diagnostic diskettes. These diskettes can be used to test Lisa 2, Lisa 2/5, and Lisa 2/10. (See the diagrams below to distinguish among the three Lisas).

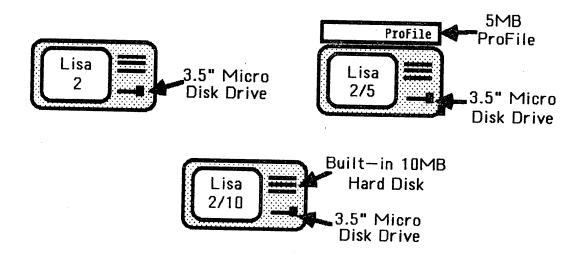

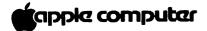

#### INTRODUCTION

The Lisa 2 has two diagnostic test series available for Level I service: the boot ROM and the LisaTest diskettes. The boot ROM on the CPU board acts as the first test of the Lisa system. It contains diagnostics that are executed each time the system is turned on.

LisaTest includes two diskettes. LisaTest for Lisa 2 contains tests for the CPU, memory boards, I/O board, diskette drive, built-in hard disk, ProFile, expansion cards, and tools for video adjustments (the video grid and gray screen). LisaTest for Lisa peripherals contains tests of the mouse, keyboard, printers, and parallel interface card. It cannot be used without first booting LisaTest for Lisa 2.

NOTE: Release 2.0 of LisaTest diagnostics will NOT work with these procedures.

#### INTERPRETING THE BOOT ROM

On power-up the Lisa will automatically perform a self-test using the program in its boot ROM. As the CRT warms up (approximately 30 seconds after power-up), the monitor will display four icons representing the CPU, I/O, memory, and expansion cards as they are being tested. Each icon will be highlighted in sequence as the boot ROM checks it.

The boot ROM diagnostics are an overview of the system. If the system passes, you can use LisaTest for further testing. If one of the cards is faulty, its icon will be presented on the screen with an "X" through it. The testing will stop. Upon failure you should reseat the board, power-up, and if you get that error message again, swap out the board.

#### USING LISATEST

NOTE: LisaTest is copy-protected. Do not attempt to copy this diskette. LisaTest can be used in any Lisa 2 configuration (Lisa 2, 2/5, 2/10). In order to use LisaTest, the Lisa must have two memory boards installed.

LisaTest can be used in two ways, in the "Customer Level" or the "Service Level." "Customer Level" allows you to set up and run a continuous sequence of tests. In "Service Level" you can choose to test individual modules. When you boot up LisaTest Vol. I you are in the "Customer Level." To enter the "Service Level," press APPLE-SHIFT-S simultaneously. You can enter "Service Level" before running the first "Customer Level" test.

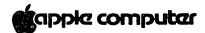

LISA 1.0 CHASSIS 3 (Figure 1)

| Item          | Part No.             | Description                                         |
|---------------|----------------------|-----------------------------------------------------|
| $\frac{1}{2}$ | 815-4073<br>430-3001 | Right Side Plastic Bottom Pan Screw, Tap 6-20x0.375 |
| 3             | 815-4090             | Bottom Pan                                          |
| 4             | 815-4074             | Left Side Plastic                                   |
| 5             | 661-93108            | Lisa 1.0/2.0 Power Supply                           |

Lisa 1.0 rev. Apr 85 page 1.2

μ 3

## **E**abble combater

#### LISA CPU BOARD (Figure 7)

| Item | Part No. | Description        |
|------|----------|--------------------|
| 1    | 341-0175 | Boot ROM, High 64K |
| 2    | 341-0176 | Boot ROM, Low 64K  |

15

## apple computer

LISA I/O BOARD (Figure 8)

Item Part No. Description

1 341-0138 Disk Controller ROM

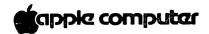

#### LISA 2 FRONT BEZEL (Figure 1)

| Item           | Part No. | Description                 |
|----------------|----------|-----------------------------|
|                | 620-5136 | Lisa 2.0/Macintosh XL Bezel |
| Subassemb<br>2 | 815-4120 | Lens, Bezel LED             |

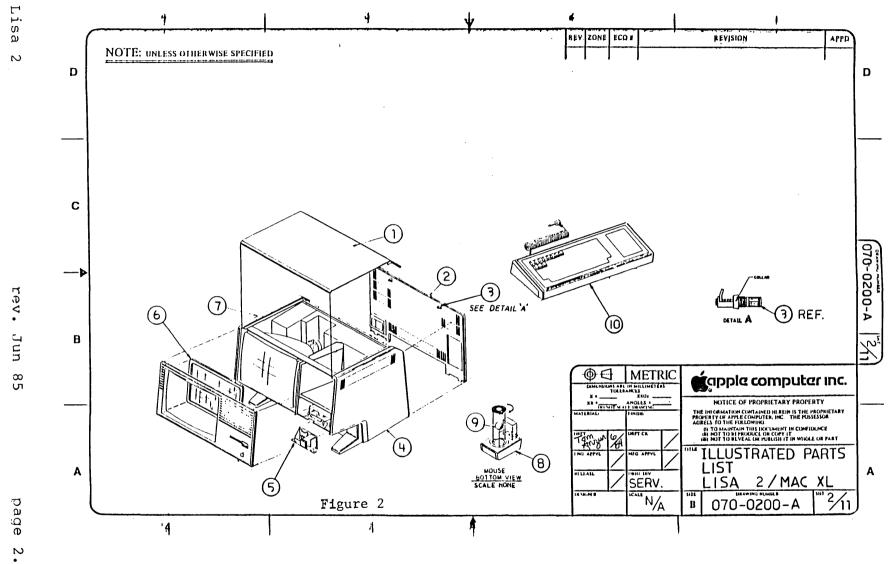

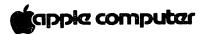

LISA 2 TOP ASSEMBLY (Figure 2)

| Item | Part No.  | Description                            |
|------|-----------|----------------------------------------|
| 1    | 815-4075  | Top Cover Plastic                      |
| 2    | 620-5105  | SubAssembly, Back Lisa                 |
| 3    | 830-0051  | Fastener, 1/4 Turn                     |
| 4    | 815-4073  | Right Side Plastic                     |
| 5    | 076-0104  | Lisa/Macintosh XL Soft Switch Assembly |
| 6    | 620-6112  | Glare Screen Assembly                  |
| 7    | 815-4074  | Left Side Plastic                      |
| 8    | 661-93111 | Lisa 1.0/2.0 Mouse                     |
| 9    | 699-8001  | Rubber Coated Mouse Ball               |
| 10   | 661-93109 | Lisa/Macintosh XL Keyboard             |

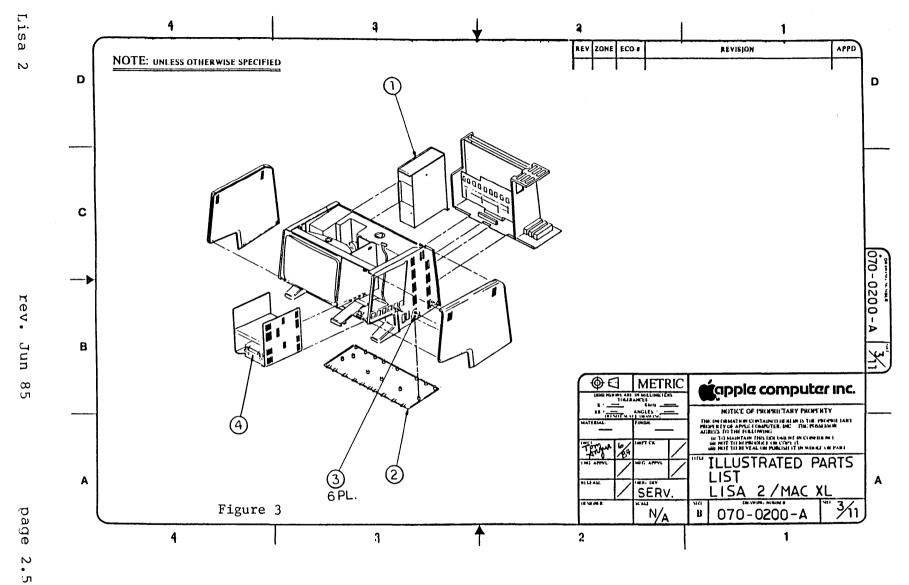

## **E**abble combater

#### LISA/MACINTOSH XL CPU BOARD (Figure 9)

| Item | Part No. | Description        |
|------|----------|--------------------|
| 1    | 341-0175 | Boot ROM, High 64K |
| 2    | 341-0176 | Boot ROM, Low 64K  |

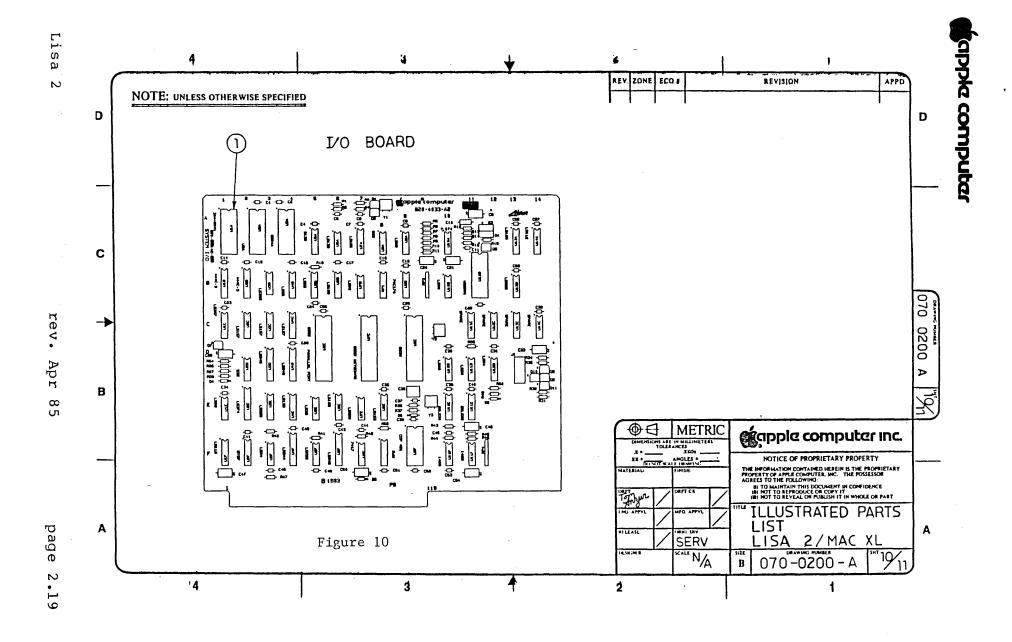

### apple computer

#### LISA 2 I/O BOARD (Figure 10)

Item Part No. Description

1 341-0290 Disk Controller ROM, Lisa 2

 $\cdot$ 

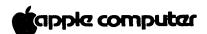

#### MACINTOSH XL FRONT BEZEL (Figure 1)

| Item | Part No. | Description                             |
|------|----------|-----------------------------------------|
| 1    | 620-5136 | Lisa 2.0/Macintosh XL Bezel Subassembly |
| 2    | 815-4120 | Lens, Bezel LED                         |

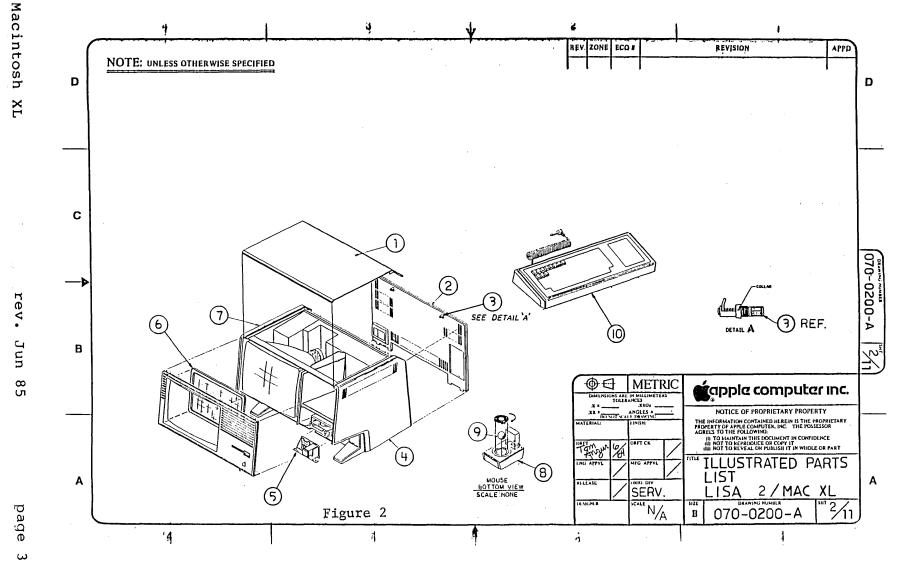

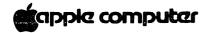

#### MACINTOSH XL TOP ASSEMBLY (Figure 2)

| Item | Part No.  | Description                           |
|------|-----------|---------------------------------------|
| 1    | 815-4075  | Top Cover Plastic                     |
| 2    | 620-5105  | SubAssembly, Back                     |
| 3    | 830-0051  | Fastener, 1/4 Turn                    |
| 4    | 815-4073  | Right Side Plastic                    |
| 5    | 076-0104  | Lisa/Macintosh XL Softswitch Assembly |
| 6    | 620-6112  | Glare Screen Assembly                 |
| 7    | 815-4074  | Left Side Plastic                     |
| 8    | 661-96155 | Macintosh Mouse                       |
| 9    | 699-8001  | Rubber Coated Mouse Ball              |
| 10   | 661-93109 | Lisa/Macintosh XL Keyboard            |

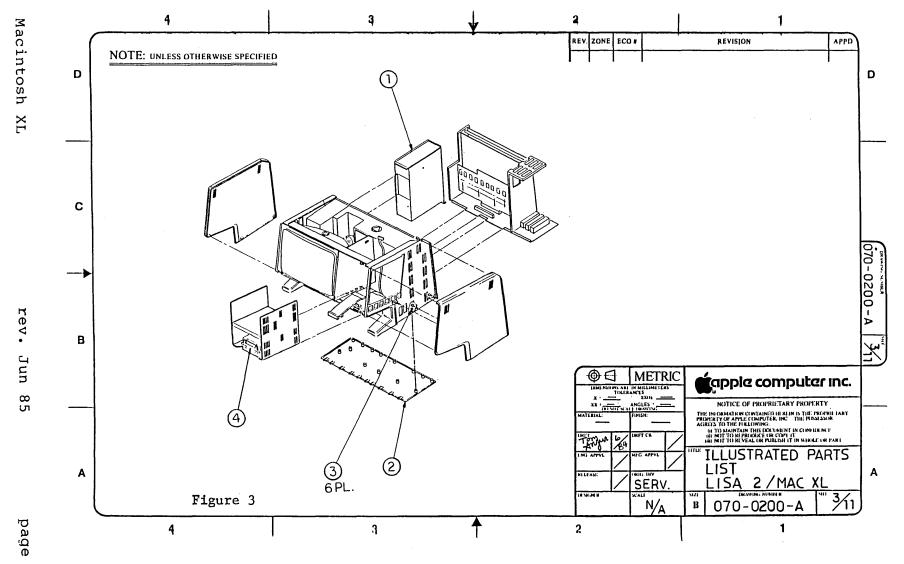

3.5

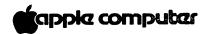

#### MACINTOSH XL CHASSIS 4 (Figure 3)

| Item | Part No.  | Description                      |
|------|-----------|----------------------------------|
| 1    | 661-73172 | Macintosh XL Power Supply        |
| 2    | 815-4090  | Bottom Pan                       |
| 3    | 430-3001  | Screw Tap 6-20x0.375, Bottom Pan |
| 4    | 661-76156 | Micro Disk Mech Assembly         |
| 5    | 661-93176 | Macintosh XL Hard Disk Assembly  |

|                                  | REV    | ZONE           | ECO #             | REVISION APPD                                                                                                    | )        |
|----------------------------------|--------|----------------|-------------------|----------------------------------------------------------------------------------------------------|----------|
| NOTE: unless otherwise specified |        |                |                   |                                                                                                    | 1        |
|                                  |        |                |                   | •                                                                                                    |          |
|                                  |        |                |                   |                                                                                                    | !        |
| •                                |        |                |                   |                                                                                                    |          |
| ا م                              |        |                |                   |                                                                                                    |          |
|                                  |        |                |                   |                                                                                                    |          |
|                                  |        |                |                   |                                                                                                    |          |
|                                  |        |                |                   |                                                                                                    |          |
|                                  |        |                |                   |                                                                                                    |          |
|                                  |        |                |                   |                                                                                                    |          |
|                                  |        |                |                   |                                                                                                    |          |
|                                  |        |                |                   |                                                                                                    | 100      |
|                                  |        |                |                   |                                                                                                    | 070-0201 |
|                                  |        |                |                   |                                                                                                    | 2        |
|                                  |        |                |                   |                                                                                                    | ō;       |
|                                  |        |                |                   |                                                                                                    | -A       |
|                                  |        |                |                   |                                                                                                    | <u></u>  |
|                                  |        |                |                   |                                                                                                    | 72/2     |
|                                  |        | <del>_</del> _ | <u> </u>          |                                                                                                    | 1=       |
|                                  |        | <b>⊕</b> €     |                   | SETRIC SUPPLIE COMPUTER INC.                                                                                                    |          |
|                                  |        | x ·            | TOLERANCE<br>ANGL | (80)                                                                                                    | -{       |
| 103.3                            | MATE   | BIAL.          | FIRES             | MY THE INCOMMATION CONTAINED BEREIN IS THE PROPRIETARY PROPERTY OF APPLE COMPUTER, INC. THE PROSESS MR AGREST TO THE PULLOWING. |          |
|                                  | 1911   | اه. ۱۵۰        | الما ارط          |                                                                                                    | 1        |
| (2)<br>2 PL.                     | 70     | APPYL          | 184               | ILLUSTRATED PARTS                                                                                                    | 1        |
| ۵۱ ۵ ,                           |        |                |                   |                                                                                                    |          |
| Figure 4                         | HI LEA | ^34            |                   | LIST<br>ERV LISA 2/10/MAC XL                                                                                                    | _        |
| 118010 4                         | IH VH  | and to         | XCA1              |                                                                                                    |          |
|                                  | _L     |                |                   | 19A   1   010 0201 A   7   1                                                                                                    | /        |

tapple computer

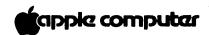

### MACINTOSH XL VIDEO ASSEMBLY (Figure 4)

| Item | Part No. | Description                                              |
|------|----------|----------------------------------------------------------|
| 1    | 076-0106 | Lisa/Macintosh XL Flyback Transformer                    |
| 2    | 835-0181 | Nut/Washer Assembly M3 0.5,<br>Lisa/Macintosh XL Flyback |

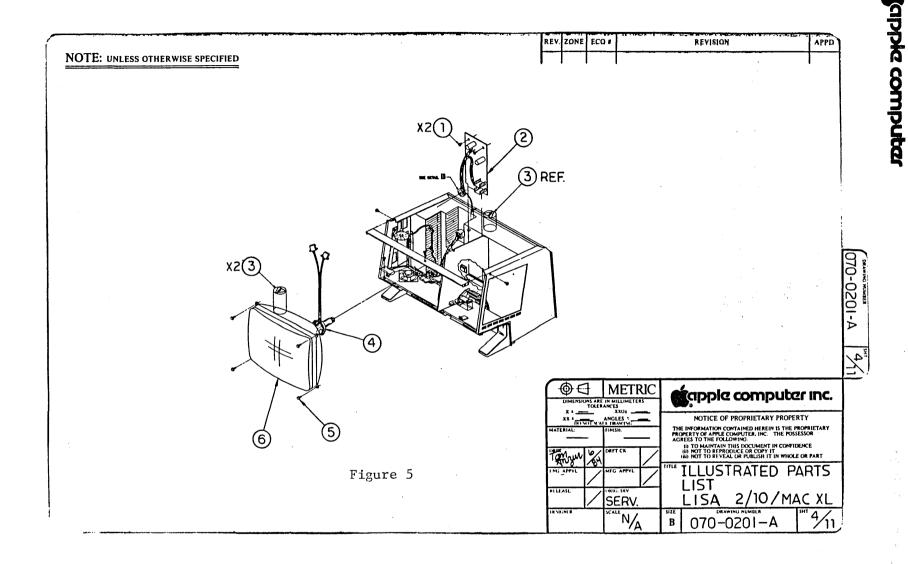

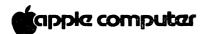

### LISA/MACINTOSH XL CPU BOARD (Figure 9)

| Item | Part No. | Description        |
|------|----------|--------------------|
| 1    | 341-0175 | Boot ROM, High 64K |
| 2    | 341-0176 | Boot ROM, Low 64K  |

tapple computer

# **E**apple computer

### LISA/MACINTOSH XL I/O BOARD (Figure 10)

Item Part No. Description

1 341-0281 Disk Controller ROM, Macintosh XL

|         | 1 |   | v. |
|---------|---|---|----|
|         |   |   |    |
|         |   |   |    |
|         |   |   |    |
|         |   |   |    |
|         |   |   |    |
|         |   |   |    |
|         |   |   |    |
|         |   | : |    |
|         |   |   |    |
|         |   |   |    |
|         |   |   |    |
|         |   |   |    |
|         |   |   |    |
|         |   |   |    |
|         |   |   |    |
|         |   |   |    |
|         |   |   |    |
|         |   |   |    |
|         |   |   |    |
|         |   |   |    |
|         |   |   |    |
|         |   |   |    |
|         |   |   |    |
|         |   |   |    |
|         |   |   |    |
|         |   |   |    |
|         |   |   |    |
|         |   |   |    |
|         |   |   |    |
|         |   |   |    |
| c.      |   |   |    |
| <u></u> |   |   |    |
|         |   |   |    |

# APPLE SERVICE LEVEL 1 LISA TECHNICAL PROCEDURES (P/N 072-0085)

#### DOCUMENT CONTROL SHEET March 1985

### FILING INSTRUCTIONS

| TAB                      | REMOVE | INSERT | PAGE NUMBER      |
|--------------------------|--------|--------|------------------|
| Lisa Table of Contents   | X      | X      | l page           |
| Lisa 2 Table of Contents | X      | X      | 0.1,0.2          |
| Lisa 2 Section 1.A       |        | X      | 1.A.1-<br>1.A.11 |
| Lisa 2 Diagnostics       | X      | X      | 5.3-5.6          |

NOTE: Page corrections are now indicated by brackets ([ ]) in the margins.

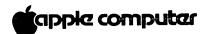

### LISA TECHNICAL PROCEDURES MANUAL

### Table of Contents

### March 1985

| Lisa 1.0 Table of Contents Takeapart Setup Video Take-apart                                                                 | 8/23/83<br>7/29/83<br>7/29/83<br>7/23/83<br>12/07/83<br>8/09/83<br>7/23/83<br>01/85<br>8/22/83<br>4/84<br>1/06/84 |
|----------------------------------------------------------------------------------------------------|----------------------------------------------------------------------------------------------------|
| Lisa 2 Table of Contents                                                                                                    | 8/84<br>3/85<br>12/14/83<br>3/85<br>no date<br>2/27/84<br>2/13/84<br>5/84<br>2/85<br>1/07/84                      |
| Upgrade and RetrofitTable of ContentsLisa 2/5 Inventory Upgrade InstructionsLisa 2 UpgradeLisa 2/10 Upgrade (except page 7) | 2/5/84<br>1/04/84<br>2/28/84<br>4/84<br>10/84                                                                     |
| Illustrated Parts ListsTable of ContentsLisa 1.0 Illustrated PartsLisa 2 Illustrated PartsLisa 2/10 Illustrated Parts       | 8/84<br>8/84<br>8/84<br>8/84                                                                                      |

|  | - |  |
|--|---|--|
|  |   |  |
|  |   |  |

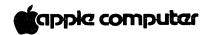

### LISA 2

### TECHNICAL PROCEDURES

### TABLE OF CONTENTS

| Section 1: Take-Apart                        |
|----------------------------------------------|
| The Front Panel                              |
| Section 1A: HDA Packaging for Shipment       |
| Section 2: See Lisa 1.0 Section 2, "Set-up." |
| Section 3: Video Take-apart                  |
| Safety Precautions                           |
| Section 4: Video Adjustments                 |
| Introduction                                 |

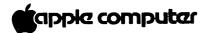

| Calling up<br>Yoke Adjus<br>Height, Wi<br>Magnet Adj<br>Finishing | stment<br>dth, Ver<br>justments | tical L  | ineari      | y, and      | Center      | ing. | • • • • | 4.11<br>4.12<br>4.13 |
|-------------------------------------------------------------------|---------------------------------|----------|-------------|-------------|-------------|------|---------|----------------------|
| Section 5:                                                        | Diagnost                        | ics      |             |             |             |      |         |                      |
| Introducti<br>Interpreti<br>Using Lisa<br>Booting Li              | ing the I                       | Boot ROM | • • • • • • | • • • • • • | • • • • • • |      | • • • • | 5.2                  |

### Section 6: Troubleshooting

See the Troubleshooting section for the Lisa 1.0. It has been updated to include the Lisa 2 differences.

<sup>©</sup>Apple Computer, Inc., 1984. No part of this document may be reproduced in any form without the written permission of Apple Computer, Inc.

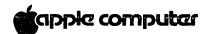

## Lisa 2 Technical Procedures Section 1.A

### HDA Packing For Shipment

| Con  | +- | n  | +- | - |
|------|----|----|----|---|
| C.OH | LE | 11 | Lo | - |

 ${\bf NOTE:}$  This procedure applies only to the HDA in the Macintosh XL (Lisa 2/10) computer.

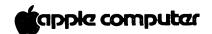

#### HDA Packing For Shipment

#### Introduction:

The HDA is a Winchester type hard disk drive and must be packaged properly to avoid damage to the media during shipment.

It is often not intuitively obvious how the HDA fits into its packaging materials.

To perform this task, patiently follow the instructions in this procedure and pay particular attention to the illustrations.

#### Equipment Needed:

Lisa Technical Procedures Manual Service HDA Packaging Kit

#### Procedure:

- 1. Remove the disk drive module from the Macintosh XL (Lisa 2/10) following the Lisa Technical Procedures.
- 2. Remove the Micro disk drive from the disk drive module following the Lisa Technical Procedures (in the process of removing the Micro disk drive the HDA must be removed).
- 3. Reinstall the HDA into the carrier following the Lisa Technical Procedures.

(continued on the next page).

# apple computer

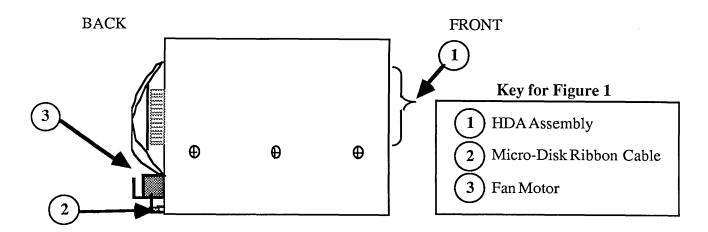

FIGURE 1: CARRIER VIEWED FROM THE LEFT SIDE

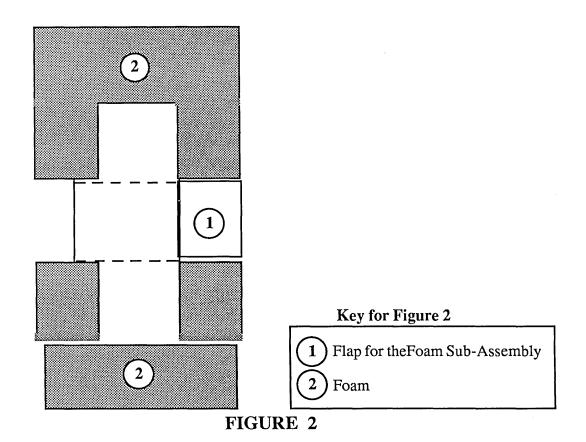

# apple computer

- Check the disk drive carrier to ensure that the following items are installed.
  - The entire HDA assembly (including five PCBs; a . Figure 1, #1).
  - The Micro disk drive's multicolored ribbon cable b. (Figure 1, #2).
  - The disk drive module fan motor with its two-pin fan connector inserted into J2 of the top HDA PCB (Figure 1, #3).
- 5. Obtain the foam sub-assembly from the HDA packing kit and lay it flat on the floor as shown in Figure 2.

NOTE: The grey area in all illustrations of the foam subassembly indicate foam.

# **K**apple computer

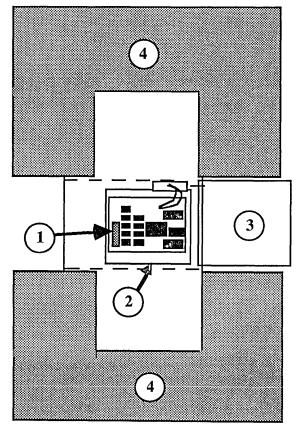

**Key for Figure 3** 

- (1) J3 Ribbon Cable Connector
- 2) Front of Carrier
- (3) Flap for Foam Sub-Assembly
- 4) Foam

FIGURE 3

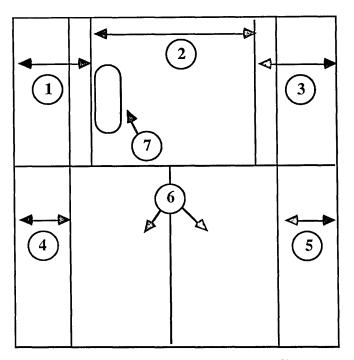

**Key for Figure 4** 

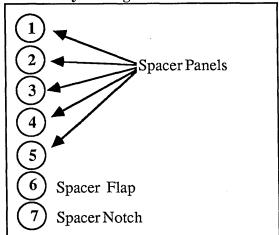

**FIGURE 4: SPACER** 

# rapple computer

Position the disk drive carrier on the foam sub-assembly as shown in Figure 3.

NOTE: The cardboard spacer from the HDA packing kit will be used to protect the top of the HDA.

7. Hold the spacer panel in front of you as shown in Figure 4. Remove the notch (Figure 4, #7) from its cutout and become familiar with the spacer panels as labelled in Figure 4.

# gapple computer

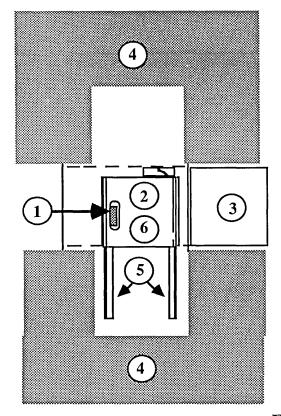

### Key for Figure 5

- 1) J3 Ribbon Cable Connector
- (2) Spacer Panel 2
- (3) Flap for the Foam Sub-Assembly
- 4) Foam
- 5 Spacer Panel's 4, 5, and Spacer Flaps
- 6 Spacer Panels 1 and 3 Folded Up

FIGURE 5

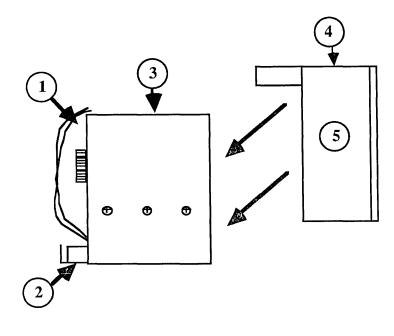

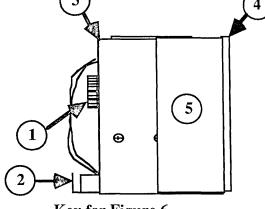

**Key for Figure 6** 

- (1) Ribbon Cable
- 2 Fan
- 3) Disk Drive Carrier
- 4) Spacer
  - 5) Spacer Flap

FIGURE 6

HDA Packing For Shipment

# apple computer

NOTE: The following step will have you install the spacer into the top of the carrier. This will require a little maneuvering and the spacer may tend to pop out because it is a tight fit.

- Insert panel 2 into the top of the carrier so that the notch hole fits over the J3 ribbon cable connector on the top PCB (Figure 5, #1). You will have to fold panels 1 and 3 up to do this step. (view the folded spacer from the top and compare it to Figure 5 to ensure a correct fit).
- Leave the spacer in the carrier and fold panels 1 and 3 in until they meet and are flat over the HDA. At this point panels 1, 2, and 3 should form a small box in the top of the carrier with panels 1 and 3 meeting on the top.
- 10. While holding panels 1 and 3 together fold the flaps down so that panels 4 and 5 cover the front of the carrier and the flaps are wrapped around its sides (view the foam sub-assembly and the carrier and spacer setting on it from the side and compare it to Figure 6 to ensure a correct installation).

# rapple computer

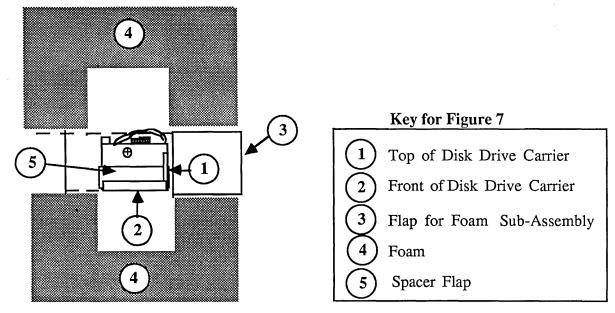

FIGURE 7

# Capple computer

11. While holding the flaps next to the sides of the carrier, lay the carrier on its side on the foam subassembly (Figure 7).

NOTE: The following step will require some force because the foam sub-assembly is sized slightly smaller than the carrier.

12. Fold the foam sub-assembly's flap (not a spacer flap) up against the carrier and hold it there while you fold the sides of the foam sub-assembly up over the carrier and spacer.

NOTE: The carrier should now be fully encased in the foam sub-assembly.

13. Hold the foam sub-assembly together while you put it into the box (it may be a tight fit).

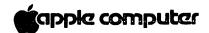

BOOTING LISATEST

CAUTION: DO NOT WRITE-PROTECT THE LISATEST DISKETTES!

NOTE: LISATEST VERSION 2.2 WILL REPORT AN I/O ERROR IF THE CPU BOARD BOOT ROMS ARE PRIOR TO REV. F.

Use "Customer Level" to run a continuous test of the Lisa system (not including mouse, keyboard, CRT, or printers).

IF YOU ATTEMPT TO USE THE LISATEST DISKETTE WHILE ANY APPLICATION IS RUNNING, THE LISA WILL PROBABLY DISPLAY A "DAMAGED DISKETTE" ERROR MESSAGE.

- If the Lisa is turned on, turn it off by pressing the onoff button once.
- Insert the LisaTest Vol. 1 diskette. 2.
- Power up the Lisa. When you hear the first click (when the four boot ROM icons are on the screen but have not yet all been checked off) hold down the APPLE key and press 2 on the alphanumeric keyboard.

#### CUSTOMER LEVEL

The Lisa reads the diskette. You are then presented with a series of menu screens offering several options for the configuration of the test sequence. You can choose either a "Short" or an "Overnight" (long) test sequence. (The overnight test is preferable for intermittent problems.) You can also choose to test the disk drive, the built-in hard disk (for Lisa 2/10), and the ProFile. To make these choices, select the appropriate decision box using the mouse.

If you abort a test early (i.e., hold down the "APPLE" key and press the main keyboard's ".") you will be given the options "Continue", "Summary", or "Turn Off".

"Continue" proceeds with the testing of the next module in the sequence.

"Summary" lists the modules tested and whether they passed or failed.

NOTE: LisaTest Version 2.2 sometimes displays a confusing failure message: upon completion of the test, the diagnostic announces a failure has been found, yet lists all modules as passing. The failure message should be ignored (the message that all modules have passed is the correct one).

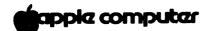

#### SERVICE LEVEL

Use the "Service Level" to run tests of individual modules. This is useful when you have some idea where in the system the problem may be located. From the "Service Level" you can also set diagnostic controls, run a system check, and access LisaTest Vol. 2 (which contains the mouse, keyboard, and printer tests).

To enter the "Service Level", hold down the "APPLE" and "SHIFT" keys and press "S". Then, to see the Options menu, pull it down with the mouse or press any key on the keyboard. The choices listed in the Options menu are defined below:

- Check to run individual tests. a )
- Run System Check to enter the first menu of the b) "Customer Level".
- Eject Diskette to eject LisaTest Vol. 1 so that you c) can insert LisaTest Vol. 2 (for keyboard, mouse, and printers).
- d) Set Diagnostic Controls to set testing modes and error controls.
- e) Set Customer Level to get out of the "Service Level".
- f) Turn Off to turn off the Lisa.

"Service Level" may be used with either mouse or keyboard input. To use the keyboard, hold down the "APPLE" key while pressing the letter or number indicated at the right of the option you want to select.

AFTER THE LISATEST DISKETTES VERIFY THAT THE SYSTEM IS NOTE: GOOD, RUN A LISA FUNCTIONAL TEST (SEE PAGE 5.11) BY BOOTING THE OFFICE SYSTEM AND RUNNING ANY OFFICE SYSTEM APPLICATION.

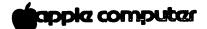

#### Running Individual Tests

1. Select "Check" from the Options menu.

Lisa now displays the icons for the diagnostics. (The mouse, keyboard, and printer tests are located on LisaTest Vol. 2.)

- Selecting the test. (See Brief Test Descriptions for specific tests and additional instructions on how to run them.)
  - Select the icon for the test you are interested in by moving the pointer over the icon, and pressing the mouse button once.

NOTE: The mouse, keyboard, and printer tests are located on the LisaTest Vol. 2 diskette. To run them, select "Eject Diskette" from the Options menu and then remove LisaTest Vol. 1 and insert the LisaTest Vol. 2. Then select the test from the Options menu.

3. Test results are displayed either as an icon with a check by it, indicating the module passed, or as an error message suggesting which modules may be at fault and the order in which to swap them.

The "Gray" and "Crosshatch" tests are use for video adjustments. When either of these icons is selected, the Lisa displays the corresponding pattern. You must push the mouse button to return to the Options menu.

4. To return to the "Check" menu to continue testing, select "OK" from the results screen and then select "OK" from the subsequent Note. To see the Options menu use the mouse to pull it down or press any key on the keyboard.

NOTE: Results from previous tests may be displayed on the screen while you are returning to the Options menu. Don't be confused. Ignore this and follow the above instructions to return to the "Check" menu.

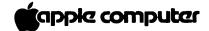

### Brief Test Descriptions

Below are brief explanations of what each diagnostic examines and instructions that help clarify its use.

CPU verifies the logic on the CPU: the operation of the boot ROM, the memory management unit of the CPU board, the video timing circuitry, and the error logic.

MEMORY tests all the RAM chips in both memory boards. The memory board test takes about sixteen minutes, so have patience. This test does not destroy any memory data.

IO BOARD test verifies the operation of the Clock/Calendar, versatile interface adaptor, and diskette controller logic. While this test is running, do not move the mouse or press any keys on the keyboard.

DISKETTE DRIVE test verifies the operation of the disk drive, testing that certain parameters are within specifications (e.g., the motor speed). It also verifies the diskette drive operation with a complete nondestructive diskette surface test. This test takes a while, so have patience.

GRAY can be used for video adjustments.

CROSSHATCH is used for video adjustments. (See Section 4, "Lisa Video Adjustments," in the Lisa Technical Procedures.)

BUILT-IN HARD DISK test scans the entire data surface, checking for bad blocks. This test lasts about five minutes and is nondestructive.

NOTE: The Handshaking Subtest sometimes displays an invalid error message, ERROR 3 STEP \$4. Ignore it.

PARALLEL INTERFACE CARD tests the first parallel interface card that is installed in an expansion slot (scanning for a card from innermost to outermost slot).

PROFILE test verifies the Lisa/ProFile communication and the RAM buffer; it also checks the status block and does a block scan.

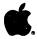

# APPLE SERVICE LEVEL 1 LISA TECHNICAL PROCEDURES (P/N 072-0085)

### DOCUMENT CONTROL SHEET AUGUST 1985

### FILING INSTRUCTIONS

| TAB                  | REMOVE | INSERT | PAGE NUMBER |
|----------------------|--------|--------|-------------|
| Table of Contents    | х      | х      | All         |
| Upgrade and Retrofit | X      | x      | 0.1         |
| Section 4            |        | Х      | All         |

Please store this Document Control Sheet behind the Table of Contents at the front of the manual.

NOTE: All changes to Tech Procedures are highlighted by a double solid line | | located in the outside margin.

# É,

### LISA TECHNICAL PROCEDURES MANUAL

### Table of Contents

### August 1985

| Lisa 1.0                                                             |              |
|----------------------------------------------------------------------|--------------|
| Table of Contents                                                    | 8/23/83      |
| Takeapart                                                            | 7/29/83      |
| Setup                                                                | 7/29/83      |
| Video Take-apart                                                     | 7/23/83      |
| (except 3.9, 3.10)                                                   | 12/07/83     |
| Video Adjustments                                                    | 8/09/83      |
| Diagnostics                                                          | 7/23/83      |
| (except 5.3)                                                         | 01/85        |
| Troubleshooting                                                      | 8/22/83      |
| (except 6.1, 6.4, 6.7, 6.8, 6.12                                     | 4/84         |
| 6.13, 6.24, 6.30-6.32)                                               | 1 /0 6 /0 4  |
| (except 6.6, 6.15, 6.19-6.22, 6.26                                   | 1/06/84      |
| 6.33-6.41, 6.45, 6.46, 6.48, 6.50, 6.52)                             |              |
| 0.52)                                                                |              |
| Lisa 2/Macintosh XL                                                  |              |
| Table of Contents                                                    | 3/85         |
| (except page 0.2)                                                    | 8/84         |
| Take-apart                                                           | 12/14/83     |
| HDA Packaging for Shipment                                           | 3/85         |
| Video Take-apart Chart                                               | no date      |
| Video Take-apart                                                     | 2/27/84      |
| Video Adjustments                                                    | 2/13/84      |
| Diagnostics                                                          | 5/84         |
| (except 5.3, 5.6)                                                    | 2/85         |
| (except 5.2)                                                         | 6/85         |
| Troubleshooting                                                      | 1/07/84      |
| Upgrade and Retrofit                                                 |              |
| Table of Contents                                                    | 2/5/84       |
| Lisa 2/5 Inventory Upgrade Instructions                              | 1/04/84      |
| Lisa 2 Upgrade                                                       | 2/28/84      |
| Lisa 2/10 Upgrade                                                    | 4/84         |
| (except page 7)                                                      | 10/84        |
| Macintosh XL Screen Modification Kit                                 | 8/85         |
|                                                                      |              |
| Illustrated Parts Lists                                              | 4 (0.5       |
| Table of Contents                                                    | 4/85         |
| Lisa 1.0 Illustrated Parts                                           | 4/85         |
| (except 1.3, 1.14, 1.16)Lisa 2 Illustrated Parts                     | 6/85<br>4/85 |
| (except 2.3, 2.5, 2.20)                                              | 6/85         |
| (except 2.3, 2.3, 2.20)<br>(except 2.7, 2.8, 2.17, 2.18, 2.21, 2.22) | 7/85         |
| Macintosh XL Illustrated Parts                                       | 4/85         |
| (except 3.3, 3.5, 3.20)                                              | 6/85         |
| (except 3.7-3.10, 3.17, 3.18,3.21, 3.22)                             | 7/85         |
|                                                                      | •            |

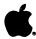

### LISA/MACINTOSH XL UPGRADE AND RETROFIT

### TABLE OF CONTENTS

Section 1: Lisa 2/5 Inventory Upgrade Instructions

Section 2: Lisa to Lisa 2 Upgrade

Section 3: Lisa to Lisa 2/10 Upgrade

Section 4: Macintosh XL Screen Modification Kit

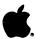

## Lisa/Macintosh XL Technical Procedures Section 4

#### Macintosh XL Screen Modification Kit

#### Contents:

| Installing the Screen Kit     |   |
|-------------------------------|---|
| Replacing the ROMs4.3         |   |
| Installing the Transformer4.5 |   |
| Video Adjustments4.7          |   |
| Hard Disk Install4.9          |   |
| Current Repair Strategy4.14   | į |

CAUTION: THE USER WILL NO LONGER BE ABLE TO USE ANY LISA® SOFTWARE UPON COMPLETION OF THIS INSTALLATION!

No part of this document may be reproduced in any form without the written permission of Apple Computer, Inc.

Macintosh is a trademark licensed to Apple Computer, Inc. Apple, the Apple logo, and Lisa are registered trademarks of Apple Computer, Inc.

<sup>©</sup>Apple Computer, Inc., 1985.

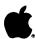

# **CPU BOARD**

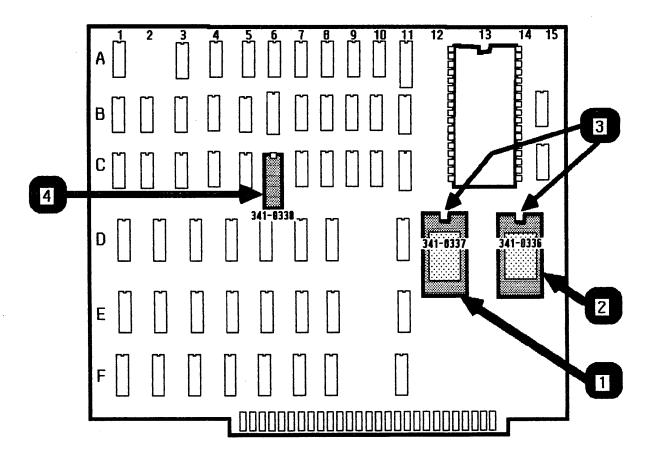

FIGURE 1

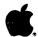

### INSTALLING THE SCREEN KIT

## Replacing the ROMs

- Turn to Section 1 "Take-Apart" of the Lisa 2 Technical Procedures.
- 2. Follow the procedures listed under:
  - a) "Removing the Front Panel"
  - b) "Removing Rear Panel"
  - c) "Removing the Card Cage"

IMPORTANT: Do step d, below, to remove only the CPU board (identified by the blue and brown levers).

- d) "Removing Boards" (from the card cage)
- Follow steps a through e to replace the two boot ROMs and the video state machine ROM.
  - a) Use an IC puller to remove the two boot ROMs (Figure 1, #1 & 2) from the CPU board.

CAUTION: When installing ROMs be sure to orient them so that the notches (Figure 1, #3) are facing the same direction as the notches on the surrounding chips.

- b) Remove the new 28-pin ROM (P/N 341-0337) from the anti-static bag and carefully insert it into the socket at location 13-D (Figure 1, #1).
- c) Remove the new 28-pin ROM (P/N 341-0336) from the anti-static bag and insert it into the socket at location 14-D (Figure 1, #2).
- d) Use an IC puller to remove the 20-pin video state machine ROM at location 6-C (Figure 1, #4).
- e) Remove the new video state machine ROM (P/N 341-0338) from the anti-static bag and insert it into the socket at location 6-C (Figure 1, #4).
- Replace the CPU board by following the steps listed under "Installing Boards" in the Lisa 2 Technical Procedures binder. Do not replace the card cage.

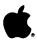

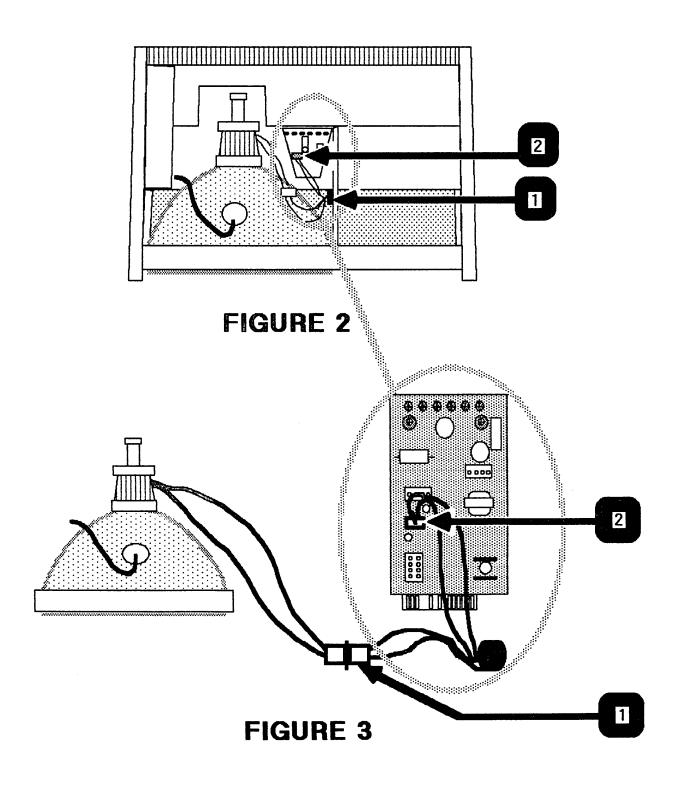

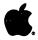

## Installing the Transformer

- Turn to the Section 3 "Video Take-apart" of the Lisa 2 Technical Procedures.
- 2. Carefully read through the "Safety Precautions".
- Follow the steps listed under "Discharging the CRT".
- Clean the section of the video chamber wall where the transformer (Figure 2, #1) will be attached. This is the section adjacent to the disk drive chamber.
- Disconnect the yoke connector (green and yellow wire) from P2 (Figure 3, #2) on the video board.
- Connect the yoke (green and yellow) connector to the male socket attached to the transformer. (See Figure 3, #1.) There is only one way it will fit.
- Connect the female transformer connector to P2 (Figure 3, #2) on the video board.
- Peel the protective paper off the adhesive tape at the bottom of the transformer.
- Press the bottom of the transformer firmly to the side (cleaned section) of the video chamber wall. (See Figure 2, #1.)

Make sure there is no tension on the transformer cables.

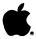

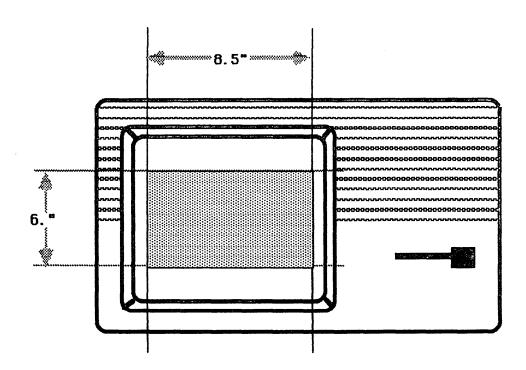

FIGURE 4

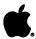

- Clip the anode cap into the CRT. 1.
- 2. Turn the Lisa so that the back is facing you.
- 3. Slide the card cage back into the Lisa.

The card cage will offer some resistance for the last 1/4inch, while the cage connectors slide into their slots inside the Lisa 2. You might have to hold the frame with your fingers and press with your thumbs against the bottom of the cage.

- Replace the rear panel. See Section 1 of the Lisa 2 Technical Procedures, "Replacing the Rear Panel".
- Replace the front panel. See Section 1 of the Lisa 2 Technical Procedures, "Replace the Front Panel".

NOTE: Do not replace the top yet. You will need to access the video board to make adjustments.

# Video Adjustments

Connect the power cord and mouse. Turn on the Macintosh™ XL computer.

THE FINAL ADJUSTMENTS REQUIRE THAT THE RASTER BE APPROXIMATELY 6.0 INCHES IN HEIGHT, AND 8.5 INCHES IN WIDTH.

- 2. When the raster (screen image) comes into view, use a flexible ruler to measure the width of the raster.
  - a) Adjust the width potentiometer (on the video board) until the picture is approximately 8.5 inches wide. (See Figure 4.)
- Measure the height of the raster. 3.
  - a) Adjust the height potentiometer until the picture is approximately six inches in height. (See Figure 4.)
- 4. Check the width and height again. Readjust the potentiometers if necessary.

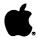

5. Follow these steps to adjust the horizontal phase:

The horizontal phase adjustment must be done when the Macintosh XL is cold. If the system has been on for more than two minutes, turn it off and wait 20 minutes before adjusting the horizontal phase.

- a) Locate the horizontal phase pot on the video board.
- b) Turn the horizontal phase pot fully counterclockwise.
- c) If a white line (band) appears at the right edge of the screen, slowly turn the phase pot clockwise until the white line completely disappears.

Once the white line disappears, do not turn the pot any further clockwise.

Center the picture by turning the centering rings (Figure 5, #1) attached to the CRT yoke.

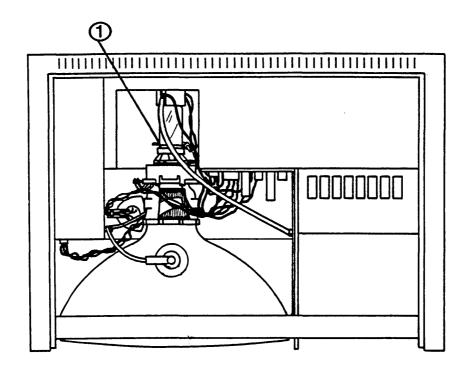

FIGURE 5

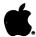

#### HARD DISK INSTALL

MacWorks is the Macintosh environment for the Macintosh XL. The Hard Disk Install application enables you to access the internal hard disk upon turning on the Macintosh XL.

# CAUTION: PERFORMING THIS PROCEDURE WILL ERASE ALL DATA ON THE HARD DISK.

- 1. Remove the two diskettes from the package.
- 2. Turn off the Macintosh XL.
- 3. Insert the MacWorks diskette.
- 4. Power up the Macintosh XL. When you hear the first click (when the four boot ROM icons are on the screen but have not yet all been checked off) hold down the APPLE key and press 2 on the alphanumeric keyboard.

The screen will appear (white, then gray) and the disk drive will eject the MacWorks diskette.

5. Insert the MacWorks System disk into the drive.

A few seconds later, the MacWorks System diskette icon will appear (already selected) at the upper right corner of the screen.

6. Position the pointer over the word **FILE** at the upper left hand corner of the screen. Press mouse button to pull down the file window. Hold the mouse button down as you drag the pointer downward to select **OPEN**.

The MacWorks system diskette icon should open as shown in the diagram below.

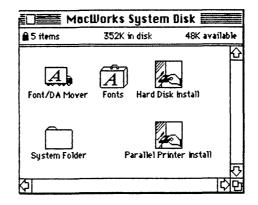

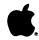

- 7. Position the pointer over the Hard Disk Install icon and press the mouse button to select it.
- 8. Pull down the FILE menu and select OPEN.

If the hard disk contains any Lisa software, a message box will appear, telling you that this is not a Macintosh disk. Select ERASE to initialize the hard disk.

If the hard disk already contains the Macintosh environment, a message box will appear telling you that MacWorks has already been installed. Select UPDATE MACWORKS so that you will not erase any Macintosh files on the hard disk.

The following message box will appear.

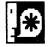

HardDisk Install will now copy an image of your MacWorks XL disk onto the hard disk. This is the first step in making a complete MacWorks XL hard disk.

OK

Position the pointer over the box marked OK and click the mouse button to accept the default.

The system will eject the MacWorks System diskette, then ask you to insert the MacWorks diskette.

10. Insert the MacWorks diskette.

> The hard disk will copy the Macintosh environment. You will then be asked to insert the System disk.

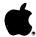

11. Insert the MacWorks System Disk.

If MacWorks has previously been installed (you are updating the files), then open the MacWorks System Disk and GO TO STEP 14.

If MacWorks has not previously been installed, an instruction box will appear asking you to name the hard disk.

12. Click the mouse button over the box marked OK.

You will see a message telling you that the hard disk installation has been successfully completed, and that you should copy the system folder to the hard disk.

13. Click the mouse button over the box marked OK.

The hard disk icon and the MacWorks System Disk should appear on the screen. The system disk will be open as shown in the diagram below.

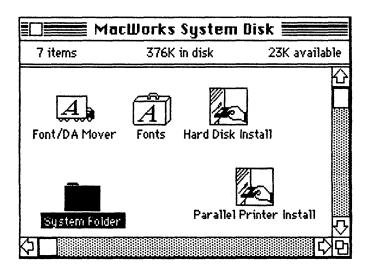

14. Position the pointer over the System Folder icon located inside the MacWorks System Disk window. Hold down the mouse button while you drag the system folder over the hard disk icon. Release the mouse button.

The System Folder will be copied onto the hard disk.

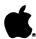

Position the pointer over the small Apple icon at the upper left corner of the screen. Press and hold the mouse button as you drag the pointer downward to select CONTROL PANEL.

The control panel will appear as shown in the diagram below.

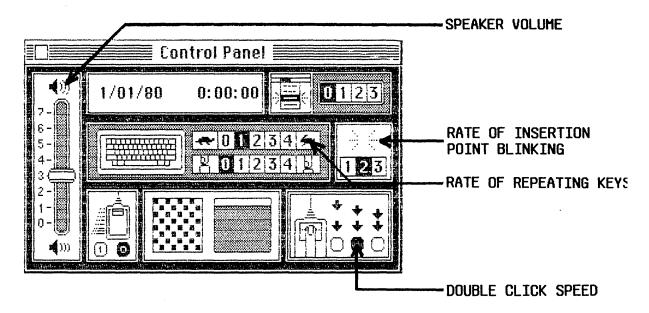

IN THE FOLLOWING STEPS YOU WILL SET PREFERENCES FOR SPEAKER VOLUME, RATE OF INSERTION POINT BLINKING, RATE OF REPEATING KEYS, AND DOUBLE CLICK SPEED. (REFER TO THE CONTROL PANEL DIAGRAM.)

- 16. Locate the speaker volume section of the control panel. Position the pointer over the knob and hold the mouse button down while you drag the knob up to the number 3.
- 17. Select number 2 inside the Rate of Insertion Point Blinking section of the control panel.
- 18. Select number 1 in the Rate of Repeating Keys section.
- 19. Select the middle box located in the Double-Click Speed section.

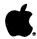

- Pull down the FILE menu and select EJECT to eject the 20. MacWorks System Disk.
- 21. Turn off the power.
- When the power lamp (inside the power switch) turns off, 22. turn the system back on.
  - The hard disk will step through its self-diagnostic test. The hard disk icon will appear at the upper right corner of the screen.
- Place the pair of MacWorks diskettes back inside the 23. holder. Give the diskettes and the MacWorks manual to the customer.

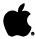

#### CURRENT REPAIR STRATEGY FOR A MODIFIED MACINTOSH XL

The current Lisa 2/Macintosh XL diagnostic diskette cannot be used with a modified system. A diagnostic for systems with the Macintosh Screen Kit installed will be available soon.

Meanwhile, if a customer's modified system is brought in for repair, use the procedure below.

WARNING: FOR SAFETY PRECAUTIONS, USE THE LISA 2 TECHNICAL PROCEDURES BINDER TO GUIDE YOU THROUGH THE STEPS LISTED BELOW.

- 1. Remove the CPU board.
- 2. Install a known-good modified CPU board.

If this fixes the problem, send the defective CPU board back to Apple. If the problem still exists, or if you don't have a modified CPU board on hand:

- Remove the upgrade ROMs (listed under "Replacing the ROMs) and transformer from the customer's system.
- 2. Replace the upgrade ROMs with the old (Lisa) ROMs.
- 3. Remove the Screen Kit transformer and connect the yoke connector back to P2 on the video board.

Continue with the section below to run LisaTest.

NOTE: If the test shows that the CPU board is bad, return the board to Apple with the old (Lisa) ROMs installed.

# Booting LisaTest in a MacWorks Hard Disk

You can't boot LisaTest on a Lisa with a hard disk (internal or external) which has been initialized exclusively for the use of Macintosh applications. Therefore, you must first disconnect the hard disk from the Lisa. Follow the steps below to disconnect the hard disk before booting LisaTest.

- 1. Turn off the Lisa.
- 2. Disconnect the AC cord from the back of the Lisa.
- 3. Remove the front panel. Refer to Section 1, "Take-Apart" if you do not know how to do this.

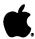

4. Loosen the thumbscrew at the base of the disk drive carrier by turning it counterclockwise. (See Figure 6.)

> This screw loosens but does not come free from the carrier.

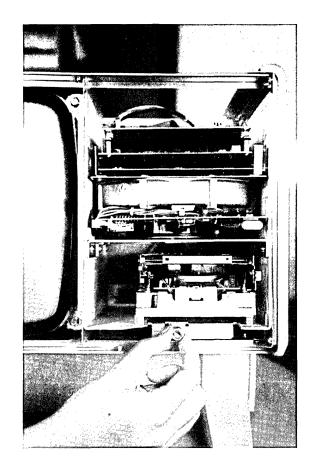

FIGURE 6

- 5. Grasp the thumbscrew and slowly pull the disk drive module out until you can see cable connectors at the top of the uppermost PC board.
- Locate the plastic power connector at the right side of the uppermost PC board.

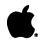

- 7. While supporting the bottom of the carrier with one hand, remove the power connector. (See Figure 7.)
- 8. Locate the bus connector at the left of the power connector and pull the latches apart to eject the connector from its socket. (See Figure 8.)

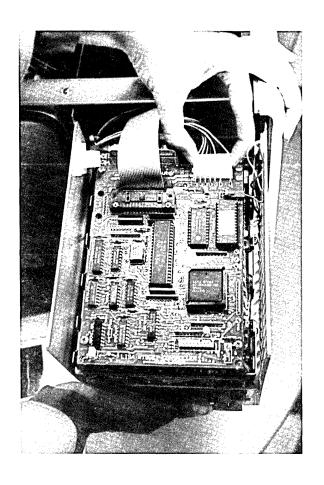

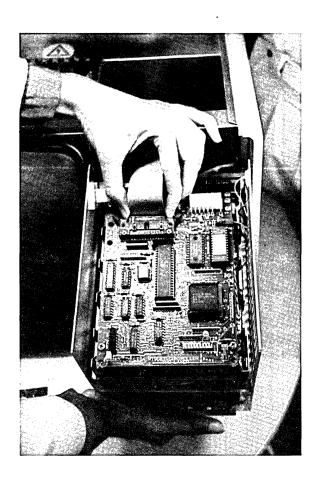

FIGURE 7

FIGURE 8

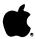

- 9. Hold the two connectors out of the way while you carefully slide the disk drive module back into its chamber.
- 10. Replace the front panel.
- 11. Connect the power cord to the back of the Macintosh XL.
- 12. Follow the LisaTest procedures listed in Section 5 of the Lisa 2 Technical Procedures. Do not test the hard disk.

IMPORTANT: Be sure to reconnect the hard disk at completion of the test(s).

Reinstall the Modified Screen Kit once the problem is 13. solved.

| , |  |  |
|---|--|--|
|   |  |  |
|   |  |  |
|   |  |  |
|   |  |  |
|   |  |  |
|   |  |  |
|   |  |  |
|   |  |  |
|   |  |  |
|   |  |  |
|   |  |  |
|   |  |  |

# APPLE SERVICE LEVEL 1 LISA TECHNICAL PROCEDURES (P/N 072-0085)

# DOCUMENT CONTROL SHEET July 1985

# FILING INSTRUCTIONS

| TAB                     | REMOVE | INSERT | PAGE NUMBER                                      |
|-------------------------|--------|--------|--------------------------------------------------|
| Lisa Table of Contents  | Х      | x      | l page                                           |
| Illustrated Parts Lists | X      | X      | 2.6-2.9,<br>2.16-2.22,<br>3.6-3.11,<br>3.16-3.22 |

Please store this Document Control Sheet behind the Table of Contents at the front of the manual.

NOTE: All changes to Tech Procedures are highlighted by a double solid line || located in the outside margin.